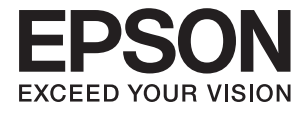

# XP-3150 Series **Korisnički vodič**

## <span id="page-1-0"></span>**Autorska prava**

Nijedan deo ove publikacije ne sme se reprodukovati, uskladištiti u sistemu za preuzimanje ili prenositi u bilo kom obliku ili na bilo koji način: elektronski, mehanički, fotokopiranjem, snimanjem ili na drugi način, bez prethodne pismene dozvole korporacije Seiko Epson. Upotrebom informacija koje se nalaze u ovom dokumentu ne preuzima se nikakva odgovornost za patente. Ne preuzima se odgovornost ni za štete koje nastanu usled korišćenja informacija iz ovog dokumenta. Informacije navedene u ovom dokumentu su namenjene samo za upotrebu s ovim proizvodom kompanije Epson. Epson nije odgovoran za upotrebu ovih informacija s drugim proizvodima.

Korporacija Seiko Epson i njena povezana društva ne odgovaraju kupcu ovog proizvoda niti drugim licima za štetu, gubitke, potraživanja ili troškove nastale usled nezgode, nepravilne upotrebe ili zloupotrebe ovog proizvoda, neovlašćenih modifikacija, popravki ili izmena proizvoda i (osim u SAD) nedoslednog pridržavanja uputstava korporacije Seiko Epson za rad i održavanje proizvoda.

Korporacija Seiko Epson i njena povezana društva nisu odgovorni ni za kakvu štetu ili probleme nastale usled korišćenja opcionih ili potrošnih proizvoda koje korporacija Seiko Epson nije označila kao originalne Epsonove proizvode oznakom Original Epson Products ili odobrene Epsonove proizvode oznakom Epson Approved Products.

Korporacija Seiko Epson nije odgovorna ni za kakvu štetu nastalu usled elektromagnetnih smetnji do kojih dolazi zbog korišćenja interfejs kablova koje korporacija Seiko Epson nije označila kao odobrene Epsonove proizvode oznakom Epson Approved Products.

© 2021 Seiko Epson Corporation

Sadržaj ovog priručnika i specifikacije ovog proizvoda podložni su promenama bez prethodne najave.

## <span id="page-2-0"></span>**Zaštitni znakovi**

- ❏ EPSON® predstavlja registrovani žig, a EPSON EXCEED YOUR VISION ili EXCEED YOUR VISION žig korporacije Seiko Epson.
- ❏ Epson Scan 2 software is based in part on the work of the Independent JPEG Group.
- ❏ libtiff

Copyright © 1988-1997 Sam Leffler

Copyright © 1991-1997 Silicon Graphics, Inc.

Permission to use, copy, modify, distribute, and sell this software and its documentation for any purpose is hereby granted without fee, provided that (i) the above copyright notices and this permission notice appear in all copies of the software and related documentation, and (ii) the names of Sam Leffler and Silicon Graphics may not be used in any advertising or publicity relating to the software without the specific, prior written permission of Sam Leffler and Silicon Graphics.

THE SOFTWARE IS PROVIDED "AS-IS" AND WITHOUT WARRANTY OF ANY KIND, EXPRESS, IMPLIED OR OTHERWISE, INCLUDING WITHOUT LIMITATION, ANY WARRANTY OF MERCHANTABILITY OR FITNESS FOR A PARTICULAR PURPOSE.

IN NO EVENT SHALL SAM LEFFLER OR SILICON GRAPHICS BE LIABLE FOR ANY SPECIAL, INCIDENTAL, INDIRECT OR CONSEQUENTIAL DAMAGES OF ANY KIND, OR ANY DAMAGES WHATSOEVER RESULTING FROM LOSS OF USE, DATA OR PROFITS, WHETHER OR NOT ADVISED OF THE POSSIBILITY OF DAMAGE, AND ON ANY THEORY OF LIABILITY, ARISING OUT OF OR IN CONNECTION WITH THE USE OR PERFORMANCE OF THIS SOFTWARE.

- ❏ QR Code is a registered trademark of DENSO WAVE INCORPORATED in Japan and other countries.
- ❏ Microsoft®, Windows®, and Windows Vista® are registered trademarks of Microsoft Corporation.
- ❏ Apple, Mac, macOS, OS X, Bonjour, ColorSync, Safari, AirPrint, iPad, iPhone, iPod touch, and iTunes are trademarks of Apple Inc., registered in the U.S. and other countries.
- ❏ Use of the Works with Apple badge means that an accessory has been designed to work specifically with the technology identified in the badge and has been certified by the developer to meet Apple performance standards.
- ❏ Google Cloud Print, Chrome, Google Play, and Android are trademarks of Google LLC.
- ❏ Adobe and Reader are either registered trademarks or trademarks of Adobe in the United States and/or other countries.
- ❏ Firefox is a trademark of the Mozilla Foundation in the U.S. and other countries.
- □ Mopria<sup>®</sup> and the Mopria<sup>®</sup> Logo are registered and/or unregistered trademarks and service marks of Mopria Alliance, Inc. in the United States and other countries. Unauthorized use is strictly prohibited.
- ❏ Opšta napomena: ostali nazivi proizvoda upotrebljeni su u ovom dokumentu isključivo u identifikacione svrhe i možda predstavljaju zaštitne znakove svojih vlasnika.Epson se odriče svih prava na te žigove.

## *Sadržaj*

### *[Autorska prava](#page-1-0)*

### *[Zaštitni znakovi](#page-2-0)*

### *[O ovom priručniku](#page-7-0)*

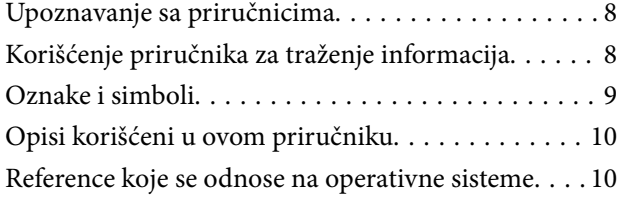

#### *[Važna uputstva](#page-10-0)*

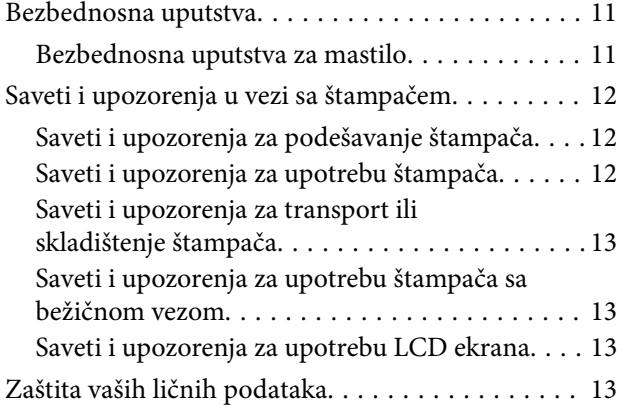

## *[Osnovne informacije o štampaču](#page-13-0)*

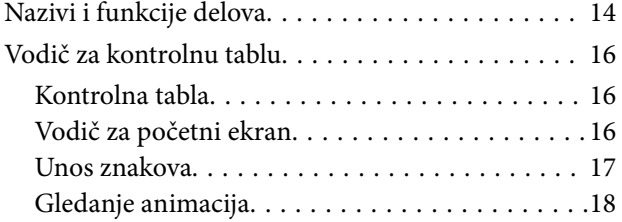

### *[Podešavanja mreže](#page-19-0)*

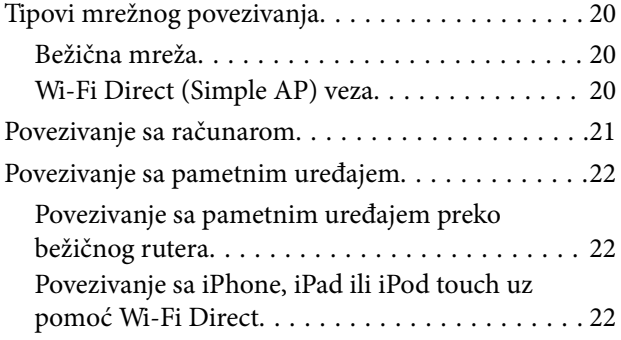

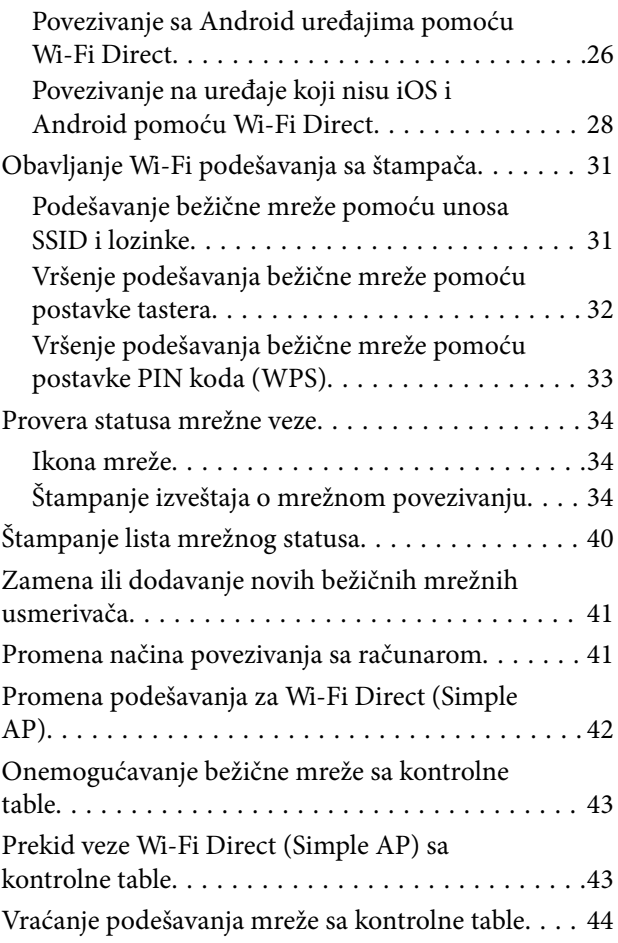

### *[Ubacivanje papira](#page-44-0)*

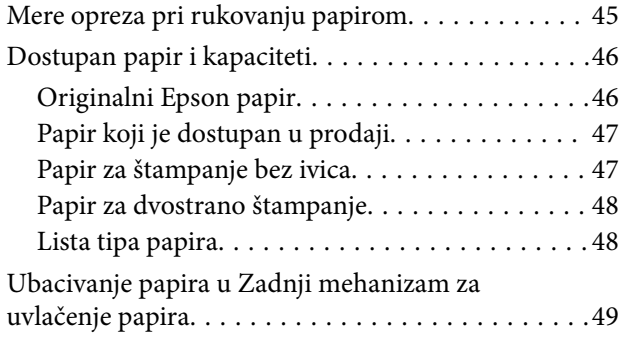

### *[Postavljanje originala](#page-51-0)*

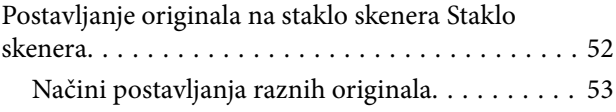

### *[Štampanje](#page-55-0)*

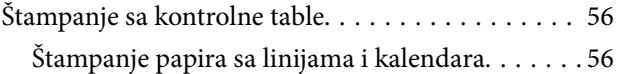

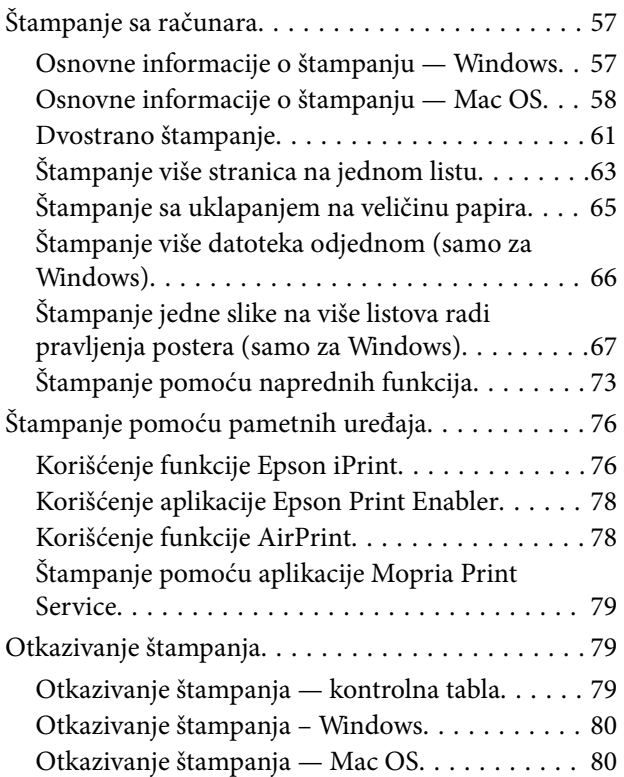

## *[Kopiranje](#page-80-0)*

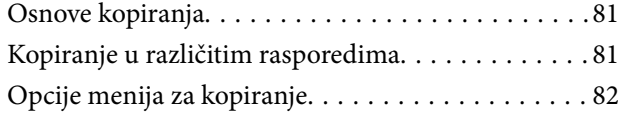

## *[Skeniranje](#page-84-0)*

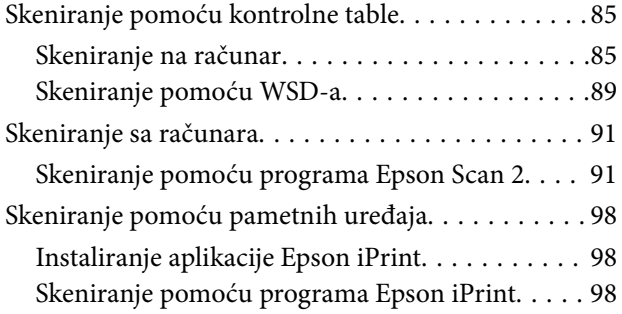

### *[Zamena kertridža sa bojom i ostale](#page-99-0)  [potrošne opreme](#page-99-0)*

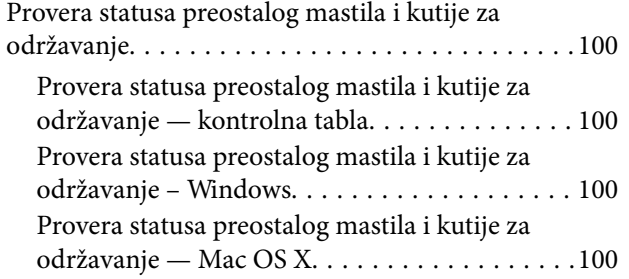

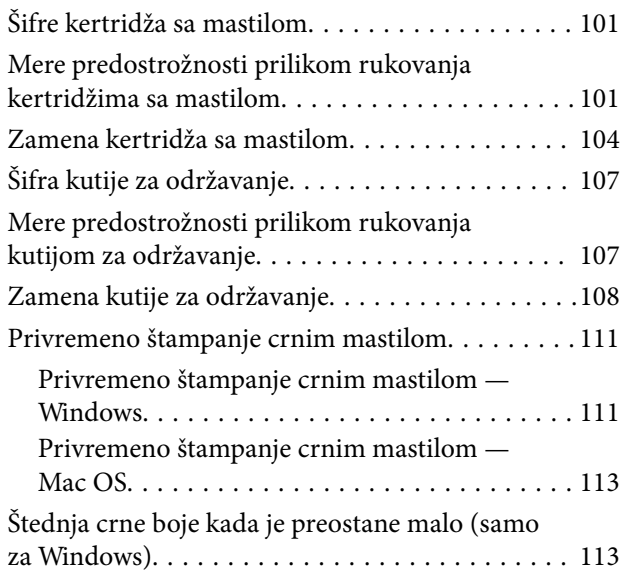

## *[Održavanje štampača](#page-114-0)*

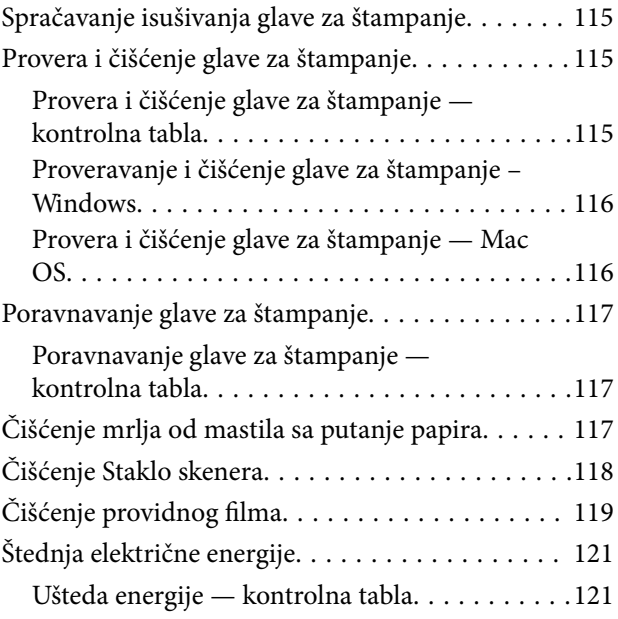

## *[Opcije menija za Podešavanja](#page-121-0)*

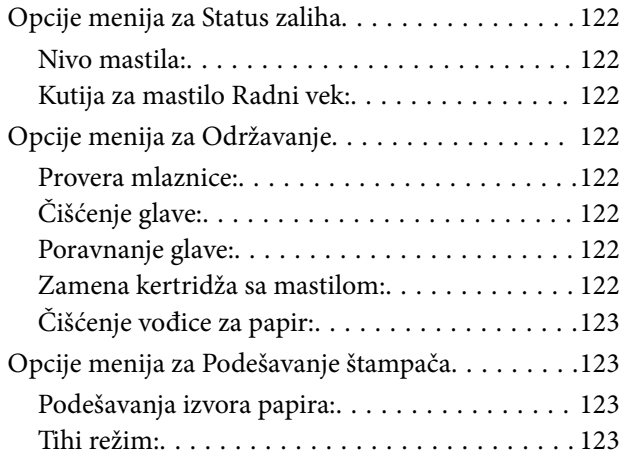

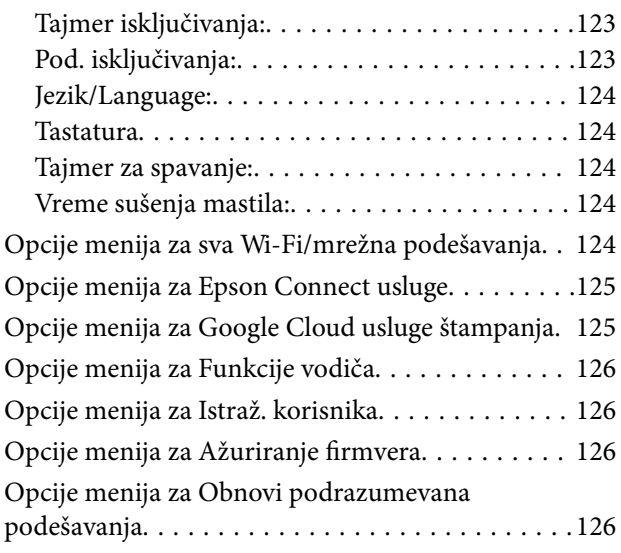

### *[Mrežna usluga i informacije o](#page-127-0)  [softveru](#page-127-0)*

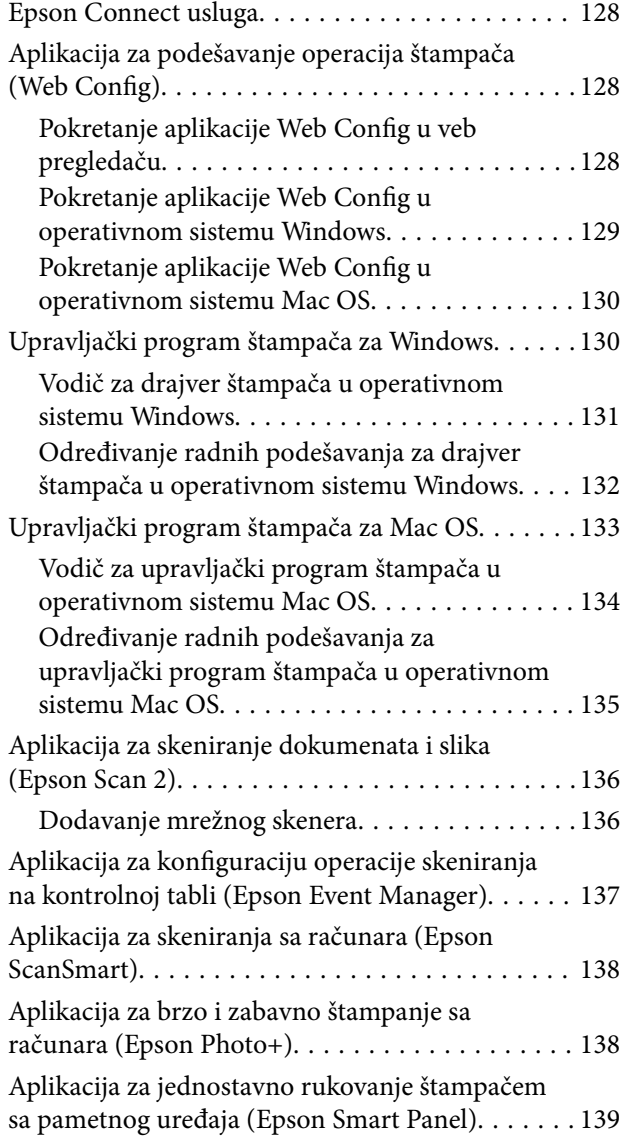

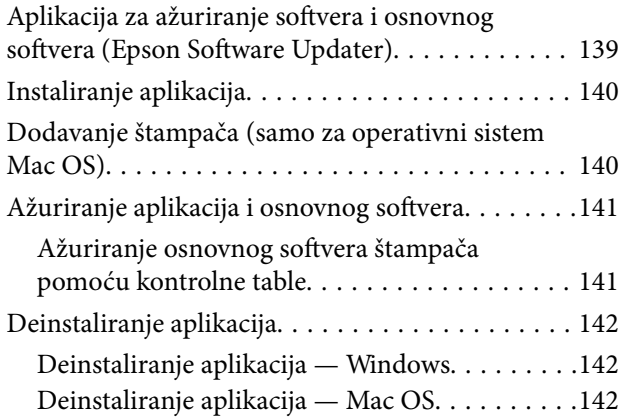

## *[Rešavanje problema](#page-143-0)*

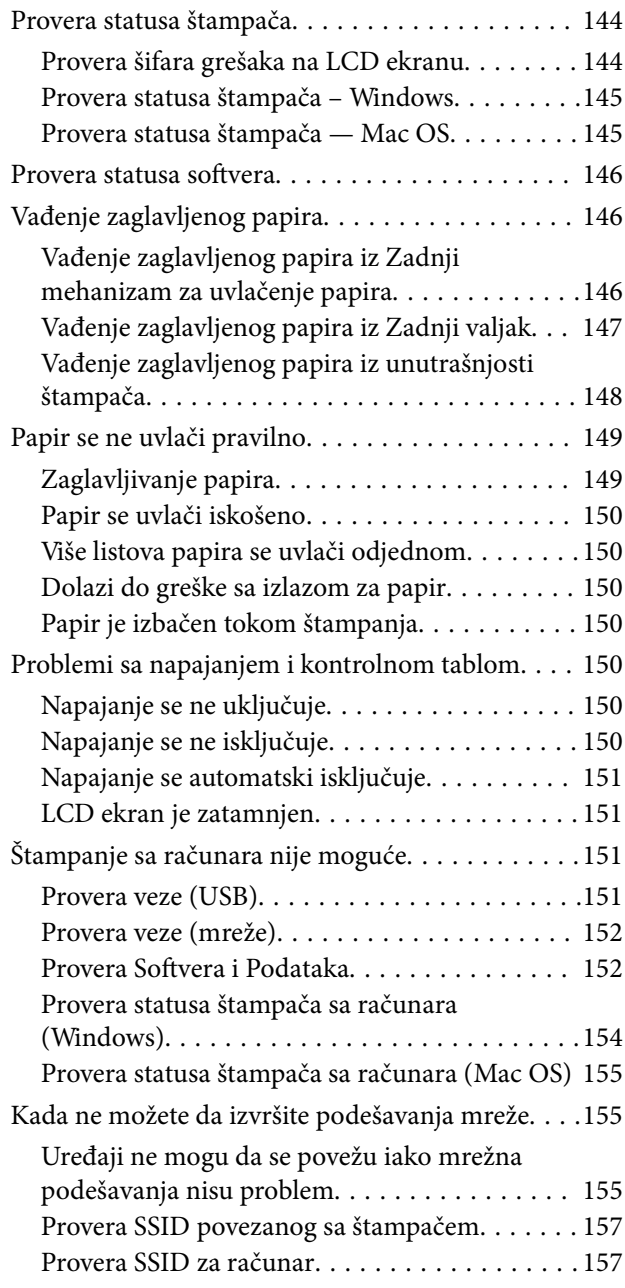

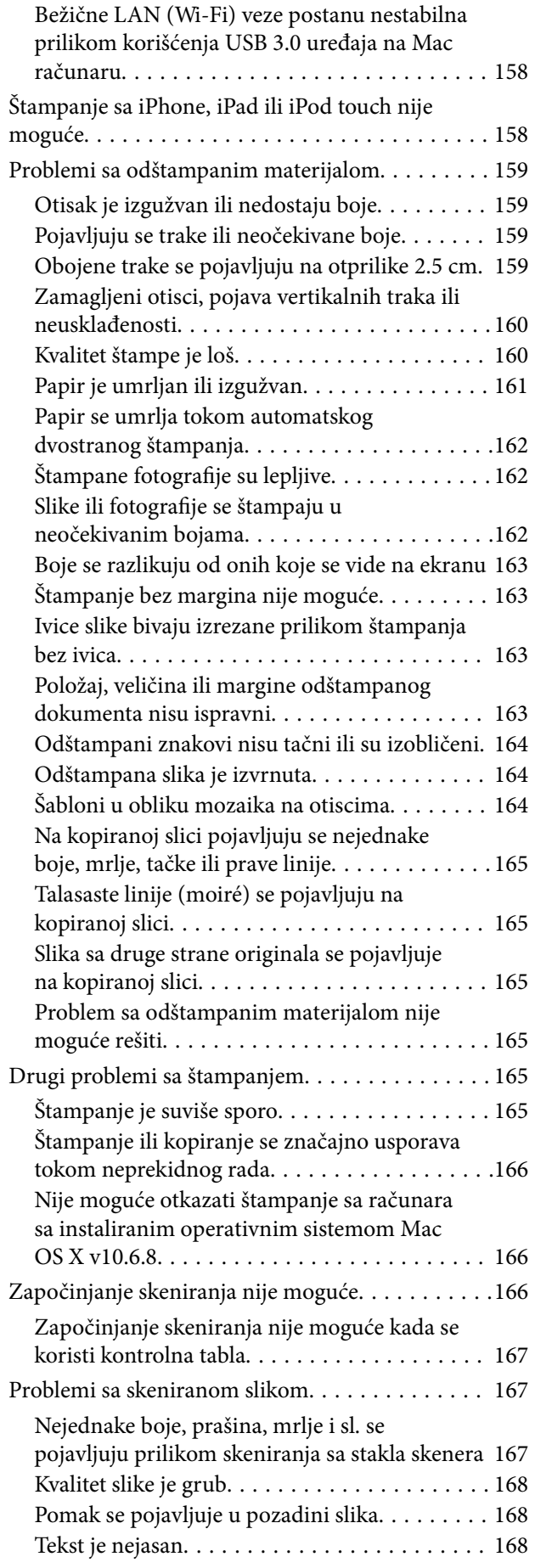

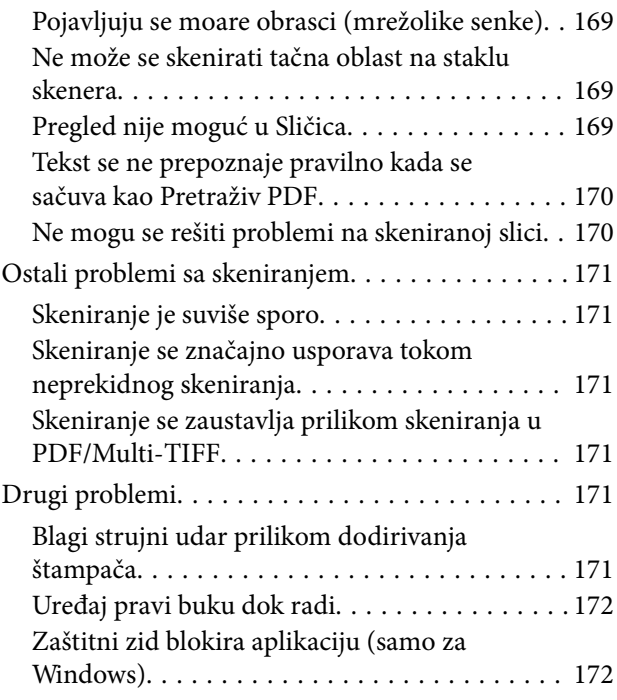

## *[Dodatak](#page-172-0)*

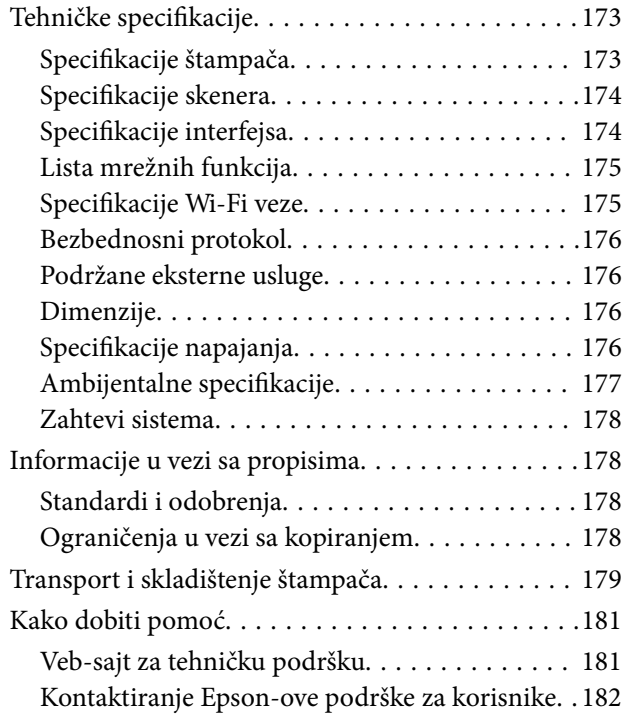

## <span id="page-7-0"></span>**O ovom priručniku**

## **Upoznavanje sa priručnicima**

Sledeći priručnici su priloženi uz vaš Epson štampač. Pored informacija u priručnicima, pogledajte i razne pomoćne informacije koje su dostupne na samom štampaču ili u Epson softverskim aplikacijama.

❏ Počnite ovde (papirni priručnik)

Daje informacije o podešavanju štampača, instalaciji softvera, korišćenju štampača, rešavanju problema i sl.

❏ Korisnički vodič (digitalni priručnik)

Ovaj priručnik. Daje opšte informacije i uputstva o upotrebi štampača, o podešavanjima mreže prilikom korišćenja štampača na mreži i o rešavanju problema.

Najnovije verzije gorenavedenih priručnika možete da dobijete na sledeće načine.

❏ Papirni priručnik

Posetite Epson Europe internet prezentaciju za podršku na adresi <http://www.epson.eu/Support>ili globalnu Epson internet prezentaciju za podršku na adresi <http://support.epson.net/>.

❏ Digitalni priručnik

Pokrenite EPSON Software Updater na računaru. EPSON Software Updater proverava da li su dostupna ažuriranja Epson softverskih aplikacija i digitalnih priručnika i omogućava vam da preuzmete ona najnovija.

#### **Povezane informacije**

& ["Aplikacija za ažuriranje softvera i osnovnog softvera \(Epson Software Updater\)" na strani 139](#page-138-0)

## **Korišćenje priručnika za traženje informacija**

Priručnik u PDF formatu omogućava vam da informacije koje su vam potrebne tražite pomoću ključnih reči, kao i da pomoću obeleživača skočite direktno na određena poglavlja.Takođe možete odštampati samo one stranice koje su vam potrebne.U ovom poglavlju je objašnjeno kako se priručnik u PDF formatu koristi kada ga otvorite u programu Adobe Reader X na svom računaru.

#### **Pretraživanje pomoću ključnih reči**

Kliknite na **Uredi** > **Napredna pretraga**.Unesite ključnu reč (tekst) za informacije koje želite da pronađete u prozoru za pretraživanje, a zatim kliknite na **Pretraži**.Rezultati su prikazani u vidu spiska.Kliknite na jedan od prikazanih rezultata kako biste skočili na tu stranu.

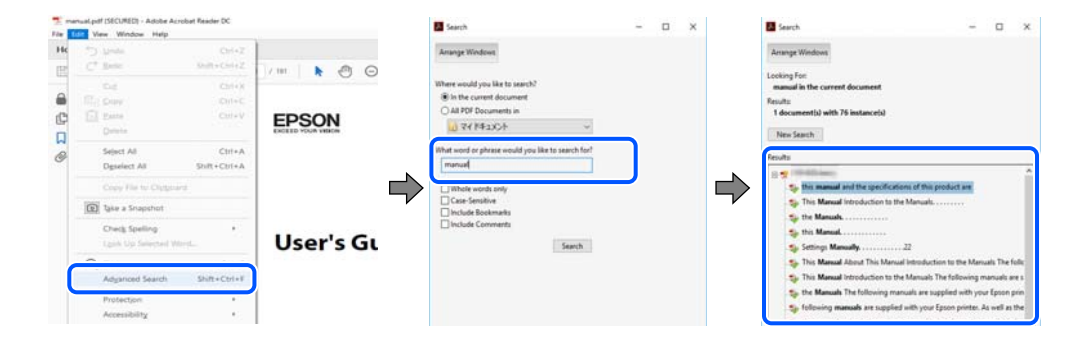

#### <span id="page-8-0"></span>**Direktan skok iz obeleživača**

Kliknite na naslov kako biste skočili na tu stranicu.Kliknite na + ili > kako biste videli naslove nižeg nivoa u tom poglavlju.Da biste se vratili na prethodnu stranicu, izvršite sledeće operacije na svojoj tastaturi.

- ❏ Windows: Pritisnite i držite **Alt**, a zatim pritisnite **←**.
- ❏ Mac OS: Pritisnite i držite taster komanda, a zatim pritisnite **←**.

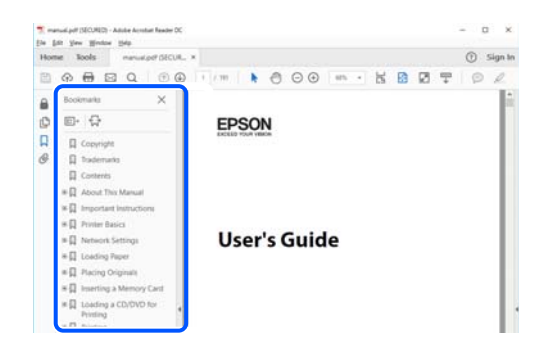

#### **Štampanje samo onih stranica koje su vam potrebne**

Možete izdvojiti i odštampati samo one stranice koje su vam potrebne.Kliknite na **Štampanje** u meniju **Datoteka**, a zatim navedite stranice koje želite da štampate u stavki **Stranice** u **Stranice za štampanje**.

- ❏ Da biste naveli niz stranica, unesite crticu između prve i poslednje stranice.
	- Na primer: 20 do 25
- ❏ Da biste naveli stranice koje nisu u nizu, stranice odvojite zarezima.

Na primer: 5, 10, 15

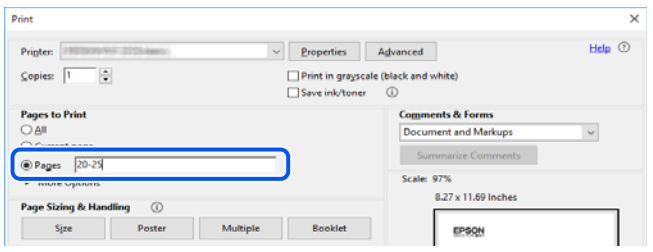

## **Oznake i simboli**

## !*Oprez:*

Uputstva koja se moraju pažljivo slediti da bi se izbegle fizičke povrede.

### c*Važno:*

Uputstva koja se moraju poštovati kako bi se izbegla oštećenja opreme.

#### *Napomena:*

Daje dodatne informacije i preporuke.

#### <span id="page-9-0"></span>**Povezane informacije**

 $\rightarrow$  Veze sa povezanim odeljcima.

## **Opisi korišćeni u ovom priručniku**

- ❏ Snimci ekrana sa upravljačkim programom za štampač i Epson Scan 2 (upravljački program za skener) ekrani su sa operativnih sistema Windows 10 ili macOS Mojave. Sadržaj prikazan na ekranu varira u zavisnosti od modela i situacije.
- ❏ Ilustracije korišćene u ovom priručniku su samo primeri. Iako može postojati mala razlika u zavisnosti od modela, način rada je isti.
- ❏ Neke od stavki menija na LCD ekranu variraju u zavisnosti od modela i podešavanja.
- ❏ Možete očitati QR kod pomoću posebne aplikacije.

## **Reference koje se odnose na operativne sisteme**

#### **Windows**

U ovom priručniku termini kao što su "Windows 10", "Windows 8.1", "Windows 8", "Windows 7", "Windows Vista", "Windows XP" odnose se na sledeće operativne sisteme. Pored toga, termin "Windows" odnosi se na sve verzije.

- ❏ Operativni sistem Microsoft® Windows® 10
- ❏ Operativni sistem Microsoft® Windows® 8.1
- ❏ Operativni sistem Microsoft® Windows® 8
- ❏ Operativni sistem Microsoft® Windows® 7
- ❏ Operativni sistem Microsoft® Windows Vista®
- ❏ Operativni sistem Microsoft® Windows® XP
- ❏ Operativni sistem Microsoft® Windows® XP Professional x64 Edition

#### **Mac OS**

U ovom priručniku, "Mac OS" se koristi za upućivanje na Mac OS X v10.6.8 ili noviji, kao i na macOS 11 ili noviji.

## <span id="page-10-0"></span>**Važna uputstva**

## **Bezbednosna uputstva**

Pročitajte i poštujte ova uputstva da biste osigurali bezbednu upotrebu ovog štampača.Obavezno sačuvajte ovaj priručnik za kasniju upotrebu.Pored toga, obavezno poštujete sva upozorenja i uputstva naznačena na štampaču.

❏ Pojedini simboli korišćeni na štampaču su prisutni radi osiguravanja bezbednosti i pravilne upotrebe štampača. Posetite sledeći veb-sajt da biste saznali značenje simbola.

<http://support.epson.net/symbols>

- ❏ Koristite isključivo kabl za napajanje koji je dostavljen uz ovaj štampač i nemojte koristiti kabl ni sa kakvom drugom opremom. Korišćenje drugih kablova sa ovim štampačem ili korišćenje priloženog kabla za napajanje druge opreme može da dovede do požara ili strujnog udara.
- ❏ Proverite da li kabl za naizmeničnu struju koji koristite ispunjava važeće lokalne bezbednosne standarde.
- ❏ Ni u kom slučaju nemojte rastavljati, modifikovati niti pokušavati da sami popravite kabl za napajanje, utikač, štampač, skener ili opcionalne uređaje, osim onako kako je konkretno objašnjeno u priručnicima za štampač.
- ❏ U sledećim situacijama isključite štampač iz struje, a servisiranje prepustite kvalifikovanom tehničkom osoblju:

Kabl za napajanje ili utikač su oštećeni; u proizvod je prodrla tečnost; proizvod je pao ili je kućište oštećeno; proizvod ne radi normalno ili su mu performanse znatno promenjene. Nemojte podešavati kontrole koje nisu obrađene u uputstvu za upotrebu.

- ❏ Postavite štampač pored zidne utičnice tako da se utikač može lako isključiti iz struje.
- ❏ Nemojte postavljati niti odlagati štampač na otvorenom, na izuzetno prljavim ili prašnjavim mestima, u blizini vode ili izvora toplote, kao ni na mestima koja su izložena potresima, vibracijama, visokim temperaturama ili vlažnosti vazduha.
- ❏ Vodite računa da ne prospete tečnost na štampač i da uređajem ne rukujete mokrim rukama.
- ❏ Držite štampač najmanje 22 cm od srčanih pejsmejkera. Radiotalasi koji potiču od ovog štampača mogu negativno da utiču na rad srčanih pejsmejkera.
- ❏ Ako se LCD ekran ošteti, obratite se distributeru. Ako vam rastvor tečnih kristala dospe na ruke, dobro ih operite sapunom i vodom. Ako vam rastvor tečnih kristala dospe u oči, odmah ih isperite vodom. Ako i nakon temeljnog ispiranja osećate neprijatnost ili imate probleme s vidom, odmah se obratite lekaru.

### **Bezbednosna uputstva za mastilo**

- ❏ Pažljivo rukujte istrošenim kertridžima sa bojom jer oko otvora za dovod boje možda ima ostataka boje.
	- ❏ Ako vam boja dospe na kožu, temeljno je operite sapunom i vodom.
	- ❏ Ako vam boja dospe u oči, odmah ih isperite vodom. Ako i nakon temeljnog ispiranja osećate neprijatnost ili imate probleme s vidom, odmah se obratite lekaru.
	- ❏ Ako vam boja uđe u usta, odmah posetite lekara.
- ❏ Nemojte rasklapati kertridž sa bojom niti kutiju za održavanje. U suprotnom, boja može da vam dospe u oči ili na kožu.
- ❏ Nemojte prejako mućkati kertridže sa bojom i nemojte ih ispuštati. Takođe, pazite da ih ne stežete i da ne cepate nalepnice sa njih. Ako to uradite, boja može da iscuri.
- ❏ Kertridže sa bojom i kutiju za održavanje držite van domašaja dece.

## <span id="page-11-0"></span>**Saveti i upozorenja u vezi sa štampačem**

Pročitajte ova uputstva i pridržavajte ih se da ne biste oštetili štampač ili svoju imovinu. Obavezno sačuvajte ovaj priručnik radi buduće upotrebe.

### **Saveti i upozorenja za podešavanje štampača**

- ❏ Nemojte zatvarati niti pokrivati ventilacione i ostale otvore na proizvodu.
- ❏ Koristite samo tip napajanja koji je naveden na nalepnici štampača.
- ❏ Izbegavajte korišćenje utičnica na strujnom kolu na koje su priključeni uređaji za fotokopiranje ili ventilacioni sistemi koji se često uključuju i isključuju.
- ❏ Izbegavajte korišćenje utičnica sa zidnim prekidačem ili automatskim tajmerom.
- ❏ Držite ceo računarski sistem dalje od potencijalnih izvora elektromagnetnih smetnji, kao što su zvučnici i baze bežičnih telefona.
- ❏ Kablove za napajanje je potrebno postaviti tako da se izbegne njihovo grebanje, zasecanje, rasplitanje, prelamanje i savijanje. Nemojte stavljati nikakve predmete na kablove za napajanje i vodite računa da se kablovi za napajanje ne gaze i da se ne prelazi preko njih. Posebno vodite računa da svi kablovi za napajanje budu ispravljeni na krajevima, kao i na mestu gde ulaze u transformator i izlaze iz njega.
- ❏ Ako sa štampačem koristite produžni kabl, vodite računa da ukupna amperaža uređaja koje ste priključili na produžni kabl ne prekorači amperažu kabla. Takođe vodite računa da ukupna amperaža svih uređaja koje ste priključili u zidnu utičnicu ne prekorači amperažu zidne utičnice.
- ❏ Ako nameravate da koristite štampač u Nemačkoj, instalacije u zgradi moraju biti zaštićene prekidačem od 10 ili 16 ampera kako bi se obezbedila odgovarajuća zaštita proizvoda od kratkog spoja i prenapona.
- ❏ Prilikom priključivanja uređaja na računar ili neki drugi uređaj pomoću kabla, vodite računa da priključci budu pravilno okrenuti. Svaki priključak ima samo jedan pravilan položaj. Ako ubacite pogrešan kraj priključka, možete oštetiti oba uređaja koja povezujete kablom.
- ❏ Postavite štampač na ravnu i stabilnu površinu koja je duža i šira od osnove štampača. Štampač neće pravilno raditi ako je nagnut.
- ❏ Ostavite slobodan prostor iznad štampača, tako da možete potpuno da podignete poklopac za dokumente.
- ❏ Ostavite dovoljno prostora ispred štampača, tako da papir može u potpunosti da se izbaci.
- ❏ Izbegavajte mesta izložena naglim promenama temperature i vlažnosti vazduha. Takođe, držite štampač dalje od direktne sunčeve svetlosti, jakog svetla i toplotnih izvora.

### **Saveti i upozorenja za upotrebu štampača**

- ❏ Nemojte ubacivati nikakve predmete kroz otvore na štampaču.
- ❏ Nemojte da stavljate ruku u štampač dok je štampanje u toku.
- ❏ Nemojte dodirivati ravni beli kabl unutar štampača.
- ❏ Unutar štampača ili oko njega nemojte da koristite proizvode koji se raspršuju i koji sadrže zapaljive gasove. To može izazvati požar.
- ❏ Nemojte pomerati glavu za štampanje rukom; u suprotnom, može doći do oštećenja štampača.
- ❏ Vodite računa da ne priklještite prste prilikom zatvaranja skenera.
- ❏ Nemojte prejako da pritiskate staklo skenera prilikom postavljanja originala.
- <span id="page-12-0"></span>❏ Uvek isključujte štampač pomoću dugmeta P. Nemojte da isključujete kabl štampača niti da isključujete napajanje utičnice dok lampica  $\mathcal{O}$  ne prestane da treperi.
- ❏ Ako duže vreme ne nameravate da koristite štampač, obavezno isključite kabl za napajanje iz utičnice za struju.

## **Saveti i upozorenja za transport ili skladištenje štampača**

- ❏ Prilikom skladištenja ili transporta nemojte naginjati štampač, postavljati ga vertikalno niti okretati naopako. U suprotnom, može doći do curenja boje.
- ❏ Pre transportovanja štampača se postarajte da glava za štampanje bude na početnom položaju (sasvim desno).

## **Saveti i upozorenja za upotrebu štampača sa bežičnom vezom**

- ❏ Radio talasi koje emituje ovaj štampač mogu imati negativan uticaj na elektronsku medicinsku opremu, što može izazvati greške u radu.Kada ovaj štampač koristite u medicinskim ustanovama ili u blizini medicinske opreme, pratite uputstva ovlašćenog osoblja koje predstavlja medicinsku ustanovu i pratite sva upozorenja i uputstva prikazana na medicinskoj opremi.
- ❏ Radio talasi koje emituje ovaj štampač mogu imati negativan uticaj na rad automatski kontrolisanih uređaja kao što su automatska vrata ili protivpožarni alarmi i mogu dovesti do nesreća usled nepravilnog rada.Kada ovaj štampač koristite u blizini automatski kontrolisanih uređaja, pratite sva upozorenja i uputstva prikazana na ovim uređajima.

### **Saveti i upozorenja za upotrebu LCD ekrana**

- ❏ Na LCD ekranu možete primetiti nekoliko svetlih ili tamnih tačkica, a zbog svojih karakteristika, može biti i neravnomerno osvetljen. To je normalno i ne znači da je ekran na bilo koji način oštećen.
- ❏ Za čišćenje koristite samo suvu mekanu krpu. Nemojte da koristite tečnosti niti hemijska sredstva za čišćenje.
- ❏ Spoljni prekrivač LCD ekrana se može polomiti ukoliko primi jak udarac. Obratite se svom distributeru ako površina ekrana ispuca ili počne da se kruni, i nemojte dodirivati ili pokušavati da uklonite polomljene delove.

## **Zaštita vaših ličnih podataka**

Ako štampač date nekom drugom ili ga bacite, obrišite sve lične podatke sačuvane u memoriji štampača tako što ćete izabrati **Podešavanja** > **Vrati podrazumevana podešavanja** > **Sva podešavanja** na kontrolnoj tabli.

## <span id="page-13-0"></span>**Osnovne informacije o štampaču**

## **Nazivi i funkcije delova**

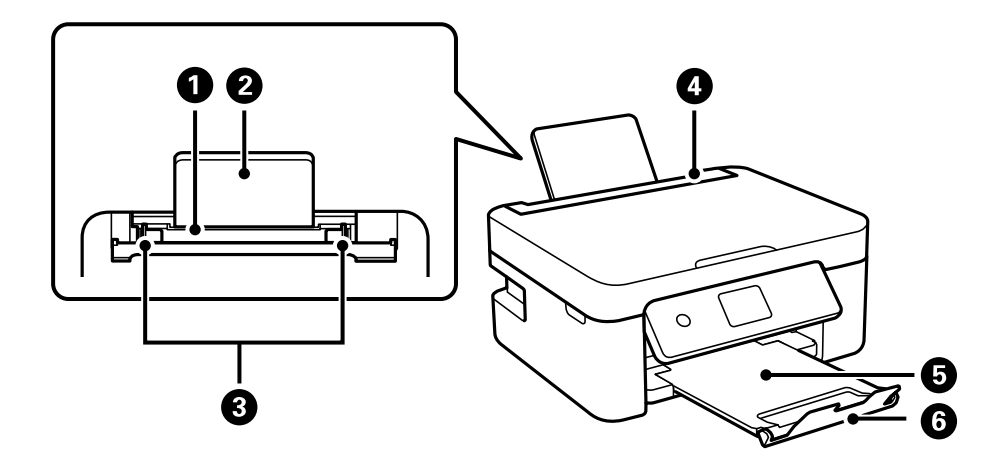

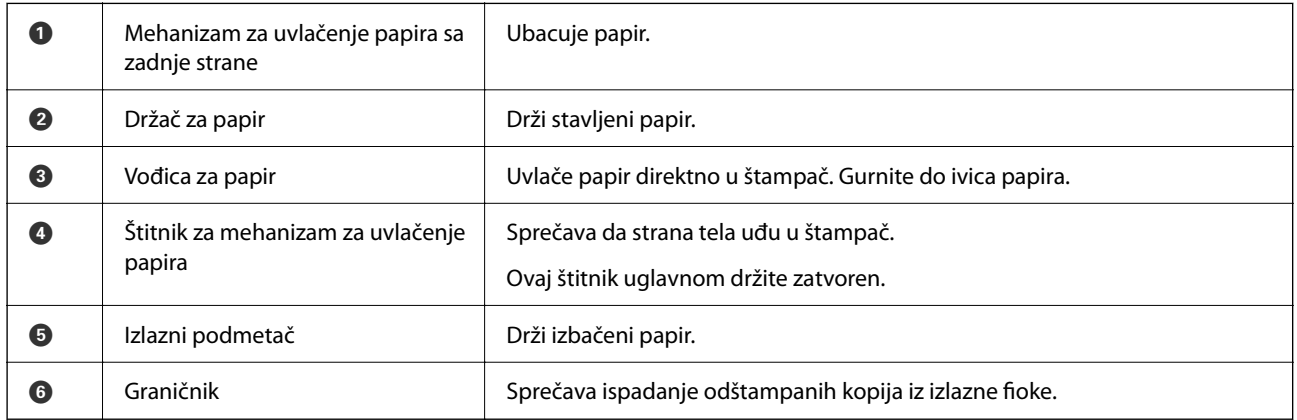

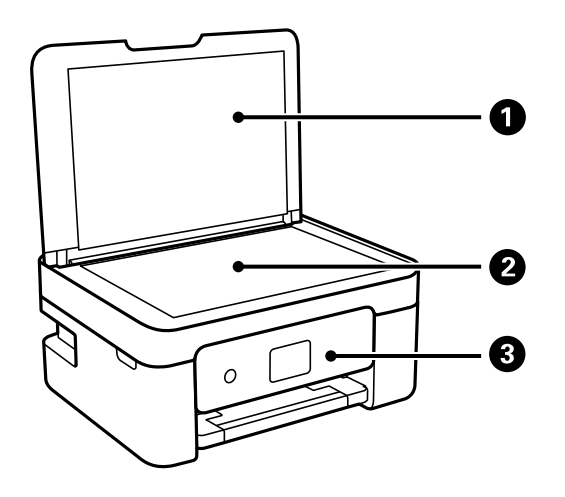

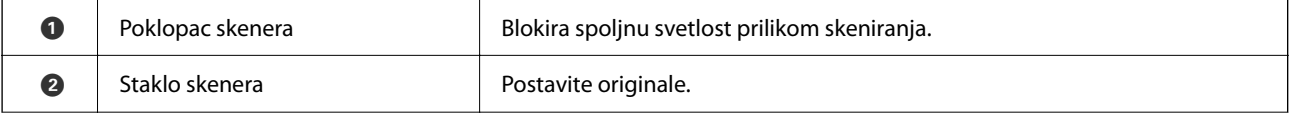

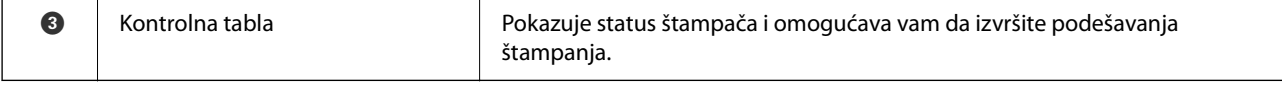

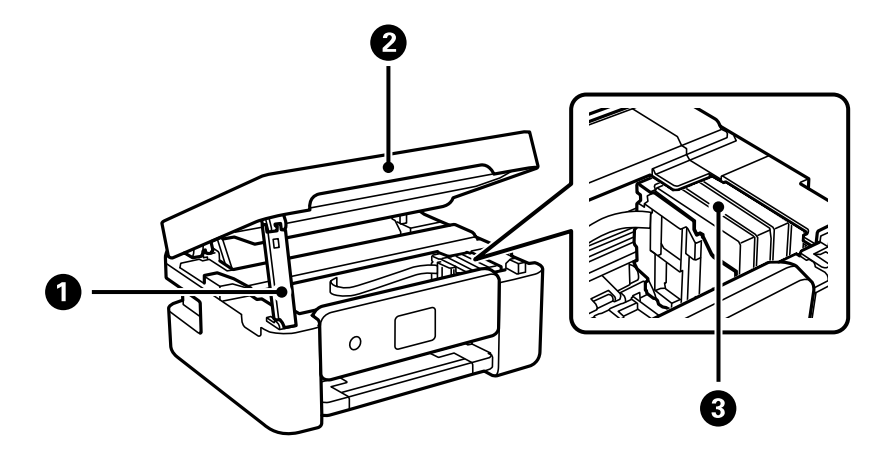

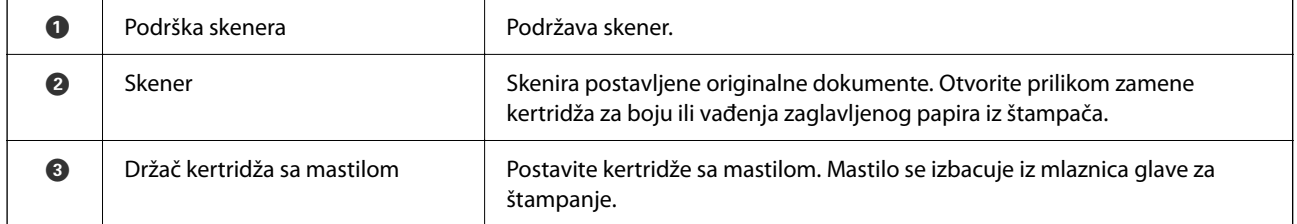

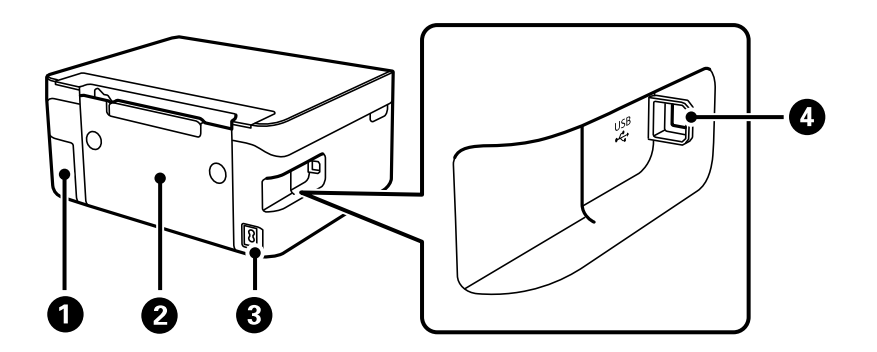

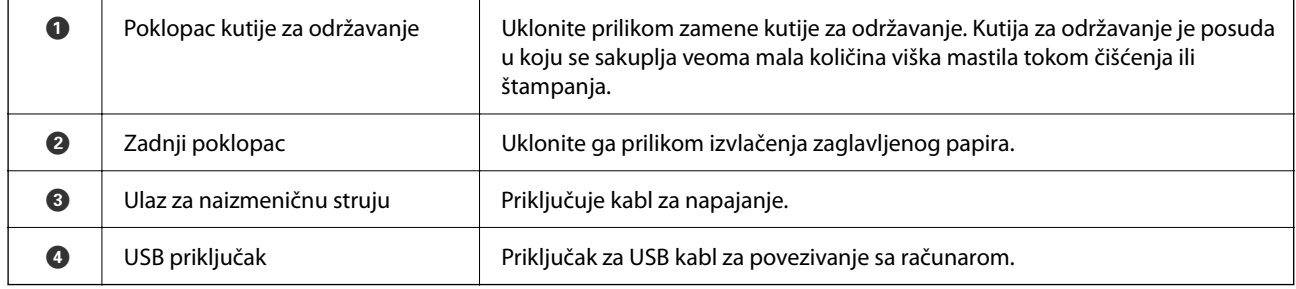

#### **Povezane informacije**

 $\blacktriangleright$  ["Kontrolna tabla" na strani 16](#page-15-0)

## <span id="page-15-0"></span>**Vodič za kontrolnu tablu**

## **Kontrolna tabla**

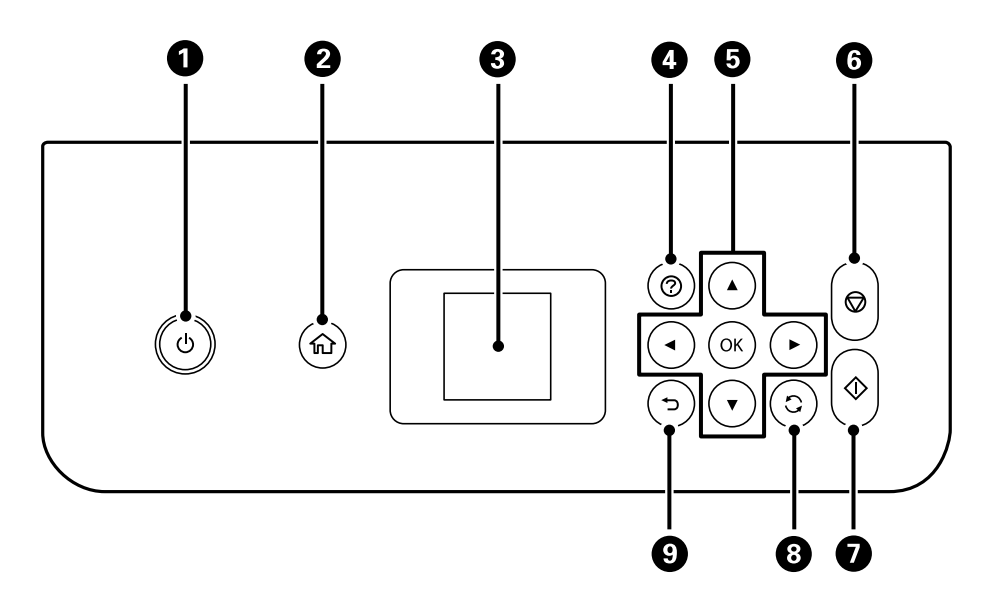

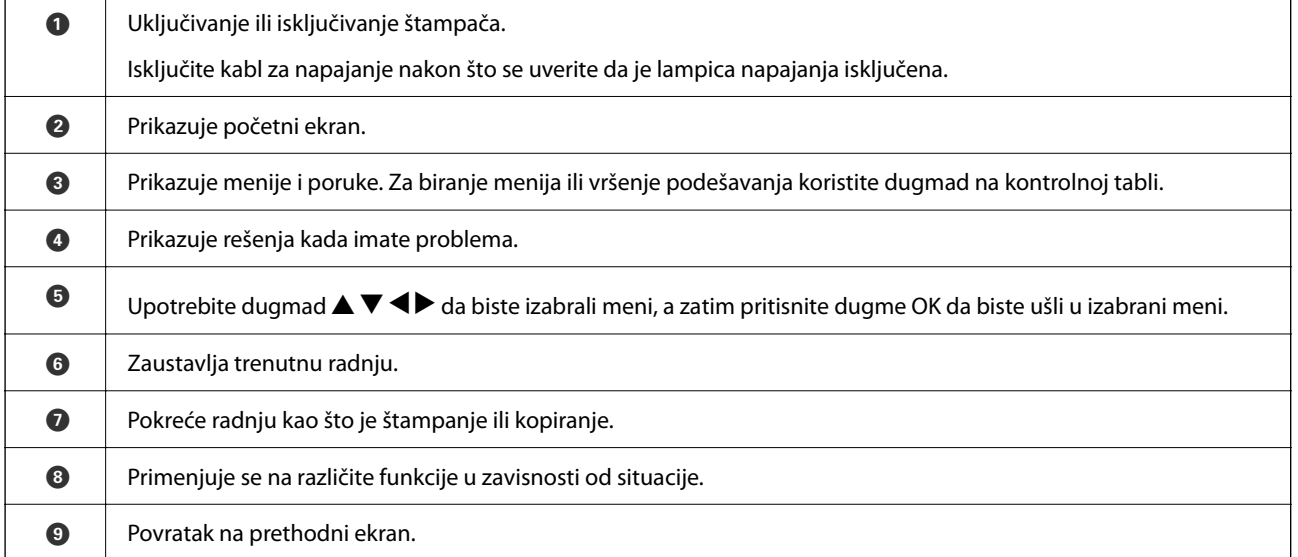

## **Vodič za početni ekran**

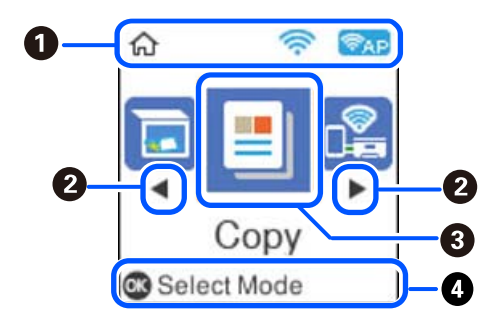

<span id="page-16-0"></span>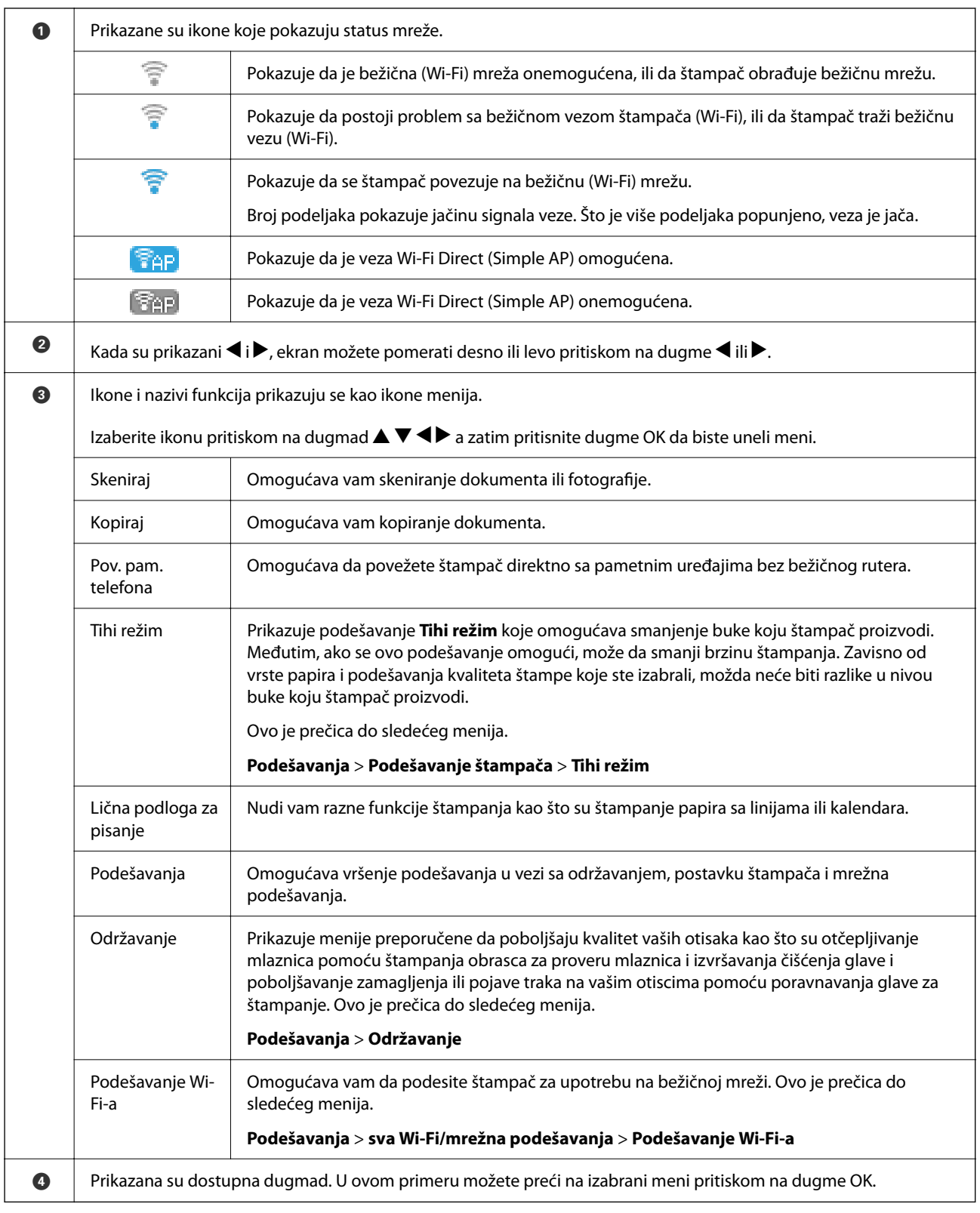

## **Unos znakova**

Da biste unosili znakove i simbole za mrežna podešavanja sa kontrolne table, koristite dugmad  $\blacktriangle, \blacktriangledown, \blacktriangle$  i  $\blacktriangleright$  i softversku tastaturu na LCD ekranu. Pritisnite dugme  $\blacktriangle$ ,  $\nabla$ ,  $\blacktriangleleft$ , ili dugme  $\blacktriangleright$  da biste izabrali znak ili funkciju na <span id="page-17-0"></span>tastaturi, a zatim pritisnite dugme OK. Kada završite sa unošenjem znakova, izaberite **OK**, a zatim pritisnite dugme OK.

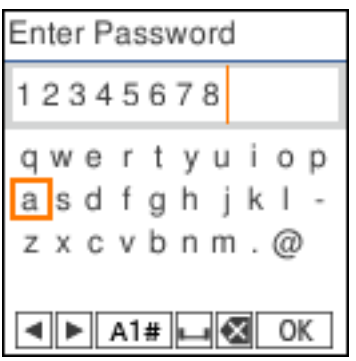

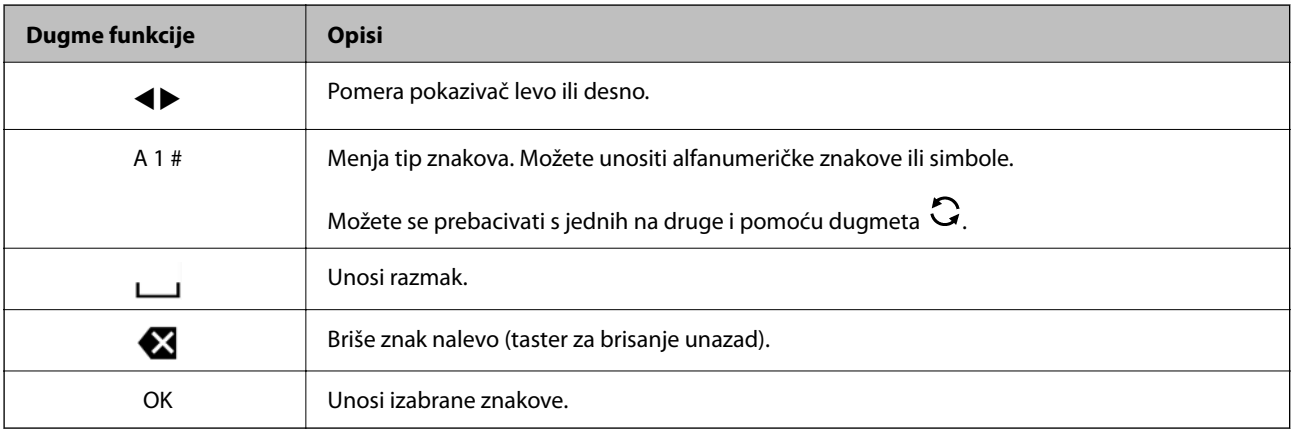

## **Gledanje animacija**

Možete gledati animacije uputstava za upotrebu, kao što su umetanje papira ili vađenje zaglavljenog papira, na LCD ekranu.

- ❏ Pritisnite dugme : prikazuje ekran za pomoć. Izaberite **Kako da**, a zatim izaberite stavke koje želite da vidite.
- ❏ Izaberite **Prikaži opis** u dnu radnog ekrana: Prikazuje animacije u vezi sa kontekstom.

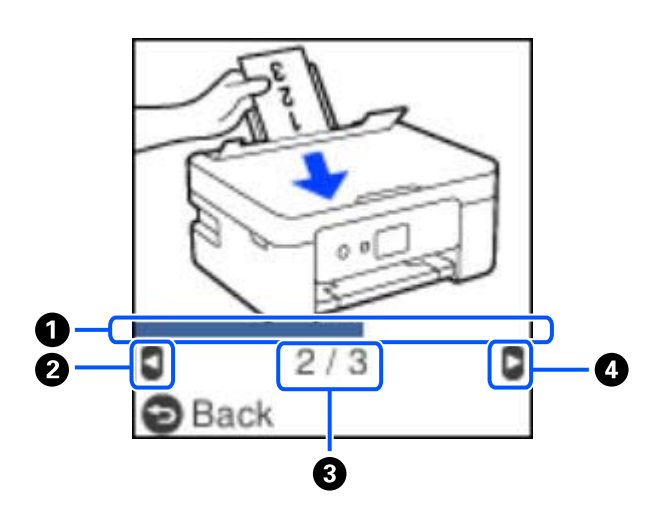

A Pokazuje napredovanje kroz trenutni korak. Animacija se ponavlja kada traka o napredovanju dostigne kraj.

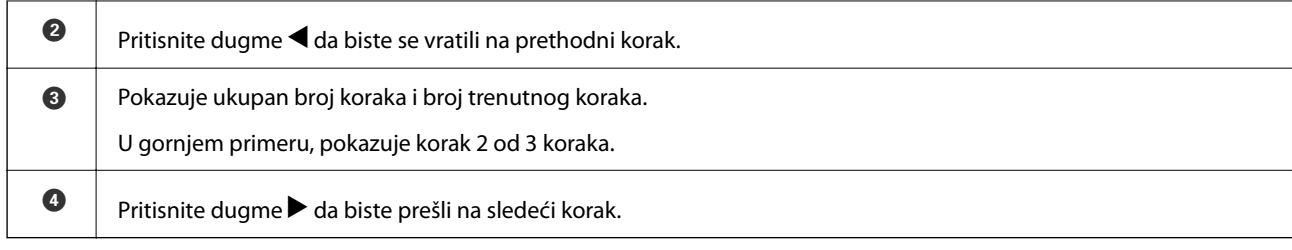

## <span id="page-19-0"></span>**Podešavanja mreže**

## **Tipovi mrežnog povezivanja**

Možete koristiti sledeće metode povezivanja.

### **Bežična mreža**

Povežite štampač i pametni uređaj na bežični mrežni usmerivač. To je tipičan način povezivanja za kućne ili kancelarijske mreže u kojima su računari povezani Wi-Fi vezom preko bežičnog mrežnog usmerivača.

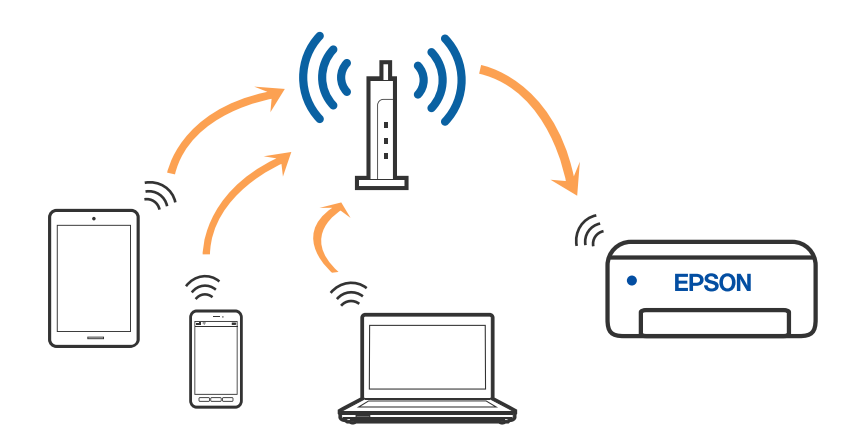

#### **Povezane informacije**

- & ["Povezivanje sa računarom" na strani 21](#page-20-0)
- & ["Povezivanje sa pametnim uređajem preko bežičnog rutera" na strani 22](#page-21-0)
- & ["Obavljanje Wi-Fi podešavanja sa štampača" na strani 31](#page-30-0)

## **Wi-Fi Direct (Simple AP) veza**

Koristite ovaj način povezivanja kada ne koristite Wi-Fi kod kuće ili u kancelariji, ili kada hoćete direktno da povežete štampač i računar ili pametni uređaj. U ovom režimu štampač se ponaša kao bežični mrežni usmerivač i <span id="page-20-0"></span>možete da povežete uređaje sa štampačem, a da ne morate da koristite standardni bežični mrežni usmerivač. Međutim, uređaji koji su direktno povezani sa štampačem ne mogu međusobno komunicirati preko štampača.

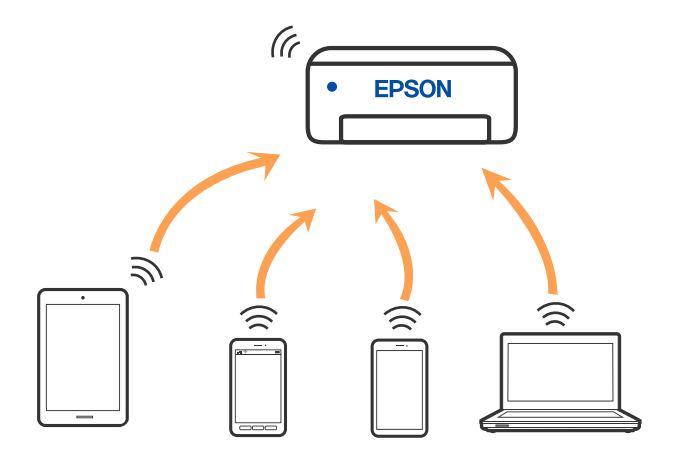

Štampač se može povezati pomoću bežičnog interneta Wi-Fi i Wi-Fi Direct (Simple AP) režima istovremeno. Međutim, ako pokrenete mrežno povezivanje u Wi-Fi Direct (Simple AP) režimu kada je štampač povezan putem Wi-Fi mreže, Wi-Fi se privremeno isključuje.

#### **Povezane informacije**

- & ["Povezivanje sa iPhone, iPad ili iPod touch uz pomoć Wi-Fi Direct" na strani 22](#page-21-0)
- & ["Povezivanje sa Android uređajima pomoću Wi-Fi Direct" na strani 26](#page-25-0)
- & ["Povezivanje na uređaje koji nisu iOS i Android pomoću Wi-Fi Direct" na strani 28](#page-27-0)

## **Povezivanje sa računarom**

Preporučujemo da koristite alat za instalaciju da biste povezali štampač sa računarom. Možete pokrenuti alat za instalaciju pomoću jednog od sledećih načina.

❏ Podešavanje sa veb-sajta

Pristupite sledećem veb-sajtu i zatim unesite naziv proizvoda. Idite na **Podešavanje** a zatim započnite podešavanja.

[http://epson.sn](http://epson.sn/?q=2)

❏ Podešavanje pomoću diska sa softverom (samo za modele koji se isporučuju sa diskom sa softverom i korisnike sa Windows računarima sa diskom sa upravljačkim programima).

Ubacite disk sa softverom u računar i zatim sledite uputstva na ekranu.

#### **Izbor načina povezivanja**

Sledite uputstva na ekranu dok se ne prikaže sledeći prozor, a zatim izaberite način povezivanja štampača na računar.

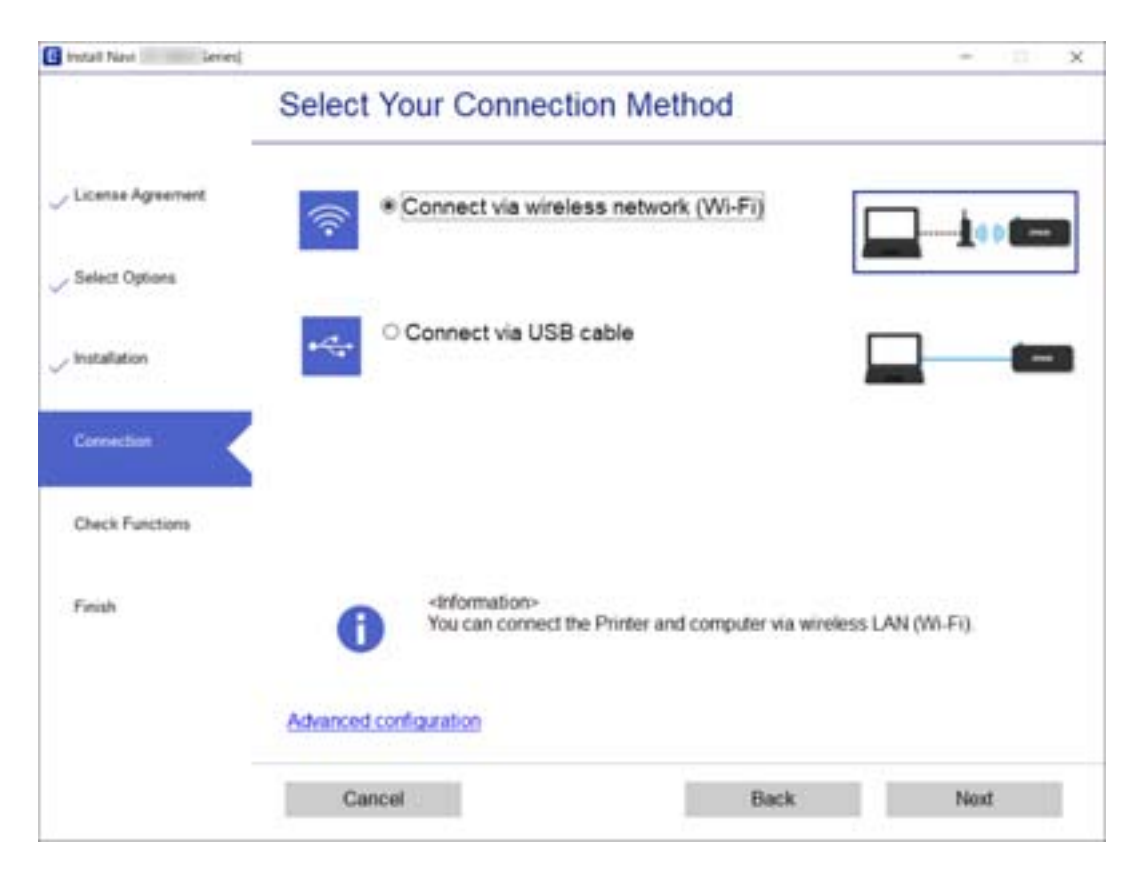

<span id="page-21-0"></span>Izaberite vrstu povezivanja i zatim kliknite na dugme **Dalje**.

Pratite uputstva na ekranu.

## **Povezivanje sa pametnim uređajem**

#### **Povezivanje sa pametnim uređajem preko bežičnog rutera**

Možete koristiti štampač sa pametnog uređaja kada povežete štampač na isti SSID bežične mreže kao i pametni uređaj. Da biste koristili štampač sa pametnog uređaja, podesite sa sledećeg veb-sajta. Pristupite veb-sajtu sa pametnog uređaja koji želite da povežete sa štampačem.

#### [http://epson.sn](http://epson.sn/?q=2) > **Podešavanje**

#### *Napomena:*

Ako želite da povežete računar i pametni uređaj sa štampačem istovremeno, preporučujemo da prvo podesite sa računara pomoću alata za instalaciju.

#### **Povezane informacije**

& ["Štampanje pomoću pametnih uređaja" na strani 76](#page-75-0)

### **Povezivanje sa iPhone, iPad ili iPod touch uz pomoć Wi-Fi Direct**

Ovaj način vam omogućava da povežete štampač direktno na iPhone, iPad ili iPod touch bez bežičnog rutera. Potrebni su sledeći uslovi da biste se povezali koristeći ovaj način. Ako se vaše okruženje ne podudara sa

postavljenim uslovima, možete se povezati izborom **Uređaji sa drugim operat. sistemima**. Za više detalja o povezivanju pogledajte Povezane informacije u nastavku.

- ❏ U operativnom sistemu iOS 11 ili novijim
- ❏ Korišćenjem standardne aplikacije kamere za skeniranje QR koda
- ❏ Epson iPrint verzijom 7.0 ili novijom

Epson iPrint se koristi za štampanje sa pametnog uređaja. Unapred instalirajte Epson iPrint na pametni uređaj.

#### *Napomena:*

Za štampač i pametni uređaj na koji želite da se povežete potrebno je da izvršite ova podešavanja samo jednom. Osim ako ne onemogućite Wi-Fi Direct ili vratite podrazumevana podešavanje mreže, ne morate ponovo da izvršite ova podešavanja.

<sup>1.</sup> Izaberite **Pov. pam. telefona** na početnom ekranu pomoću dugmeta  $\blacklozenge$  a zatim pritisnite dugme OK.

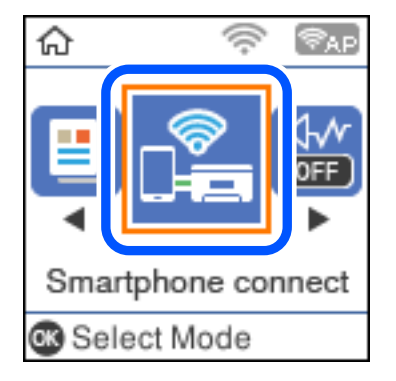

- 2. Proverite poruku, a zatim da biste nastavili, pritisnite dugme OK.
- 3. Proverite poruku, a zatim da biste nastavili, pritisnite dugme OK.
- 4. Izaberite **iOS** pomoću dugmadi  $\blacklozenge$  a zatim pritisnite dugme OK.

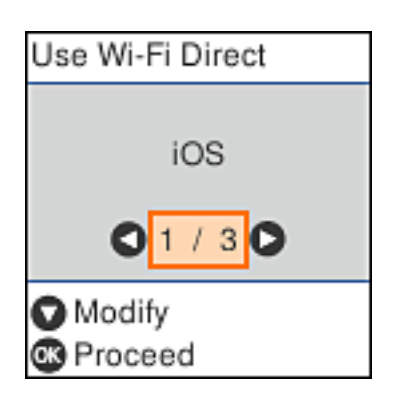

5. Proverite poruku, a zatim da biste nastavili, pritisnite dugme OK. QR kod je prikazan na kontrolnoj tabli štampača.

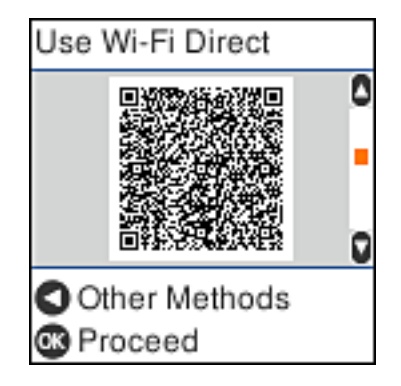

6. Na svom iPhone, iPad ili iPod touch pokrenite standardnu aplikaciju kamere a zatim skenirajte prikazani QR kod na kontrolnoj tabli štampača u režimu fotografija.

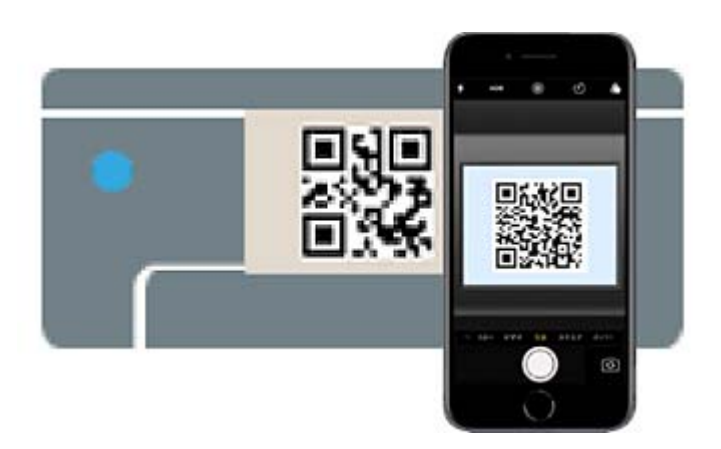

Koristite aplikaciju kamere u operativnom sistemu iOS 11 ili novijem. Ne možete da se povežete na štampač pomoću aplikacije kamere za operativni sistem iOS 10 ili noviji. Takođe, ne možete da se povežete koristeći

aplikaciju za skeniranje QR kodova. Ako ne možete da se povežete, pritisnite dugme <a><a>. Za više detalja o povezivanju pogledajte Povezane informacije u nastavku.

7. Dodirnite obaveštenje prikazano na ekranu iPhone, iPad ili iPod touch.

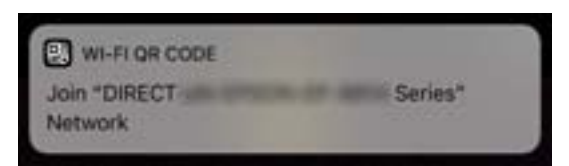

8. Dodirnite **Pristupi**.

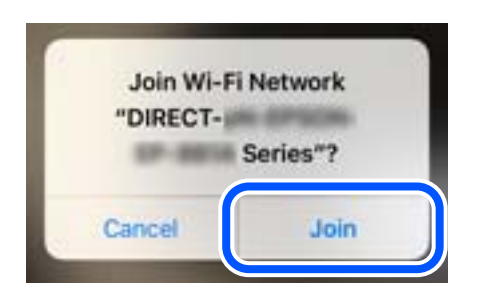

- 9. Na kontrolnoj tabli štampača pritisnite dugme OK.
- 10. Na iPhone, iPad ili iPod touch pokrenite Epsonovu aplikaciju za štampanje.

Primeri Epsonove aplikacije za štampanje

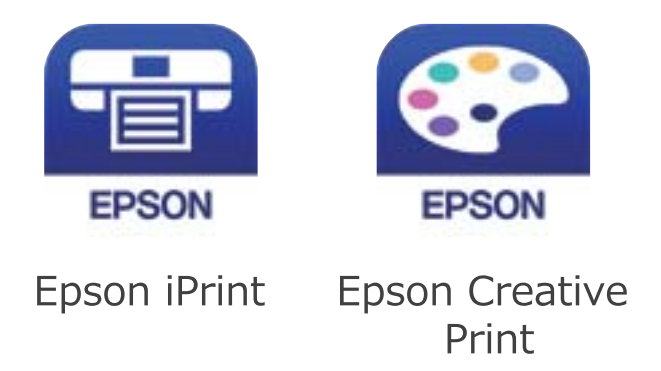

- 11. Na Epsonovoj aplikaciji za štampanje dodirnite **Printer is not selected.**
- 12. Izaberite štampač koji želite da priključite.

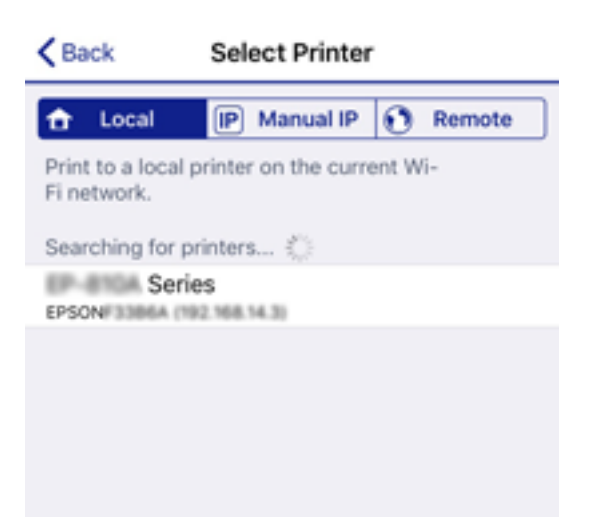

<span id="page-25-0"></span>Pogledajte prikazane informacije na kontrolnoj tabli štampača da biste izabrali štampač.

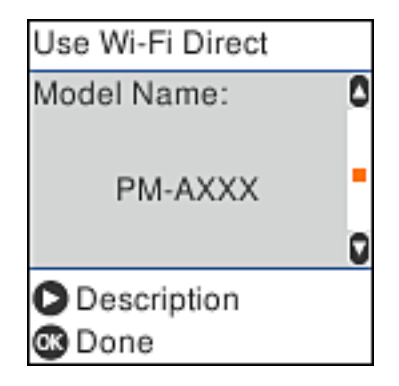

13. Na kontrolnoj tabli štampača pritisnite dugme OK.

Za pametni uređaj koji je pre bio povezan na štampač izaberite naziv mreže (SSID) na Wi-Fi ekranu pametnog uređaja da biste ih ponovo povezali.

#### **Povezane informacije**

- & ["Povezivanje na uređaje koji nisu iOS i Android pomoću Wi-Fi Direct" na strani 28](#page-27-0)
- & ["Štampanje pomoću pametnih uređaja" na strani 76](#page-75-0)

### **Povezivanje sa Android uređajima pomoću Wi-Fi Direct**

Ovaj način vam omogućava da povežete štampač direktno na vaš Android uređaj bez bežičnog rutera. Sledeći uslovi su potrebni da biste koristili ovu funkciju.

- ❏ Android 4.4 ili noviji
- ❏ Epson iPrint verzija 7.0 ili novija

Epson iPrint se koristi za štampanje sa pametnog uređaja. Unapred instalirajte Epson iPrint na pametni uređaj.

#### *Napomena:*

Za štampač i pametni uređaj na koji želite da se povežete potrebno je da izvršite ova podešavanja samo jednom. Osim ako ne onemogućite Wi-Fi Direct ili vratite podrazumevana podešavanje mreže, ne morate ponovo da izvršite ova podešavanja.

<sup>1.</sup> Izaberite **Pov. pam. telefona** na početnom ekranu pomoću dugmeta  $\blacklozenge$  a zatim pritisnite dugme OK.

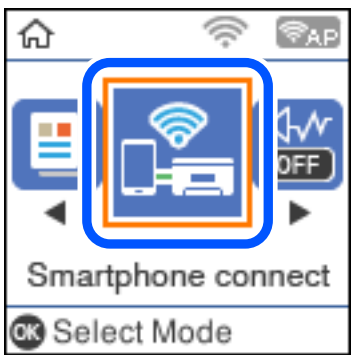

2. Proverite poruku, a zatim da biste nastavili, pritisnite dugme OK.

3. Izaberite **Android** pomoću dugmadi  $\blacklozenge$  a zatim pritisnite dugme OK.

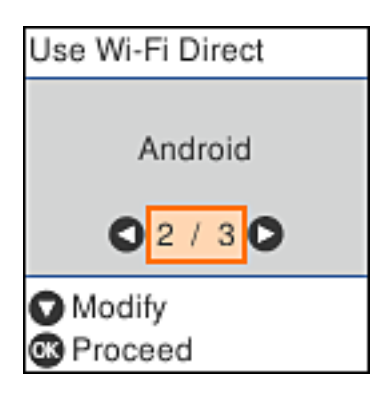

4. Na iPhone, iPad, ili iPod touch, pokrenite Epson iPrint.

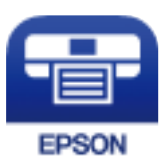

- 5. Na ekranu Epson iPrint dodirnite **Printer is not selected.**
- 6. Izaberite štampač koji želite da priključite.

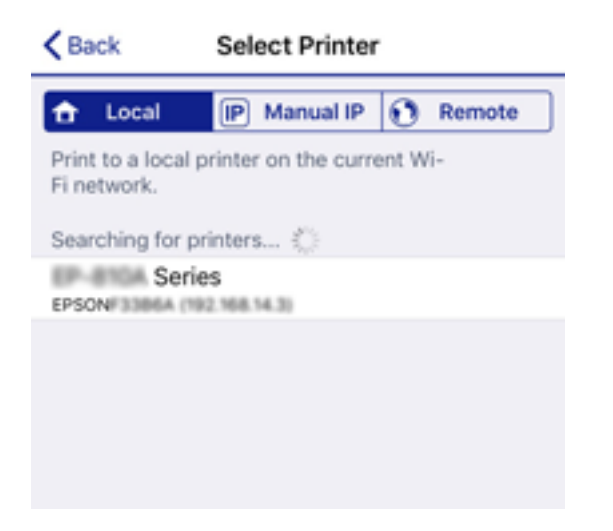

Pogledajte prikazane informacije na kontrolnoj tabli štampača da biste izabrali štampač.

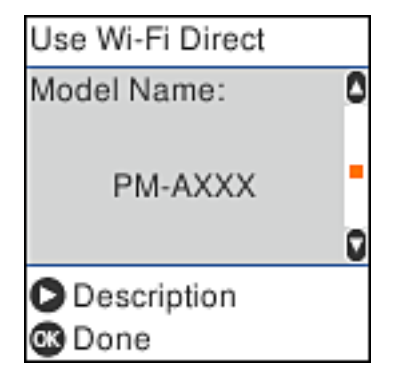

#### <span id="page-27-0"></span>*Napomena:*

Štampači možda neće biti prikazani u zavisnosti od Android uređaja. Ako štampači nisu prikazani, možete se povezati izborom *Uređaji sa drugim operat. sistemima*. Za povezivanje pogledajte Povezane informacije ispod.

- 7. Kada se prikaže ekran odobrenja za povezivanje uređaja, izaberite **Odobri**.
- 8. Na kontrolnoj tabli štampača pritisnite dugme OK.

Za pametni uređaj koji je pre bio povezan na štampač izaberite naziv mreže (SSID) na Wi-Fi ekranu pametnog uređaja da biste ih ponovo povezali.

#### **Povezane informacije**

- & "Povezivanje na uređaje koji nisu iOS i Android pomoću Wi-Fi Direct" na strani 28
- & ["Štampanje pomoću pametnih uređaja" na strani 76](#page-75-0)

## **Povezivanje na uređaje koji nisu iOS i Android pomoću Wi-Fi Direct**

Ovaj način vam omogućava da povežete štampač direktno sa pametnim uređajima bez bežičnog rutera.

#### *Napomena:*

Za štampač i pametni uređaj na koji želite da se povežete potrebno je da izvršite ova podešavanja samo jednom. Osim ako ne onemogućite Wi-Fi Direct ili vratite podrazumevana podešavanje mreže, ne morate ponovo da izvršite ova podešavanja.

<sup>1.</sup> Izaberite **Pov. pam. telefona** na početnom ekranu pomoću dugmeta  $\blacklozenge$  a zatim pritisnite dugme OK.

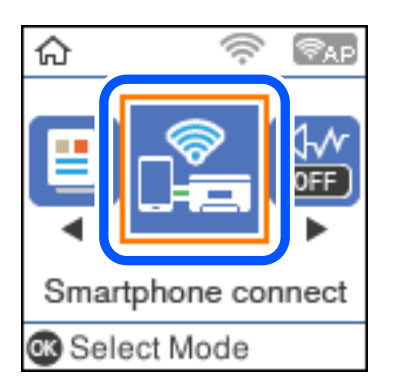

- 2. Proverite poruku, a zatim da biste nastavili, pritisnite dugme OK.
- <sup>3.</sup> Izaberite **Uređaji sa drugim operat. sistemima** pomoću dugmadi  $\blacklozenge$  a zatim pritisnite dugme OK.

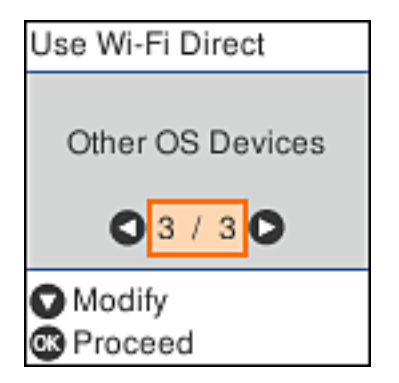

Prikazani su Ime mreže i Lozinka za Wi-Fi Direct za štampač.

4. Na ekranu Wi-Fi mreže pametnog uređaja izaberite Ime mreže koji je prikazan na kontrolnoj tabli štampača, a zatim unesite lozinku.

Slika ekrana je primer za iPhone. Enter the password for "#DE#PRC38FDE.A-P" <Settings Wi-Fi Cancel **Enter Password** Join Wi-Fi Password ACEK RIC 30FCR.D.Z  $\mathcal{P}(\Gamma)$ Weak Security k by bringing your iPhone near any iPhone, iPad, or M. which has connected to this network and has su in their contacts. **ACEKING MPCA.A**  $\circ$  (i) ACEKPBC36PC6, A-1 ACEKENIC SOFCH, S.  $990$  $990$ **TANKE** DIRECT-FEDCBA98 零 i q W ė t У u Ö р ľ O 自守 k a S d f g ľ j CHRE 1-8% EPRON-WF-Ł O ♦ Z x с ٧ n m  $\bigcirc$ CS3 1 Series space Join 123 DAM **7-03F338F9**  $\bullet \circ$  (i) Use Wi-Fi Direct Use Wi-Fi Direct ٥ Password: ٥ Network Name: DIRECT-FEDCBA98 12345678  $\blacktriangledown$ ū ū Description **D** Description **®** Proceed Proceed

5. Na kontrolnoj tabli štampača pritisnite dugme OK.

6. Na pametnom uređaju pokrenite Epsonovu aplikaciju za štampanje. Primeri Epsonove aplikacije za štampanje

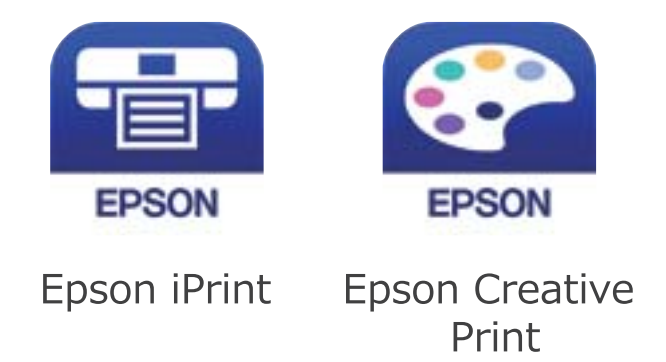

- 7. Na Epsonovoj aplikaciji za štampanje dodirnite **Printer is not selected.**
- 8. Izaberite štampač koji želite da priključite.

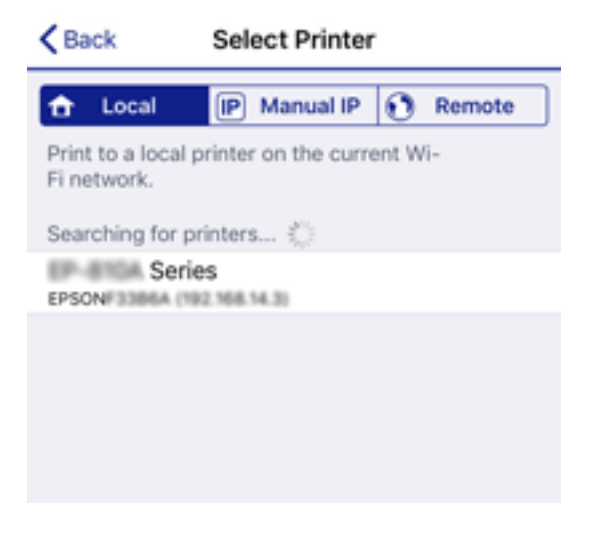

Pogledajte prikazane informacije na kontrolnoj tabli štampača da biste izabrali štampač.

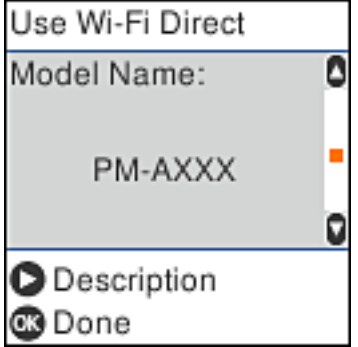

9. Na kontrolnoj tabli štampača pritisnite dugme OK.

Za pametni uređaj koji je pre bio povezan na štampač izaberite naziv mreže (SSID) na Wi-Fi ekranu pametnog uređaja da biste ih ponovo povezali.

#### <span id="page-30-0"></span>**Povezane informacije**

 $\rightarrow$  ["Štampanje pomoću pametnih uređaja" na strani 76](#page-75-0)

## **Obavljanje Wi-Fi podešavanja sa štampača**

Možete izvršiti podešavanja mreže sa kontrolne table štampača na nekoliko načina. Izaberite način povezivanja koji odgovara okruženju i uslovima koje koristite.

Ako znate informacije za bežični mrežni usmerivač, kao što su SSID i lozinka, možete ručno izvršiti podešavanja.

Ako bežični mrežni usmerivač podržava WPS, možete izvršiti podešavanja koristeći podešavanja pomoću tastera.

Nakon priključivanja štampača na mrežu, priključite štampač sa uređaja koji želite da koristite (računar, pametni uređaj, tablet itd).

#### **Povezane informacije**

- & "Podešavanje bežične mreže pomoću unosa SSID i lozinke" na strani 31
- & ["Vršenje podešavanja bežične mreže pomoću postavke tastera" na strani 32](#page-31-0)
- & ["Vršenje podešavanja bežične mreže pomoću postavke PIN koda \(WPS\)" na strani 33](#page-32-0)

### **Podešavanje bežične mreže pomoću unosa SSID i lozinke**

Možete podesiti Wi-Fi mrežu pomoću unosa informacija koje su potrebne za bežični ruter sa kontrolne table štampača. Za podešavanje pomoću ovog načina potrebni su vam SSID i lozinka za bežični ruter.

#### *Napomena:*

Ako koristite bežični ruter sa njegovim standardnim podešavanjima, SSID i lozinka se nalaze na nalepnici. Ako ne znate SSID i lozinku, obratite se osobi koja je podesila bežični ruter, ili pogledajte dokumentaciju isporučenu sa bežičnim ruterom.

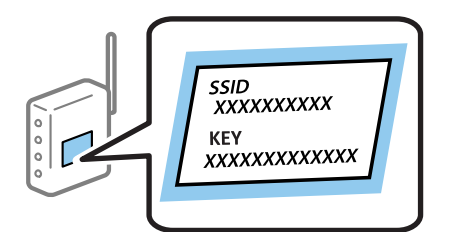

1. Izaberite **Podešavanje Wi-Fi-a** na početnom ekranu.

Da biste izabrali stavku, koristite dugmad  $\blacktriangle \blacktriangledown \blacktriangle \blacktriangledown$ , a zatim pritisnite dugme OK.

- 2. Izaberite **Wi-Fi (preporučeno)**.
- 3. Da nastavite pritisnite dugme OK.
- 4. Izaberite **Čarobnjak za podešav. Wi-Fi veze**.

<span id="page-31-0"></span>5. Izaberite SSID za bežični ruter sa kontrolne table štampača i pritisnite dugme OK.

#### *Napomena:*

- ❏ Ako SSID na koji želite da se povežete nije prikazan na kontrolnoj tabli štampača, pritisnite dugme da biste ažurirali listu. Ako i dalje nije prikazan, izaberite *Drugi SSID-ovi*, pa zatim direktno unesite SSID.
- ❏ Ako ne znate SSID, proverite da li je zapisan na nalepnici bežičnog rutera. Ako koristite bežični ruter sa njegovim standardnim podešavanjima, koristite SSID koja je napisana na nalepnici.
- 6. Unesite lozinku.

Izaberite da li da štampate izveštaj o mrežnom povezivanju ili ne nakon što završite podešavanje.

#### *Napomena:*

❏ U lozinki se razlikuju velika i mala slova.

- ❏ Ako ne znate naziv mreže (SSID), proverite da li je informacija zapisana na nalepnici bežičnog rutera. Ako koristite bežični ruter sa njegovim standardnim podešavanjima, koristite SSID koji se nalazi na nalepnici. Ako ne možete da pronađete nijednu informaciju, pogledajte dokumentaciju isporučenu sa bežičnim ruterom.
- 7. Kada završite podešavanje, pritisnite dugme  $\mathcal{D}$ .

#### *Napomena:*

Ako ne uspete da se povežete, ubacite papir, a zatim pritisnite dugme  $\Diamond$  da oštampate izveštaj o mrežnom povezivanju.

#### **Povezane informacije**

- & ["Unos znakova" na strani 17](#page-16-0)
- & ["Provera statusa mrežne veze" na strani 34](#page-33-0)
- & ["Kada ne možete da izvršite podešavanja mreže" na strani 155](#page-154-0)

### **Vršenje podešavanja bežične mreže pomoću postavke tastera**

Wi-Fi mrežu možete automatski da podesite pritiskom na dugme na bežičnom ruteru. Ako su zadovoljeni sledeći uslovi, možete da je podesite na ovaj način.

❏ Bežični mrežni usmerivač je kompatibilan sa WPS (Wi-Fi zaštićeno podešavanje).

❏ Trenutna Wi-Fi veza je uspostavljena pritiskom na dugme na bežičnom ruteru.

1. Izaberite **Podešavanje Wi-Fi-a** na početnom ekranu.

Da biste izabrali stavku, koristite dugmad  $\blacktriangle \blacktriangledown \blacktriangle \blacktriangledown$ , a zatim pritisnite dugme OK.

- 2. Izaberite **Wi-Fi (preporučeno)**.
- 3. Da nastavite pritisnite dugme OK.
- 4. Izaberite **Podeš. namenskog dugmeta (WPS)**.

<span id="page-32-0"></span>5. Držite pritisnuto [WPS] dugme na bežičnom ruteru dok bezbednosno svetlo ne zatreperi.

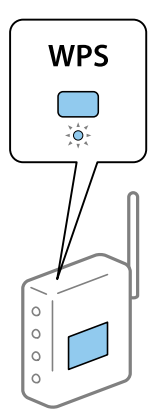

Ako ne znate gde se nalazi dugme [WPS] ili na bežičnom ruteru nema dugmadi, pogledajte dokumentaciju priloženu uz bežični ruter.

6. Pritisnite dugme OK na kontrolnoj tabli štampača. Pratite kasnija uputstva na ekranu.

#### *Napomena:*

Ako povezivanje ne uspe, restartujte bežični ruter, pomerite ga bliže štampaču i pokušajte ponovo. Ako i dalje ne funkcioniše, odštampajte izveštaj o mrežnom povezivanju i proverite rešenje.

#### **Povezane informacije**

- & ["Provera statusa mrežne veze" na strani 34](#page-33-0)
- & ["Kada ne možete da izvršite podešavanja mreže" na strani 155](#page-154-0)

## **Vršenje podešavanja bežične mreže pomoću postavke PIN koda (WPS)**

Možete automatski da se povežete na bežični ruter pomoću PIN koda. Ovaj naćin možete da koristite za podešavanje ako bežični mrežni usmerivač ima mogućnost WPS (Wi-Fi zaštićeno podešavanje). Pomoću računara unesite PIN kod u bežični mrežni usmerivač.

1. Izaberite **Podešavanje Wi-Fi-a** na početnom ekranu.

Da biste izabrali stavku, koristite dugmad  $\blacktriangle \blacktriangledown \blacktriangle \blacktriangleright$ , a zatim pritisnite dugme OK.

- 2. Izaberite **Wi-Fi (preporučeno)**.
- 3. Da nastavite pritisnite dugme OK.
- 4. Izaberite **Drugo**.
- 5. Izaberite **PIN kod (WPS)**.

<span id="page-33-0"></span>6. Koristite računar da biste uneli PIN kod (osmocifreni broj) prikazan na kontrolnoj tabli štampača u bežični ruter u roku od dva minuta.

#### *Napomena:*

Detalje o unošenju PIN koda potražite u dokumentaciji priloženoj uz bežični mrežni usmerivač.

7. Pritisnite dugme OK na štampaču.

Podešavanje je završeno kada se prikaže poruka o završetku podešavanja.

#### *Napomena:*

Ako povezivanje ne uspe, restartujte bežični ruter, pomerite ga bliže štampaču i pokušajte ponovo. Ako i dalje ne funkcioniše, odštampajte izveštaj o povezivanju i proverite rešenje.

#### **Povezane informacije**

- & "Provera statusa mrežne veze" na strani 34
- & ["Kada ne možete da izvršite podešavanja mreže" na strani 155](#page-154-0)

## **Provera statusa mrežne veze**

Možete proveriti status mrežnog povezivanja na sledeći način.

### **Ikona mreže**

Možete proveriti status mrežnog povezivanja i jačinu radio talasa uz pomoć ikone za mrežu na početnom ekranu štampača.

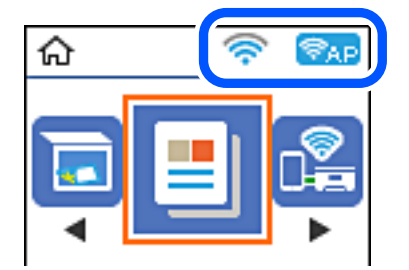

#### **Povezane informacije**

& ["Vodič za početni ekran" na strani 16](#page-15-0)

### **Štampanje izveštaja o mrežnom povezivanju**

Možete odštampati izveštaj o mrežnom povezivanju kako biste proverili status između štampača i bežičnog mrežnog usmerivača.

- 1. Ubacite papire.
- 2. Izaberite **Podešavanja** na početnom ekranu, a zatim pritisnite dugme OK.

Da biste izabrali stavku, koristite dugmad  $\blacktriangle \blacktriangledown \blacktriangle \blacktriangledown$ , a zatim pritisnite dugme OK.

- 3. Izaberite **Podešavanja mreže** > **Provera veze**. Provera veze započinje.
- 4. Pritisnite dugme  $\Diamond$  da biste odštampali izveštaj o mrežnom povezivanju.

Ako je došlo do greške, proverite izveštaj o mrežnom povezivanju, a zatim sledite odštampana rešenja.

#### **Povezane informacije**

& "Poruke i rešenja u izveštaju o mrežnom povezivanju" na strani 35

#### **Poruke i rešenja u izveštaju o mrežnom povezivanju**

Proverite poruke i šifre grešaka u izveštaju o mrežnom povezivanju, a zatim sledite rešenja.

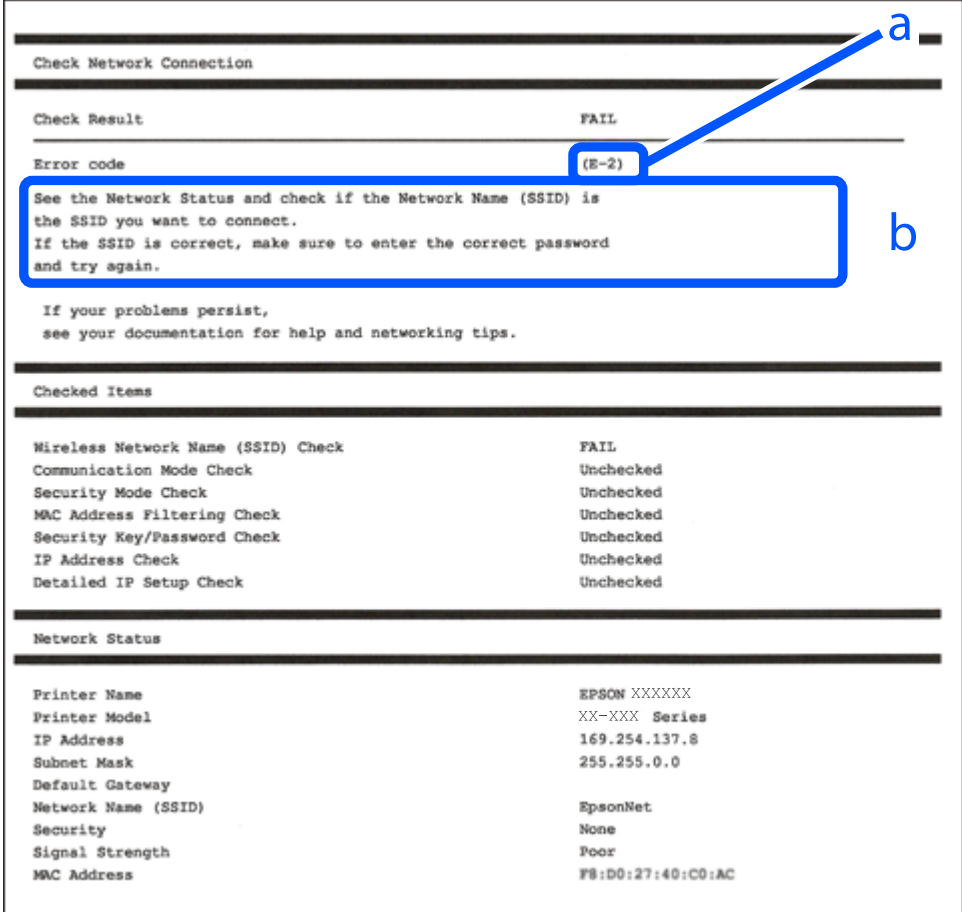

a. Šifra greške

b. Poruke o mrežnom povezivanju

#### **Povezane informacije**

- $\blacktriangleright$  ["E-1" na strani 36](#page-35-0)
- $\blacktriangleright$  ["E-2, E-3, E-7" na strani 36](#page-35-0)
- $\blacktriangleright$  ["E-5" na strani 37](#page-36-0)
- <span id="page-35-0"></span> $\blacktriangleright$  ["E-6" na strani 37](#page-36-0)
- $\blacktriangleright$  ["E-8" na strani 38](#page-37-0)
- $\blacktriangleright$  ["E-9" na strani 38](#page-37-0)
- $\blacktriangleright$  ["E-10" na strani 38](#page-37-0)
- $\blacktriangleright$  ["E-11" na strani 39](#page-38-0)
- $\blacktriangleright$  ["E-12" na strani 39](#page-38-0)
- $\blacktriangleright$  ["E-13" na strani 39](#page-38-0)
- & ["Poruka o mrežnom povezivanju" na strani 40](#page-39-0)

#### **E-1**

#### **Rešenja:**

- ❏ Proverite da li je vaše čvorište ili drugi mrežni uređaj uključen.
- ❏ Ako želite da povežete štampač putem bežične veze, ponovo izvršite podešavanja bežične mreže, jer je onemgućena.

### **E-2, E-3, E-7**

#### **Rešenja:**

- ❏ Proverite da li je bežični ruter uključen.
- ❏ Potvrdite da je računar ili uređaj ispravno povezan sa bežičnim ruterom.
- ❏ Isključite bežični ruter. Sačekajte oko 10 sekundi, a zatim ga uključite.
- ❏ Postavite štampač bliže bežičnom ruteru i uklonite sve prepreke između njih.
- ❏ Ako ste ručno uneli SSID, proverite da li je ispravan. Proverite SSID iz dela **Network Status** na izveštaju o mrežnoj vezi.
- ❏ Ako bežični ruter ima više SSID-jeva, izaberite SSID koji je prikazan. Kada SSID koristi neusaglašenu frekvenciju, štampač ga ne prikazuje.
- ❏ Ako koristite podešavanje kontrolnog dugmeta za uspostavljanje mrežne veze, proverite da li bežični ruter podržava WPS. Podešavanje kontrolnog dugmeta ne možete da koristite ako vaš bežični ruter ne podržava WPS.
- ❏ Proverite da li vaš SSID koristi samo ASCII znakove (alfanumeričke znakove i simbole). Štampač ne može da prikaže SSID koji sadrži znakove izvan ASCII skupa.
- ❏ Proverite da li znate SSID i lozinku pre povezivanja sa bežičnim ruterom. Ako koristite bežični ruter sa podrazumevanim podešavanjima, SSID i lozinka se nalaze na nalepnici bežičnog rutera. Ako ne znate SSID i lozinku, kontaktirajte osobu koja je podesila bežični ruter ili pogledajte dokumentaciju priloženu uz bežični ruter.
- ❏ Ako se povezujete sa SSID-jem generisanim na privezanom pametnom uređaju, proverite SSID i lozinku u dokumentaciji priloženoj uz pametni uređaj.
- ❏ Ako se vaša Wi-Fi veza iznenada prekine, proverite donje uslove. Ako je neki od ovih uslova primenjiv, resetujte mrežna podešavanja tako što ćete preuzeti i pokrenuti softver sa sledeće internet prezentacije. [http://epson.sn](http://epson.sn/?q=2) > **Podešavanje**
	- ❏ Drugi pametni uređaj je dodat na mrežu koristeći podešavanje kontrolnog dugmeta.
	- ❏ Wi-Fi mreža je podešena koristeći metod koji nije podešavanje kontrolnog dugmeta.

#### **Povezane informacije**

- & ["Povezivanje sa računarom" na strani 21](#page-20-0)
- & ["Obavljanje Wi-Fi podešavanja sa štampača" na strani 31](#page-30-0)

## **E-5**

#### **Rešenja:**

Proverite da li je vrsta bezbednosti bežičnog rutera podešena na nešto od sledećeg. Ako nije, promenite vrstu bezbednosti na bežičnom ruteru, a zatim resetujte mrežna podešavanja štampača.

- $\Box$  WEP-64 bit (40 bit)
- ❏ WEP-128 bit (104 bit)
- $\Box$  WPA PSK (TKIP/AES)<sup>\*</sup>
- ❏ WPA2 PSK (TKIP/AES)\*
- ❏ WPA (TKIP/AES)
- ❏ WPA2 (TKIP/AES)
- \* Drugi naziv za WPA PSK je lični WPA. Drugi naziv za WPA2 PSK je lični WPA2.

### **E-6**

#### **Rešenja:**

- ❏ Proverite da li je filtriranje MAC adresa onemogućeno. Ako je omogućeno, registrujte MAC adresu štampača tako da ne bude filtrirana. Detalje potražite u dokumentaciji priloženoj uz bežični ruter. MAC adresu štampača možete da proverite iz dela **Network Status** na izveštaju o mrežnoj vezi.
- ❏ Ako vaš bežični ruter koristi deljenu proveru identiteta sa WEP bezbednošću, uverite se da su ključ i indeks za proveru identiteta tačni.
- ❏ Ako je broj uređaja sa kojima je moguće povezivanje na bežičnom ruteru manji od broja mrežnih uređaja koje želite da povežete, podesite bežični ruter tako da povećate broj uređaja sa kojima je moguće povezivanje. Pogledajte dokumentaciju priloženu uz bežični ruter da biste uneli podešavanja.

#### **Povezane informacije**

& ["Povezivanje sa računarom" na strani 21](#page-20-0)

### **E-8**

#### **Rešenja:**

- ❏ Omogućite DHCP na bežičnom ruteru ako je podešavanje Pribavljanje IP adrese štampača podešeno na **Automatski**.
- ❏ Ako je podešavanje Pribavljanje IP adrese štampača podešeno na Ručno, IP adresa koju ručno podesite je netačna usled izlaska izvan opsega (na primer: 0.0.0.0). Podesite važeću IP adresu koristeći kontrolnu tablu štampača ili koristeći Web Config.

#### **Povezane informacije**

& ["Štampanje lista mrežnog statusa" na strani 40](#page-39-0)

## **E-9**

#### **Rešenja:**

Proverite sledeće.

❏ Uređaji su uključeni.

❏ Možete da pristupite internetu i drugim računarima ili mrežnim uređajima na istoj mreži sa uređaja koje želite da povežete sa štampačem.

Ako se štampač i mrežni uređaji i dalje ne povezuju nakon što se potvrdili gorenavedeno, isključite bežični ruter. Sačekajte oko 10 sekundi, a zatim ga uključite. Zatim resetujte mrežna podešavanja tako što ćete preuzeti i pokrenuti instalacioni program sa sledeće internet prezentacije.

#### [http://epson.sn](http://epson.sn/?q=2) > **Podešavanje**

#### **Povezane informacije**

& ["Povezivanje sa računarom" na strani 21](#page-20-0)

# **E-10**

#### **Rešenja:**

Proverite sledeće.

- ❏ Drugi uređaji na mreži su uključeni.
- ❏ Mrežne adrese (IP adresa, podmrežna maska i podrazumevani mrežni prolaz) su tačni ako ste podesili Pribavljanje IP adrese štampača na Ručno.

Ponovo podesite mrežnu adresu ako nije tačna. IP adresu, podmrežnu masku i podrazumevani mrežni prolaz možete da proverite u delu **Network Status** na izveštaju o mrežnoj vezi.

Ako je DHCP omogućen, promenite Pribavljanje IP adrese štampača na **Automatski**. Ako želite da podesite IP adresu ručno, proverite IP adresu štampača u delu **Network Status** na izveštaju o mrežnoj vezi i zatim izaberite Ručno na ekranu mrežnih podešavanja. Podesite podmrežnu masku na [255.255.255.0].

Ako se štampač i mrežni uređaji i dalje ne povezuju, isključite bežični ruter. Sačekajte oko 10 sekundi, a zatim ga uključite.

#### **Povezane informacije**

& ["Štampanje lista mrežnog statusa" na strani 40](#page-39-0)

## **E-11**

#### **Rešenja:**

Proverite sledeće.

- ❏ Adresa podrazumevanog mrežnog prolaza je tačna ako postavite TCP/IP podešavanje štampača na Ručno.
- ❏ Uređaj koji je podešen kao podrazumevani mrežni prolaz je uključen.

Podesite tačnu adresu podrazumevanog mrežnog prolaza. Adresu podrazumevanog mrežnog prolaza možete da proverite u delu **Network Status** na izveštaju o mrežnoj vezi.

#### **Povezane informacije**

& ["Štampanje lista mrežnog statusa" na strani 40](#page-39-0)

#### **E-12**

#### **Rešenja:**

Proverite sledeće.

- ❏ Drugi uređaji na mreži su uključeni.
- ❏ Mrežne adrese (IP adresa, podmrežna maska i podrazumevani mrežni prolaz) su tačne ako ih unosite ručno.
- ❏ Mrežne adrese drugih uređaja (podmrežna maska i podrazumevani mrežni prolaz) su isti.
- ❏ IP adresa nije u konfliktu sa drugim uređajima.

Ako se štampač i mrežni uređaji i dalje ne povezuju nakon što se potvrdili gorenavedeno, pokušajte sledeće.

- ❏ Isključite bežični ruter. Sačekajte oko 10 sekundi, a zatim ga uključite.
- ❏ Ponovo unesite mrežna podešavanja koristeći instalacioni program. Možete ga pokrenuti sa sledeće internet prezentacije.

#### [http://epson.sn](http://epson.sn/?q=2) > **Podešavanje**

❏ Možete da registrujete više lozinki na bežičnom ruteru koji koristi WEP vrstu bezbednosti. Ako je registrovano više lozinki, proverite da li je prva registrovana lozinka podešena na štampaču.

#### **Povezane informacije**

- & ["Štampanje lista mrežnog statusa" na strani 40](#page-39-0)
- & ["Povezivanje sa računarom" na strani 21](#page-20-0)

### **E-13**

#### **Rešenja:**

Proverite sledeće.

- <span id="page-39-0"></span>❏ Mrežni uređaji, kao što su bežični ruter, čvorište i ruter, su uključeni.
- ❏ TCP/IP podešavanje za mrežne uređaje nije ručno podešeno. (Ako je TCP/IP podešavanje štampača automatski podešeno dok je TCP/IP podešavanje za druge mrežne uređaje izvršeno ručno, mreža štampača se možda razlikuje od mreže za druge uređaje.)

Ako i dalje ne radi nakon provere gorenavedenih stavki, pokušajte sledeće.

- ❏ Isključite bežični ruter. Sačekajte oko 10 sekundi, a zatim ga uključite.
- ❏ Unesite mrežna podešavanja na računaru koji se nalazi na istoj mreži kao i štampač pomoću instalacionog programa. Možete ga pokrenuti sa sledeće internet prezentacije.

#### [http://epson.sn](http://epson.sn/?q=2) > **Podešavanje**

❏ Možete da registrujete više lozinki na bežičnom ruteru koji koristi WEP vrstu bezbednosti. Ako je registrovano više lozinki, proverite da li je prva registrovana lozinka podešena na štampaču.

#### **Povezane informacije**

- & "Štampanje lista mrežnog statusa" na strani 40
- & ["Povezivanje sa računarom" na strani 21](#page-20-0)

## **Poruka o mrežnom povezivanju**

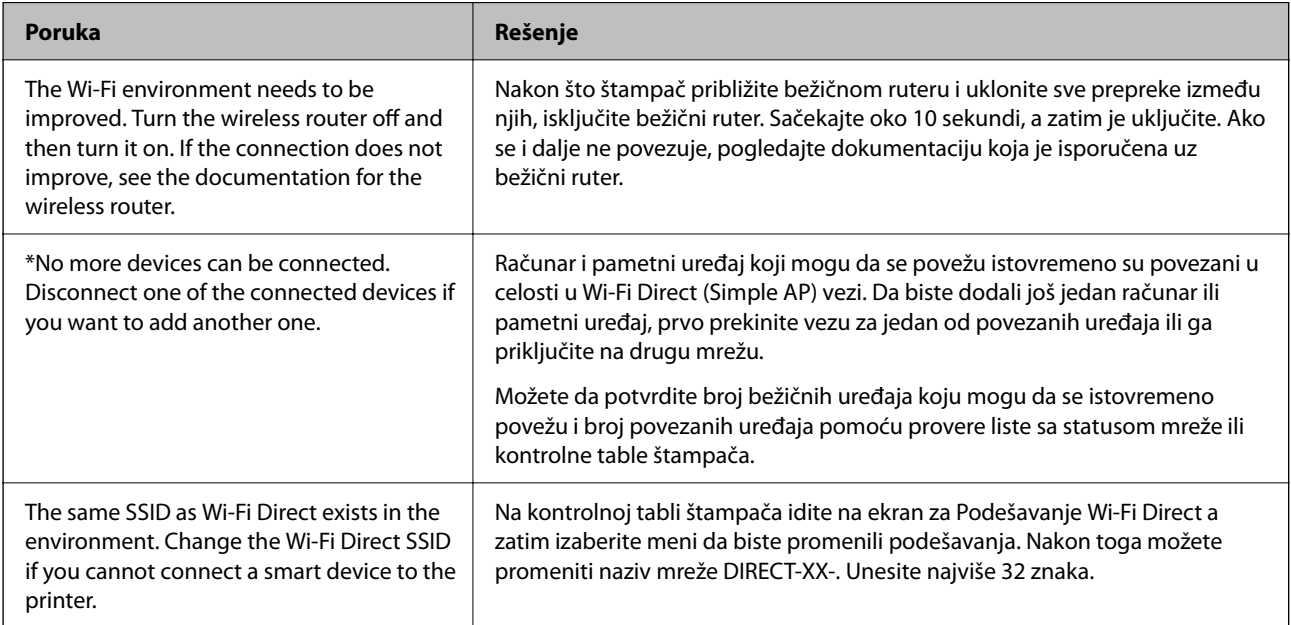

# **Štampanje lista mrežnog statusa**

Možete proveriti detaljne informacije o mreži tako što ćete ga odštampati.

- 1. Ubacite papire.
- 2. Izaberite **Podešavanja** na početnom ekranu.

Da biste izabrali stavku, koristite dugmad  $\blacktriangle \blacktriangledown \blacktriangle \blacktriangledown$ , a zatim pritisnite dugme OK.

- 3. Izaberite **Podešavanja mreže** > **Štampaj list statusa**.
- 4. Pritisnite dugme  $\mathcal{D}$ .

List statusa mreže se štampa.

# **Zamena ili dodavanje novih bežičnih mrežnih usmerivača**

Ako se SSID promeni zbog bežičnog mrežnog usmerivača ili se doda novi bežični mrežni usmerivač i uspostavi novo mrežno okruženje, ponovo podesite postavke Wi-Fi veze.

#### **Povezane informacije**

& "Promena načina povezivanja sa računarom" na strani 41

# **Promena načina povezivanja sa računarom**

Pomoću alata za instalaciju i resetovanje u različitom načinu povezivanja.

❏ Podešavanje sa veb-sajta

Pristupite sledećem veb-sajtu i zatim unesite naziv proizvoda. Idite na **Podešavanje** a zatim započnite podešavanja.

[http://epson.sn](http://epson.sn/?q=2)

❏ Podešavanje pomoću diska sa softverom (samo za modele koji se isporučuju sa diskom sa softverom i korisnike sa Windows računarima sa diskom sa upravljačkim programima).

Ubacite disk sa softverom u računar i zatim sledite uputstva na ekranu.

#### **Izbor Promene načina povezivanja**

Sledite uputstva ne ekranu dok se ne prikaže sledeći prozor.

Izaberite **Ponovo podesite vezu sa Štampač (u slučaju novog mrežnog rutera ili promene sa USB-a na mrežu itd.)** na ekranu Instalirajte softver i zatim kliknite na **Dalje**.

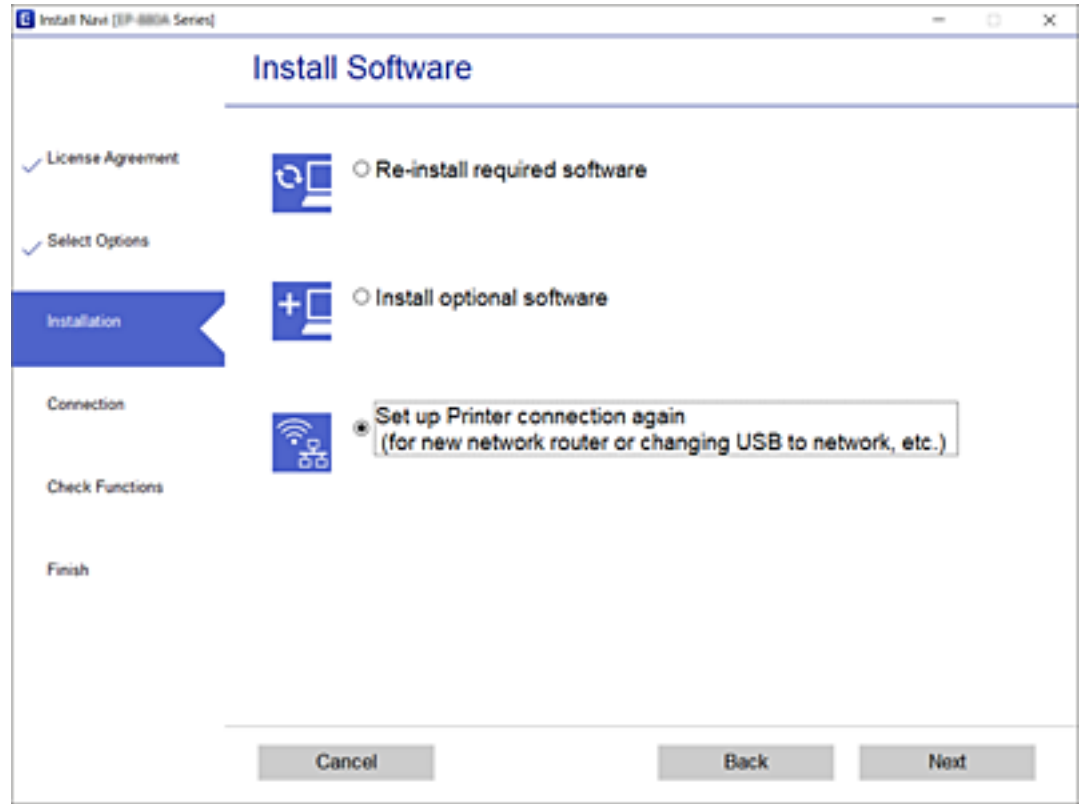

# **Promena podešavanja za Wi-Fi Direct (Simple AP)**

Kada je omogućena veza Wi-Fi Direct (Simple AP), možete promeniti Wi-Fi Direct podešavanja kao što su naziv mreže i lozinka.

1. Izaberite **Podešavanje Wi-Fi-a** na početnom ekranu.

Da biste izabrali stavku, koristite dugmad  $\blacktriangle \blacktriangledown \blacktriangle \blacktriangledown$ , a zatim pritisnite dugme OK.

- 2. Izaberite **Wi-Fi Direct**.
- 3. Da nastavite pritisnite dugme OK.
- 4. Da nastavite pritisnite dugme OK.
- 5. Pritisnite dugme  $\nabla$  da biste prikazali ekran za podešavanja.
- 6. Izaberite stavku menija koju želite da promenite. Možete izabrati sledeće stavke menija.

#### ❏ **Promeni ime mreže**

Promenite Wi-Fi Direct (Simple AP) naziv mreže (SSID) korišćen za povezivanje na štampač na vaš proizvoljni naziv. Možete da podesite naziv mreže (SSID) u ASCII znakovima koji se prikazuju na softverskoj tastaturi na kontrolnoj tabli.

Kada promenite naziv mreže (SSID), svi priključeni uređaji su isključeni. Koristite novi naziv mreže (SSID) ako želite da ponovo priključite uređaj.

#### ❏ **Promeni lozinku**

Promenite Wi-Fi Direct (Simple AP) lozinku za povezivanje na štampač na vašu proizvoljnu vrednost. Možete da podesite lozinku u ASCII znakovima koji se prikazuju na softverskoj tastaturi na kontrolnoj tabli.

Kada promenite lozinku, svi priključeni uređaji su isključeni. Koristite novu lozinku ako želite da ponovo priključite uređaj.

#### ❏ **Onemogućavanje Wi-Fi Directa**

Onemogućite Wi-Fi Direct (Simple AP) podešavanje štampača. Kada ih onemogućite, svi uređaji koji su povezani sa štampačem u Wi-Fi Direct (Simple AP) vezi su isključeni.

#### ❏ **Vrati podrazumevana podešavanja**

Vratite sva Wi-Fi Direct (Simple AP režim) podešavanja na podrazumevane vrednosti.

Wi-Fi Direct (Simple AP režim) informacije o povezivanju pametnog uređaja sačuvane na štampaču se brišu.

7. Sledite uputstvo na ekranu.

# **Onemogućavanje bežične mreže sa kontrolne table**

Kada je bežična mreža onemogućena, Wi-Fi veza je isključena.

1. Izaberite **Podešavanje Wi-Fi-a** na početnom ekranu.

Da biste izabrali stavku, koristite dugmad  $\blacktriangle \blacktriangledown \blacktriangle \blacktriangledown$ , a zatim pritisnite dugme OK.

- 2. Izaberite **Wi-Fi (preporučeno)**.
- 3. Da nastavite pritisnite dugme OK.
- 4. Izaberite **Drugo**.
- 5. Izaberite **Onemogući Wi-Fi**.
- 6. Proverite poruku a zatim pritisnite dugme OK.

# **Prekid veze Wi-Fi Direct (Simple AP) sa kontrolne table**

Postoje dve metode za onemogućavanje Wi-Fi Direct (Simple AP) veze; možete onemogućiti sve veze pomoću kontrolne table štampača, ili onemogućiti svaku vezu sa računara ili pametnog uređaja. Ovo poglavlje opisuje kako onemogućiti sve veze.

#### c*Važno:*

Kada je veza Wi-Fi Direct (Simple AP) onemogućena, svi računari i pametni uređaji priključeni na štampač u režimu Wi-Fi Direct (Simple AP) nisu povezani.

#### *Napomena:*

Ako želite da prekinete vezu za određeni uređaj, prekinite je sa uređaja umesto sa štampača. Koristite jedan od sledećih načina da prekinete Wi-Fi Direct (Simple AP) vezu sa uređaja.

- ❏ Isključite Wi-Fi vezu sa nazivom mreže štampača (SSID).
- ❏ Povežete sa drugim nazivom mreže (SSID).
- 1. Izaberite **Podešavanje Wi-Fi-a** na početnom ekranu.

Da biste izabrali stavku, koristite dugmad  $\blacktriangle \blacktriangledown \blacktriangle \blacktriangledown$ , a zatim pritisnite dugme OK.

- 2. Izaberite **Wi-Fi Direct**.
- 3. Da nastavite pritisnite dugme OK.
- 4. Da nastavite pritisnite dugme OK.
- 5. Pritisnite dugme  $\nabla$  da biste prikazali ekran za podešavanja.
- 6. Izaberite **Onemogućavanje Wi-Fi Directa**.
- 7. Proverite poruku, a zatim pritisnite dugme OK.

# **Vraćanje podešavanja mreže sa kontrolne table**

Sve mrežne postavke možete da vratite na podrazumevane vrednosti.

1. Izaberite **Podešavanja** na početnom ekranu.

Da biste izabrali stavku, koristite dugmad  $\blacktriangle \blacktriangledown \blacktriangle \blacktriangleright$ , a zatim pritisnite dugme OK.

- 2. Izaberite **Obnovi podrazumevana podešavanja** > **Podešavanja mreže**.
- 3. Proverite poruku, a zatim pritisnite dugme OK.

# <span id="page-44-0"></span>**Ubacivanje papira**

# **Mere opreza pri rukovanju papirom**

- ❏ Pročitajte listove sa uputstvima priložene uz papir.
- ❏ Pre ubacivanja, rastresite i poravnajte ivice papira. Nemojte rastresati ili savijati foto papir. To može dovesti do oštećenja strane za štampanje.

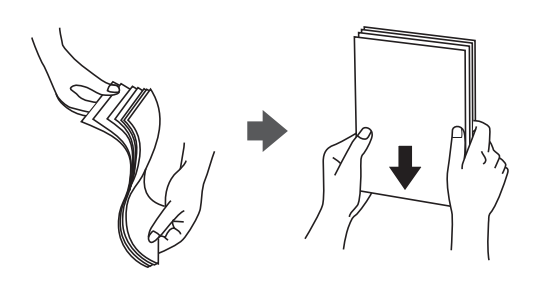

❏ Ako je papir uvijen, pre ubacivanja ga poravnajte ili ga blago savijte u suprotnom pravcu. Štampanje na uvijenom papiru može prouzrokovati zaglavljivanje papira i mrlje na otiscima.

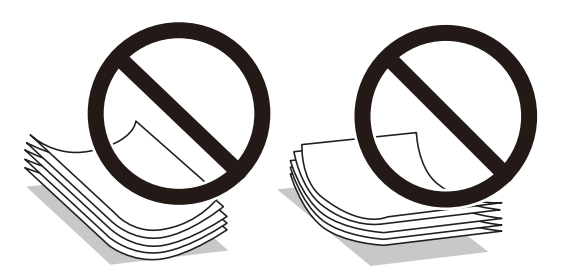

- ❏ Nemojte koristiti papir koji je naboran, pocepan, sečen, presavijen, vlažan, previše debeo, previše tanak ili papir na koji su nalepljene nalepnice. Upotreba ovakvih vrsta papira može prouzrokovati zaglavljivanje papira i mrlje na otiscima.
- ❏ Pre ubacivanja, rastresite i poravnajte ivice koverti. Kada se u naslaganim kovertama nalazi vazduh, pre ubacivanja ih pritisnite da biste ih spljoštili.

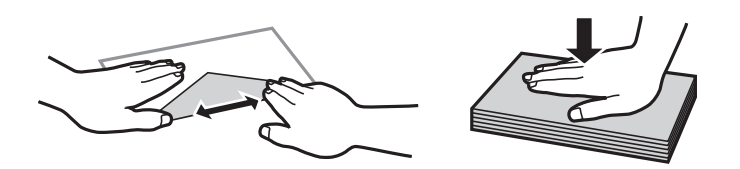

- ❏ Nemojte koristiti koverte koje su uvijene ili savijene. Upotreba ovakvih koverti može prouzrokovati zaglavljivanje papira i mrlje na otiscima.
- ❏ Nemojte koristiti koverte sa lepljivim površinama na preklopima ili koverte sa providnom folijom.
- ❏ Izbegavajte upotrebu koverti koje su previše tanke jer se mogu uviti tokom štampanja.

#### **Povezane informacije**

& ["Specifikacije štampača" na strani 173](#page-172-0)

# <span id="page-45-0"></span>**Dostupan papir i kapaciteti**

#### *Napomena:*

Prikazana veličina papira razlikuje se u zavisnosti od upravljačkog programa.

# **Originalni Epson papir**

Kompanija Epson preporučuje upotrebu originalnog Epson papira da bi se osiguralo dobijanje otisaka visokog kvaliteta.

#### *Napomena:*

Dostupnost papira zavisi od lokacije. Za najažurnije informacije o papiru dostupnom u vašoj okolini obratite se službi za podršku kompanije Epson.

#### **Papir pogodan za štampanje dokumenata**

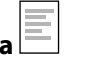

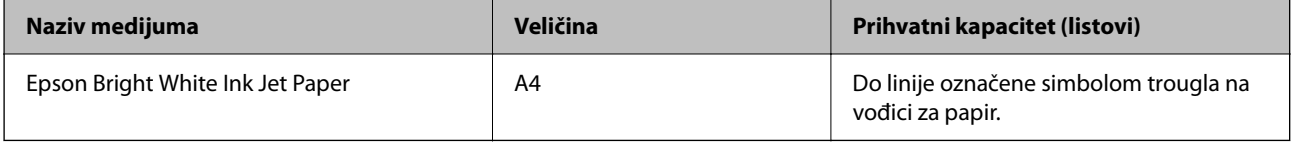

 $\mathbf{r}$ 

## **Papir pogodan za štampanje dokumenata i fotografija**

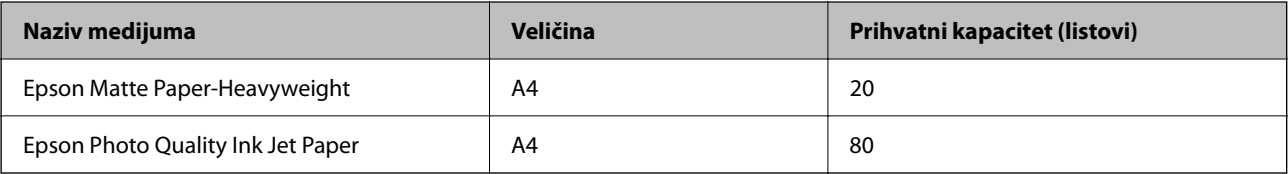

## **Papir pogodan za štampanje fotografija**

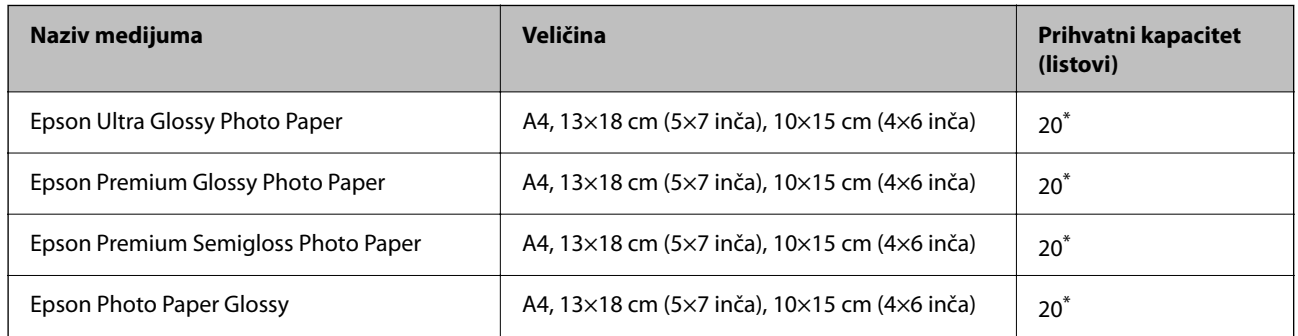

\* Ako se papir ne uvlači ispravno ili otisak ima nejednake boje ili mrlje, ubacujte listove papira jedan po jedan.

#### **Povezane informacije**

- & ["Papir za štampanje bez ivica" na strani 47](#page-46-0)
- & ["Papir za dvostrano štampanje" na strani 48](#page-47-0)

# <span id="page-46-0"></span>**Papir koji je dostupan u prodaji**

#### **Obični papiri**

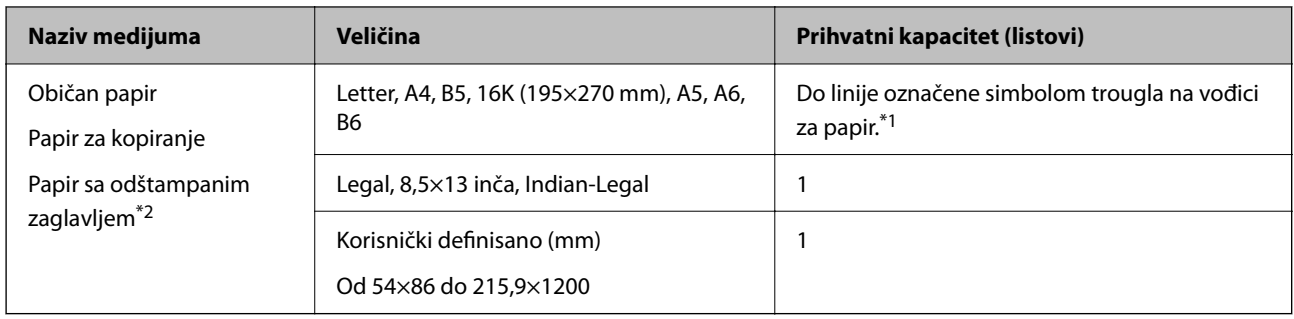

\*1 Ako se papir ne uvlači ispravno ili otisak ima nejednake boje ili mrlje, ubacujte listove papira jedan po jedan.

\*2 Papir na kome su informacije kao što je ime pošiljaoca ili naziv korporacije prethodno su štampani u zaglavlju. Na vrhu papira mora biti margina od 3 mm i više. Dvostrano štampanje i štampanje bez ivica nije dostupno za papir sa odštampanim zaglavljem.

#### **Koverte**

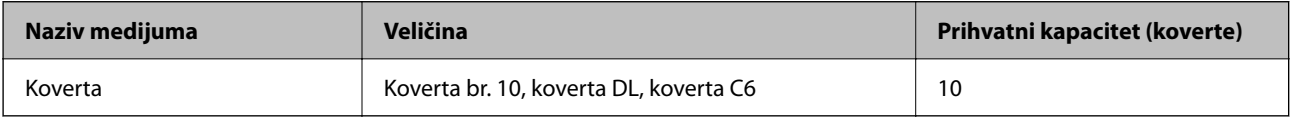

#### **Povezane informacije**

- & "Papir za štampanje bez ivica" na strani 47
- & ["Papir za dvostrano štampanje" na strani 48](#page-47-0)

# **Papir za štampanje bez ivica**

## **Originalni Epson papir**

- ❏ Epson Bright White Ink Jet Paper
- ❏ Epson Photo Quality Ink Jet Paper
- ❏ Epson Matte Paper-Heavyweight
- ❏ Epson Ultra Glossy Photo Paper
- ❏ Epson Premium Glossy Photo Paper
- ❏ Epson Premium Semigloss Photo Paper
- ❏ Epson Photo Paper Glossy

## **Papir koji je dostupan u prodaji**

Običan papir, papir za kopiranje (A4, Letter, Korisnički definisano\* )

Za štampanje bez ivica dostupan je papir veličine od 89×86 do 215,9×1200 mm.

# <span id="page-47-0"></span>**Papir za dvostrano štampanje**

# **Originalni Epson papir**

Epson Bright White Ink Jet Paper

# **Papir koji je dostupan u prodaji**

Običan papir, papir za kopiranje\*

\* Za automatsko dvostrano štampanje možete da koristite veličinu papira kao što su Letter, A4, B5, 16K i korisnički definisanu (182×257 do 215,9×297 mm).

# **Lista tipa papira**

Da biste dobili najbolje rezultate štampe, izaberite odgovarajući tip papira.

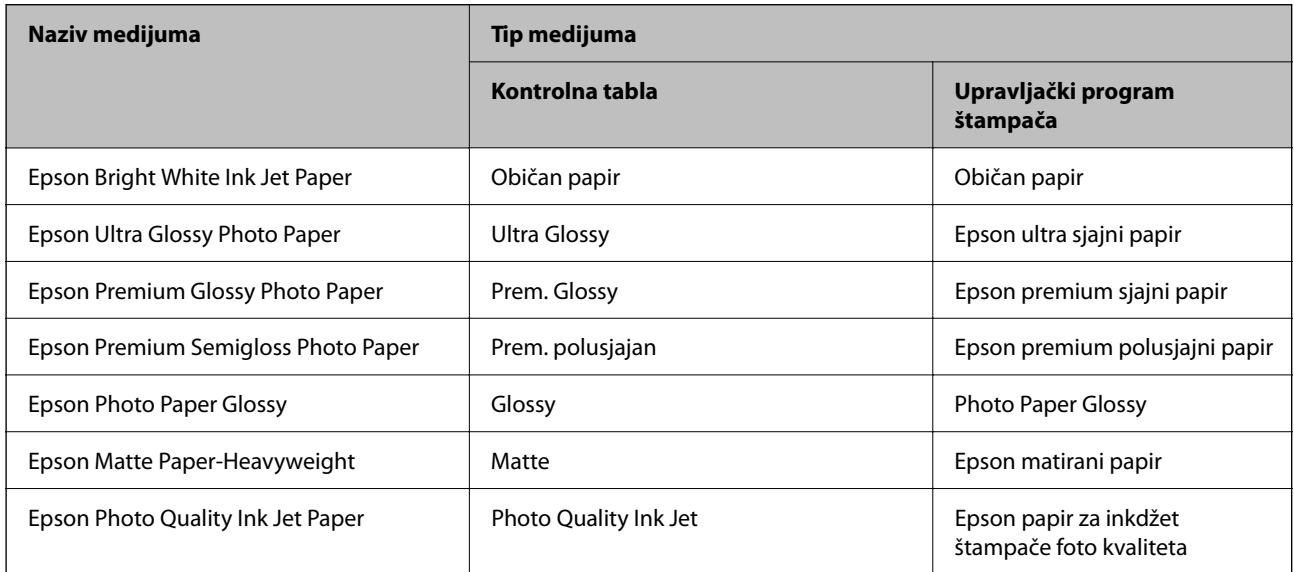

# <span id="page-48-0"></span>**Ubacivanje papira u Zadnji mehanizam za uvlačenje papira**

1. Otvorite štitnik za mehanizam za uvlačenje papira i izvucite držač za papir.

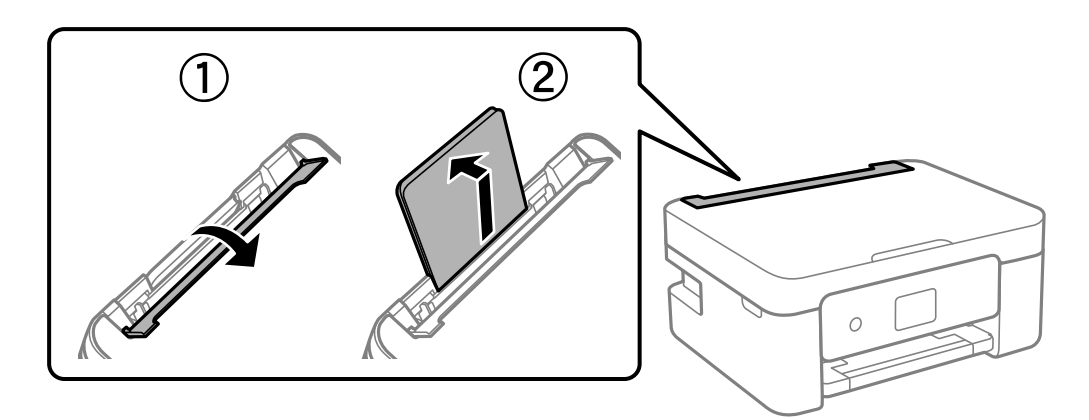

2. Pomerite vođice za papir.

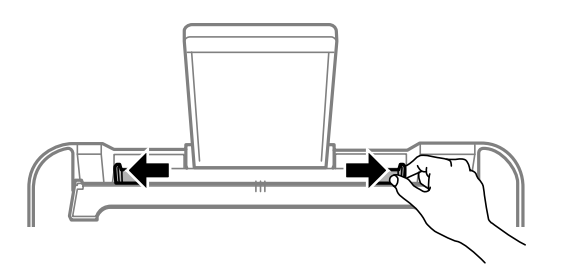

3. Postavite papir na sredinu držača za papir tako da strana na kojoj se štampa bude okrenuta nagore.

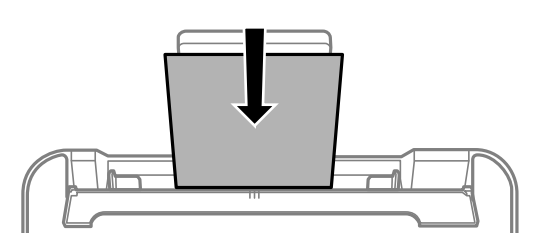

#### c*Važno:*

- ❏ Nemojte ubacivati veći broj listova od maksimalnog broja navedenog za taj papir. U slučaju običnog papira, nemojte ubacivati papir iznad linije koja se nalazi neposredno ispod simbola  $\blacktriangledown$  na unutrašnjoj strani vođice.
- ❏ Ubacite prvo kraću ivicu papira. Međutim, ako ste podesili dužu ivicu kao širinu za korisnički definisanu veličinu, ubacite prvo dužu ivicu papira.

#### ❏ Koverta

Ubacite koverte tako da preklop bude s leve strane.

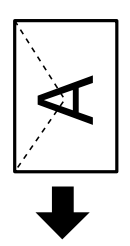

❏ Dugački papiri

Kada ubacujete papir duži od veličine legal, sklonite držač za papir, a zatim poravnajte vodeću ivicu papira.

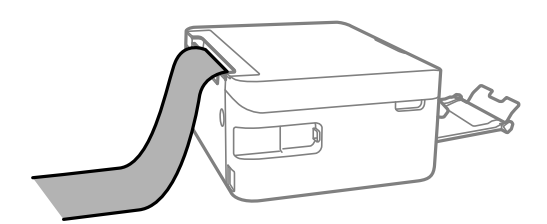

❏ Papir sa probušenim rupicama

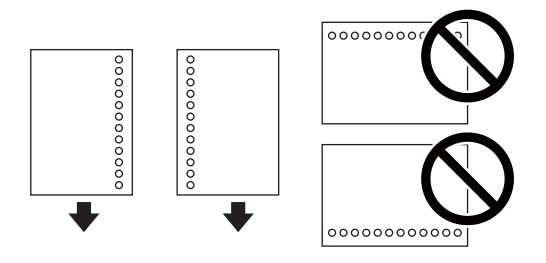

#### *Napomena:*

- ❏ Ubacite jedan list papira bez rupa za povezivanje levo ili desno.
- ❏ Prilagodite položaj datoteke za štampanje da biste izbegli štampanje preko rupa.
- ❏ Automatsko dvostrano štampanje nije dostupno za unapred izbušen papir.
- 4. Pomerite vođice za papir do ivice papira, a zatim zatvorite štitnik za mehanizam za uvlačenje papira.

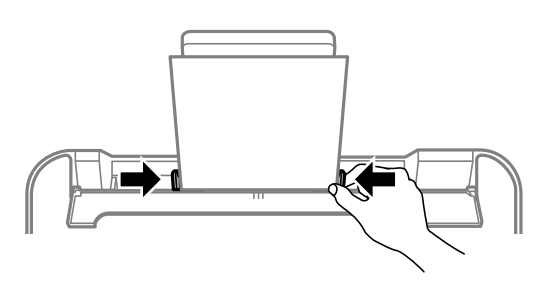

#### c*Važno:*

Nemojte stavljati predmete na štitnik za mehanizam za uvlačenje papira. Ako to uradite, možete onemogućiti uvlačenje papira.

5. Na kontrolnoj tabli podesite veličinu i tip papira koji ste ubacili u zadnji mehanizam za uvlačenje papira.

Da biste izabrali stavku, koristite dugmad  $\blacktriangle \blacktriangledown \blacktriangle \blacktriangleright$ , a zatim pritisnite dugme OK.

#### *Napomena:*

- ❏ Takođe možete prikazati ekran za podešavanje formata i tipa papira izborom *Podešavanja* > *Podešavanje štampača* > *Podešavanja izvora papira* > *Postavka papira*.
- ❏ Za papir sa odštampanim zaglavljem, izaberite *Letterhead* kao tip papira.
- ❏ Za papir sa odštampanim zaglavljem, ako štampate na papiru koji je manji od podešavanja u upravljačkom programu štampača, štampač može da štampa izvan ivica papira što može dovesti do mrlja na vašim otiscima i skupljanja viška mastila unutar štampača. Vodite računa da izaberete odgovarajuću podešavanje za veličinu papira.
- ❏ Dvostrano štampanje i štampanje bez ivica nije dostupno za papir sa odštampanim zaglavljem. Takođe, štampanje može da bude usporeno.
- 6. Izvucite izlazni podmetač.

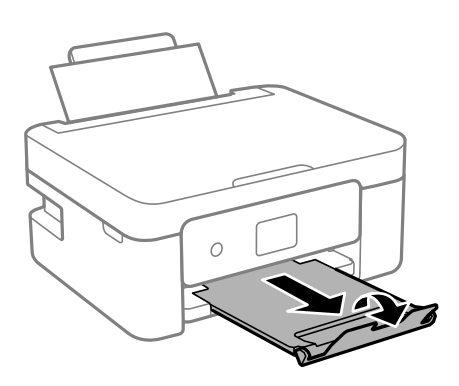

#### *Napomena:*

Vratite preostali papir u njegovo pakovanje. Ako ga ostavite u štampaču, papir se može uviti ili kvalitet štampe može opasti.

#### **Povezane informacije**

- $\rightarrow$  ["Mere opreza pri rukovanju papirom" na strani 45](#page-44-0)
- & ["Dostupan papir i kapaciteti" na strani 46](#page-45-0)

# <span id="page-51-0"></span>**Postavljanje originala**

# **Postavljanje originala na staklo skenera Staklo skenera**

#### c*Važno:*

Kada postavljate glomazne originale kao što su knjige, sprečite da spoljna svetlost padne direktno na staklo skenera (staklo skenera).

1. Otvorite poklopac za dokumente.

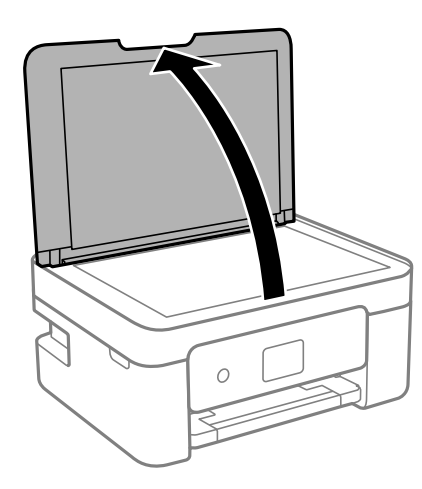

2. Uklonite prašinu ili mrlje sa površine staklo skenera pomoću mekane, suve, čiste krpe.

#### *Napomena:*

Ako ima bilo kakvog smeća ili prljavštine staklo skenera, opseg skeniranja se povećava da bi ih obuhvatio, tako da se slika originala može pomeriti ili smanjiti.

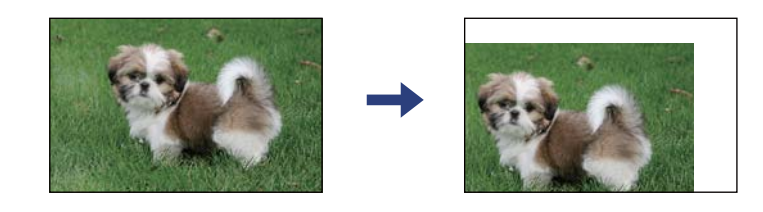

3. Postavite originale okrenute nadole i pomerite ih do oznake u uglu.

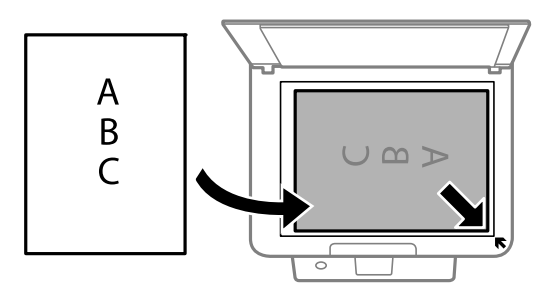

#### <span id="page-52-0"></span>*Napomena:*

Površina od 1,5 mm od ugla staklo skenera nije obuhvaćena prilikom skeniranja.

4. Pažljivo zatvorite poklopac.

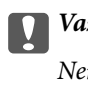

c*Važno:*

Nemojte previše pritiskati staklo skenera niti poklopac za dokumente. U suprotnom bi se mogli oštetiti.

5. Izvadite originale nakon skeniranja.

#### *Napomena:*

Ako duže vreme ostavite originale na staklu skenera (staklo skenera), mogu se zalepiti za staklenu površinu.

# **Načini postavljanja raznih originala**

# **Postavljanje originala za dvostruki raspored**

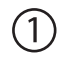

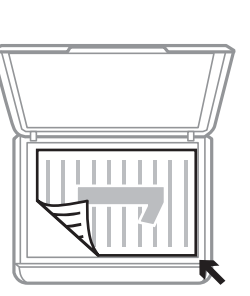

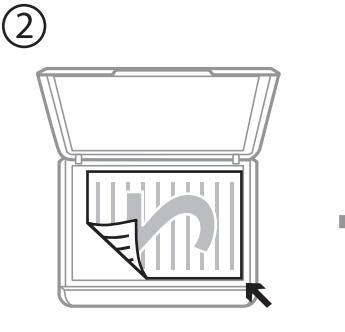

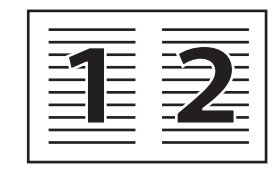

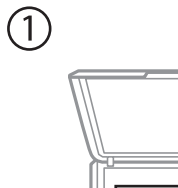

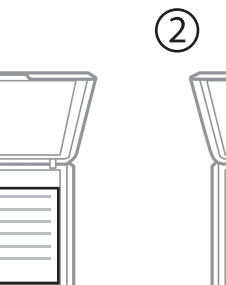

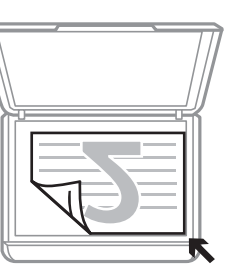

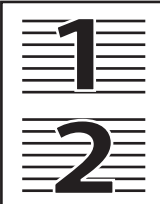

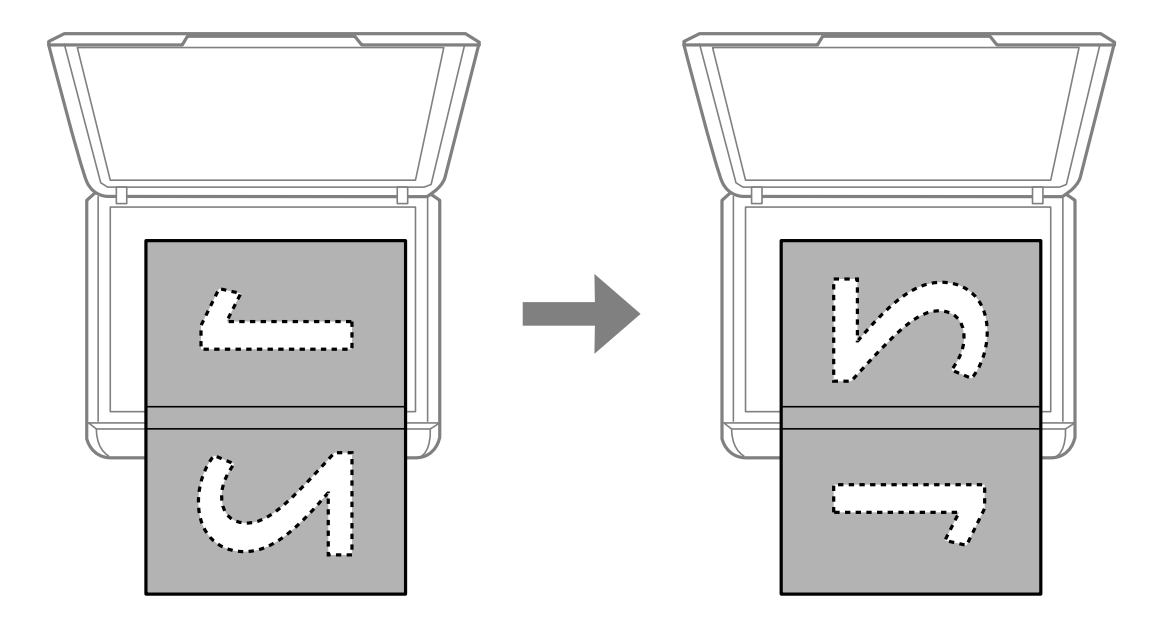

# **Postavljanje dvostranog lista za dvostruki raspored**

# **Postavljanje identifikacione kartice radi kopiranja**

Identifikacionu karticu postavite na 5 mm od oznake u uglu staklo skenera.

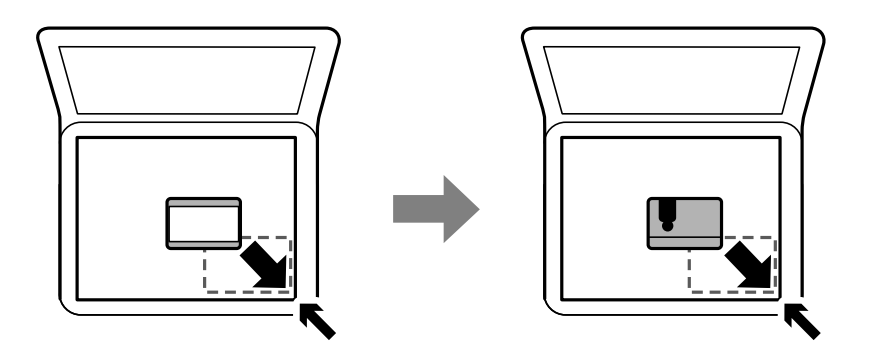

# **Postavljanje više fotografija radi istovremenog skeniranja**

Možete istovremeno skenirati više fotografija i sačuvate svaku fotografiju pomoću **Režim fotografije** u Epson Scan 2. Postavite fotografije 4,5 mm od horizontalnih i vertikalnih ivica staklo skenera i ostavite najmanje 20 mm između njih. Fotografije bi trebalo da budu veće od 15 × 15 mm.

#### *Napomena:*

Omogućite polje *Sličica* u gornjem delu prozora za pregled.

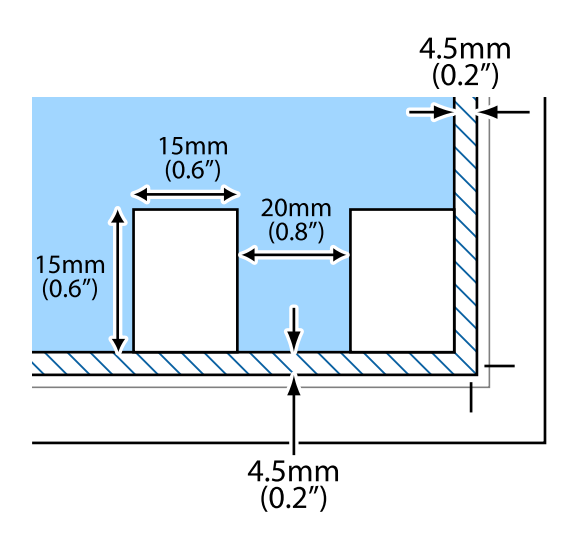

# <span id="page-55-0"></span>**Štampanje**

# **Štampanje sa kontrolne table**

# **Štampanje papira sa linijama i kalendara**

Možete jednostavno štampati papir sa linijama i kalendare pomoću menija **Lična podloga za pisanje**.

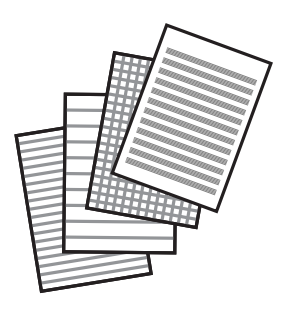

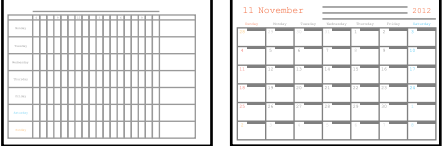

- 1. Ubacite papir u štampač.
- 2. Izaberite **Lična podloga za pisanje** na početnom ekranu.

Da biste izabrali stavku, koristite dugmad  $\blacktriangle \blacktriangledown \blacktriangle \blacktriangleright$ , a zatim pritisnite dugme OK.

- 3. Izaberite stavku menija.
- 4. Pratite uputstva na ekranu da biste štampali.

#### **Povezane informacije**

- & ["Ubacivanje papira u Zadnji mehanizam za uvlačenje papira" na strani 49](#page-48-0)
- $\rightarrow$  ["Lista tipa papira" na strani 48](#page-47-0)

# <span id="page-56-0"></span>**Štampanje sa računara**

# **Osnovne informacije o štampanju — Windows**

#### *Napomena:*

- ❏ Objašnjenja stavki u podešavanjima potražite u pomoći na mreži. Kliknite desnim tasterom miša na stavku, a zatim kliknite na *Pomoć*.
- ❏ Postupci se razlikuju u zavisnosti od aplikacije. Više informacija potražite u funkciji za pomoć date aplikacije.
- 1. Ubacite papir u štampač.
- 2. Otvorite datoteku koju želite da odštampate.
- 3. Izaberite **Štampaj** ili **Podešavanje štampe** u meniju **Datoteka**.
- 4. Izaberite štampač.
- 5. Izaberite **Željene opcije** ili **Svojstva** da biste pristupili prozoru upravljačkog programa štampača.

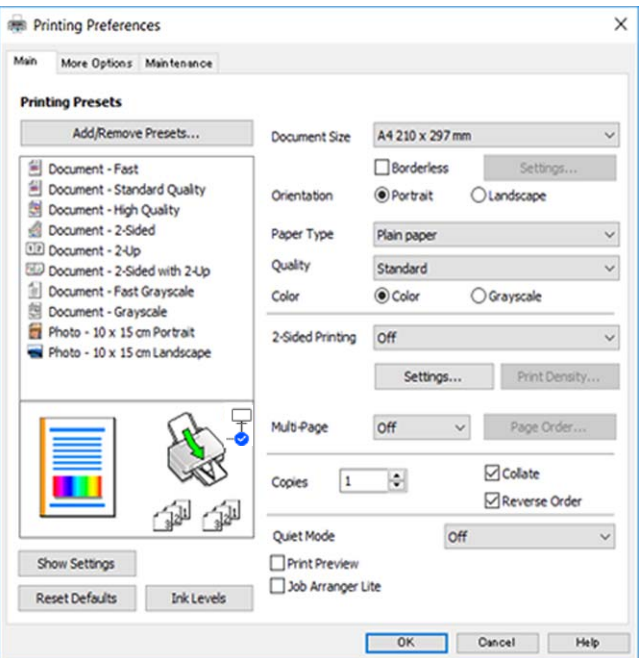

- 6. Obavite sledeća podešavanja.
	- ❏ Veličina dokumenta: Izaberite veličinu papira koji ste ubacili u štampač.
	- ❏ Bez okvira: Izaberite za štampanje bez margina oko slike.
		- Kod štampanja bez ivica, podaci za štampanje su malo uvećani u odnosu na veličinu papira, tako da se margine oko ivica papira ne štampaju. Kliknite na **Podešavanja** da biste izabrali uvećanje.
	- ❏ Položaj: Izaberite orijentaciju koju ste podesili u aplikaciji.
	- ❏ Vrsta papira: Izaberite tip papira koji ste ubacili.

<span id="page-57-0"></span>❏ Kvalitet: Izaberite kvalitet štampanja.

Izbor **Visoko** omogućava štampanje boljeg kvaliteta, ali brzina štampanja može biti manja.

❏ Boja: Izaberite **Sivo nijansiranje** kada želite da štampate samo crnom bojom ili u nijansama sive.

#### *Napomena:*

Kada štampate na kovertama, izaberite *Položeno* kao podešavanje za *Položaj*.

- 7. Kliknite na **U redu** da biste zatvorili prozor upravljačkog programa štampača.
- 8. Kliknite na **Štampaj**.

#### **Povezane informacije**

- & ["Dostupan papir i kapaciteti" na strani 46](#page-45-0)
- & ["Ubacivanje papira u Zadnji mehanizam za uvlačenje papira" na strani 49](#page-48-0)
- & ["Vodič za drajver štampača u operativnom sistemu Windows" na strani 131](#page-130-0)
- $\blacktriangleright$  ["Lista tipa papira" na strani 48](#page-47-0)

# **Osnovne informacije o štampanju — Mac OS**

#### *Napomena:*

Objašnjenja u odeljku koriste TextEdit kao primer. Postupci i ekrani se razlikuju u zavisnosti od aplikacije. Više informacija potražite u funkciji za pomoć date aplikacije.

- 1. Ubacite papir u štampač.
- 2. Otvorite datoteku koju želite da odštampate.

3. Izaberite **Štampaj** u meniju **Datoteka** ili neku drugu komandu kako biste pristupili dijalogu za štampanje.

Ako je neophodno, kliknite na **Prikaži detalje** ili ▼ da biste proširili prozor za štampanje.

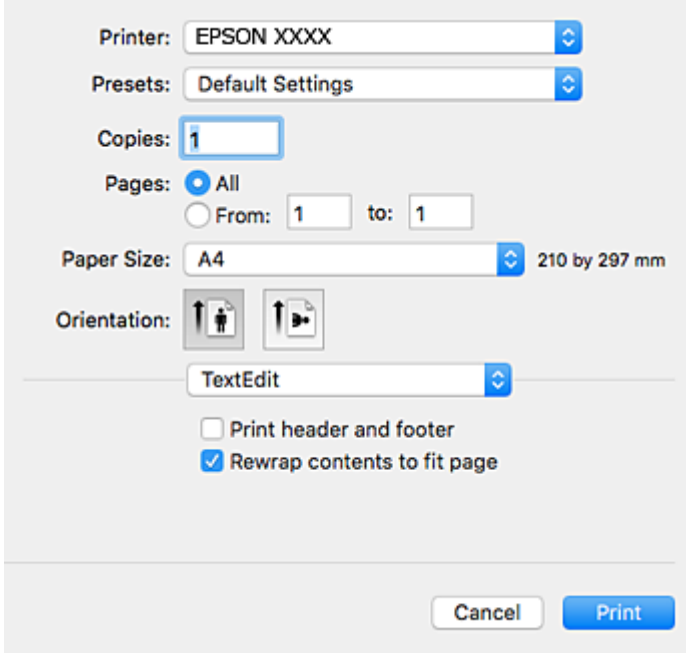

- 4. Obavite sledeća podešavanja.
	- ❏ Štampač: izaberite štampač.
	- ❏ Unapred podešene postavke: izaberite kada želite da koristite registrovana podešavanja.
	- ❏ Veličina papira: izaberite veličinu papira koji ste ubacili u štampač.

Kada štampate bez margina, izaberite veličinu papira "bez ivica".

❏ Orijentacija: Izaberite orijentaciju koju ste podesili u aplikaciji.

#### *Napomena:*

- ❏ Ako se gornji meniji za podešavanje ne prikažu, zatvorite prozor za štampanje, izaberite *Podešavanje stranice* u meniju *Datoteka*, a zatim odredite podešavanja.
- ❏ Kada štampate na kovertama, izaberite horizontalnu orijentaciju.

5. Izaberite **Podešavanje štampe** u iskačućem meniju.

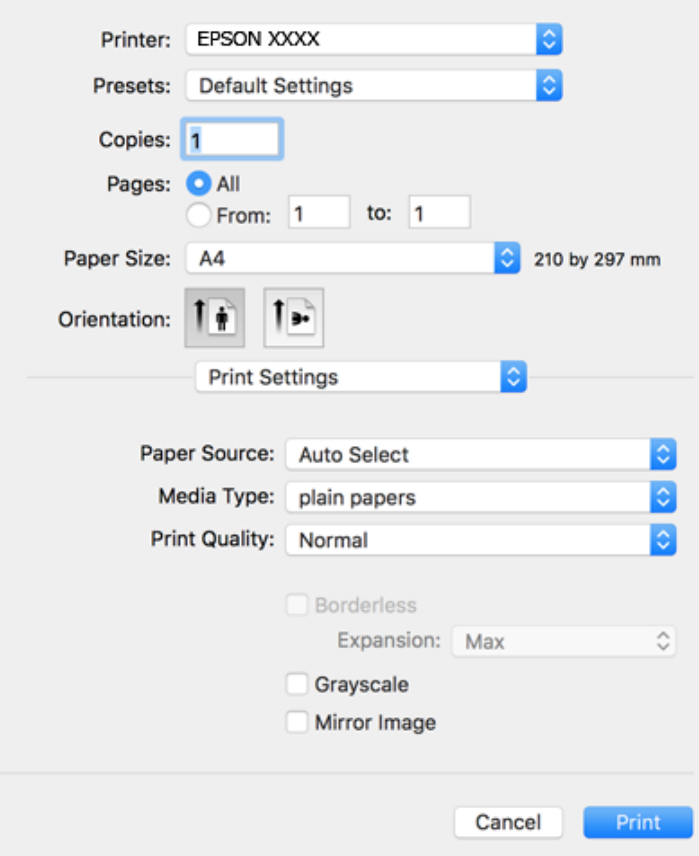

#### *Napomena:*

Ako se meni *Podešavanje štampe* na prikazuje u macOS Catalina (10.15) ili novijem, macOS High Sierra (10.13), macOS Sierra (10.12), OS X El Capitan (10.11), OS X Yosemite (10.10), OS X Mavericks (10.9), OS X Mountain Lion (10.8), upravljački program Epson štampača nije pravilno instaliran. Omogućite ga iz sledećeg menija.

Izaberite *Željene postavke sistema* u meniju Apple > *Štampači i skeneri* (ili *Štampanje i skeniranje*, *Štampanje i faks*), uklonite štampač, a zatim ga ponovo dodajte.

macOS Mojave (10.14) ne može da pristupi *Podešavanje štampe* u aplikacijama koje je napravio Apple, kao što je TextEdit.

- 6. Obavite sledeća podešavanja.
	- ❏ Media Type: izaberite tip papira koji ste ubacili.
	- ❏ Kvalitet štampanja: izaberite kvalitet štampanja.

Izbor **Fino** omogućava štampanje boljeg kvaliteta, ali brzina štampanja može biti manja.

❏ Širenje: dostupno kada se izabere veličina papira bez ivica.

Kod štampanja bez ivica, podaci za štampanje su malo uvećani u odnosu na veličinu papira, tako da se margine oko ivica papira ne štampaju. Izaberite uvećanje.

- ❏ Sivo nijansiranje: izaberite da biste štampali samo crnom bojom ili u nijansama sive.
- 7. Kliknite na **Štampaj**.

#### <span id="page-60-0"></span>**Povezane informacije**

- & ["Dostupan papir i kapaciteti" na strani 46](#page-45-0)
- & ["Ubacivanje papira u Zadnji mehanizam za uvlačenje papira" na strani 49](#page-48-0)
- & ["Vodič za upravljački program štampača u operativnom sistemu Mac OS" na strani 134](#page-133-0)
- & ["Lista tipa papira" na strani 48](#page-47-0)
- & ["Dodavanje štampača \(samo za operativni sistem Mac OS\)" na strani 140](#page-139-0)

# **Dvostrano štampanje**

Možete da koristite bilo koji od dolenavedenih metoda kako biste štampali na obe strane papira.

- ❏ Automatsko dvostrano štampanje
- ❏ Ručno dvostrano štampanje (samo za operativni sistem Windows)

Kada štampač završi sa štampanjem na prvoj strani, okrenite papir kako bi štampao na drugoj.

Takođe možete da štampate svesku koju možete da napravite savijanjem otiska. (Samo za operativni sistem Windows)

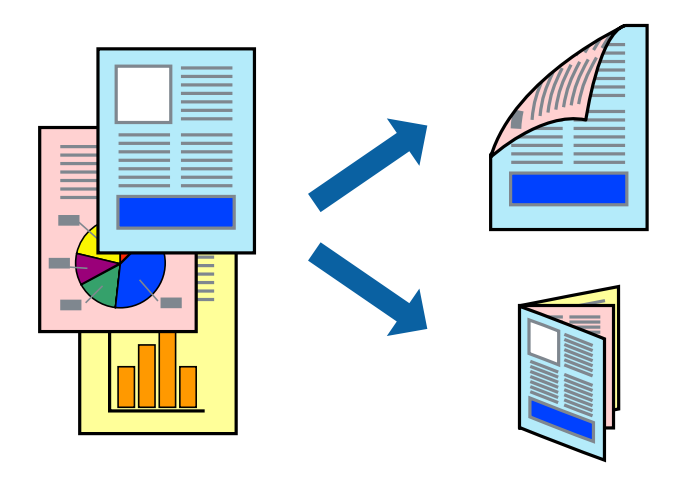

#### *Napomena:*

- ❏ Ova funkcija nije dostupna za štampanje bez ivice.
- ❏ Ako za dvostrano štampanje ne koristite odgovarajući papir, kvalitet štampe može da opadne i može doći do zaglavljivanja papira.
- ❏ Zavisno od papira i podataka, može se desiti da boja probije na drugu stranu papira.

#### **Povezane informacije**

& ["Dostupan papir i kapaciteti" na strani 46](#page-45-0)

## **Dvostrano štampanje – Windows**

#### *Napomena:*

- ❏ Ručno dvostrano štampanje je dostupno kada je *EPSON Status Monitor 3* omogućen. Ako je *EPSON Status Monitor 3* onemogućen, pristupite drajveru štampača, kliknite na *Proširena podešavanja* na kartici *Održavanje* i izaberite *Uključi EPSON Status Monitor 3*.
- ❏ Ručno dvostrano štampanje možda neće biti dostupno kada se štampaču pristupa preko mreže ili ako se proizvod koristi kao deljeni štampač.
- 1. Ubacite papir u štampač.
- 2. Otvorite datoteku koju želite da odštampate.
- 3. Pristupite prozoru drajvera štampača.
- 4. Izaberite **Automatski (Povezivanje dugih ivica)**, **Automatski (Povezivanje kratkih ivica)**, **Ručno (Povezivanje dugih ivica)** ili **Ručno (Povezivanje kratkih ivica)** u odeljku **Obostrana štampa** na kartici **Glavni**.
- 5. Kliknite na **Podešavanja**, odredite željena podešavanja, a zatim kliknite na **U redu**.

#### *Napomena:*

Da biste odštampali savijenu brošuru, izaberite *Brošura*.

6. Kliknite na **Gustina štampe**, izaberite tip dokumenta iz **Odaberite vrstu dokumenta** i kliknite na **U redu**.

Drajver štampača automatski podešava opcije **Prilagođav.** za taj tip dokumenta.

#### *Napomena:*

- ❏ Štampanje može biti usporeno u zavisnosti od kombinacije opcija koje su izabrane za *Odaberite vrstu dokumenta* u prozoru *Podešavanje gustine štampe* i za *Kvalitet* na kartici *Glavni*.
- ❏ Podešavanje *Podešavanje gustine štampe* nije dostupno za ručno dvostrano štampanje.
- 7. Odredite ostale opcije na karticama **Glavni** i **Još opcija** po potrebi i kliknite na **U redu**.
- 8. Kliknite na **Odštampaj**.

Kod ručnog dvostranog štampanja, kada se završi štampanje prve stranice, na računaru se prikazuje iskačući prozor. Sledite uputstva na ekranu.

#### **Povezane informacije**

- & ["Ubacivanje papira u Zadnji mehanizam za uvlačenje papira" na strani 49](#page-48-0)
- & ["Osnovne informacije o štampanju Windows" na strani 57](#page-56-0)

## **Dvostrano štampanje — Mac OS**

- 1. Ubacite papir u štampač.
- 2. Otvorite datoteku koju želite da odštampate.
- 3. Pristupite dijalogu za štampanje.
- <span id="page-62-0"></span>4. Izaberite **Two-sided Printing Settings** u iskačućem meniju.
- 5. Izaberite povez u **Two-sided Printing**.
- 6. Izaberite vrstu originala u **Document Type**.

#### *Napomena:*

- ❏ Štampanje može da bude sporo u zavisnosti od podešavanja *Document Type*.
- ❏ Ako štampate veoma guste podatke, kao što su fotografije ili grafikoni, izaberite *Tekst s fotografijom* ili *Photo* za podešavanje *Document Type*.Ako dođe do habanja ili slika probije do zadnje strane, podesite gustinu štampe i vreme sušenja boje tako što ćete kliknuti na znak strelice pored *Adjustments*.
- 7. Odredite ostale stavke po potrebi.
- 8. Kliknite na **Štampanje**.

#### **Povezane informacije**

- & ["Ubacivanje papira u Zadnji mehanizam za uvlačenje papira" na strani 49](#page-48-0)
- & ["Osnovne informacije o štampanju Mac OS" na strani 58](#page-57-0)

# **Štampanje više stranica na jednom listu**

Možete da odštampate dve ili četiri stranice podataka na jednom listu papira.

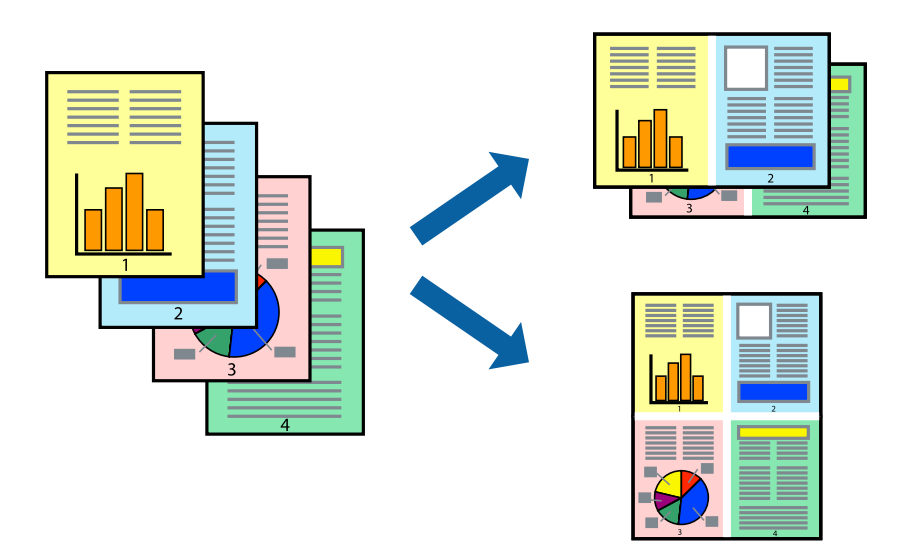

# **Štampanje više stranica na jednom listu – Windows**

#### *Napomena:*

Ova funkcija nije dostupna za štampanje bez ivice.

- 1. Ubacite papir u štampač.
- 2. Otvorite datoteku koju želite da odštampate.
- 3. Pristupite prozoru drajvera štampača.
- 4. Izaberite **Dvodelno** ili **Četvorodelno** za podešavanje **Višestrana** na kartici **Glavni**.
- 5. Kliknite na **Redosled strana**, odredite odgovarajuća podešavanja i kliknite na **U redu** kako biste zatvorili prozor.
- 6. Odredite ostale opcije na karticama **Glavni** i **Još opcija** po potrebi i kliknite na **U redu**.
- 7. Kliknite na **Odštampaj**.

#### **Povezane informacije**

- & ["Ubacivanje papira u Zadnji mehanizam za uvlačenje papira" na strani 49](#page-48-0)
- & ["Osnovne informacije o štampanju Windows" na strani 57](#page-56-0)

## **Štampanje više stranica na jednom listu — Mac OS**

- 1. Ubacite papir u štampač.
- 2. Otvorite datoteku koju želite da odštampate.
- 3. Pristupite dijalogu za štampanje.
- 4. Izaberite **Raspored** u iskačućem meniju.
- 5. Odredite broj stranica u opciji **Stranice po listu**, **Smer rasporeda** (redosled stranica) i **Granica**.
- 6. Odredite ostale stavke po potrebi.
- 7. Kliknite na **Štampanje**.

#### **Povezane informacije**

- & ["Ubacivanje papira u Zadnji mehanizam za uvlačenje papira" na strani 49](#page-48-0)
- & ["Osnovne informacije o štampanju Mac OS" na strani 58](#page-57-0)

# **Štampanje sa uklapanjem na veličinu papira**

Možete da štampate tako da se materijal uklapa na veličinu papira koji ste ubacili u štampač.

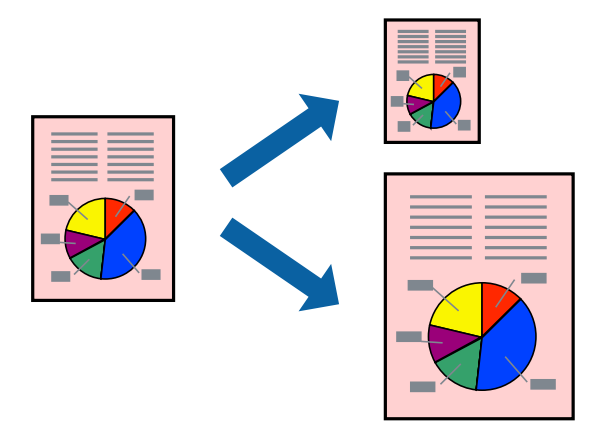

## **Štampanje sa uklapanjem na veličinu papira – Windows**

#### *Napomena:*

Ova funkcija nije dostupna za štampanje bez ivice.

- 1. Ubacite papir u štampač.
- 2. Otvorite datoteku koju želite da odštampate.
- 3. Pristupite prozoru drajvera štampača.
- 4. Odredite dolenavedena podešavanja na kartici **Još opcija**.
	- ❏ Veličina dokumenta: Izaberite veličinu papira koju ste podesili u aplikaciji.
	- ❏ Izlazni papir: Izaberite veličinu papira koji ste ubacili u štampač. **Prilagodi strani** je automatski izabrano.

#### *Napomena:*

Ako želite da odštampate smanjenu sliku u sredini stranice izaberite *Centar*.

- 5. Odredite ostale opcije na karticama **Glavni** i **Još opcija** po potrebi i kliknite na **U redu**.
- 6. Kliknite na **Odštampaj**.

#### **Povezane informacije**

- & ["Ubacivanje papira u Zadnji mehanizam za uvlačenje papira" na strani 49](#page-48-0)
- & ["Osnovne informacije o štampanju Windows" na strani 57](#page-56-0)

## **Štampanje sa uklapanjem na veličinu papira — Mac OS**

1. Ubacite papir u štampač.

- 2. Otvorite datoteku koju želite da odštampate.
- 3. Pristupite dijalogu za štampanje.
- 4. Izaberite veličinu papira koju ste u aplikaciji odredili za podešavanje **Veličina papira**.
- 5. Izaberite stavku **Rukovanje papirom** u iskačućem meniju.
- 6. Izaberite **Prilagodi veličini papira**.
- 7. Izaberite veličinu papira koji ste ubacili u štampač za podešavanje **Veličina odredišnog papira**.
- 8. Odredite ostale stavke po potrebi.
- 9. Kliknite na **Štampanje**.

#### **Povezane informacije**

- & ["Ubacivanje papira u Zadnji mehanizam za uvlačenje papira" na strani 49](#page-48-0)
- & ["Osnovne informacije o štampanju Mac OS" na strani 58](#page-57-0)

# **Štampanje više datoteka odjednom (samo za Windows)**

**Jednostavni uređivač poslova** vam omogućava da kombinujete nekoliko datoteka napravljenih u različitim aplikacijama i da ih odštampate odjednom. Za kombinovane datoteke možete da odredite podešavanja štampanja kao što su raspored, redosled štampanja i položaj.

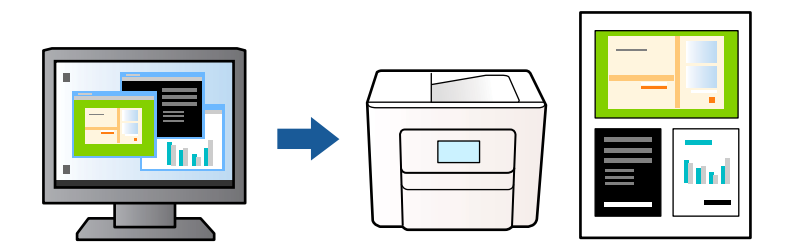

- 1. Ubacite papir u štampač.
- 2. Otvorite datoteku koju želite da odštampate.
- 3. Pristupite prozoru drajvera štampača.
- 4. Izaberite **Jednostavni uređivač poslova** na kartici **Glavni**.
- 5. Kliknite na **U redu** da biste zatvorili prozor drajvera štampača.
- 6. Kliknite na **Štampanje**.

Prozor **Jednostavni uređivač poslova** se prikazuje, a posao štampanja dodaje u **Štampaj projekat**.

<span id="page-66-0"></span>7. Dok je prozor **Jednostavni uređivač poslova** otvoren, otvorite datoteku koju želite da kombinujete sa trenutnom datotekom i ponovite korake 3–6.

#### *Napomena:*

- ❏ Ako zatvorite prozor *Jednostavni uređivač poslova*, nesačuvani *Štampaj projekat* se briše. Da biste štampali kasnije, izaberite *Snimi* iz menija *Datoteka*.
- ❏ Da biste otvorili *Štampaj projekat* sačuvan u funkciji *Jednostavni uređivač poslova*, kliknite na *Jednostavni uređivač poslova* na kartici *Održavanje* drajvera štampača. Zatim izaberite *Otvori* u meniju *Datoteka* da biste otvorili datoteku. Ekstenzija sačuvane datoteke je "ecl".
- 8. Izaberite menije **Raspored** i **Uredi** u **Jednostavni uređivač poslova** da biste prema potrebi uredili **Štampaj projekat**. Detalje potražite u pomoći za funkciju Jednostavni uređivač poslova.
- 9. Izaberite **Štampaj** u meniju **Datoteka**.

#### **Povezane informacije**

- & ["Ubacivanje papira u Zadnji mehanizam za uvlačenje papira" na strani 49](#page-48-0)
- ◆ ["Osnovne informacije o štampanju Windows" na strani 57](#page-56-0)

# **Štampanje jedne slike na više listova radi pravljenja postera (samo za Windows)**

Ova funkcija vam omogućava da odštampate jednu sliku na više listova papira.Njihovim spajanjem možete da napravite veliki poster.

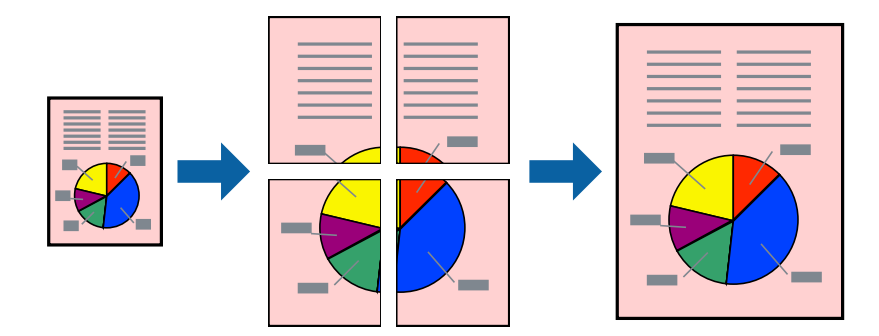

*Napomena:*

Ova funkcija nije dostupna za štampanje bez ivica.

- 1. Ubacite papir u štampač.
- 2. Otvorite datoteku koju želite da odštampate.
- 3. Pristupite prozoru upravljačkog programa štampača.
- 4. Izaberite **Plakat 2x1**, **Plakat 2x2**, **Plakat 3x3** ili **Plakat 4x4** u **Višestrana** na kartici **Glavni**.
- 5. Kliknite na **Podešavanja**, odredite željena podešavanja, a zatim kliknite na **U redu**.

#### *Napomena: Štampaj linije za sečenje* vam omogućava da štampate vodič za sečenje.

- 6. Odredite ostale opcije na karticama **Glavni** i **Još opcija** po potrebi i kliknite na **U redu**.
- 7. Kliknite na **Štampanje**.

#### **Povezane informacije**

- & ["Ubacivanje papira u Zadnji mehanizam za uvlačenje papira" na strani 49](#page-48-0)
- & ["Osnovne informacije o štampanju Windows" na strani 57](#page-56-0)

## **Pravljenje postera pomoću Preklapanje oznaka za poravnavanje**

Evo primera za to kako da napravite poster kada se izabere **Plakat 2x2** i **Preklapanje oznaka za poravnavanje** se izabere u **Štampaj linije za sečenje**.

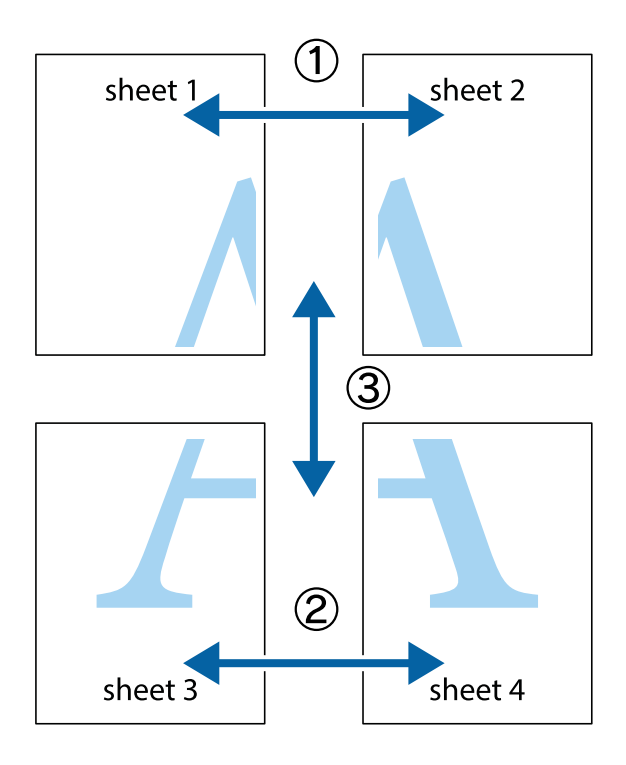

- $\overline{\mathbf{r}}$  $\mathbb{R}^{\mathbb{Z}}$  $\boxed{\text{a}}$  $\overline{\mathbf{r}}$  $\overline{\mathbf{w}}$  $\overline{\mathbf{r}}$  $\overline{\mathbf{x}}$ lធ sheet 1 sheet 2 ֿ ัผ sheet 1 sheet 2  $\mathbb{R}$  $\overline{\mathbf{x}}$  $\overline{\mathbf{x}}$ Įg  $\blacksquare$ 長 ້⊡ πt
- 1. Pripremite Sheet 1 i Sheet 2. Isecite margine Sheet 1 duž vertikalne plave linije kroz centar gornjeg i donjeg krstića.

2. Postavite ivicu Sheet 1 preko Sheet 2 i poravnajte krstiće, a zatim privremeno zalepite listove jedan za drugi sa zadnje strane.

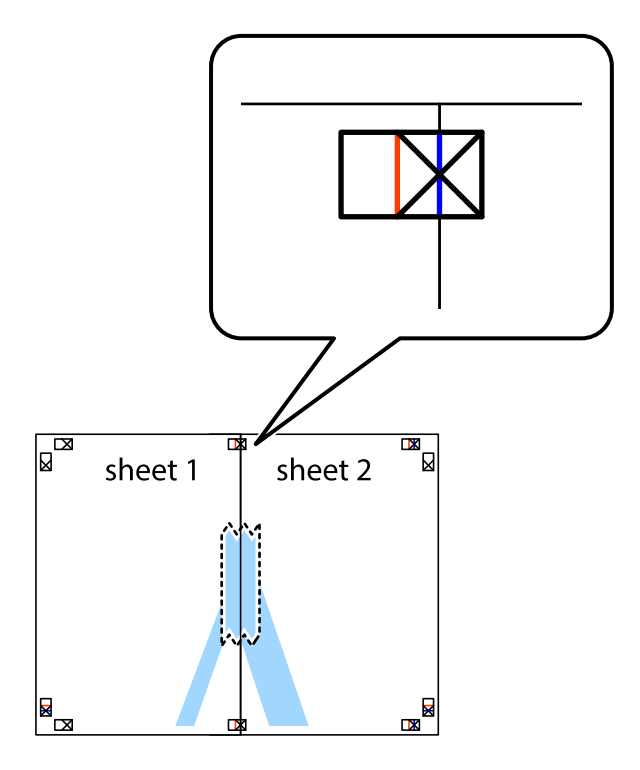

3. Isecite zalepljene listove na dva dela duž vertikalne crvene linije kroz oznake za poravnanje (ovoga puta linija je levo od krstića).

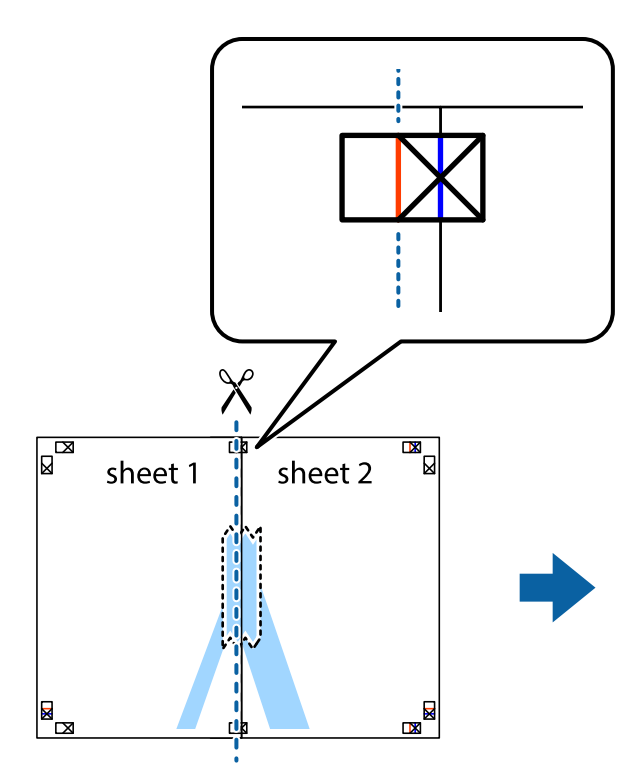

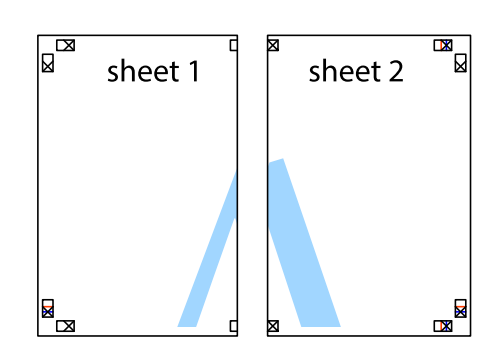

4. Zalepite listove jedan za drugi sa zadnje strane.

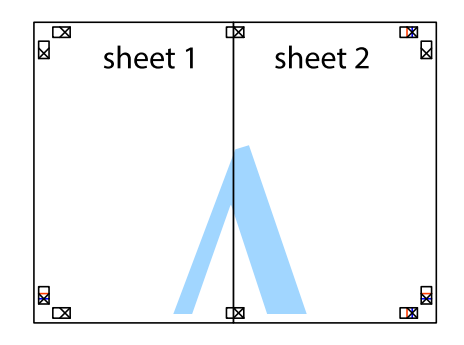

5. Ponovite korake 1–4 kako biste zalepili Sheet 3 i Sheet 4.

6. Isecite margine Sheet 1 i Sheet 2 duž horizontalne plave linije kroz centar krstića sa leve i desne strane.

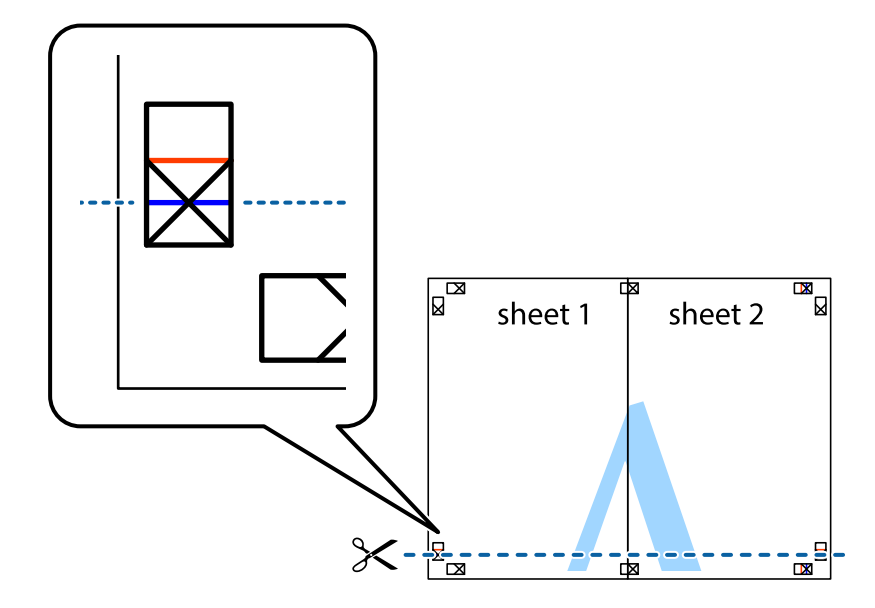

7. Postavite ivicu Sheet 1 i Sheet 2 preko Sheet 3 i Sheet 4 i poravnajte krstiće, a zatim ih privremeno zalepite sa zadnje strane.

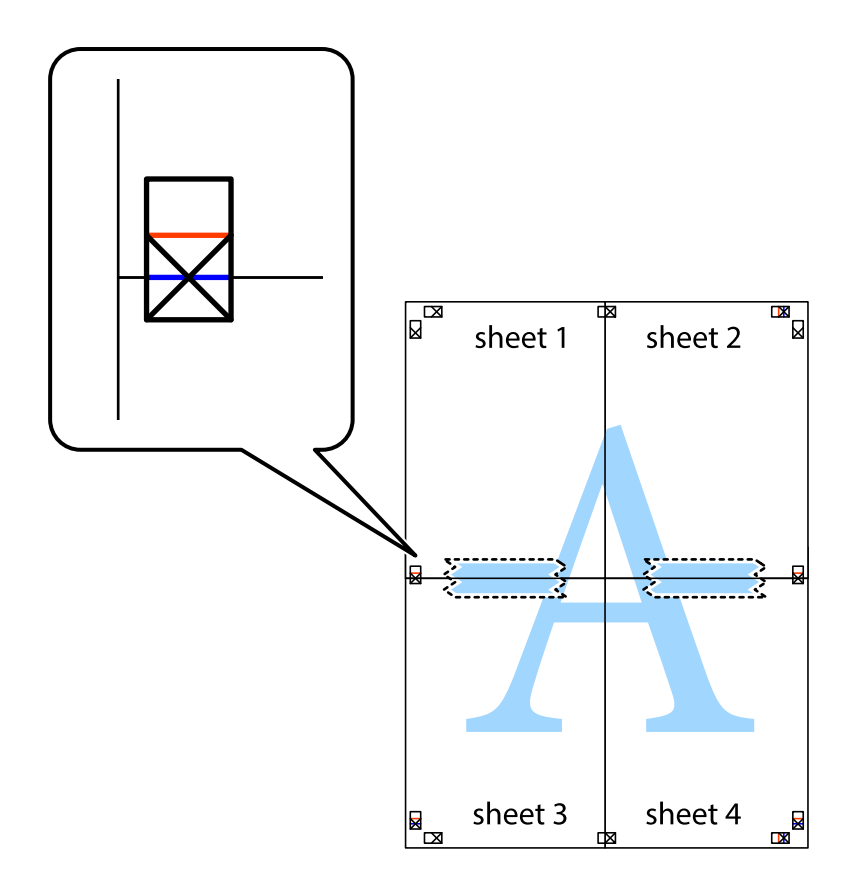

8. Isecite zalepljene listove na dva dela duž horizontalne crvene linije kroz oznake za poravnanje (ovoga puta linija je iznad krstića).

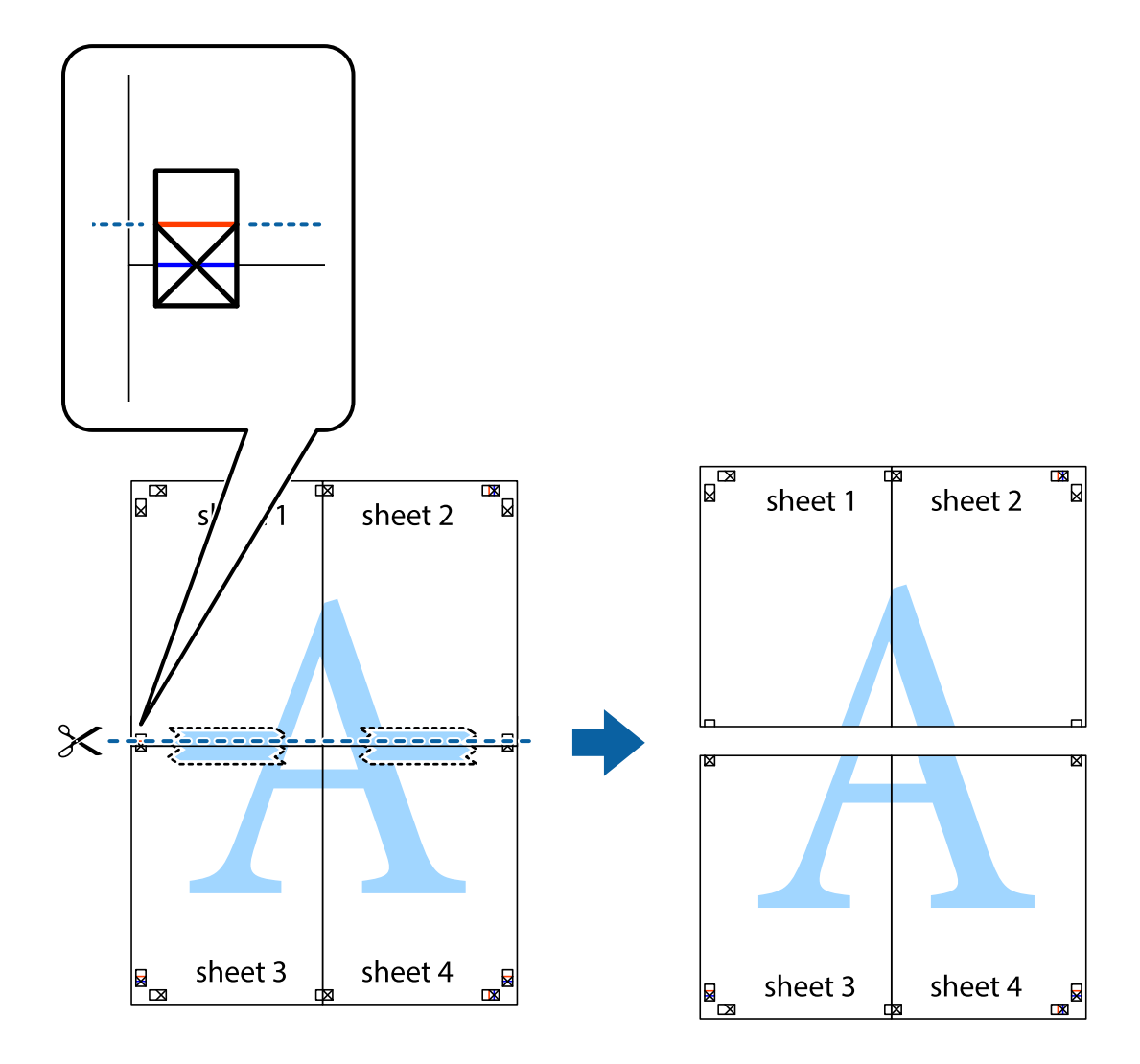

9. Zalepite listove jedan za drugi sa zadnje strane.

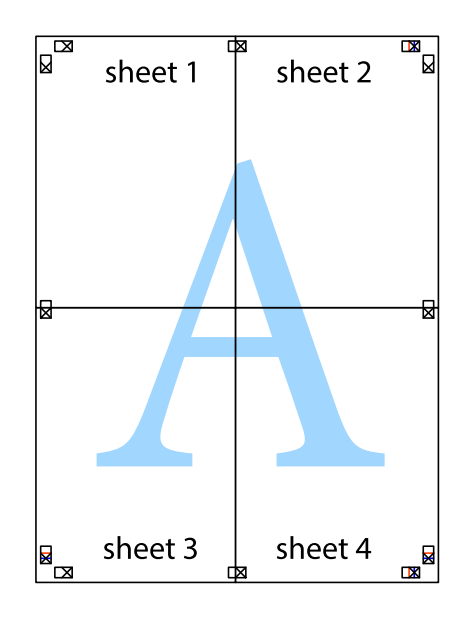
<span id="page-72-0"></span>10. Isecite preostale krstiće oko spoljnih vođica.

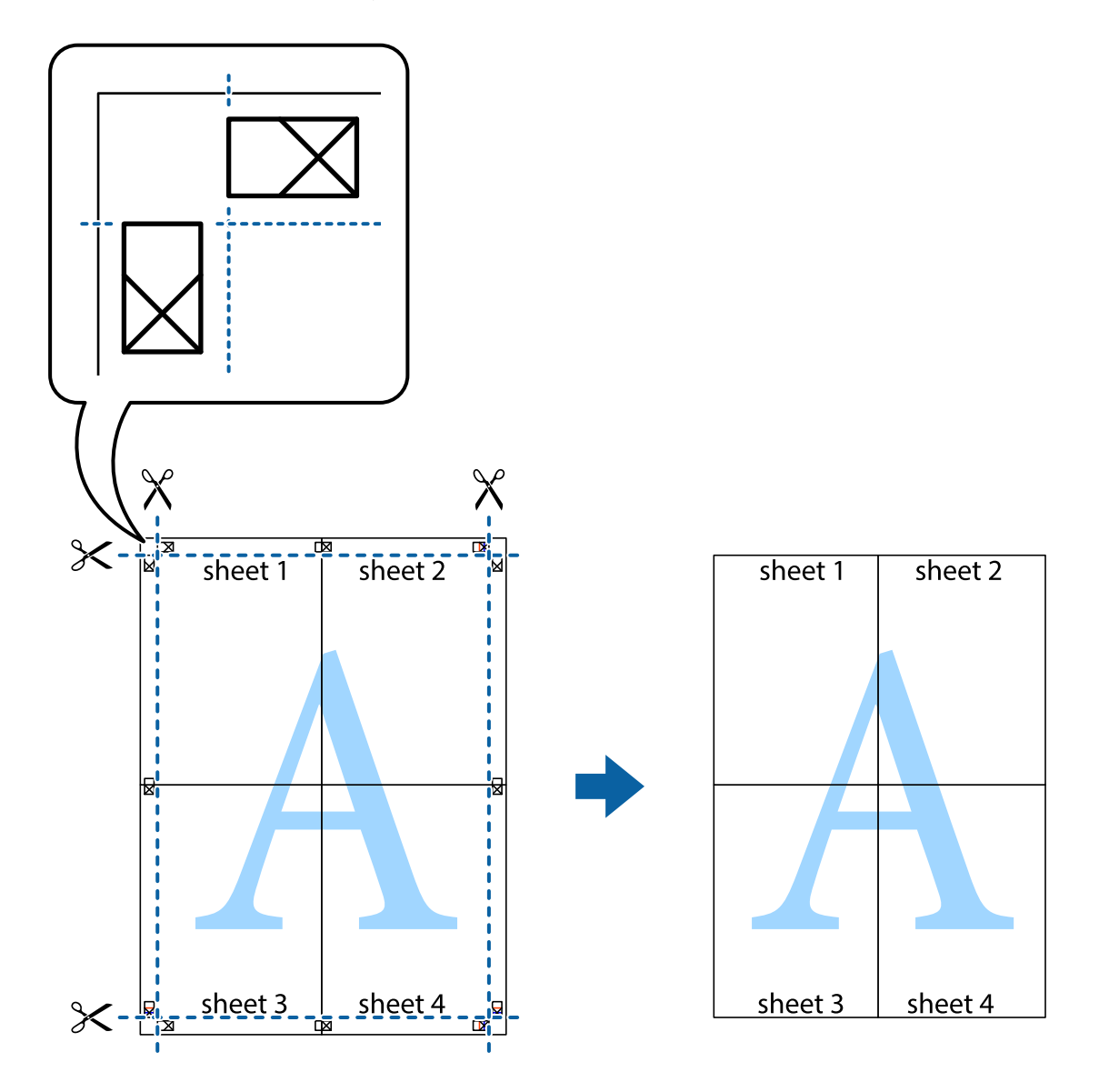

## **Štampanje pomoću naprednih funkcija**

U ovom odeljku su opisane razne dodatne funkcije rasporeda i štampanja koje su dostupne u drajveru štampača.

## **Povezane informacije**

- & ["Upravljački program štampača za Windows" na strani 130](#page-129-0)
- & ["Upravljački program štampača za Mac OS" na strani 133](#page-132-0)

## **Dodavanje unapred određenih postavki štampanja za lako štampanje**

Ako napravite sopstvenu unapred određenu postavku podešavanja za štampanje na drajveru štampača, možete lako da štampate birajući tu postavku sa liste.

## **Windows**

Za dodavanje svojih unapred određenih postavki, podesite stavke kao što su **Veličina dokumenta** i **Vrsta papira** na kartici **Glavni** ili **Još opcija**, a zatim kliknite na **Dodaj/Ukloni prethodna podešavanja** u **Prethod. podešav. štampe**.

### *Napomena:*

Da biste izbrisali dodate unapred određene postavke, kliknite na *Dodaj/Ukloni prethodna podešavanja*, izaberite naziv unapred određenih postavki koje želite da izbrišete sa liste i izbrišite ih.

## **Mac OS**

Pristupite dijalogu za štampanje.Za dodavanje svojih unapred određenih postavki, podesite stavke kao što su **Veličina papira** i **Media Type**, a zatim sačuvajte trenutna podešavanja kao unapred određenu postavku u podešavanju **Presets**.

#### *Napomena:*

Da biste izbrisali dodate unapred određene postavke, kliknite na *Unapred određene postavke* > *Prikaži unapred određene postavke*, izaberite naziv unapred određenih postavki koje želite da izbrišete sa liste, a zatim ih izbrišite.

## **Štampanje smanjenog ili povećanog dokumenta**

Možete da smanjite ili povećate dokument za određeni procenat.

### **Windows**

*Napomena:* Ova funkcija nije dostupna za štampanje bez ivica.

Odredite **Veličina dokumenta** na kartici **Još opcija**.Izaberite **Smanji/povećaj dokument**, **Uveličaj na**, a zatim unesite procenat.

## **Mac OS**

#### *Napomena:*

Postupci se razlikuju u zavisnosti od aplikacije.Više informacija potražite u funkciji za pomoć date aplikacije.

Izaberite **Podešavanje stranice** (ili **Štampaj**) u meniju **Datoteka**.Izaberite štampač u **Format za**, izaberite veličinu papira i unesite procenat u **Razmera**.Zatvorite prozor, a zatim štampajte prateći osnovna uputstva za štampanje.

## **Prilagođavanje boje štampanja**

Možete prilagoditi boje koje se koriste za zadatak štampanja. Ova prilagođavanja se ne primenjuju na originalne podatke.

**PhotoEnhance** daje oštrije slike i življe boje automatskim prilagođavanjem kontrasta, zasićenja i osvetljenosti originalnih slika.

#### *Napomena:*

*PhotoEnhance* prilagođava boju analiziranjem lokacije subjekta. Prema tome, ako ste promenili lokaciju subjekta smanjivanjem, povećavanjem, opsecanjem ili rotiranjem slike, može se desiti da se boja neočekivano izmeni. Izbor podešavanja bez okvira takođe menja lokaciju subjekta, što dovodi do promena boje. Ako je slika van fokusa, može se desiti da ton bude neprirodan. Ako se boja promeni ili postane neprirodna, štampajte u drugim režimima, osim režima *PhotoEnhance*.

## **Windows**

Izaberite način korekcije boje iz **Ispravka boje** na kartici **Još opcija**.

Ako izaberete **Automatski**, boje se automatski prilagođavaju podešavanjima vrste papira i kvaliteta štampe. Ako izaberete **Prilagođeno** i kliknete na **Napredno**, možete izvršiti sopstvena podešavanja.

## **Mac OS**

Pristupite dijalogu za štampanje. U iskačućem meniju izaberite **Poklapanje boja**, a zatim izaberite **EPSON Color Controls**. U iskačućem meniju izaberite **Color Options**, a zatim izaberite jednu od dostupnih opcija. Kliknite na strelicu pored **Napredna podešavanja** i izvršite odgovarajuća podešavanja.

## **Štampanje vodenog žiga (samo za operativni sistem Windows)**

Na odštampanom materijalu možete da odštampate vodeni žig (recimo, "Poverljivo").Možete i da dodate svoj vodeni žig.

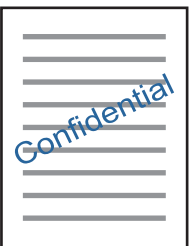

*Napomena:* Ova funkcija nije dostupna za štampanje bez ivice.

Kliknite na **Funkcije vodenog žiga** na kartici **Još opcija**, a zatim izaberite vodeni žig.Kliknite na **Podešavanja** da biste promenili detalje, kao što su gustina i položaj vodenog žiga.

## **Štampanje zaglavlja i podnožja (samo za operativni sistem Windows)**

Kao zaglavlje ili podnožje možete štampati informacije kao što su korisničko ime i datum štampanja.

Kliknite na **Funkcije vodenog žiga** na kartici **Još opcija**, a zatim izaberite **Zaglavlje/Podnožje**. Kliknite na **Podešavanja** i izaberite neophodne stavke sa padajuće liste.

## **Štampanje jasnih prugastih kodova (samo za Windows)**

Možete jasno odštampati prugasti kod i time olakšati njegovo skeniranje. Omogućite ovu funkciju samo ako prugasti kod koji se odštampali ne može da se skenira.

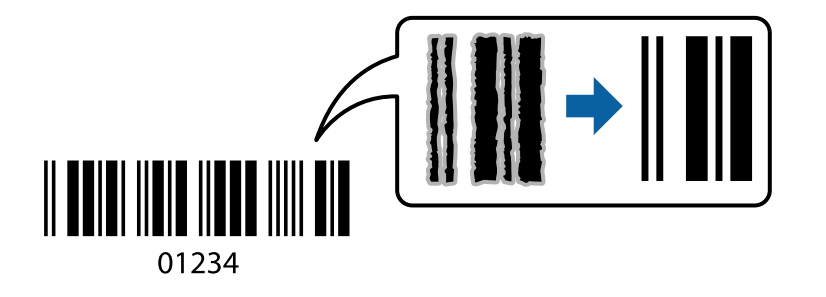

<span id="page-75-0"></span>Možete koristiti ovu funkciju pod sledećim uslovima.

❏ Papir: običan papir, papir za kopiranje, papir sa odštampanim zaglavljem ili koverta

### ❏ Kvalitet: **Standardno**

Kvalitet štampanja može da se promeni prilikom štampanja. Brzina štampanja može postati sporija i gustina štampanja može postati bolja.

#### *Napomena:*

Uklanjanje zamagljenosti možda neće uvek biti moguće zavisno od okolnosti.

Na kartici **Održavanje** upravljačkog programa štampača, kliknite na **Proširena podešavanja**, a zatim izaberite **Režim bar koda**.

## **Štampanje pomoću pametnih uređaja**

## **Korišćenje funkcije Epson iPrint**

Epson iPrint je aplikacija koja vam omogućava da štampate fotografije, dokumente i internet stranice sa pametnih uređaja kao što su pametni telefon ili tablet. Možete obaviti lokalno štampanje sa pametnog uređaja koji je povezan na istu bežičnu mrežu kao vaš štampač ili daljinsko štampanje, štampanje sa udaljene lokacije putem interneta. Da biste koristili daljinsko štampanje, registrujte svoj štampač za Epson Connect uslugu.

Ako pokrenete Epson iPrint kada štampač nije povezan na mrežu, prikazuje se poruka sa uputstvom da se povežete sa štampačem. Pratite uputstva da biste završili povezivanje. Pogledajte sledeću URL radi uslova rada.

<http://epson.sn>

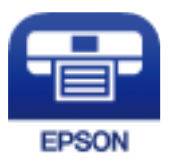

## **Povezane informacije**

& ["Epson Connect usluga" na strani 128](#page-127-0)

## **Instaliranje aplikacije Epson iPrint**

Epson iPrint možete instalirati na vašem pametnom uređaju sa sledeće URL adrese ili pomoću ovog QR koda.

<http://ipr.to/a>

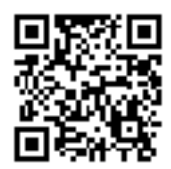

## **Štampanje pomoću aplikacije Epson iPrint**

Epson iPrint pokrenite sa vašeg pametnog uređaja i sa početnog ekrana izaberite stavku koju želite da koristite.

Sledeći ekrani su podložni promenama bez prethodnog obaveštenja. Sadržaj može da se razlikuje u zavisnosti od proizvoda.

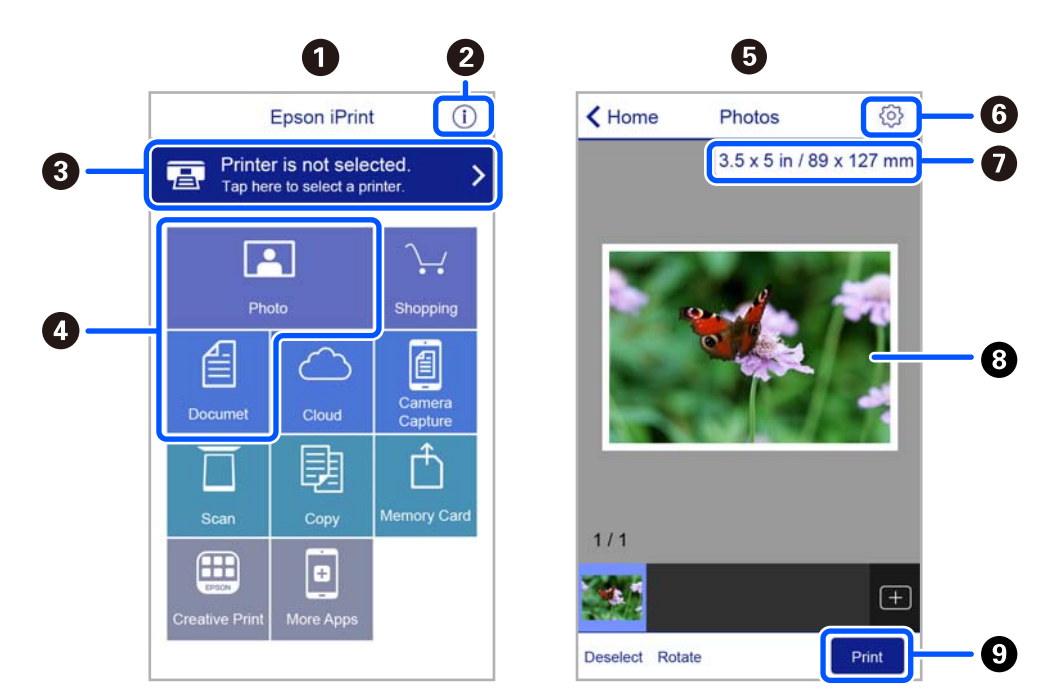

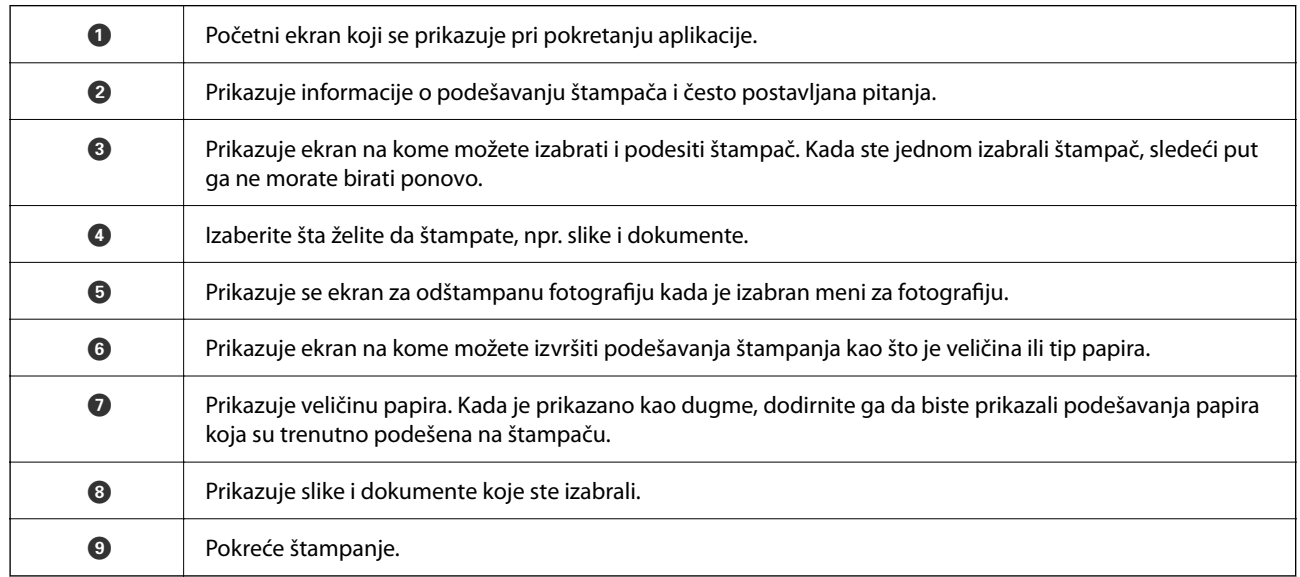

### *Napomena:*

Da biste štampali iz menija dokumenta koristeći iPhone, iPad i iPod touch sa operativnim sistemom iOS, pokrenite Epson iPrint nakon prebacivanja dokumenta koji želite da štampate pomoću funkcije deljenja datoteka u aplikaciji iTunes.

## **Korišćenje aplikacije Epson Print Enabler**

Možete putem bežične veze da štampate svoje dokumente, e-poštu, fotografije i veb-stranice direktno sa svog Android telefona ili tableta (Android v4.4 ili novija). Pomoću svega nekoliko dodira, vaš Android uređaj će otkriti Epsonov štampač koji je povezan na istu bežičnu mrežu.

#### *Napomena:*

Postupci se mogu razlikovati u zavisnosti od uređaja.

- 1. Ubacite papir u štampač.
- 2. Podesite svoj štampač za bežično štampanje.
- 3. Na svoj Android uređaj instalirajte plugin Epson Print Enabler iz Google Play.
- 4. Povežite svoj Android uređaj na istu bežičnu mrežu koju koristi vaš štampač.
- 5. Idite na **Podešavanja** na vašem Android uređaju, izaberite **Povezani uređaji** > **Štampanje**, a zatim omogućite aplikaciju Epson Print Enabler.
- 6. Iz Android aplikacije kao što je Chrome, dodirnite ikonu menija i odštampajte ono što je na ekranu.

### *Napomena:*

Ako ne vidite svoj štampač, dodirnite *Svi štampači* i izaberite svoj štampač.

## **Korišćenje funkcije AirPrint**

AirPrint omogućava trenutno bežično štampanje koristeći iPhone, iPad i iPod touch i Mac, a da ne morate da instalirate upravljačke programe ili preuzmete softver.

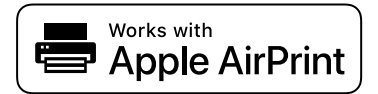

#### *Napomena:*

Ako ste onemogućili poruke o konfiguraciji papira na kontrolnoj tabli svog proizvoda, ne možete koristiti AirPrint. Pogledajte sledeći link da biste po potrebi omogućili poruke.

- 1. Ubacite papir u svoj proizvod.
- 2. Podesite svoj proizvod za bežično štampanje. Pogledajte sledeći link.

## [http://epson.sn](http://epson.sn/?q=2)

- 3. Apple uređaj povežite na istu bežičnu mrežu koju koristi vaš proizvod.
- 4. Štampajte sa svog uređaja na vašem proizvodu.

#### *Napomena:*

Radi detaljnjijih informacija pogledajte stranu AirPrint na internet stranici kompanije Apple.

## <span id="page-78-0"></span>**Povezane informacije**

& ["Opcije menija za Podešavanje štampača" na strani 123](#page-122-0)

## **Štampanje pomoću aplikacije Mopria Print Service**

Mopria Print Service omogućava trenutno bežično štampanje sa Android pametnih telefona ili tableta.

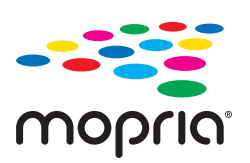

- 1. Instalirajte Mopria Print Service sa Google Play.
- 2. Ubacite papir u štampač.
- 3. Podesite svoj štampač za bežično štampanje. Pogledajte sledeći link. [http://epson.sn](http://epson.sn/?q=2)
- 4. Povežite svoj Android uređaj na istu bežičnu mrežu koju koristi vaš štampač.
- 5. Štampajte sa vašeg uređaja na vašem štampaču.

#### *Napomena:*

Radi detaljnijih informacija posetite internet stranicu Mopria na<https://mopria.org>.

## **Povezane informacije**

& ["Ubacivanje papira u Zadnji mehanizam za uvlačenje papira" na strani 49](#page-48-0)

## **Otkazivanje štampanja**

#### *Napomena:*

- ❏ U operativnom sistemu Windows ne možete sa računara da otkažete zadatak štampanja nakon to ga potpuno pošaljete u štampač.U tom slučaju, zadatak štampanja otkažite pomoću kontrolne table na štampaču.
- ❏ Kada štampate nekoliko stranica na sistemu Mac OS, ne možete da otkažete sve zadatke pomoću kontrolne table.U tom slučaju, zadatak štampanja otkažite na računaru.
- ❏ Ako ste zadatak štampanja poslali sa operativnog sistema Mac OS X v10.6.8 preko mreže, možda nećete moći da otkažete štampanje sa računara.U tom slučaju, zadatak štampanja otkažite pomoću kontrolne table na štampaču.

## **Otkazivanje štampanja — kontrolna tabla**

Pritisnite dugme  $\bigcirc$  na kontrolnoj tabli štampača da biste poništili zadatak štampanja koji je u toku.

## **Otkazivanje štampanja – Windows**

- 1. Pristupite prozoru drajvera štampača.
- 2. Izaberite karticu **Održavanje**.
- 3. Kliknite na **Red za štampu**.
- 4. Desnim tasterom miša kliknite na zadatak koji želite da otkažete, a zatim izaberite opciju **Otkaži**.

## **Povezane informacije**

& ["Upravljački program štampača za Windows" na strani 130](#page-129-0)

## **Otkazivanje štampanja — Mac OS**

- 1. Kliknite na ikonu štampača na traci **Dock**.
- 2. Izaberite zadatak koji želite da otkažete.
- 3. Otkažite zadatak.
	- ❏ OS X Mountain Lion ili noviji

Kliknite na  $\otimes$  pored pokazivača toka.

❏ Mac OS X v10.6.8 do v10.7.x Kliknite na **Izbriši**.

# <span id="page-80-0"></span>**Kopiranje**

## **Osnove kopiranja**

- 1. Ubacite papir u štampač.
- 2. Postavite originale.
- <sup>3.</sup> Udite u režim **Kopiraj** sa početnog ekrana pomoću dugmeta  $\triangleleft$  ili  $\triangleright$ , a zatim pritisnite dugme OK.
- 4. Podesite broj kopija pomoću dugmeta  $\triangle$ ili $\nabla$ .
- 5. Izaberite kopiranje u boji ili crno-belo kopiranje pomoću dugmeta  $\blacktriangleleft$  ili dugmeta  $\blacktriangleright$ , a zatim pritisnite dugmeta OK.
- <sup>6.</sup> Izaberite **Podešavanja** pomoću dugmeta **v** ili  $\rightarrow$ , a zatim pritisnite dugme OK. Da biste promenili podešavanja, pritisnite dugme  $\nabla$ , izaberite stavke za podešavanje  $\blacktriangle$  ili dugme  $\nabla$  a zatim promenite podešavanja koristeći dugme $\blacktriangleleft$ ili $\blacktriangleright$ . Kada završite, pritisnite dugme OK.

## *Napomena:*

Ako želite da kopirate uz povećanje ili smanjenje veličine dokumenta u određenom procentu, izaberite *Prilagođena* **veličina** kao podešavanje za **Smanji/povećaj**, pritisnite dugme ▼, a zatim pritisnite dugme ◀ ili ▶ da biste odredili procenat. Procenat možete izmeniti u koracima od 10 % držeći dugme  $\blacktriangleleft$  ili $\blacktriangleright$ .

7. Pritisnite dugme  $\hat{\Phi}$ .

#### *Napomena:*

Boja, veličina i ivica kopirane slike su malo drugačije od originala.

### **Povezane informacije**

- & ["Ubacivanje papira" na strani 45](#page-44-0)
- & ["Postavljanje originala" na strani 52](#page-51-0)
- & ["Opcije menija za kopiranje" na strani 82](#page-81-0)

## **Kopiranje u različitim rasporedima**

Možete lako izvršiti kopiranje tako što izaberete meni za vaše namene kao što je kopiranje dve uzastopne strane knjige na jednom listu papira.

- 1. Ubacite papir u štampač.
- <sup>2.</sup> Uđite u režim **Kopiraj** sa početnog ekrana pomoću dugmeta **(iii)**, a zatim pritisnite dugme OK.
- 3. Pritisnite dugme OK da biste prešli na meni kopiranja.
- <span id="page-81-0"></span>4. Izaberite meni kopiranja pomoću dugmeta  $\triangleleft$  ili $\triangleright$ , a zatim pritisnite dugme OK.
	- ❏ Kopija ID kartice

Skenira obe strane lične karte i kopira ih na jednu stranu papira formata A4.

❏ Kopija knjige

Kopiranje dve uzastopne A4 strane knjige itd. na jedan list papira.

❏ Kopiranje bez ivica

Kopiranje bez margina oko ivica. Slika je malo uvećana da bi se uklonile margine oko ivica papira.

5. Postavite originale.

Za **Kopija knjige**, nije potrebno da postavite original. Preskočite ovaj postupak.

- 6. Podesite broj kopija pomoću dugmeta  $\triangle$  ili $\nabla$ .
- 7. Izaberite kopiranje u boji ili crno-belo kopiranje pomoću dugmeta ili dugmeta , a zatim pritisnite dugme OK.
- 8. Proverite podešavanja kopiranja.

Da biste promenili podešavanja, pritisnite dugme  $\nabla$ , izaberite stavke za podešavanje  $\blacktriangle$  ili dugme  $\nabla$  a zatim promenite podešavanja koristeći dugme $\blacktriangleleft$ ili $\blacktriangleright$ . Kada završite, pritisnite dugme OK.

*Napomena:* Dostupna stavke se razlikuju u zavisnosti od opcije kopiranja.

9. Pritisnite dugme  $\hat{\mathcal{D}}$ .

#### *Napomena:*

Boja, veličina i ivica kopirane slike su malo drugačije od originala.

10. Za **Kopija knjige** pratite uputstva na ekranu da biste kopirali stranicu originala.

## **Opcije menija za kopiranje**

#### *Napomena:*

Dostupni meniji se razlikuju u zavisnosti od toga koji ste raspored izabrali.

## Broj kopija:

Unesite broj kopija.

### Obojen:

Kopiranje originala u boji.

## C&B:

Kopiranje originala kao crno-belog (jednobojno).

#### Dvostrano:

❏ 1-strano

Kopira jednu stranu originala na jednu stranu papira.

❏ Jednostrano >dvostrano

Kopira dva jednostrana originala na obe strane pojedinačnog lista papira.

### Gustina:

Povećajte nivo gustine pritiskom na dugme $\blacktriangleright$  kada su rezultati kopiranja previše bledi. Smanjite nivo gustine pritiskom na dugme <a>
kada se stvaraju mrlje od mastila.

### Smanji/povećaj:

Uvećavanje ili umanjivanje originala.

❏ Stvarna veličina

Kopiranje uz 100 % uvećanje.

❏ Autom. uklapanje

Otkrivanje skenirane oblasti i automatsko uvećavanje ili smanjivanje originala kako bi odgovarao veličini papira koju ste izabrali. Ako oko originala postoje bele margine, bele margine na oznakama u uglu stakla skenera registruju se kao oblast skeniranja, ali margine na suprotnoj strani mogu biti izrezane.

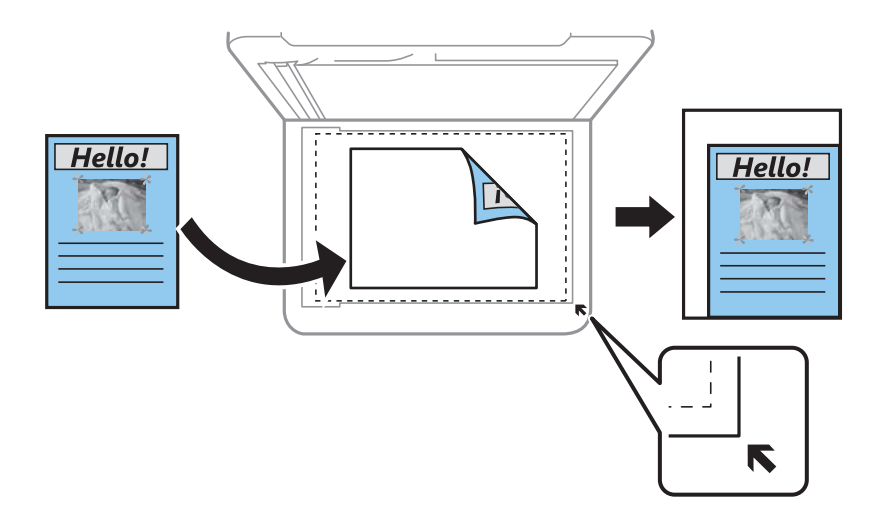

#### ❏ Prilagođeno

Izaberite kako biste odredili uvećanje ili umanjenje originala.

## Prilagođena veličina:

Određuje uvećanje ili umanjenje originala u okviru opsega od 25 do 400 %.

## Postavke papira:

Podesite veličinu i tip papira koji ste ubacili u štampač.

## Raspored:

❏ Pojedinačna stranica

Kopiranje jednostranog originala na jedan list.

## $\n **Q** 2$

Kopiranje dva jednostrana originalna dokumenta na jedan list u dvostrukom rasporedu. Izaberite raspored, redosled i položaj originala.

## Kvalitet:

Izaberite kvalitet štampanja. Izbor **Najbolji** omogućava štampanje boljeg kvaliteta, ali brzina štampanja može biti manja.

Režim za nacrte nije dostupan za korisnike u Zapadnoj Evropi.

## Proširenje:

Kod kopiranja bez okvira, slika je malo uvećana da bi se uklonio okvir oko ivica papira. Izaberite koliko želite da uvećate sliku.

# <span id="page-84-0"></span>**Skeniranje**

## **Skeniranje pomoću kontrolne table**

## **Skeniranje na računar**

Skenirane slike možete sačuvati na računar.

## c*Važno:*

Pre upotrebe ove funkcije uverite se da ste instalirali Epson Scan 2 i Epson Event Manager na vaš računar.

- 1. Postavite originale.
- <sup>2.</sup> Uđite u režim **Skeniraj** sa početnog ekrana pomoću dugmeta **v** ili  $\rightarrow$ , a zatim pritisnite dugme OK.
- 3. Izaberite način čuvanja skenirane slike na računar iz sledećih menija pomoću dugmeta  $\triangleleft$ ili $\triangleright$ , a zatim pritisnite dugme OK.
	- ❏ **Na računar (JPEG)**: Čuvanje skenirane slike u JPEG formatu.
	- ❏ **Na računar (PDF)**: Čuvanje skenirane slike u PDF formatu.
	- ❏ **Na računar (e-pošta)**: Pokreće klijent za e-poštu na računaru a zatim je automatski prilaže uz poruku.
	- ❏ **Na računar (prilagođeno)**: Čuvanje skenirane slike uz pomoć podešavanja Epson Event Manager. Možete izmeniti podešavanja skeniranja, kao što su veličina skeniranja, fascikla za čuvanje ili format sačuvane datoteke.
- 4. Izaberite računar na kome želite da sačuvate skenirane slike.

## *Napomena:*

- ❏ Možete izmeniti podešavanja skeniranja, kao što su veličina skeniranja, fascikla za čuvanje ili format sačuvane datoteke, pomoću programa Epson Event Manager.
- ❏ Kada je štampač povezan na mrežu, možete da izaberete računar na kome želite da sačuvate skeniranu sliku. Do 20 računara može biti prikazano na kontrolnoj tabli štampača.
- ❏ Kada je računar na kome želite da sačuvate skenirane slike otkriven na mreži, na kontrolnoj tabli se prikazuje 15 početnih znakova naziva računara. Ako izaberete *Network Scan Name (Alphanumeric)* na Epson Event Manager, on se prikazuje na kontrolnoj tabli.
- 5. Pritisnite dugme  $\Phi$ .

## *Napomena:*

Boja, veličina i ivica kopirane slike neće biti potpuno isti kao original.

## **Povezane informacije**

& ["Postavljanje originala" na strani 52](#page-51-0)

## **Vršenje prilagođenih podešavanja Epson Event Manager**

Možete odrediti podešavanja skeniranja za **Na računar (prilagođeno)** u Epson Event Manager. Više informacija potražite u programu Epson Event Manager.

- 1. Pokrenite Epson Event Manager.
- 2. Proverite da li je vaš skener izabran kao **Scanner** na kartici **Button Settings** na glavnom ekranu.

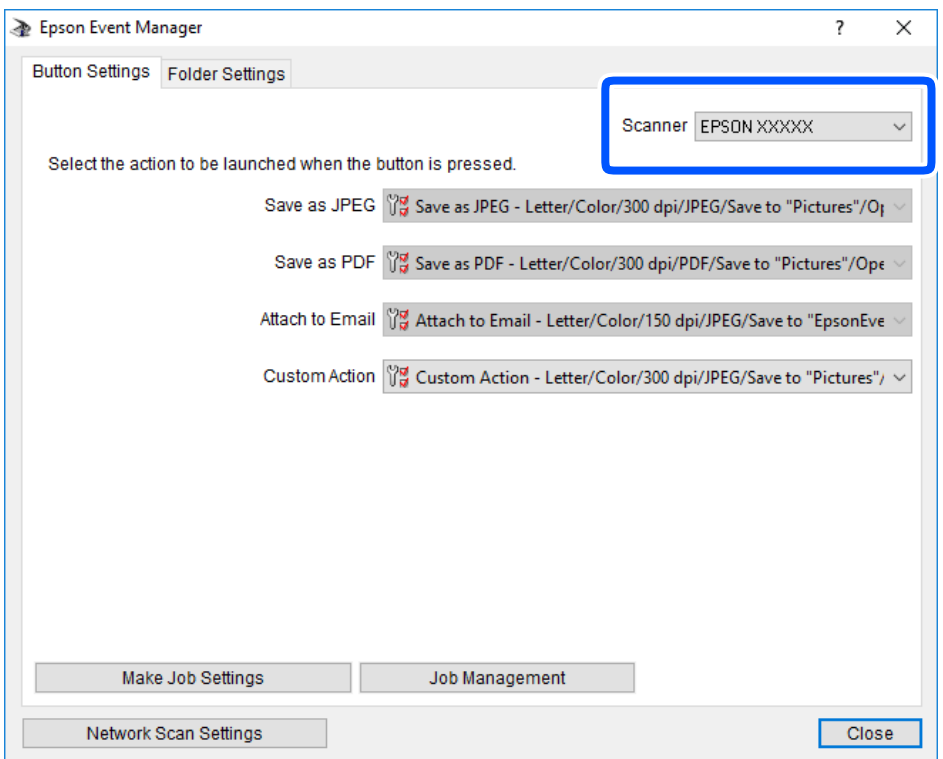

## 3. Kliknite na **Make Job Settings**.

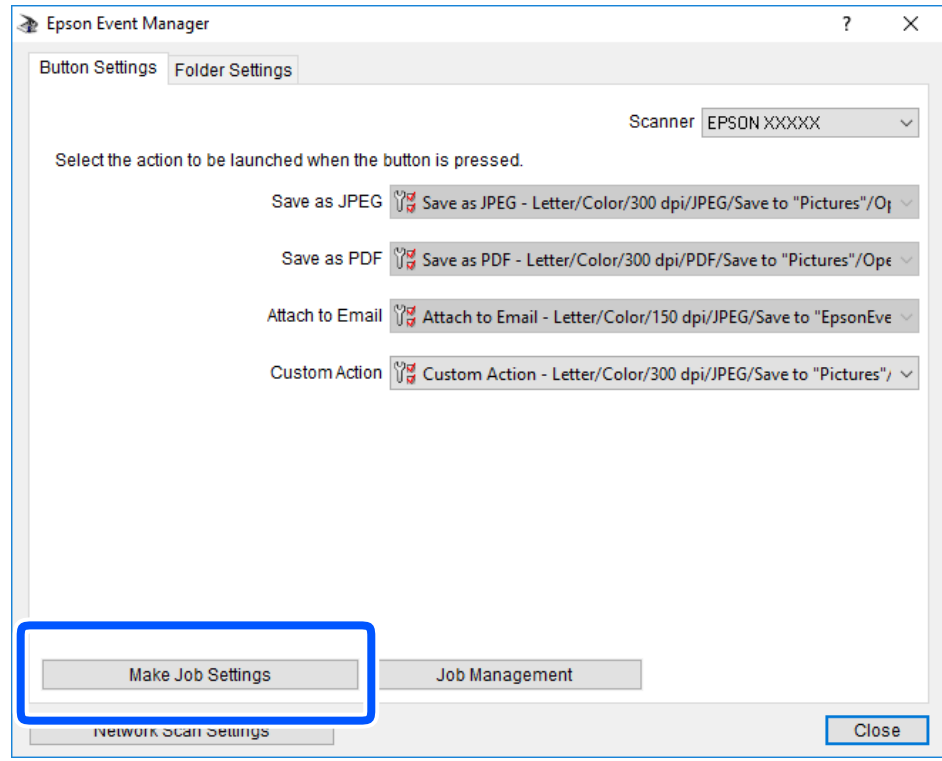

4. Izvršite podešavanja skeniranja na ekranu **Job Settings**.

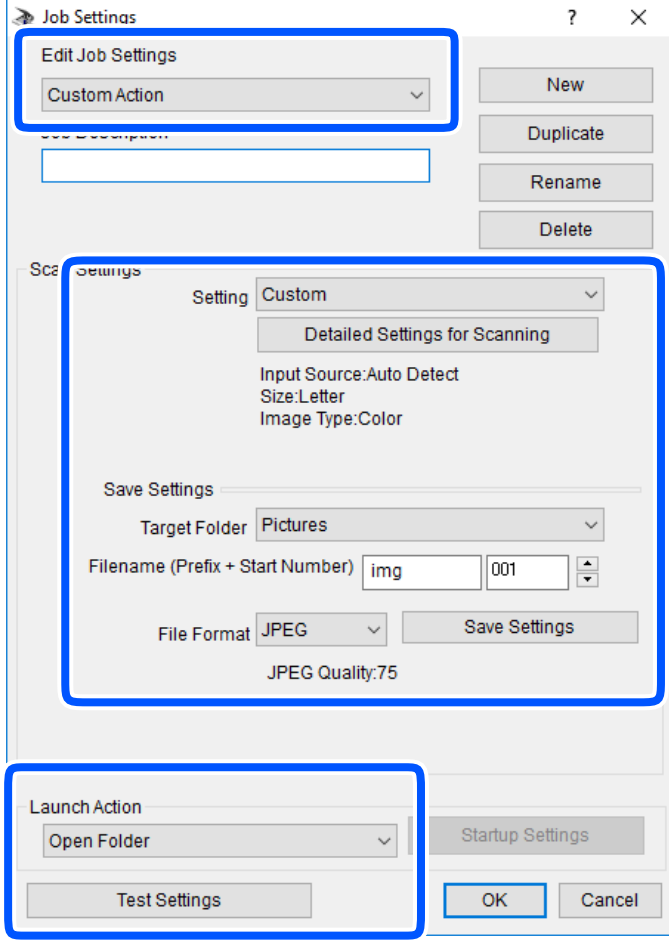

- ❏ Edit Job Settings: Izaberite **Custom Action**.
- ❏ Setting: Skenirajte koristeći najbolja podešavanja za izabrani tip originala. Kliknite na **Detailed Settings for Scanning** da biste podesili stavke kao što su rezolucija ili boja za čuvanje skenirane slike.
- ❏ Target Folder: Izaberite fasciklu za čuvanje skenirane slike sa liste.
- ❏ Filename (Prefix + Start Number): Izmenite podešavanja za naziv datoteke koju želite da sačuvate.
- ❏ File Format: Izaberite format za čuvanje datoteke.
- ❏ Launch Action: Izaberite aktivnost prilikom skeniranja.
- ❏ Test Settings: Pokretanje probnog skeniranja pomoću aktuelnih podešavanja.
- 5. Kliknite na **OK** da biste se vratili na glavni ekran.

<span id="page-88-0"></span>6. Proverite da li je aplikacija **Custom Action** izabrana na listi **Custom Action**.

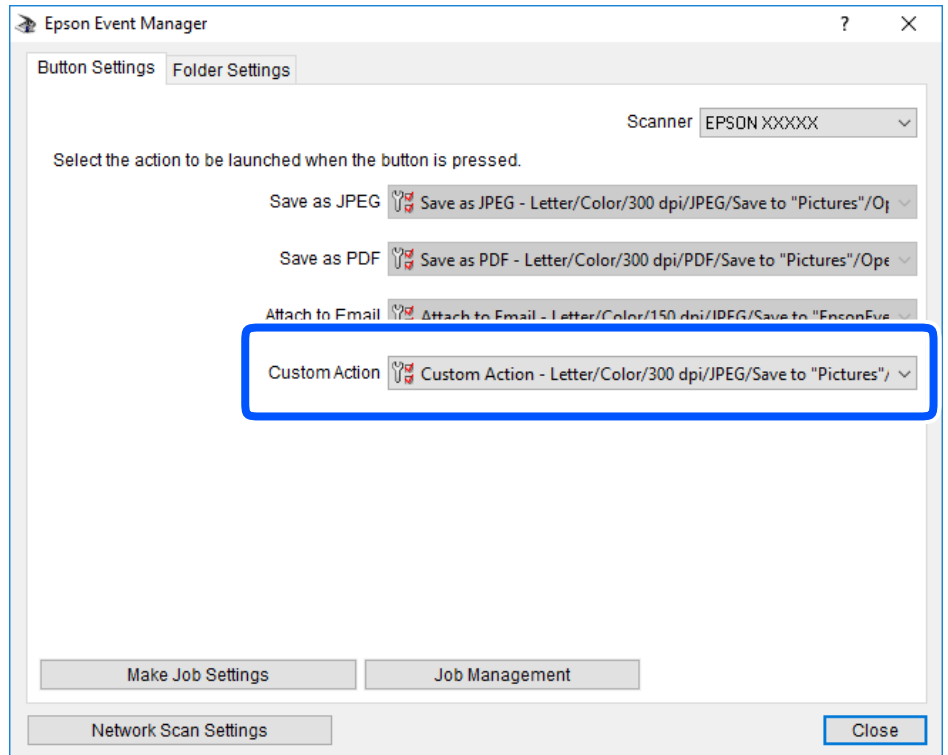

7. Kliknite na **Close** da biste zatvorili Epson Event Manager.

## **Skeniranje pomoću WSD-a**

#### *Napomena:*

- ❏ Ova funkcija je dostupna samo za računare sa engleskim verzijama programa Windows 10/Windows 8.1/Windows 8/ Windows 7/Windows Vista.
- ❏ Ako koristite Windows 7/Windows Vista, treba unapred da podesite računar pomoću ove funkcije.
- 1. Postavite originale.
- <sup>2.</sup> Uđite u režim **Skeniraj** sa početnog ekrana pomoću dugmeta **v** ili  $\rightarrow$ , a zatim pritisnite dugme OK.
- 3. Izaberite Na WSD pomoću dugmeta ili >, a zatim pritisnite dugme OK.
- 4. Izaberite računar.
- 5. Pritisnite dugme  $\lozenge$ .

*Napomena:* Boja, veličina i ivica kopirane slike neće biti potpuno isti kao original.

## **Povezane informacije**

& ["Postavljanje originala" na strani 52](#page-51-0)

## **Podešavanje WSD ulaza**

U ovom odeljku je objašnjeno kako se podešava WSD ulaz kod operativnog sistema Windows 7/Windows Vista.

#### *Napomena:*

Kod operativnog sistema Windows 10/Windows 8.1/Windows 8, WSD ulaz se automatski podešava.

Za podešavanje WSD ulaza potrebno je sledeće.

- ❏ Štampač i računar su povezani na mrežu.
- ❏ Na računaru je instaliran upravljački program štampača.
- 1. Uključite štampač.
- 2. Na računaru kliknite na početak a zatim kliknite na **Mreža**.
- 3. Kliknite desnim tasterom miša na štampač a zatim kliknite na **Instaliraj**.

Kad se prikaže ekran **Kontrola korisničkog naloga**, kliknite na **Nastavi**.

Ako se prikaže ekran **Deinstaliraj**, kliknite na **Deinstaliraj** i počnite ispočetka.

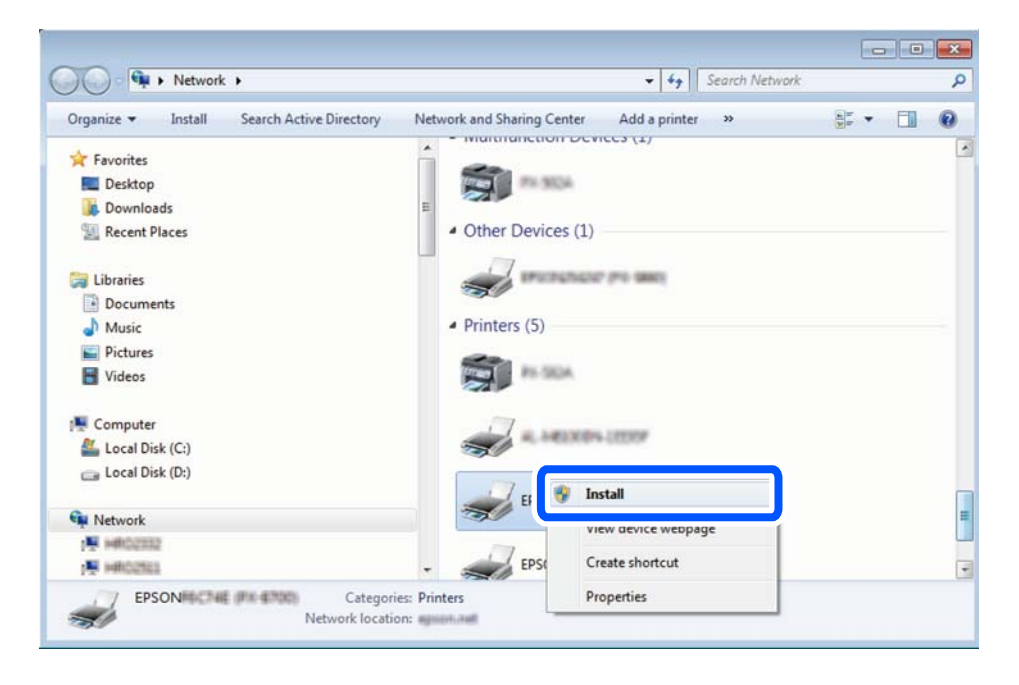

#### *Napomena:*

Naziv štampača koji ste podesili na mreži i naziv modela (EPSON XXXXXX (XX-XXXX)) prikazuju se na ekranu mreže. Naziv štampača koji je podešen na mreži možete da proverite na kontrolnoj tabli štampača ili tako što ćete odštampati list statusa mreže.

<span id="page-90-0"></span>4. Kliknite na **Vaš uređaj je spreman za upotrebu**.

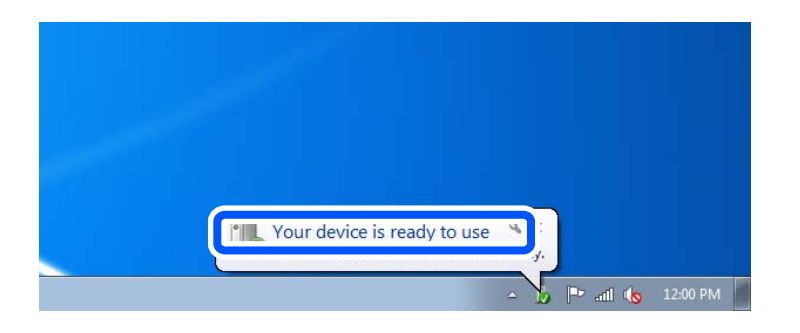

5. Proverite poruku a zatim kliknite na **Zatvori**.

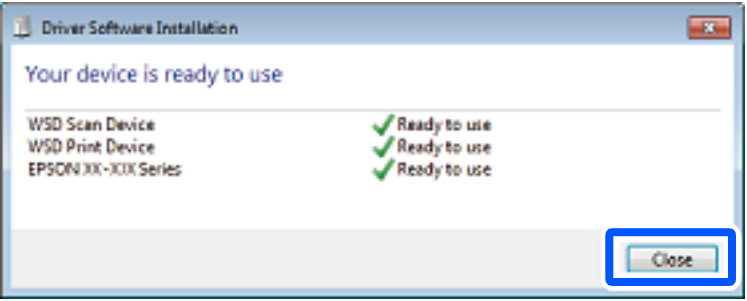

- 6. Otvorite ekran **Uređaji i štampači**.
	- ❏ Windows 7

Kliknite na početak > **Kontrolna tabla** > **Hardver i zvuk** ili **Hardver** > **Uređaji i štampači**.

❏ Windows Vista

Kliknite na početak > **Kontrolna tabla** > **Hardver i zvuk** > **Štampači**.

7. Proverite da li je na mreži prikazana ikona sa nazivom štampača.

Kada koristite WSD, izaberite naziv štampača.

## **Skeniranje sa računara**

## **Skeniranje pomoću programa Epson Scan 2**

Možete skenirati pomoću upravljačkog programa skenera "Epson Scan 2". Objašnjenja svake od stavki u podešavanjima potražite u pomoći za program Epson Scan 2.

#### **Povezane informacije**

& ["Aplikacija za skeniranje dokumenata i slika \(Epson Scan 2\)" na strani 136](#page-135-0)

## **Skeniranje dokumenata (Režim dokumenta)**

Pomoću **Režim dokumenta** u Epson Scan 2 možete skenirati originale pomoću detaljnih podešavanja koja su pogodna za tekstualne dokumente.

- 1. Postavite originale.
- 2. Pokrenite Epson Scan 2.
- 3. Izaberite **Režim dokumenta** sa liste **Režim**.
- 4. Odredite dolenavedena podešavanja na kartici **Glavna podešavanja**.

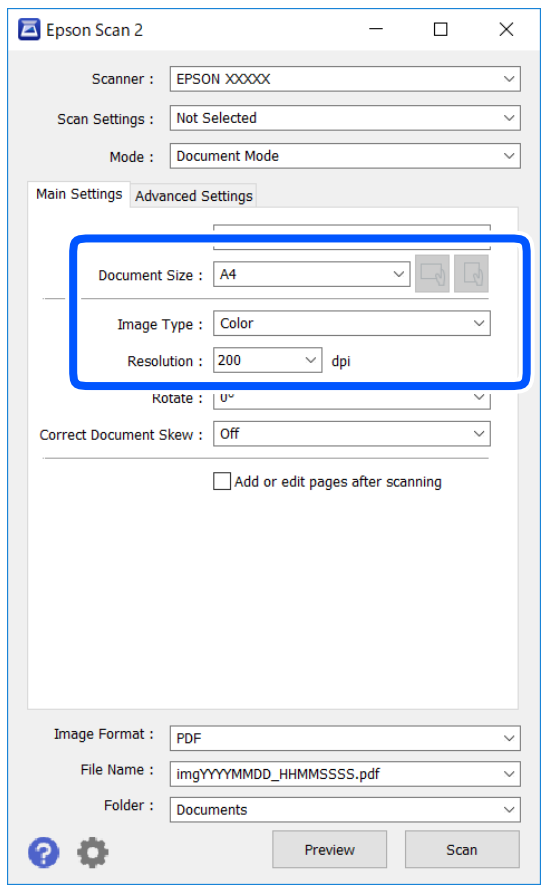

- ❏ Veličina dokumenta: Izaberite veličinu originala koji ste postavili.
- ❏ / (Orijentacija originala) dugmad: Izaberite orijentaciju originala koji ste postavili. U zavisnosti od veličine originala, ova stavka se može podesiti automatski i ne može da se promeni.
- ❏ Vrsta slike: Izaberite boju za čuvanje skenirane slike.
- ❏ Rezolucija: Izaberite rezoluciju.

#### *Napomena:*

- ❏ Podešavanje *Izvor dokumenta* je nepromenljivo kao *Staklo skenera*. Ne možete promeniti ovo podešavanje.
- ❏ Ako podesite *Dod./ured. str. posle sken.*, možete skenirati dodatne originale nakon skeniranja prvog originala. Pored toga, ako podesite *Format slike* kao PDF ili Multi-TIFF, skenirane slike možete sačuvati kao jednu datoteku.
- 5. Po potrebi izvršite ostala podešavanja za skeniranje.
	- ❏ Možete pregledati skeniranu sliku klikom na dugme **Pregled**. Prozor za pregled se otvara i prikazuje se slika za prethodni pregled.
	- ❏ Na kartici **Napredna podešavanja** možete izvršiti detaljna podešavanja slike koja su pogodna za tekstualne dokumente, kao što su sledeća.
		- ❏ Ukloni pozadinu: Uklonite pozadinu originala.
		- ❏ Poboljšanje teksta: Možete očistiti i izoštriti zamagljena slova u originalu.
		- ❏ Automatska segmentacija oblasti: Možete očistiti slova i poravnati sliku kada vršite crno-belo skeniranje za dokument koji sadrži slike.
		- ❏ Poboljšanje boje: Možete pojačati određenu boju na skeniranoj slici, a zatim je sačuvati u nijansama sive ili kao crno-belu.
		- ❏ Osvetljenje: Možete da podesite osvetljenost skenirane slike.
		- ❏ Kontrast: Možete da podesite kontrast skenirane slike.
		- ❏ Gama: Možete da podesite gama (osvetljenost međuopsega) skenirane slike.
		- ❏ Granica: Možete prilagoditi ivicu monohromatske binarne slike (crno-bele).
		- ❏ Maska neoštrine: Možete poboljšati i izoštriti konture slike.
		- ❏ Deekranizacija: Možete ukloniti talasaste šare (mrežaste senke) koje se pojavljuju kada se skeniraju štampani papiri kao što je časopis.
		- ❏ Popunjavanje ivica: Možete da uklonite senku koja se javi oko skenirane slike.
		- ❏ Izlaz sa dve slike (samo Windows): Možete skenirati jedanput i sačuvati dve slike istovremeno s različitim izlaznim podešavanjima.

#### *Napomena:*

Stavke možda neće biti dostupne, zavisno od ostalih podešavanja koja ste izvršili.

6. Postavite podešavanja za čuvanje datoteka.

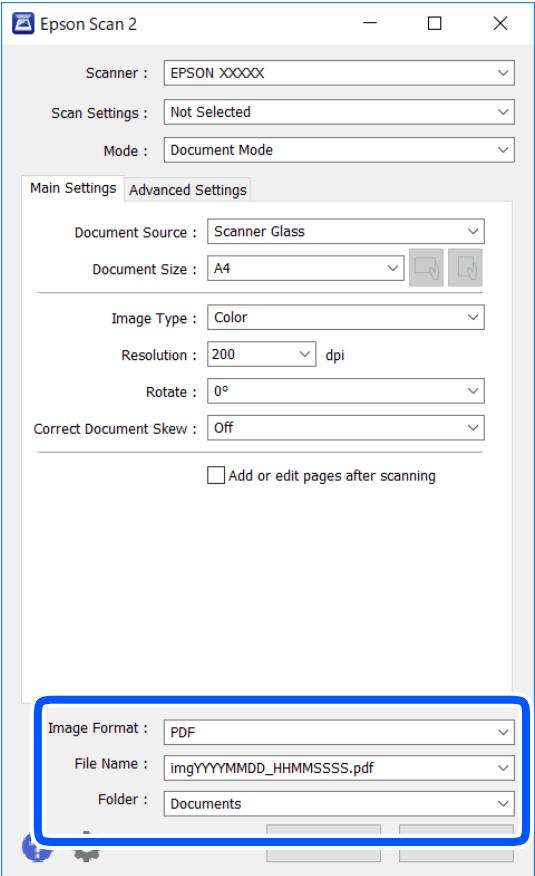

❏ Format slike: Izaberite format čuvanja sa liste.

Možete izvršiti detaljna podešavanja za svaki format čuvanja, osim za BITMAP i PNG. Izaberite **Opcije** sa liste nakon što izaberete format za čuvanje datoteke.

❏ Naziv datoteke: Potvrdite prikazani naziv datoteke za čuvanje.

Možete izmeniti podešavanja naziva datoteke izborom **Podešavanja** sa liste.

❏ Fascikla: Izaberite fasciklu za čuvanje skenirane slike sa liste.

Možete izabrati drugu fasciklu ili napraviti novu fasciklu izborom **Izaberite** sa liste.

7. Kliknite na **Skeniraj**.

#### **Povezane informacije**

& ["Postavljanje originala" na strani 52](#page-51-0)

## **Skeniranje fotografija ili slika (Režim fotografije)**

Pomoću **Režim fotografije** u Epson Scan 2 možete skenirati originale uz veoma mnogo funkcija podešavanja slike koje su pogodne za fotografije ili slike.

1. Postavite originale.

Ako postavite više originala na staklo skenera, možete ih sve istovremeno skenirati.Vodite računa da razmak između originala bude najmanje 20 mm.

- 2. Pokrenite Epson Scan 2.
- 3. Izaberite **Režim fotografije** sa liste **Režim**.
- 4. Odredite dolenavedena podešavanja na kartici **Glavna podešavanja**.

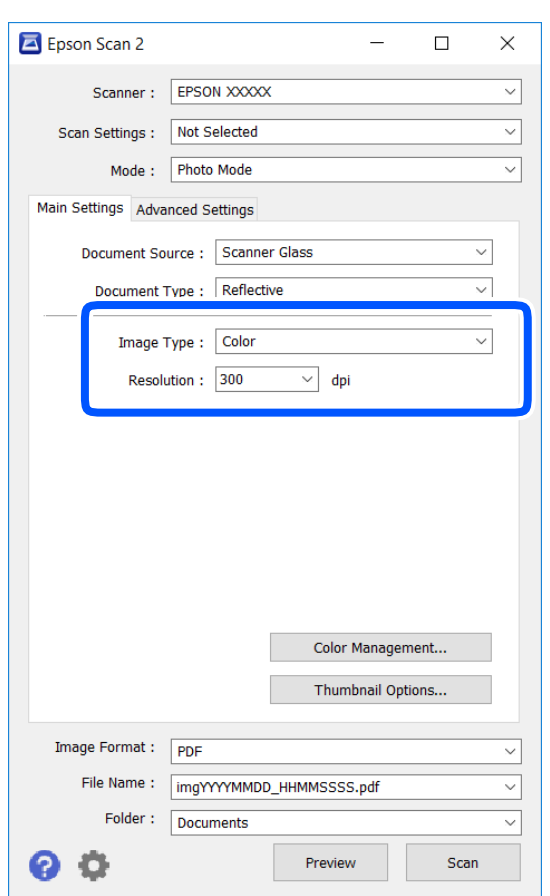

❏ Vrsta slike: izaberite boju za čuvanje skenirane slike.

❏ Rezolucija: izaberite rezoluciju.

#### *Napomena:*

Podešavanje *Izvor dokumenta* je nepromenljivo kao *Staklo skenera*, i podešavanje *Vrsta dokumenta* je nepromenljivo kao *Reflektujuće*.(*Reflektujuće* označava originale koji nisu providni, na primer, obične papire ili fotografije.)Ne možete promeniti ova podešavanja.

## 5. Kliknite na **Pregled**.

Prozor za pregled se otvara i prikazuju se slike za prethodni pregled kao umanjeni prikazi.

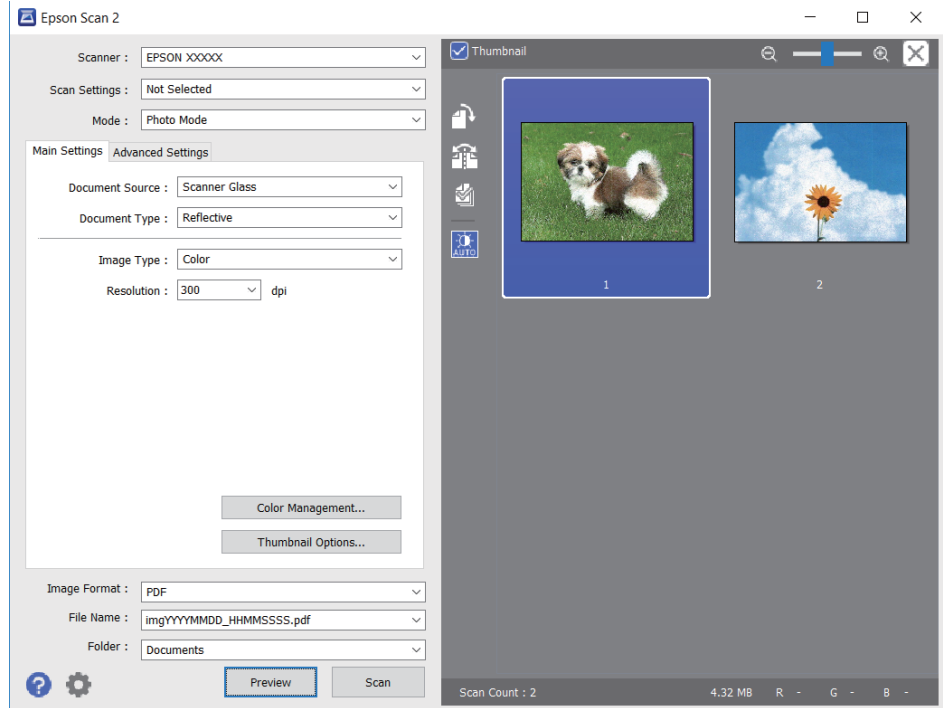

### *Napomena:*

Da biste pregledali celu skeniranu oblast, poništite polje *Sličica* u gornjem delu prozora za pregled.

6. Potvrdite pregled i po potrebi izvršite podešavanja na kartici **Napredna podešavanja**.

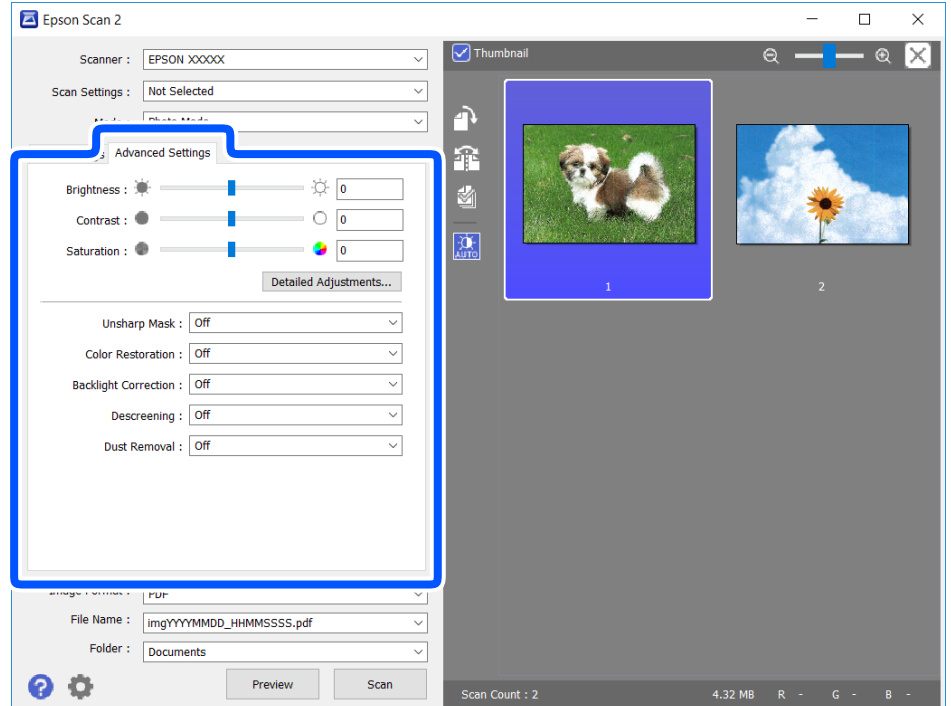

Možete podesiti skeniranu sliku pomoću detaljnih podešavanja koja su pogodna za fotografije ili slike, kao što su sledeća.

- ❏ Osvetljenje: Možete da podesite osvetljenost skenirane slike.
- ❏ Kontrast: Možete da podesite kontrast skenirane slike.
- ❏ Zasićenje: Možete da podesite zasićenje skenirane slike.
- ❏ Maska neoštrine: Možete da poboljšate i izoštrite konture skenirane slike.
- ❏ Popravka boje: Možete da popravite slike koje su izbledele da biste im vratili njihove originalne boje.
- ❏ Korekcija poz. osvet.: Možete da osvetlite skenirane slike koje su tamne zbog pozadinskog svetla.
- ❏ Deekranizacija: možete ukloniti talasaste šare (mrežaste senke) koje se pojavljuju kada se skeniraju štampani papiri kao što je časopis.
- ❏ Uklanjanje prašine: Možete da uklonite prašinu na skeniranoj slici.

#### *Napomena:*

- ❏ Stavke možda neće biti dostupne, zavisno od ostalih podešavanja koja se izvršili.
- ❏ U zavisnosti od originala, skenirana slika možda neće biti pravilno podešena.
- ❏ Kada se pravi više umanjenih prikaza, možete podesiti kvalitet slike za svaki umanjeni prikaz.Zavisno od stavki podešavanja, možete zajedno podesiti kvalitet skeniranih slika tako što ćete izabrati više umanjenih prikaza.
- 7. Postavite podešavanja za čuvanje datoteka.

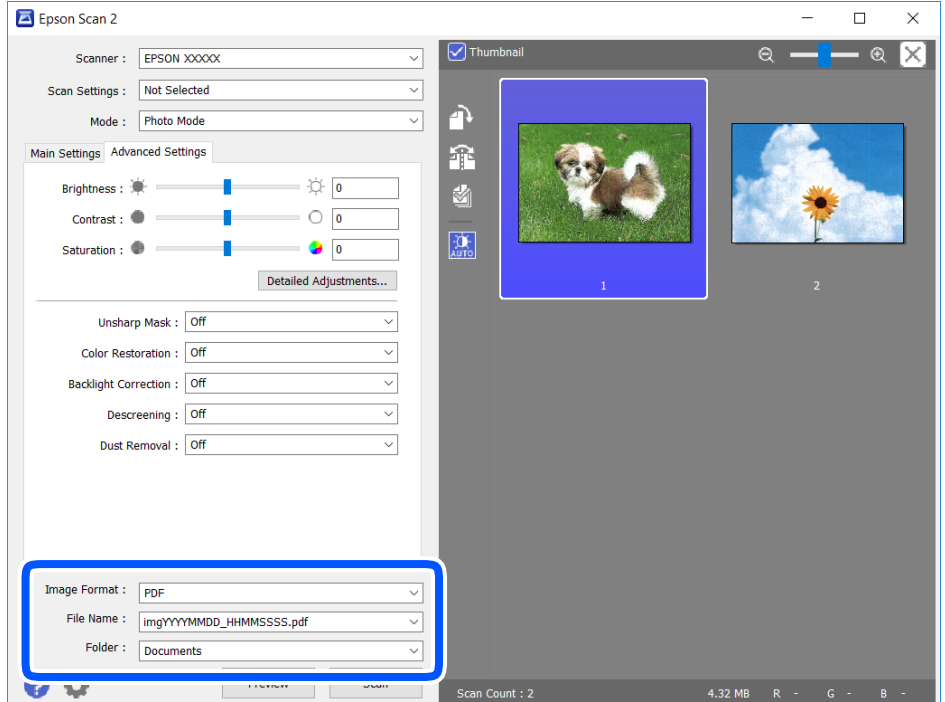

❏ Format slike: izaberite format čuvanja sa liste.

Možete izvršiti detaljna podešavanja za svaki format čuvanja, osim za BITMAP i PNG.Izaberite **Opcije** sa liste nakon što izaberete format za čuvanje datoteke.

❏ Naziv datoteke: potvrdite prikazani naziv datoteke za čuvanje.

Možete izmeniti podešavanja naziva datoteke izborom **Podešavanja** sa liste.

- <span id="page-97-0"></span>❏ Fascikla: izaberite fasciklu za čuvanje skenirane slike sa liste. Možete izabrati drugu fasciklu ili napraviti novu fasciklu izborom **Izaberite** sa liste.
- 8. Kliknite na **Skeniraj**.

## **Povezane informacije**

& ["Postavljanje originala" na strani 52](#page-51-0)

## **Skeniranje pomoću pametnih uređaja**

Epson iPrint je aplikacija koja vam omogućava da skenirate slike i dokumente pomoću pametnog uređaja, kao što je pametni telefon ili tablet računar, koji je povezan na istu bežičnu mrežu kao i vaš štampač. Skenirane podatke možete sačuvati na pametnom uređaju ili u računarskom oblaku, poslati ih e-poštom ili odštampati.

Ako pokrenete Epson iPrint kada štampač nije povezan na mrežu, prikazuje se poruka sa uputstvom da se povežete sa štampačem. Pratite uputstva da biste završili povezivanje. Pogledajte sledeću URL radi uslova rada.

<http://epson.sn>

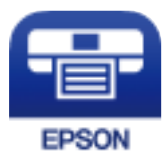

## **Instaliranje aplikacije Epson iPrint**

Epson iPrint možete instalirati na vašem pametnom uređaju sa sledeće URL adrese ili pomoću ovog QR koda.

<http://ipr.to/a>

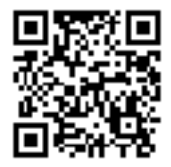

## **Skeniranje pomoću programa Epson iPrint**

Epson iPrint pokrenite sa vašeg pametnog uređaja i sa početnog ekrana izaberite stavku koju želite da koristite.

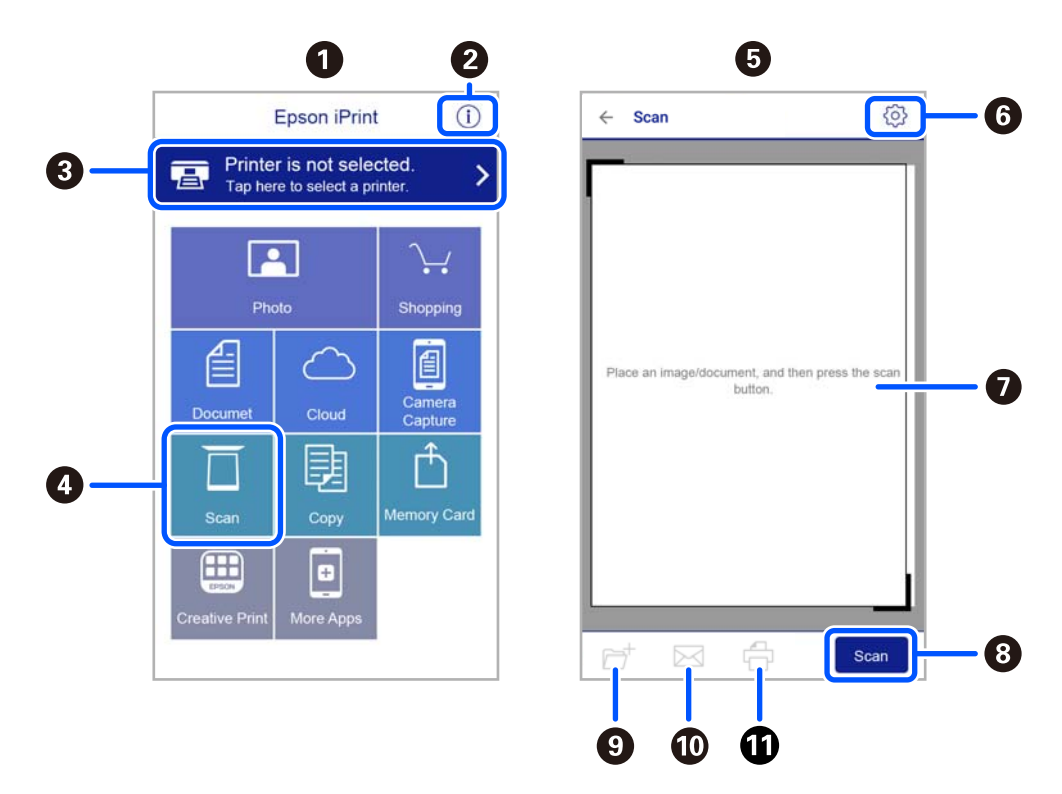

Sledeći ekrani su podložni promenama bez prethodnog obaveštenja.

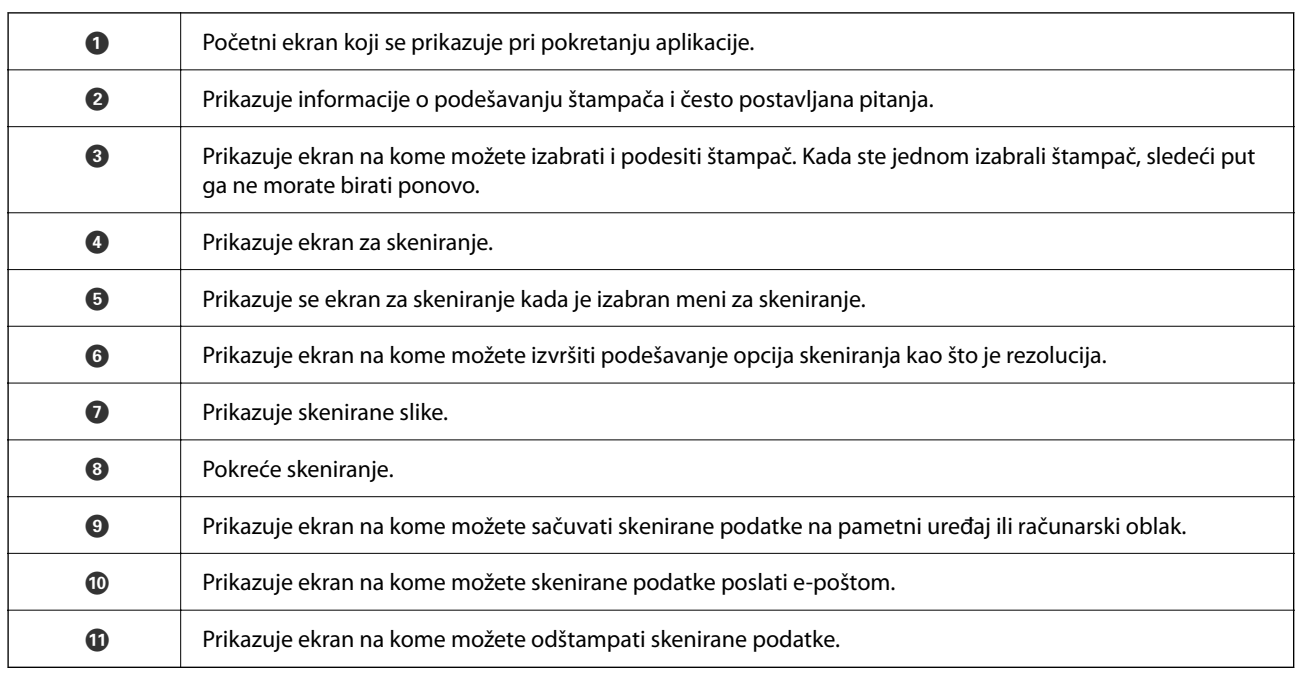

# <span id="page-99-0"></span>**Zamena kertridža sa bojom i ostale potrošne opreme**

## **Provera statusa preostalog mastila i kutije za održavanje**

Na kontrolnoj tabli računara možete da proverite približne nivoe boje i vek trajanja kutije za održavanje.

### *Napomena:*

Možete da nastavite sa štampanjem dok se prikazuje poruka da je nivo mastila nizak. Zamenite kertridže sa mastilom kada to bude potrebno.

## **Provera statusa preostalog mastila i kutije za održavanje kontrolna tabla**

1. Izaberite **Podešavanja** > **Status zaliha** na početnom ekranu.

Da biste izabrali stavku, koristite dugmad  $\blacktriangle \blacktriangledown \blacktriangle \blacktriangledown$ , a zatim pritisnite dugme OK.

- 2. Izvršite jedan od sledećih postupaka.
	- ❏ Da biste proverili nivo mastila, izaberite **Nivo mastila**.
	- ❏ Da biste proverili približni vek trajanja kutije za održavanje, izaberite **Kutija za mastilo Radni vek**.

## **Provera statusa preostalog mastila i kutije za održavanje – Windows**

- 1. Pristupite prozoru upravljačkog programa štampača.
- 2. Kliknite na **EPSON Status Monitor 3** na kartici **Održavanje**.

#### *Napomena:*

Ako je *EPSON Status Monitor 3* onemogućen, kliknite na *Proširena podešavanja* na kartici *Održavanje*, a zatim izaberite *Uključi EPSON Status Monitor 3*.

## **Provera statusa preostalog mastila i kutije za održavanje — Mac OS X**

- 1. Pokrenite funkciju drajvera štampača:
	- $\Box$  Mac OS X v10.6.x do v10.9.x

Izaberite **Željene postavke sistema** u meniju > **Štampači i skeneri** (ili **Štampanje i skeniranje**, **Štampanje i faks**) a zatim izaberite štampač. Kliknite na **Opcije i materijal za štampanje** > **Uslužni program** > **Otvori uslužni program štampača**.

<span id="page-100-0"></span>❏ Mac OS X v10.5.8

Izaberite **Željene postavke sistema** u meniju > **Štampanje i faks** i izaberite štampač. Kliknite na **Otvori red za štampanje** > **Uslužni program**.

2. Kliknite na **EPSON Status Monitor**.

## **Šifre kertridža sa mastilom**

Slede kodovi za originalne Epson kertridže sa mastilom.

#### *Napomena:*

- ❏ Šifre kertridža sa mastilom mogu se razlikovati zavisno od lokacije. Za pravilne šifre u vašoj oblasti, obratite se službi za podršku kompanije Epson.
- ❏ Iako kertridži sa bojom mogu sadržati reciklirane materijale, to ne utiče na rad i učinak štampača.
- ❏ Specifikacije i izgled kertridža sa mastilom su podložni promeni radi unapređenja bez prethodnog obaveštenja.

## **Za Evropu**

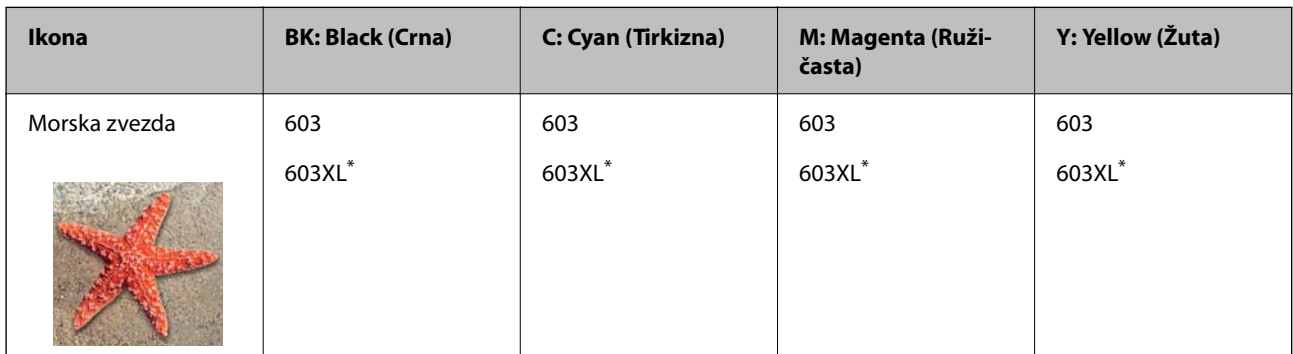

"XL" označava veliki kertridž.

#### *Napomena:*

Korisnici u Evropi mogu naći informacije o kapacitetima kertridža sa mastilom kompanije Epson na sledećem veb-sajtu.

## <http://www.epson.eu/pageyield>

Epson preporučuje da koristite originalne Epson kertridže sa bojom. Kompanija Epson ne može garantovati za kvalitet i pouzdanost neoriginalnog mastila. Upotreba neoriginalnog mastila može dovesti do oštećenja koje nije pokriveno garancijama kompanije Epson i pod određenim uslovima može dovesti do nepredvidivog ponašanja štampača. Informacije o nivoima neoriginalnog mastila se možda neće prikazati.

## **Povezane informacije**

& ["Veb-sajt za tehničku podršku" na strani 181](#page-180-0)

## **Mere predostrožnosti prilikom rukovanja kertridžima sa mastilom**

Pročitajte sledeća uputstva pre zamene kertridža sa mastilom.

### **Mere opreza za čuvanje mastila**

- ❏ Kertridže sa mastilom držite podalje od direktne sunčeve svetlosti.
- ❏ Nemojte odlagati kertridže sa mastilom na visokim temperaturama ili temperaturama ispod nule.
- ❏ Za najbolje rezultate, Epson preporučuje da kertridž sa mastilom upotrebite pre datuma koji je odštampan na pakovanju ili ga iskoristite u roku od šest meseci od otvaranja pakovanja, zavisno od toga koje se prvo desi.
- ❏ Za najbolje rezultate, pakovanja kertridža sa mastilom skladištite sa donjim delom okrenutim nadole.
- ❏ Nakon unošenja kertridža sa bojom iz hladne prostorije za skladištenje, ostavite ga najmanje tri sata na sobnoj temperaturi da se zagreje.
- ❏ Nemojte otvarati pakovanje kertridža sa mastilom dok ne budete spremni da ga postavite u štampač. Pakovanje kertridža sa mastilom je vakumirano da bi se održala njegova pouzdanost. Ako kertridž sa mastilom ostavite otpakovan na duže vreme pre nego što ga upotrebite, normalno štampanje možda neće biti moguće.

### **Mere opreza za zamenu kertridža sa mastilom**

- ❏ Pazite da prilikom vađenja kertridža sa mastilom iz pakovanja ne polomite kuke sa strane.
- ❏ Nemojte tresti kertridže nakon otvaranja pakovanja jer mogu procureti.
- ❏ Pre postavljanja morate uklonite žutu traku sa kertridža; u suprotnom, kvalitet štampe može opasti ili štampanje možda neće biti moguće. Nemojte uklanjati ili cepati oznaku na kertridžu; ovo može prouzrokovati curenje.

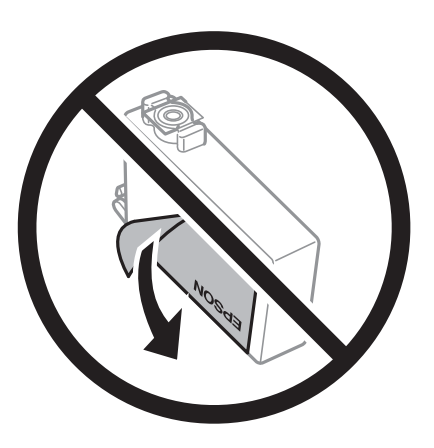

❏ Nemojte uklanjati prozirni čep sa dna kertridža; u suprotnom, kertridž može postati neupotrebljiv.

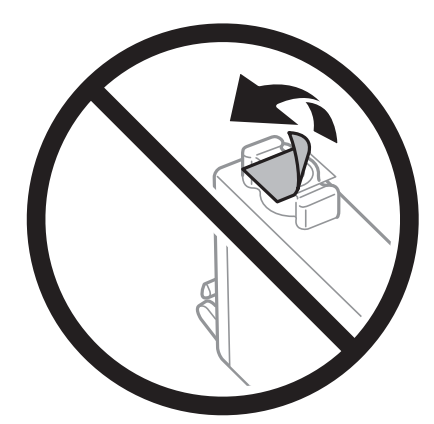

❏ Nemojte dodirivati oblasti prikazane na ilustraciji. To može onemogućiti normalan rad i štampanje.

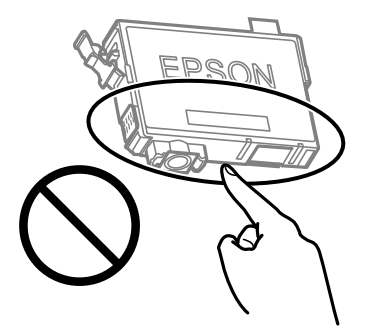

- ❏ Postavite sve kertridže sa bojom. U suprotnom, štampanje možda neće biti moguće.
- ❏ Kertridže sa mastilom nemojte menjati dok je napajanje isključeno. Nemojte pomerati glavu za štampanje rukom; u suprotnom, može doći do oštećenja štampača.
- ❏ Nemojte isključivati štampač tokom punjenja mastilom. Ako se punjenje mastilom ne završi, štampanje možda neće biti moguće.
- ❏ Nemojte ostavljati štampač sa izvađenim kertridžima s mastilom niti isključivati štampač prilikom zamene kertridža. U protivnom, mastilo koje je ostalo u mlaznicama glave za štampanje će se osušiti i štampanje možda neće biti moguće.
- ❏ Ako morate da privremeno izvadite kertridž sa mastilom, pobrinite se da je oblast za dostavu mastila zaštićena od prljavštine i prašine. Kertridž sa mastilom skladištite u istoj okolini kao i štampač, sa otvorom za dostavu mastila okrenutim nadole ili na stranu. Nemojte skladištiti kertridž sa mastilom sa otvorom za dostavu mastila okrenutim nagore. Pošto je otvor za dostavu mastila opremljen ventilom koji je predviđen da zaustavi izlazak viška mastila, nema potrebe da stavljate sopstvene prekrivače ili čepove.
- ❏ Moguće je da na izvađenim kertridžima oko otvora za dovod boje bude boje, zato vodite računa da prilikom vađenja kertridža boja ne dospe na okolne površine.
- ❏ Ovaj štampač koristi kertridže sa mastilom opremljene zelenim čipom koji prati informacije kao što je količina preostalog mastila u svakom od kertridža. To znači da čak i ako je kertridž izvađen iz štampača pre nego što je u potpunosti ispražnjen, možete ga i dalje koristiti nakon što ga vratite nazad u štampač. Ipak, pri ponovnom postavljanju kertridža, određena količina mastila može biti potrošena da bi se garantovao učinak štampača.
- ❏ Za najveći nivo efikasnosti upotrebe mastila, kertridž sa mastilom uklonite samo onda kad ste spremni da ga zamenite. Kertridži sa mastilom u kojima je nivo mastila nizak možda neće moći da se koriste po ponovnom postavljanju u štampač.
- ❏ Da bi se postigao vrhunski kvalitet štampe i da bi se zaštitila glava za štampanje, promenljiva bezbednosna rezerva boje ostaje u kertridžu kad vas štampač obavesti da je potrebno da zamenite kertridž. Navedeni kapaciteti ne uključuju ovu rezervu.
- ❏ Nemojte rastavljati ili prepravljati kertridž sa bojom, jer u suprotnom možda nećete moći da štampate normalno.
- ❏ Kertridže koje ste dobili uz štampač ne možete da koristite za zamenu.

## **Potrošnja mastila**

- ❏ Da bi se održao optimalni učinak glave za štampanje, određena količina mastila iz svih kertridža se troši tokom operacija održavanja. Mastilo se može trošiti i kad zamenjujete kertridž ili uključujete štampač.
- ❏ Prilikom monohromatskog štampanja ili štampanja u nijansama sive mogu se koristiti druge boje umesto crne, u zavisnosti od tipa papira ili podešavanja kvaliteta štampanja. Razlog je to što se za dobijanje crne boje koristi mešavina boja.
- <span id="page-103-0"></span>❏ Kertridži sa bojom koje ste dobili uz proizvod delimično se troše prilikom početnog podešavanja. Da bi se dobili otisci visokog kvaliteta, glava za štampanje vašeg štampača će biti u potpunosti napunjena mastilom. Ovaj jednokratni proces troši određenu količinu boje, pa ćete zato sa ovim kertridžima možda dobiti manji broj otisaka u odnosu na naredne kertridže sa bojom.
- ❏ Navedeni broj otisaka može se razlikovati zavisno od slika koje štampate, tipa papira koji koristite, učestalosti štampanja, kao i ambijentalnih uslova, kao što je temperatura.

## **Zamena kertridža sa mastilom**

!*Oprez:*

Vodite računa da ne priklještite ruku ili prste kada otvarate ili zatvarate skener. U suprotnom se možete povrediti.

### *Napomena:*

Ako zamenite kertridže sa mastilom za vreme kopiranja, originali se mogu pomeriti sa svog mesta. Pritisnite dugme  $\bigcirc$  da biste poništili i zamenili originale.

1. Izvršite jedan od sledećih postupaka.

Da biste izabrali stavku, koristite dugmad  $\blacktriangle \blacktriangledown \blacktriangle \blacktriangledown$ , a zatim pritisnite dugme OK.

❏ Kada vam bude naloženo da zamenite kertridž sa mastilom

Proverite koji kertridž sa mastilom treba da se zameni i zatim pritisnite dugme OK. Potvrdite poruku, izaberite **Zameni sada** na početnom ekranu.

❏ Kada menjate kertridže sa mastilom pre nego što se istroše

Izaberite **Održavanje** > **Zamena kertridža sa mastilom** na početnom ekranu.

2. Kada menjate kertridž sa crnim mastilom, nežno protresite novi kertridž sa crnim mastilom četiri ili pet puta i zatim ga izvadite iz pakovanja. Kada menjate kertridže sa drugim bojama mastila, izvadite nove kertridže u boji iz pakovanja bez protresanja.

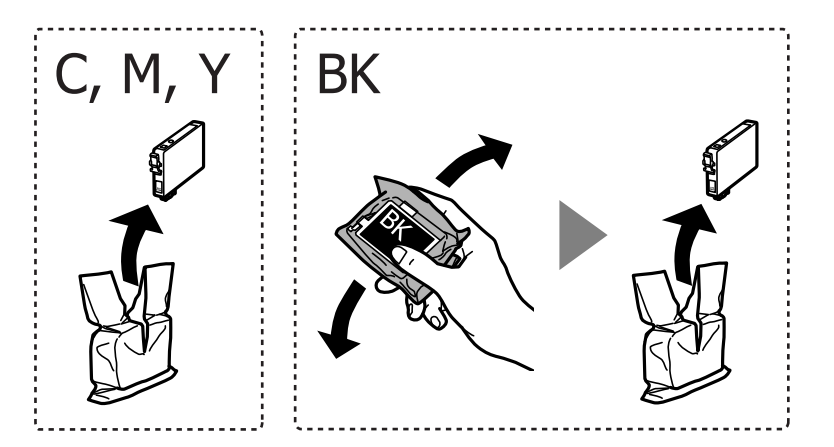

## c*Važno:*

Nemojte tresti kertridže nakon otvaranja pakovanja jer mogu procureti.

3. Samo uklonite žutu traku.

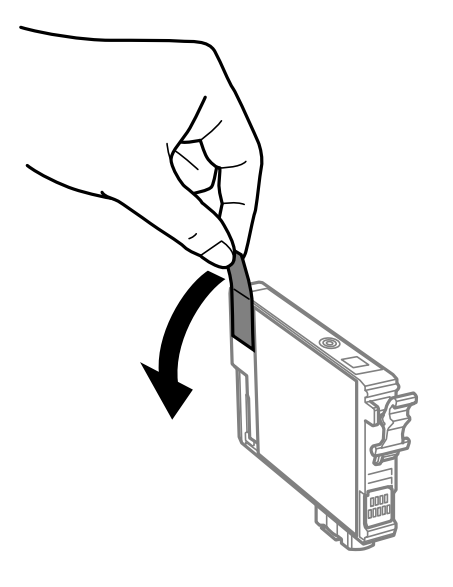

## c*Važno:*

Nemojte dodirivati oblasti prikazane na ilustraciji. To može onemogućiti normalan rad i štampanje.

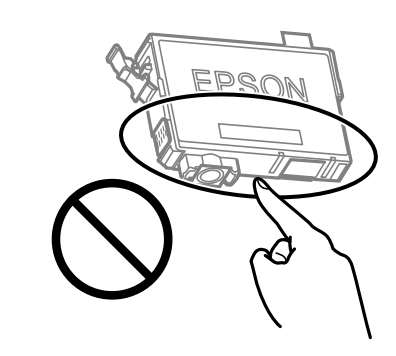

4. Otvorite skener sa zatvorenim poklopcem skenera.

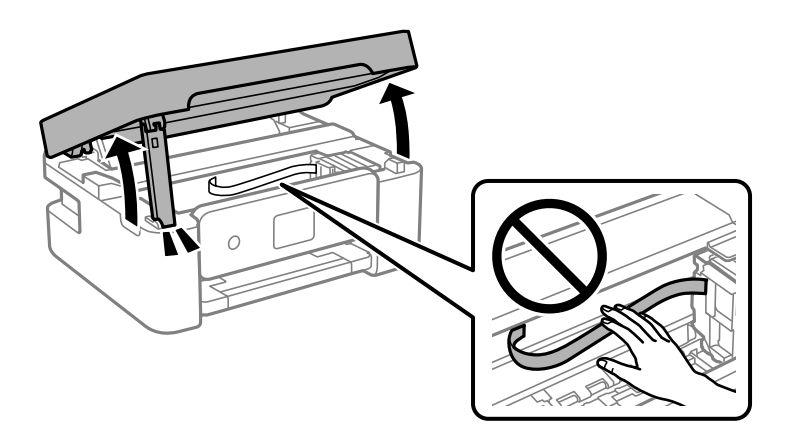

5. Pritisnite jezičak na kertridžu sa mastilom i povucite ga pravo prema gore. Ako ne možete da izvadite kertridž sa mastilom, snažno ga povucite.

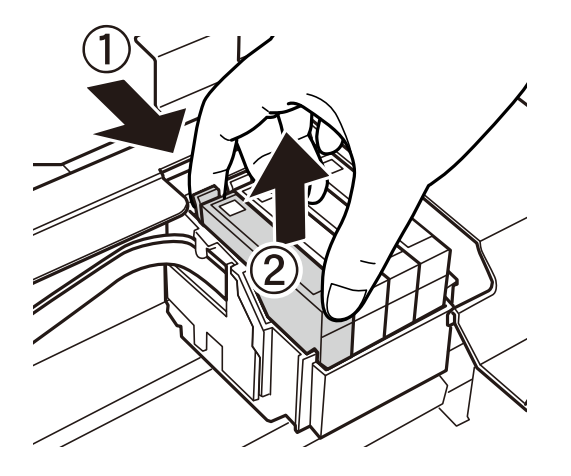

6. Umetnite novi kertridž sa mastilom i zatim ga snažno pritisnite.

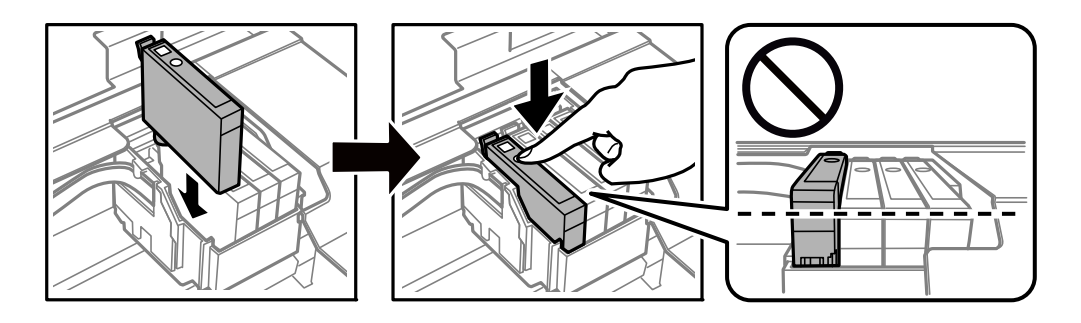

7. Zatvorite skener.

Radi bezbednosnih razloga skener se zatvara u dva koraka.

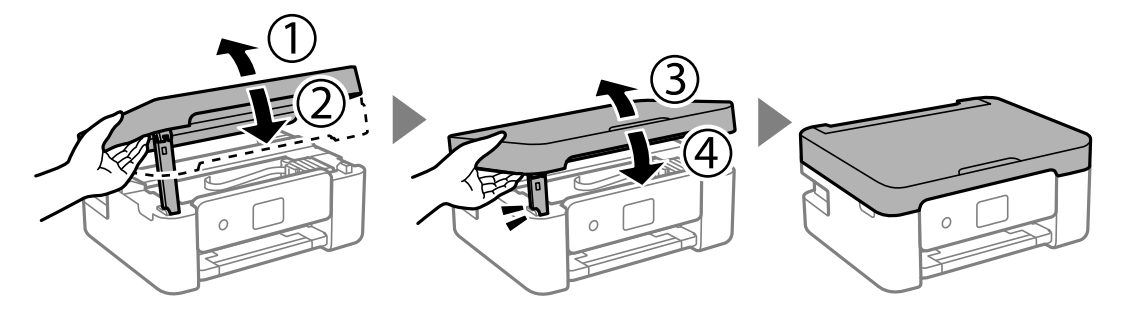

#### *Napomena:*

Skener ne može da se otvori sa položaja koji je ispod prikazan. U potpunosti ga zatvorite pre nego što ga otvorite.

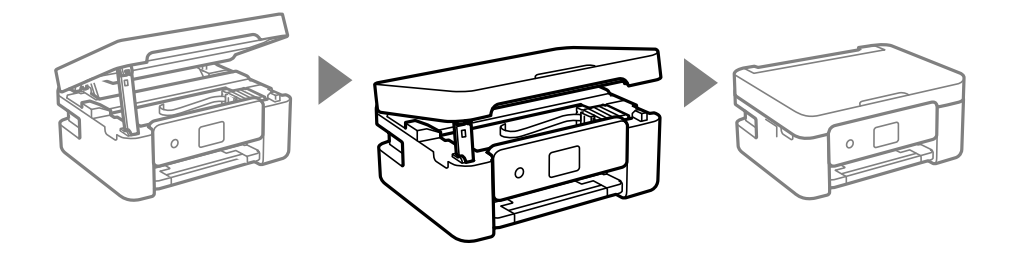

8. Pritisnite dugme  $\hat{\mathcal{D}}$ .

Započinje punjenje mastilom.

## c*Važno:*

Nemojte isključivati štampač tokom punjenja mastilom. Ako se punjenje mastilom ne završi, štampanje možda neće biti moguće.

### **Povezane informacije**

- & ["Šifre kertridža sa mastilom" na strani 101](#page-100-0)
- & ["Mere predostrožnosti prilikom rukovanja kertridžima sa mastilom" na strani 101](#page-100-0)

## **Šifra kutije za održavanje**

Epson preporučuje da koristite originalne Epson kutije za održavanje.

Šifra kutije za održavanje: C9344

c*Važno:*

Kada se kutija za održavanje postavi u štampač, ona se ne može koristiti sa drugim štampačima.

## **Mere predostrožnosti prilikom rukovanja kutijom za održavanje**

Pročitajte dolenavedena uputstva pre zamene kutije za održavanje.

❏ Nemojte dodirivati oblasti prikazane na ilustraciji. To može dovesti do sprečavanja normalnog rada, a vi se možete uprljati mastilom.

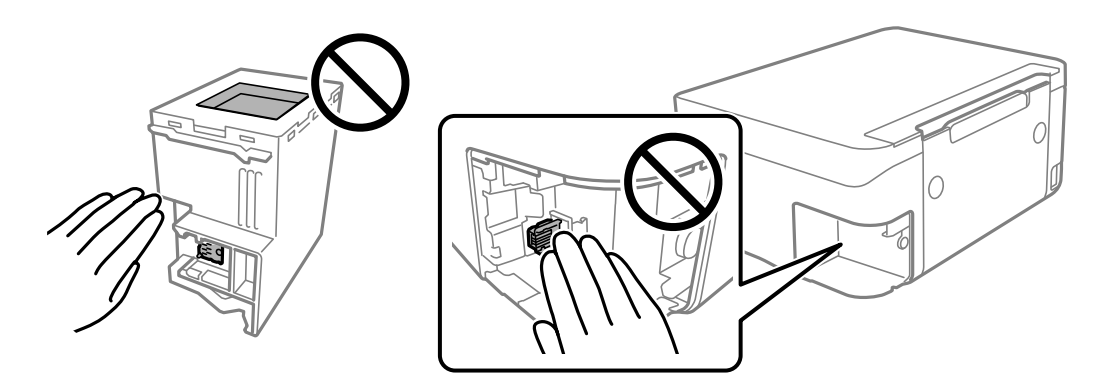

- ❏ Nemojte da ispustite kutiju za održavanje ili da je izlažete jakim potresima.
- ❏ Nemojte da menjate kutiju za održavanje tokom štampanja, jer se može desiti da boja iscuri.
- ❏ Nemojte uklanjati kutiju za održavanje i njen poklopac osim kada je menjate; u suprotnom, može doći do curenja mastila.
- ❏ Kada poklopac ne da se može vrati, moguće je da kutija za održavanje nije pravilno postavljena. Izvadite kutiju za održavanje i ponovo je postavite.
- ❏ Nemojte da naginjete korišćenu kutiju za održavanje sve dok je ne odložite u plastičnu kesu koju nakon toga zatvorite, jer boja može da iscuri.
- ❏ Ne dodirujte otvore u kutiji za održavanje jer možete da se isprljate mastilom.
- ❏ Nemojte ponovo da koristite kutiju za održavanje koju ste izvadili i koju niste koristili duži vremenski period. Boja u kutiji se stvrdnula i kutija ne može više da upija boju.
- ❏ Kutiju za održavanje držite podalje od direktne sunčeve svetlosti.
- ❏ Nemojte odlagati kutiju za održavanje na visokim ili temperaturama ili temperaturama ispod nule.

## **Zamena kutije za održavanje**

U nekim ciklusima štampanja može se desiti da se veoma mala količina suvišne boje prikupi u kutiji za održavanje. Da bi se sprečilo curenje iz kutije za održavanje, štampač je projektovan tako da prestane da štampa kad kapacitet upijanja kutije za održavanje dostigne granicu. Da li će to i koliko često biti potrebno zavisi od broja stranica koje štampate, tipa materijala koji štampate i broja ciklusa čišćenja koje štampač obavlja. Zamenite kutiju za održavanje kada vam to bude naloženo. Epson alatka za nadgledanje statusa, vaš LCD ili lampice na kontrolnoj tabli će vas obavestiti kada bude potrebna zamena ovog dela. To što je potrebno zameniti kutiju ne znači da je vaš štampač prestao da radi u skladu sa svojim specifikacijama. Garancija kompanije Epson ne obuhvata trošak ove zamene. To je deo koji može da servisira korisnik.

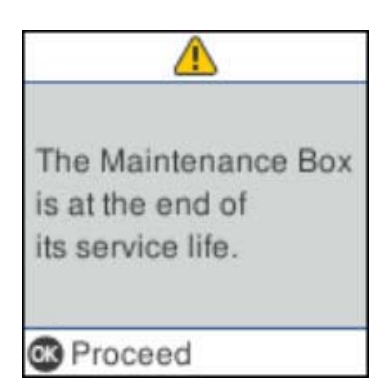

#### *Napomena:*

- ❏ Kada kutija za održavanje bude puna, ne možete da štampate i čistite glavu za štampanje sve dok se ne zameni kako bi se izbeglo curenje boje. Međutim, možete da izvršite operacije koje ne koriste mastilo, npr. skeniranje.
- ❏ Kada se prikaže sledeći ekran, deo ne može da se zameni od strane korisnika. Kontaktirajte službu za podršku kompanije Epson.

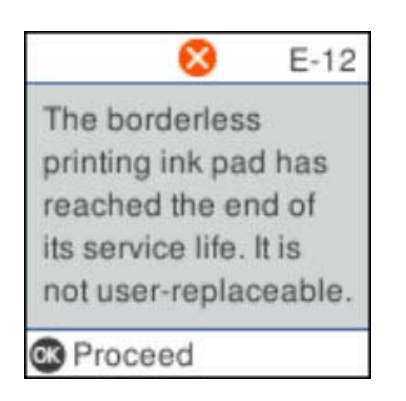
1. Izvadite novu kutiju za održavanje iz ambalaže.

#### c*Važno:*

Nemojte dodirivati zeleni IC čip sa strane kutije za održavanje. To može onemogućiti normalan rad i štampanje.

#### *Napomena:*

Uz novu kutiju za održavanje priložena je providna kesica za staru kutiju.

2. Pomoću pljosnatog odvijača olabavite zavrtanj, a zatim skinite poklopac.

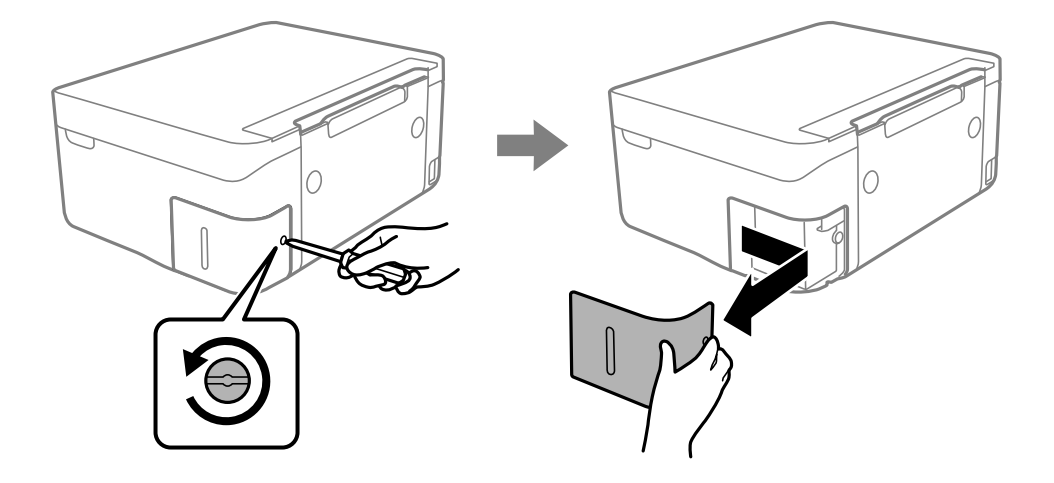

3. Izvadite iskorišćenu kutiju za održavanje.

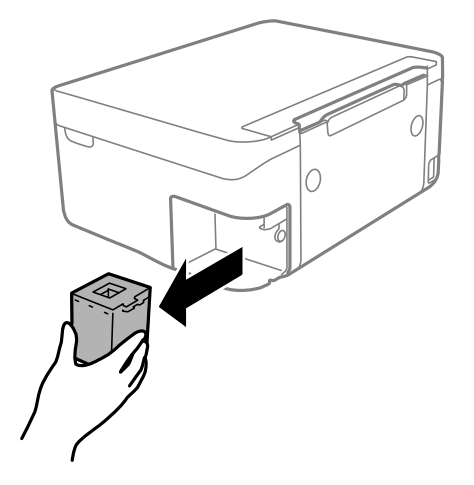

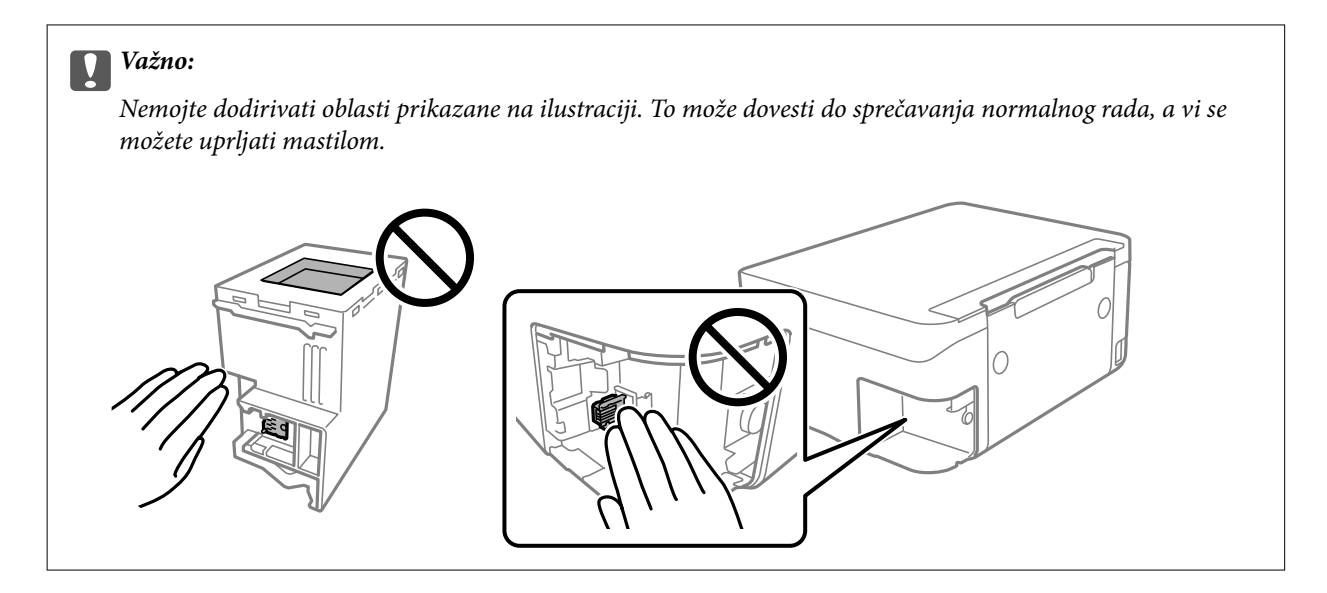

4. Stavite iskorišćenu kutiju za održavanje u providnu kesicu koja je bila priložena uz novu kutiju za održavanje i zatvorite je.

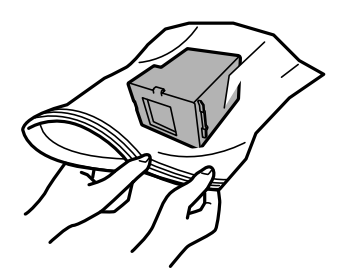

5. Ubacite novu kutiju za održavanje u štampač. Obavezno proverite da li ste pravilno ubacili kutiju.

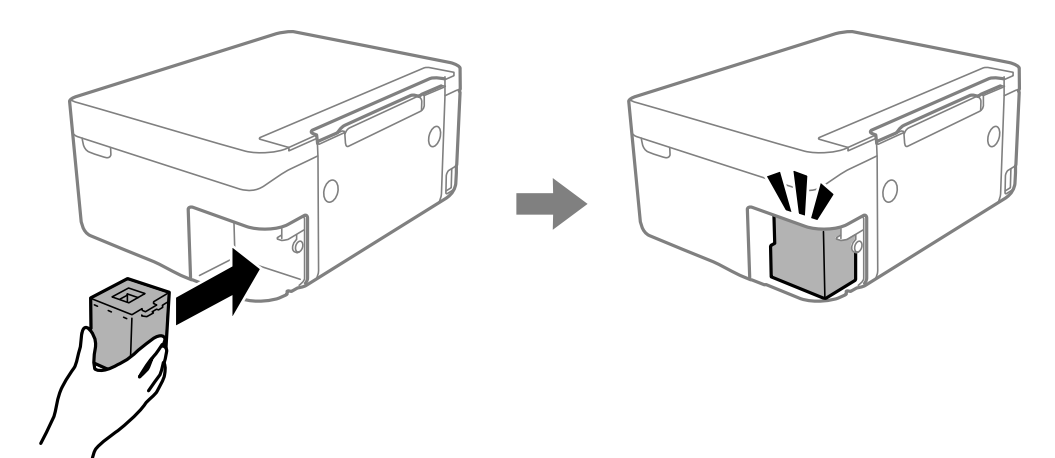

<span id="page-110-0"></span>6. Ponovo prikačite poklopac.

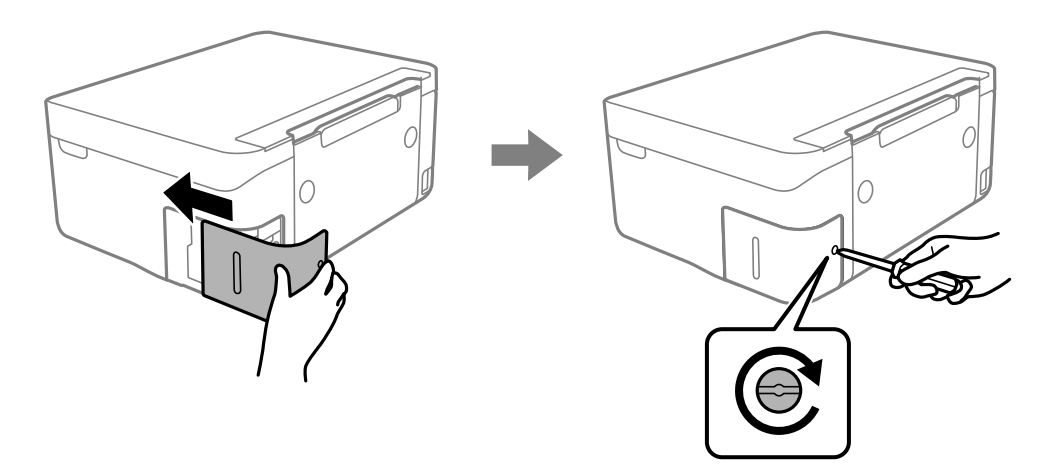

7. Proverite poruku a zatim pritisnite dugme OK.

### **Privremeno štampanje crnim mastilom**

Kada se boje potroše, a crne boje još uvek ima, možete nastaviti da štampate kratko vreme koristeći samo crnu boju.

- ❏ Tip papira: običan papir, Koverat
- ❏ U boji, crno-belo ili Sivo nijansiranje
- ❏ Bez ivica: Nije izabrano
- ❏ EPSON Status Monitor 3: Omogućeno (prilikom štampanja iz upravljačkog uređaja štampača u operativnom sistemu Windows.)

Pošto je ova funkcija dostupna na oko pet dana, zamenite potrošeni kertridž sa mastilom što je pre moguće.

#### *Napomena:*

- ❏ Ako je *EPSON Status Monitor 3* onemogućen, pristupite upravljačkom programu štampača, kliknite na *Proširena podešavanja* na kartici *Održavanje*, a zatim izaberite *Uključi EPSON Status Monitor 3*.
- ❏ Period dostupnosti se razlikuje i zavisi od uslova korišćenja.

### **Privremeno štampanje crnim mastilom — Windows**

Izvršite jedan od sledećih postupaka.

❏ Kada se prikaže sledeći prozor, izaberite **Štampaj u crnoj boji**.

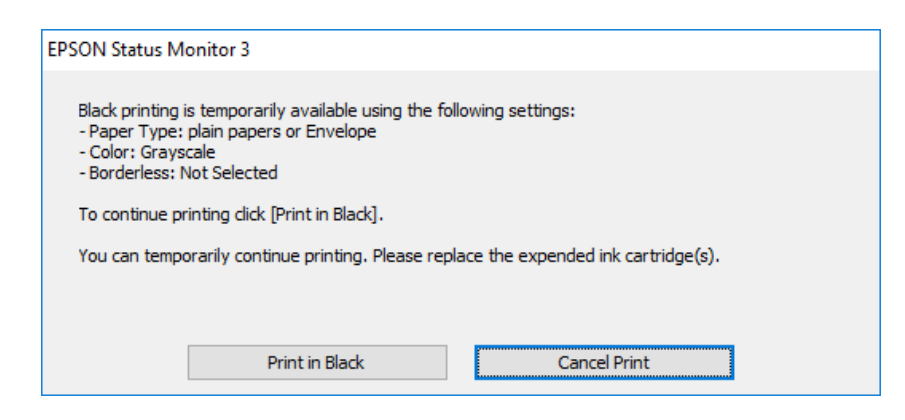

❏ Kada se prikaže sledeći prozor, otkažite štampanje. A zatim ponovo štampajte.

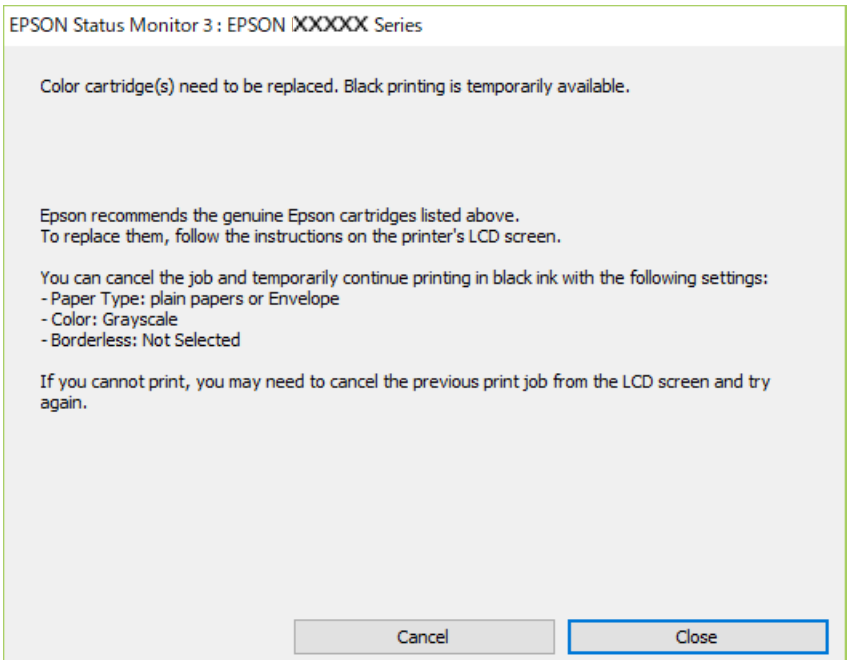

#### *Napomena:*

Ako ne možete da otkažete štampanje sa računara, otkažite koristeći kontrolnu tablu štampača.

Sledite navedene korake kada ponovo štampate.

- 1. Pristupite prozoru upravljačkog programa štampača.
- 2. Opozovite **Bez okvira** na kartici **Glavni**.
- 3. Izaberite **običan papir** ili **Koverat** za podešavanje **Vrsta papira** na kartici **Glavni**.
- 4. Izaberite **Sivo nijansiranje**.
- 5. Odredite ostale opcije na karticama **Glavni** i **Još opcija** po potrebi i kliknite na **U redu**.
- 6. Kliknite na **Štampaj**.

<span id="page-112-0"></span>7. Kliknite na **Štampaj u crnoj boji** u prikazanom prozoru.

### **Privremeno štampanje crnim mastilom — Mac OS**

#### *Napomena:*

Da biste ovu funkciju koristili u mreži, povežite se sa sistemom *Bonjour*.

- 1. Kliknite na ikonu štampača na traci **Dock**.
- 2. Otkažite zadatak.

#### *Napomena:*

Ako ne možete da otkažete štampanje sa računara, otkažite koristeći kontrolnu tablu štampača.

- 3. Izaberite **Željene postavke sistema** u meniju > **Štampači i skeneri** (ili **Štampanje i skeniranje**, **Štampanje i faks**), a zatim izaberite štampač.Kliknite na **Opcije i materijal za štampanje** > **Opcije** (ili **Upravljački program**).
- 4. Izaberite **On** za podešavanje **Permit temporary black printing**.
- 5. Pristupite dijalogu za štampanje.
- 6. Izaberite **Podešavanje štampe** u iskačućem meniju.
- 7. Izaberite bilo koju veličinu papira (osim veličine bez ivica) za podešavanje **Veličina papira**.
- 8. Izaberite **običan papir** ili **Koverat** za podešavanje **Media Type**.
- 9. Izaberite **Sivo nijansiranje**.
- 10. Odredite ostale stavke po potrebi.
- 11. Kliknite na **Štampanje**.

## **Štednja crne boje kada je preostane malo (samo za Windows)**

Kada preostane samo malo crne boje, a ostalih boja ima dovoljno, možete da koristite mešavinu ostalih boja kako biste napravili crnu. Možete da nastavite da štampate dok pripremate kertridž sa crnom bojom.

Sledeća funkcija je dostupna samo kada u drajveru štampača izaberete ova podešavanja.

- ❏ Vrsta papira: **običan papir**
- ❏ Kvalitet: **Standardno**
- ❏ EPSON Status Monitor 3: Omogućeno

#### *Napomena:*

- ❏ Ako je *EPSON Status Monitor 3* onemogućen, pristupite drajveru štampača, kliknite na *Proširena podešavanja* na kartici *Održavanje* i izaberite *Uključi EPSON Status Monitor 3*.
- ❏ Crna boja dobijena mešanjem izgleda malo drugačije od čiste crne. Pored toga, smanjena je brzina štampanja.
- ❏ Da bi se održao kvalitet glave za štampanje, troši se i crna boja.

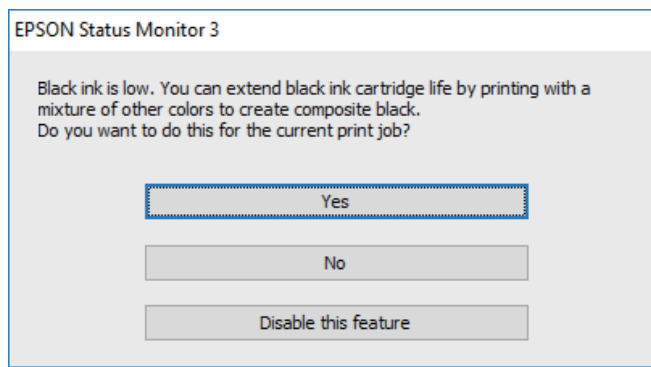

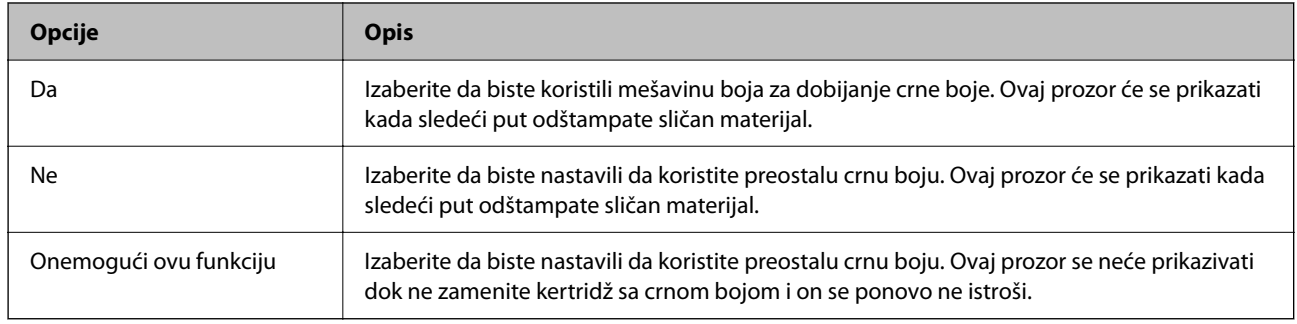

# <span id="page-114-0"></span>**Održavanje štampača**

## **Spračavanje isušivanja glave za štampanje**

Uvek koristite dugme za uključivanje kada uključujete ili isključujete štampač.

Proverite da li je lampica isključena pre nego što isključite kabl za napajanje.

Mastilo samo po sebi može da se osuši ako nije pokriveno. Baš kao stavljanje zatvarača na penkalo ili na naliv-pero da biste sprečili da se osuši, vodite računa da glava za štampanje bude pravilno zatvorena kako biste sprečili sušenje mastila.

Kada je kabl za napajanje isključen ili dođe do nestanka struje dok štampač radi, glava za štampanje možda neće biti pravilno zatvorena. Ako je glava za štampanje ostavljena kako jeste, ona će se osušiti, što dovodi do začepljenja mlaznica (izlaza za mastilo).

U ovom slučaju, ponovo uključite i isključite štampač što je pre moguće kako biste zatvorili glavu za štampanje.

### **Provera i čišćenje glave za štampanje**

Ako su mlaznice začepljene, otisci postaju bledi, vide se trake ili se pojavljuju neočekivane boje. Kada kvalitet štampe opadne, upotrebite funkciju provere mlaznica i proverite da li su mlaznice začepljene. Ako su mlaznice začepljene, očistite glavu za štampanje.

#### c*Važno:*

- ❏ Nemojte otvarati skener ili isključivati štampač tokom čišćenja glave. Ako se čišćenje glave ne završi, štampanje možda neće biti moguće.
- ❏ Čišćenje glave za štampanje troši mastilo i ne bi se trebalo izvoditi više nego što je potrebno.
- ❏ Kada je nivo mastila nizak, možda nećete biti u mogućnosti da očistite glavu za štampanje.
- ❏ Ukoliko se kvalitet štampanja e poboljša nakon što se četiri puta ponovi provera mlaznica i čišćenje glave, nemojte štampati najmanje šest sati, a zatim ponovo pokrenite proveru mlaznica i čišćenje glave, ukoliko to bude potrebno. Preporučujemo da isključite štampač. Ako se kvalitet ni tada ne popravi, kontaktirajte službu za podršku kompanije Epson.
- ❏ Da biste sprečili isušivanje glave za štampanje, nemojte štampač isključivati sa napajanja kada je uključen.

### **Provera i čišćenje glave za štampanje — kontrolna tabla**

- 1. Ubacite običan papir formata A4 u štampač.
- 2. Izaberite **Održavanje** na početnom ekranu.

Da biste izabrali stavku, koristite dugmad  $\blacktriangle \blacktriangledown \blacktriangle \blacktriangledown$ , a zatim pritisnite dugme OK.

- 3. Izaberite **Provera mlaznice**.
- 4. Pratite uputstva na ekranu za štampanje šablona za proveru mlaznica.
- 5. Pregledajte odštampani šablon.
	- ❏ Ako ne možete da nađete isprekidane linije ili segmente koji nedostaju, kao na sledećem šablonu "OK", mlaznice nisu začepljene. Izaberite **Ne** da biste isključili funkciju provere mlaznica. Nisu neophodni dalji koraci.
	- ❏ Ako ima isprekidanih linija ili neki segmenti nedostaju, kao što je prikazano na šablonu "NG", moguće je da su mlaznice glave za štampanje začepljene. Pređite na sledeći korak.

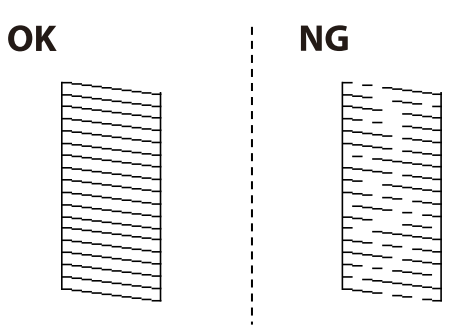

- 6. Izaberite **Da**, a zatim pratite uputstva na ekranu za čišćenje glave za štampanje.
- 7. Nakon završetka čišćenja, ponovo odštampajte šablon za proveru mlaznica. Ponavljajte čišćenje i štampanje šablona dok sve linije ne budu potpuno odštampane.

#### **Povezane informacije**

& ["Ubacivanje papira u Zadnji mehanizam za uvlačenje papira" na strani 49](#page-48-0)

### **Proveravanje i čišćenje glave za štampanje – Windows**

- 1. Ubacite običan papir formata A4 u štampač.
- 2. Pristupite prozoru drajvera štampača.
- 3. Kliknite na **Provera mlaznica** na kartici **Održavanje**.
- 4. Sledite uputstva na ekranu.

#### **Povezane informacije**

- & ["Ubacivanje papira u Zadnji mehanizam za uvlačenje papira" na strani 49](#page-48-0)
- & ["Upravljački program štampača za Windows" na strani 130](#page-129-0)

### **Provera i čišćenje glave za štampanje — Mac OS**

- 1. Ubacite običan papir formata A4 u štampač.
- 2. Izaberite **Željene postavke sistema** u meniju > **Štampači i skeneri** (ili **Štampanje i skeniranje**, **Štampanje i faks**), a zatim izaberite štampač.
- <span id="page-116-0"></span>3. Kliknite na **Opcije i materijal za štampanje** > **Uslužni program** > **Otvori uslužni program štampača**.
- 4. Kliknite na **Provera mlaznica**.
- 5. Pratite uputstva na ekranu.

#### **Povezane informacije**

& ["Ubacivanje papira u Zadnji mehanizam za uvlačenje papira" na strani 49](#page-48-0)

## **Poravnavanje glave za štampanje**

Ako rezultati štampanja sadrže sledeće probleme, poravnajte glavu za štampanje da biste poboljšali otiske.

- ❏ Vertikalne linije izgledaju neravno ili otisci izgledaju zamagljeno
- ❏ Horizontalne trake se pojavljuju u pravilnim intervalima

### **Poravnavanje glave za štampanje — kontrolna tabla**

1. Izaberite **Održavanje** na početnom ekranu.

Da biste izabrali stavku, koristite dugmad  $\blacktriangle \blacktriangledown \blacktriangle \blacktriangleright$ , a zatim pritisnite dugme OK.

- 2. Izaberite **Poravnanje glave**.
- 3. Izaberite meni za podešavanje koji želite da prilagodite kako biste poboljšali status rezultata štampanja.

❏ Vertikalne linije izgledaju neravno ili otisci izgledaju zamagljeno: Izaberite **Vertikalno poravnanje**.

❏ Horizontalne trake se pojavljuju u regularnim intervalima: Izaberite **Horizontalno poravnanje**.

4. Pratite uputstva na ekranu.

#### **Povezane informacije**

& ["Ubacivanje papira u Zadnji mehanizam za uvlačenje papira" na strani 49](#page-48-0)

## **Čišćenje mrlja od mastila sa putanje papira**

Kada su otisci zamrljani ili izgužvani, očistite unutrašnji valjak.

### c*Važno:*

Nemojte čistiti unutrašnjost štampača flis-papirom.Niti mogu da začepe mlaznice glave za štampanje.

1. Ubacite običan papir formata A4 u štampač.

2. Izaberite **Održavanje** na početnom ekranu.

Da biste izabrali stavku, koristite dugmad  $\blacktriangle \blacktriangledown \blacktriangle \blacktriangleright$ , a zatim pritisnite dugme OK.

- 3. Izaberite **Čišćenje vođice za papir**.
- 4. Pratite uputstva na ekranu da biste očistili putanju papira.

*Napomena:* Ponavljajte ovaj postupak dok papir više ne bude umrljan mastilom.

#### **Povezane informacije**

& ["Ubacivanje papira u Zadnji mehanizam za uvlačenje papira" na strani 49](#page-48-0)

## **Čišćenje Staklo skenera**

Kada su kopije ili skenirane slike zamrljane, očistite staklo skenera.

#### c*Važno:*

Za čišćenje štampača nemojte koristiti alkohol niti razređivače. Ove hemikalije mogu da oštete štampač.

1. Otvorite poklopac za dokumente.

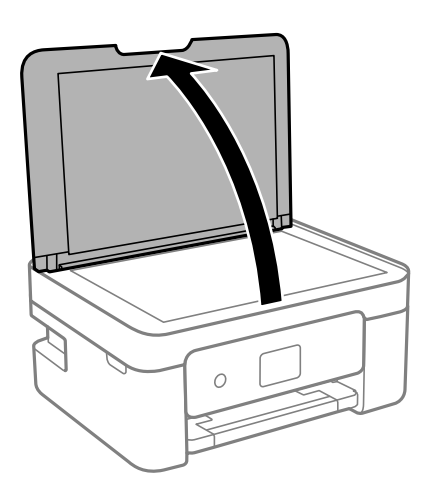

2. Očistite površinu staklo skenera mekom, suvom i čistom krpom.

#### c*Važno:*

- ❏ Ako na staklenoj površini ima masnih mrlja ili drugih materija koje se teško skidaju, očistite ih mekom krpom na koju ćete naneti malu količinu sredstva za čišćenje stakla. Obrišite svu preostalu tečnost.
- ❏ Nemojte prejako pritiskati staklenu površinu.
- ❏ Pazite da ne ogrebete ili oštetite površinu stakla. Ako se staklena površina ošteti, kvalitet skeniranja može opasti.

## <span id="page-118-0"></span>**Čišćenje providnog filma**

Kada se otisak ne poboljša nakon poravnavanja glave štampača ili čišćenja putanje papira, moguće je da je providni film unutar štampača umrljan.

Potreban materijal:

- ❏ Pamučni štapići za uši (nekoliko)
- ❏ Voda s nekoliko kapi deterdženta (2 do 3 kapljice deterdženta u 1/4 šolje vode sa česme)
- ❏ Lampa za proveru umrljanosti

### c*Važno:*

Nemojte koristiti drugu tečnost za čišćenje osim vode u koju je dodato nekoliko kapi deterdženta.

- <sup>1.</sup> Isključite štampač pritiskom na dugme  $\mathcal{O}$ .
- 2. Otvorite skener.

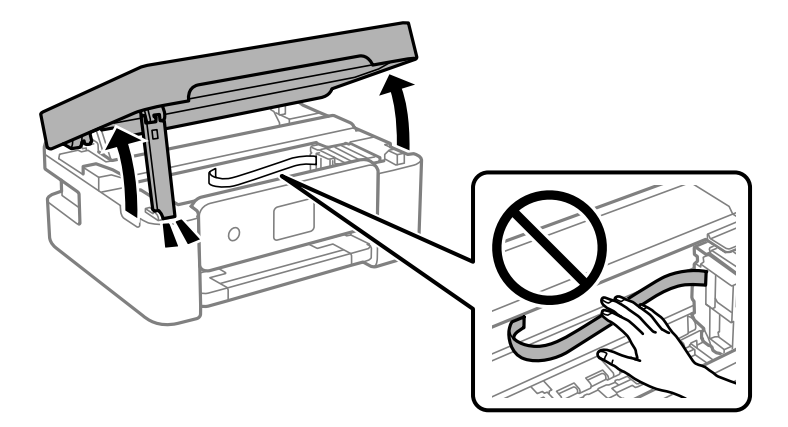

3. Proverite da li je providni film umrljan. Mrlje se lakše vide ako koristite lampu. Ako na providnom filmu (A) ima mrlja (kao što su otisci prstiju ili masnoća), pređite na sledeći korak.

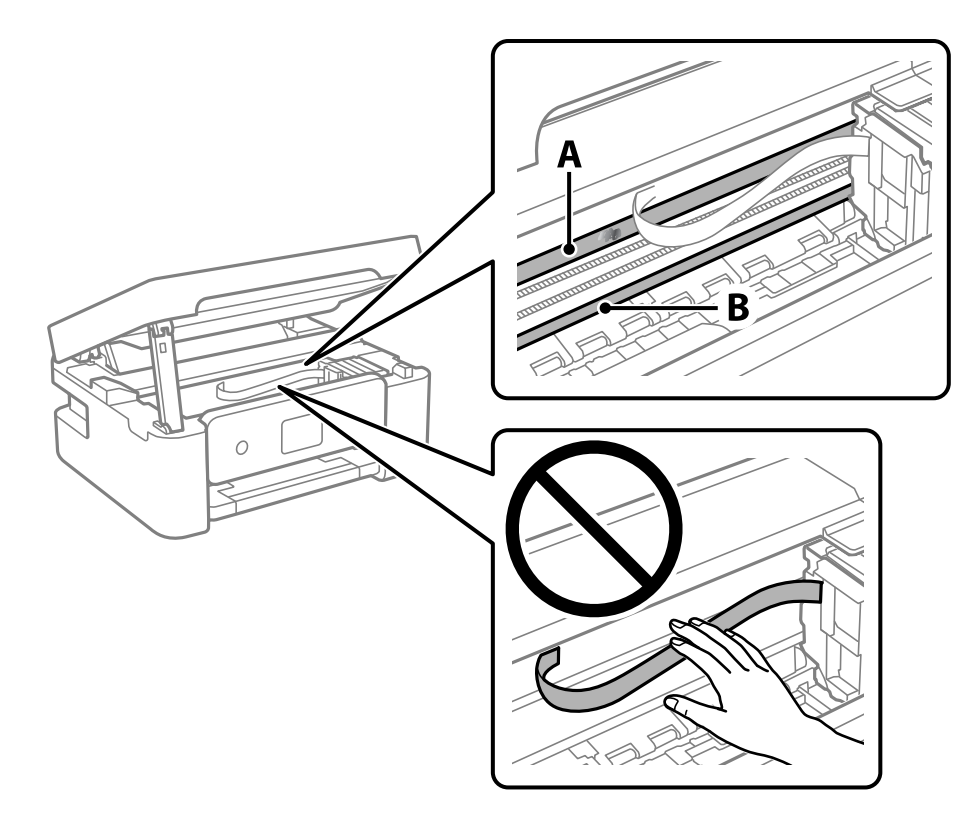

#### A: providni film

B: šina

#### c*Važno:*

Vodite računa o tome da ne dodirujete šinu (B). U suprotnom možda nećete moći da štampate. Nemojte brisati masnoću sa šine, pošto je neophodna za rad.

4. Navlažite pamučni štapić za uši vodom u koju je dodato nekoliko kapi deterdženta tako da s njega ne kaplje voda, a zatim obrišite umrljani deo.

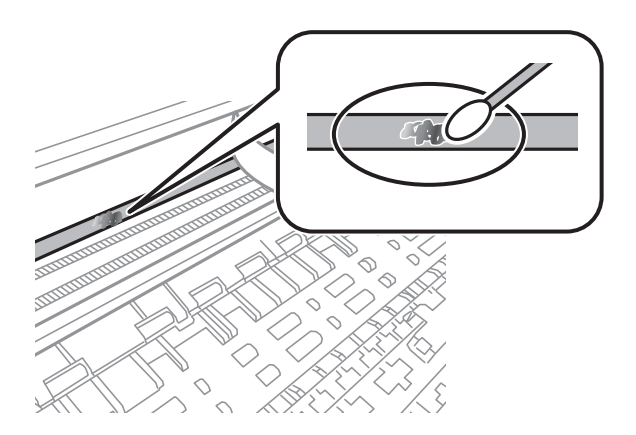

#### <span id="page-120-0"></span>c*Važno:*

Nežno obrišite mrlju. Ako pamučnim štapićem suviše jako pritisnete film, može doći do pomeranja opruga filma i oštećenja štampača.

5. Upotrebite nov suv pamučni štapić da obrišete film.

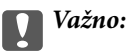

Nemojte ostaviti vlakna na filmu.

#### *Napomena:*

Da biste sprečili širenje mrlje, često zamenite pamučni štapić novim.

- 6. Ponavljajte korake 4 i 5 dok film ne bude bez mrlja.
- 7. Vizuelno proverite da li je film bez mrlja.

## **Štednja električne energije**

Štampač automatski ulazi u režim mirovanja ili se gasi ako se u određenom vremenskom periodu ne izvrši nijedna radnja. Možete prilagoditi vreme pre nego što se primeni upravljanje napajanjem. Svako povećanje će negativno uticati na energetsku efikasnost proizvoda. Pre nego što napravite izmenu, razmislite o uticaju na životnu sredinu.

U zavisnosti od lokacije kupovine, štampač možda poseduje funkciju koja ga automatski isključuje ako nije povezan na mrežu u periodu od 30 minuta.

### **Ušteda energije — kontrolna tabla**

1. Izaberite **Podešavanja** na početnom ekranu.

Da biste izabrali stavku, koristite dugmad  $\blacktriangle \blacktriangledown \blacktriangle \blacktriangleright$ , a zatim pritisnite dugme OK.

- 2. Izaberite **Podešavanje štampača**.
- 3. Izvršite jedan od sledećih postupaka.

#### *Napomena:*

Vaš proizvod može da poseduje funkciju *Pod. isključivanja* ili *Tajmer isključivanja*, u zavisnosti od lokacije kupovine.

❏ Izaberite **Tajmer za spavanje** ili **Pod. isključivanja** > **Isključivanje usled neaktivnosti** ili **Isključivanje usled prekida veze**, a zatim unesite podešavanja.

❏ Izaberite **Tajmer za spavanje** ili **Tajmer isključivanja**, a zatim unesite podešavanja.

# <span id="page-121-0"></span>**Opcije menija za Podešavanja**

Izaberite **Podešavanja** na početnom ekranu štampača da biste izvršili razna podešavanja.

## **Opcije menija za Status zaliha**

Izaberite meni na kontrolnoj tabli kao što je ispod opisano.

#### **Podešavanja** > **Status zaliha**

Nivo mastila:

Prikazuje približan nivo sadržaja u kertridžima sa mastilom. Kada je prikazana ikona , nivo mastila u kertridžu je nizak. Kada je prikazana ikona  $\bullet$ , kertridž sa mastilom je potrošen. Možete da zamenite kertridže sa mastilom sa ovog ekrana.

Kutija za mastilo Radni vek:

Prikazuje približni vek trajanja kutije za održavanje. Kada se prikaže , kutija za održavanje je skoro puna. Kada se prikaže , kutija za održavanje je puna.

### **Opcije menija za Održavanje**

Izaberite menije na kontrolnoj tabli kao što je ispod opisano.

#### **Podešavanja** > **Održavanje**

Provera mlaznice:

Izaberite ovu funkciju ako su mlaznice glave za štampanje začepljene. Štampač štampa šablon za proveru mlaznica.

Čišćenje glave:

Izaberite ovu opciju da biste očistili začepljene mlaznice u glavi za štampanje.

Poravnanje glave:

Izaberite ovu funkciju za prilagođavanje glave za štampanje radi poboljšanja kvaliteta štampe.

❏ Vertikalno poravnanje

Izaberite ovu funkciju ako otisci izgledaju zamagljeno ili ako tekst i redovi nisu poravnati.

❏ Horizontalno poravnanje

Izaberite ovu funkciju ako se pojave horizontalne trake u pravilnim intervalima na vašim otiscima.

#### Zamena kertridža sa mastilom:

Koristite ovu funkciju radi zamene kertrdiža sa mastilom pre nego što se mastilo istroši.

Čišćenje vođice za papir:

Izaberite ovu funkciju ako se pojave mrlje od mastila na unutrašnjim valjcima. Štampač uvlači papir da bi očistio unutrašnje valjke.

#### **Povezane informacije**

- & ["Provera i čišćenje glave za štampanje" na strani 115](#page-114-0)
- & ["Zamena kertridža sa mastilom" na strani 104](#page-103-0)
- $\rightarrow$  ["Čišćenje mrlja od mastila sa putanje papira" na strani 117](#page-116-0)

## **Opcije menija za Podešavanje štampača**

Izaberite menije na kontrolnoj tabli kao što je ispod opisano.

#### **Podešavanja** > **Podešavanje štampača**

Podešavanja izvora papira:

Postavka papira:

Izaberite veličinu i tip papira koji ste ubacili u izvora papira.

Aut. prikaz pod. pap.:

Izaberite **Uključeno** da biste prikazali ekran **Postavka papira** prilikom umetanja papira u izvor papira. Ako onemogućite ovu funkciju, ne možete štampati sa uređaja iPhone, iPad ili iPod touch koristeći AirPrint.

#### Tihi režim:

Vaš proizvod možda neće imati ovu funkciju u zavisnosti od lokacije kupovine.

Izaberite **Uključeno** da biste smanjili buku prilikom štampanja, ali na taj način se može smanjiti brzina štampanja.Zavisno od vrste papira i podešavanja kvaliteta štampe koje ste izabrali, možda neće biti razlike u nivou buke koju štampač proizvodi.

Tajmer isključivanja:

Vaš proizvod može da poseduje ovu funkciju ili funkciju **Pod. isključivanja**, u zavisnosti od lokacije kupovine.

Izaberite ovo podešavanje da biste automatski isključili štampač kada se ne koristi određeno vreme. Možete prilagoditi vreme pre nego što se primeni upravljanje napajanjem. Svako povećanje će negativno uticati na energetsku efikasnost proizvoda. Pre nego što napravite izmenu, razmislite o uticaju na životnu sredinu.

#### Pod. isključivanja:

Vaš proizvod može da poseduje ovu funkciju ili funkciju **Tajmer isključivanja**, u zavisnosti od lokacije kupovine.

❏ Isključivanje usled neaktivnosti

Izaberite ovo podešavanje da biste automatski isključili štampač ako se ne koristi određeno vreme. Svako povećanje će negativno uticati na energetsku efikasnost proizvoda. Pre nego što napravite izmenu, razmislite o uticaju na životnu sredinu.

❏ Isključivanje usled prekida veze

Izaberite ovo podešavanje da biste isključili štampač nakon 30 minuta kada je veza sa svim portovima, uključujući port USB, prekinuta. U zavisnosti od modela i regiona, ova funkcija možda neće biti dostupna.

#### Jezik/Language:

Izaberite jezik koji se koristi na LCD ekranu.

#### Tastatura

Izmenite raspored na tastaturi na LCD ekranu.

#### Tajmer za spavanje:

Podesite vremenski period za ulaženje u režim mirovanja (režim za uštedu energije) kada štampač nije izvršio nijednu operaciju. Kada prođe podešeno vreme, LCD ekran postaje crn.

#### Vreme sušenja mastila:

Izaberite vreme sušenja mastila koje želite da koristite prilikom dvostranog štampanja. Štampač štampa drugu stranu nakon što odštampa prvu stranu. Ako je otisak umrljan, povećajte podešavanje vremena.

#### **Povezane informacije**

- & ["Ušteda energije kontrolna tabla" na strani 121](#page-120-0)
- & ["Unos znakova" na strani 17](#page-16-0)

## **Opcije menija za sva Wi-Fi/mrežna podešavanja**

Izaberite menije na kontrolnoj tabli kao što je ispod opisano.

#### **Podešavanja** > **sva Wi-Fi/mrežna podešavanja**

Štampaj list statusa:

Štampanje lista mrežnog statusa.

Podešavanje Wi-Fi-a:

Podesite ili izmenite podešavanja bežične mreže. Izaberite način povezivanja između sledećih i zatim sledite uputstva na kontrolnoj tabli.

- ❏ Wi-Fi (preporučeno)
- ❏ Wi-Fi Direct

#### Provera veze:

Provera statusa mrežne veze i štampanje izveštaja o mrežnom povezivanju. Ukoliko postoje problemi sa vezom, rešenje potražite u izveštaju o proveri.

#### **Povezane informacije**

- & ["Podešavanje bežične mreže pomoću unosa SSID i lozinke" na strani 31](#page-30-0)
- & ["Vršenje podešavanja bežične mreže pomoću postavke tastera" na strani 32](#page-31-0)
- & ["Vršenje podešavanja bežične mreže pomoću postavke PIN koda \(WPS\)" na strani 33](#page-32-0)
- & ["Wi-Fi Direct \(Simple AP\) veza" na strani 20](#page-19-0)
- & ["Štampanje lista mrežnog statusa" na strani 40](#page-39-0)
- & ["Provera statusa mrežne veze" na strani 34](#page-33-0)

## **Opcije menija za Epson Connect usluge**

Izaberite menije na kontrolnoj tabli kao što je ispod opisano.

#### **Podešavanja** > **Epson Connect usluge**

#### Registruj/izbriši:

Registrujte ili izbrišite štampač za usluge Epson Connect.

Korisničke vodiče pogledajte na sledećem veb-sajtu.

[https://www.epsonconnect.com/](HTTPS://WWW.EPSONCONNECT.COM/)

[http://www.epsonconnect.eu](http://www.epsonconnect.eu/) (samo Evropa)

#### Obustavi/Nastavi:

Izaberite da li ćete obustaviti ili nastaviti usluge Epson Connect.

#### Imejl adresa:

Proverite adresu e-pošte štampača koja je registrovana za usluge Epson Connect.

#### Status:

Proverite da li je štampač registrovan i povezan sa uslugom Epson Connect.

## **Opcije menija za Google Cloud usluge štampanja**

Izaberite menije na kontrolnoj tabli kao što je ispod opisano.

#### **Podešavanja** > **Google Cloud usluge štampanja**

Obustavi/Nastavi:

Izaberite da li ćete obustaviti ili nastaviti usluge Google Cloud Print.

Opozovi registraciju:

Odjavite usluge Google Cloud Print.

Status:

Proverite da li je štampač registrovan i povezan sa uslugom Google Cloud Print.

Radi registracije i korisničkih vodiča pogledajte sledeći veb-sajt.

[https://www.epsonconnect.com/](HTTPS://WWW.EPSONCONNECT.COM/)

[http://www.epsonconnect.eu](http://www.epsonconnect.eu/) (samo Evropa)

### <span id="page-125-0"></span>**Opcije menija za Funkcije vodiča**

Izaberite menije na kontrolnoj tabli kao što je ispod opisano.

#### **Podešavanja** > **Funkcije vodiča**

Nepodudaranje papira

Prikazuje upozorenje ako se podešavanja papira (podešavanja štampanja) za zadatak štampanja ne poklapaju sa podešavanjima papira na štampaču koja su izvršena kada ste ubacili papir. Ovo podešavanje sprečava pogrešno štampanje. Kada je opcija **Aut. prikaz pod. pap.** onemogućena u sledećem meniju, ekran za podešavanje papira se neće prikazati. U ovoj situaciji, ne možete štampati sa uređaja iPhone, iPad ili iPod touch koristeći AirPrint.

**Podešavanja** > **Podešavanje štampača** > **Podešav. izvora papira**

### **Opcije menija za Istraž. korisnika**

Izaberite menije na kontrolnoj tabli kao što je ispod opisano.

#### **Podešavanja** > **Istraž. korisnika**

Izaberite **Odobri** da biste kompaniji Seiko Epson Corporation pružili informacije o upotrebi proizvoda kao što je broj kopija.

## **Opcije menija za Ažuriranje firmvera**

Izaberite menije na kontrolnoj tabli kao što je ispod opisano.

#### **Podešavanja** > **Ažuriranje firmvera**

Ažuriranje:

Provera da li je najnovija verzija osnovnog softvera učitana na mrežni server.Ako je dostupna ažurirana verzija, možete izabrati da li da pokrenete ažuriranje ili ne.

Trenutna verzija:

Prikaz aktuelne verzije osnovnog softvera vašeg štampača.

Obaveštenje:

Periodična provera ažuriranih verzija osnovnog softvera i obaveštenja o dostupnosti ažurirane verzije.

### **Opcije menija za Obnovi podrazumevana podešavanja**

Izaberite menije na kontrolnoj tabli kao što je ispod opisano.

**Podešavanja** > **Obnovi podrazumevana podešavanja**

#### Podešavanja mreže:

Ponovno postavljanje izabranih podešavanja na podrazumevane vrednosti.

#### Sve osim Mreža:

Ponovno postavljanje svih standardnih podešavanja, osim mrežnih podešavanja, na podrazumevane vrednosti.

#### Sva podešavanja:

Ponovno postavljanje svih podešavanja na podrazumevane vrednosti.

# <span id="page-127-0"></span>**Mrežna usluga i informacije o softveru**

Ovaj odeljak predstavlja mrežne usluge i softverske proizvode koji su dostupni za vaš štampač sa Epsonovog vebsajta.

### **Epson Connect usluga**

Korišćenjem usluge Epson Connect dostupne preko interneta, možete štampati sa svog pametnog telefona, tableta ili laptop računara u bilo koje vreme i praktično svuda.

Sledeće funkcije su dostupne preko interneta.

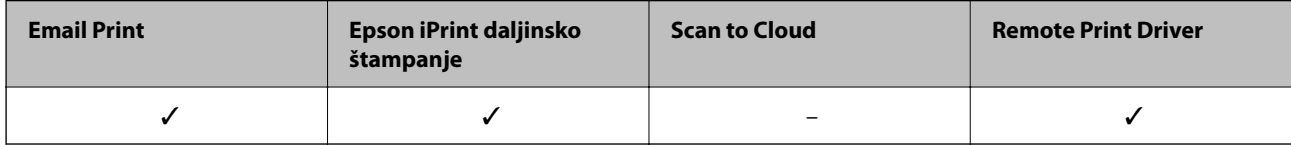

Više informacija potražite na veb-sajtu Epson Connect.

<https://www.epsonconnect.com/>

[http://www.epsonconnect.eu](http://www.epsonconnect.eu/) (samo Evropa)

## **Aplikacija za podešavanje operacija štampača (Web Config)**

Web Config je aplikacija koja radi u okviru veb pregledača kao što je Internet Explorer i Safari, na računaru ili pametnom uređaju. Možete potvrditi status štampača ili promeniti podešavanja mrežne usluge i štampača. Da biste koristili Web Config, povežite štampač i računar ili pametni uređaj na istu mrežu.

Podržani su sledeći pregledači.

Microsoft Edge, Internet Explorer 8 ili noviji, Firefox\*, Chrome\*, Safari\*

Koristite najnoviju verziju.

#### *Napomena:*

Kada administratorska lozinka nije podešena, prilikom pristupanja Web Config, lozinka se mora podesiti na strani za podešavanje administratorske lozinke.

Ne zaboravite korisničko ime i lozinku. Ako ih zaboravite, biće potrebno da se obratite Epson servisnoj podršci.

### **Pokretanje aplikacije Web Config u veb pregledaču**

1. Proverite IP adresu štampača.

Izaberite **Podešavanja** > **sva Wi-Fi/mrežna podešavanja** > **Provera veze** sa kontrolne table. Pritisnite dugme

 $\circled{V}$  ili dugme OK da biste odštampali izveštaj o mrežnom povezivanju. Proverite IP adresu štampača na odštampanom izveštaju o mrežnom povezivanju.

2. Pokrenite veb pregledač na računaru ili pametnom uređaju, a zatim unesite IP adresu štampača.

Format:

IPv4: http://IP adresa štampača/

IPv6: http://[IP adresa štampača]/

Primeri:

IPv4: http://192.168.100.201/

IPv6: http://[2001:db8::1000:1]/

#### *Napomena:*

Na pametnom uređaju takođe možete pokrenuti aplikaciju Web Config na ekranu za održavanje aplikacije Epson iPrint.

S obzirom da štampač koristi samopotpisani sertifikat prilikom pristupanja HTTPS-u, u pregledaču se prikazuje upozorenje kada pokrenete Web Config; to ne ukazuje ni na kakav problem i može se bezbedno ignorisati.

#### **Povezane informacije**

- & ["Štampanje izveštaja o mrežnom povezivanju" na strani 34](#page-33-0)
- & ["Korišćenje funkcije Epson iPrint" na strani 76](#page-75-0)

### **Pokretanje aplikacije Web Config u operativnom sistemu Windows**

Prilikom povezivanja računara na štampač pomoću WSD, pratite korake u nastavku da biste pokrenuli Web Config.

- 1. Otvorite listu štampača na računaru.
	- ❏ Windows 10

Kliknite na dugme Start i izaberite **Windows Sistem** > **Kontrolna tabla** > **Prikaz uređaja i štampača** u **Hardver i zvuk**.

❏ Windows 8.1/Windows 8

Izaberite **Radna površina** > **Podešavanja** > **Kontrolna tabla** > **Prikaz uređaja i štampača** u **Hardver i zvuk** (ili **Hardver**).

❏ Windows 7

Kliknite na dugme Start i izaberite **Kontrolna tabla** > **Prikaz uređaja i štampača** u **Hardver i zvuk**.

❏ Windows Vista

Kliknite na dugme Start i izaberite **Kontrolna tabla** > **Štampači** u **Hardver i zvuk**.

- 2. Desnim tasterom miša kliknite na štampač i izaberite **Svojstva**.
- 3. Izaberite karticu **Veb usluga** i kliknite na URL.

S obzirom da štampač koristi samopotpisani sertifikat prilikom pristupanja HTTPS-u, u pregledaču se prikazuje upozorenje kada pokrenete Web Config; to ne ukazuje ni na kakav problem i može se bezbedno ignorisati.

### <span id="page-129-0"></span>**Pokretanje aplikacije Web Config u operativnom sistemu Mac OS**

- 1. Izaberite **Željene postavke sistema** u meniju Apple > **Štampači i skeneri** (ili **Štampanje i skeniranje**, **Štampanje i faks**) a zatim izaberite štampač.
- 2. Kliknite na **Opcije i potrošni materijal** > **Prikaži internet stranicu štampača**.

S obzirom da štampač koristi samopotpisani sertifikat prilikom pristupanja HTTPS-u, u pregledaču se prikazuje upozorenje kada pokrenete Web Config; to ne ukazuje ni na kakav problem i može se bezbedno ignorisati.

## **Upravljački program štampača za Windows**

Upravljački program štampača kontroliše štampač prema komandama aplikacija. Podešavanje upravljačkog programa štampača daje najbolje rezultate štampanja. Takođe možete proveriti status štampača ili ga održavati u najboljem radnom stanju pomoću uslužnog programa štampača.

#### *Napomena:*

Možete promeniti jezik upravljačkog programa štampača. Izaberite jezik koji želite da koristite u podešavanju *Jezik* na kartici *Održavanje*.

#### **Pristupanje upravljačkom programu štampača iz aplikacija**

Da biste izvršili podešavanja koja se primenjuju samo u aplikaciji koju koristite, podešavanjima pristupite iz te aplikacije.

#### Izaberite **Štampaj** ili **Podešavanje štampe** u meniju **Datoteka**. Izaberite vaš štampač, a zatim kliknite na **Željene postavke** ili **Svojstva**.

#### *Napomena:*

Postupci se razlikuju u zavisnosti od aplikacije. Više informacija potražite u funkciji za pomoć date aplikacije.

#### **Pristupanje upravljačkom programu štampača sa kontrolne table**

Da biste odredili podešavanja koja važe za sve aplikacije, pristupite iz kontrolne table.

❏ Windows 10

Kliknite na dugme Start i izaberite **Windows Sistem** > **Kontrolna tabla** > **Prikaz uređaja i štampača** u **Hardver i zvuk**. Desnim dugmetom miša kliknite na štampač ili pritisnite i zadržite, a zatim izaberite **Željene postavke pri štampanju**.

❏ Windows 8.1/Windows 8

Izaberite **Radna površina** > **Podešavanja** > **Kontrolna tabla** > **Prikaz uređaja i štampača** u **Hardver i zvuk**. Desnim dugmetom miša kliknite na štampač ili pritisnite i zadržite, a zatim izaberite **Željene postavke pri štampanju**.

❏ Windows 7

Kliknite na dugme Start i izaberite **Kontrolna tabla** > **Prikaz uređaja i štampača** u **Hardver i zvuk**. Desnim dugmetom kliknite na štampač i izaberite **Željene postavke pri štampanju**.

❏ Windows Vista

Kliknite na dugme Start i izaberite **Kontrolna tabla** > **Štampači** u **Hardver i zvuk**. Desnim dugmetom kliknite na štampač, a zatim na **Izaberite željene postavke pri štampanju**.

#### ❏ Windows XP

Kliknite na dugme Start i izaberite **Kontrolna tabla** > **Štampači i drugi hardver** > **Štampači i faks uređaji**. Desnim dugmetom kliknite na štampač i izaberite **Željene postavke pri štampanju**.

#### **Pristupanje upravljačkom programu štampača pomoću ikone štampača na traci zadataka**

Ikona štampača u traci zadataka na radnoj površini je prečica koja vam omogućava da brzo pristupite upravljačkom programu štampača.

Ako kliknete na ikonu štampača i izaberete **Podešavanja štampača**, možete pristupiti istom prozoru za podešavanje štampača kao što je onaj koji se prikazuje iz kontrolne table. Ako dva puta kliknete na ovu ikonu, možete proveriti status štampača.

#### *Napomena:*

Ako ikona štampača nije prikazana na traci zadataka, pristupite prozoru upravljačkog programa štampača, kliknite na *Karakteristike nadgledanja* na kartici *Održavanje*, a zatim izaberite *Registrujte ikonu prečice u traci zadatka*.

#### **Pokretanje uslužnog programa**

Pristupite prozoru upravljačkog programa štampača. Kliknite na karticu **Održavanje**.

### **Vodič za drajver štampača u operativnom sistemu Windows**

U drajveru štampača u operativnom sistemu Windows dostupna je pomoć. Da biste videli objašnjenja stavki podešavanja, kliknite desnim dugmetom miša na svaku od stavki, a zatim kliknite na **Pomoć**.

#### **Kartica Glavni**

Možete izvršiti osnovna podešavanja za štampanje, kao što su vrsta i veličina papira.

Takođe možete izvršiti podešavanja za dvostrano štampanje ili štampanje više strana na jednom listu.

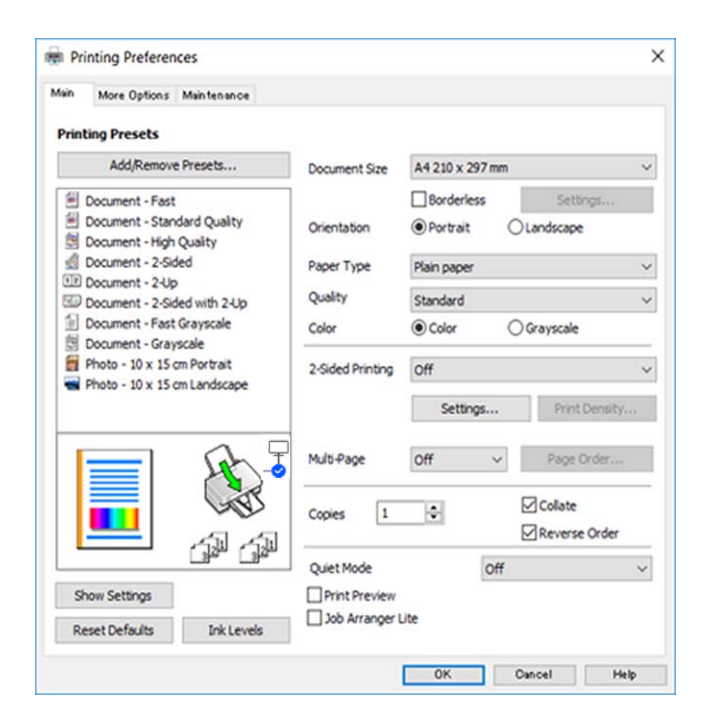

#### **Kartica Još opcija**

Možete izabrati dodatne rasporede i opcije štampanja kao što je promena veličine otiska ili prilagođavanje boje.

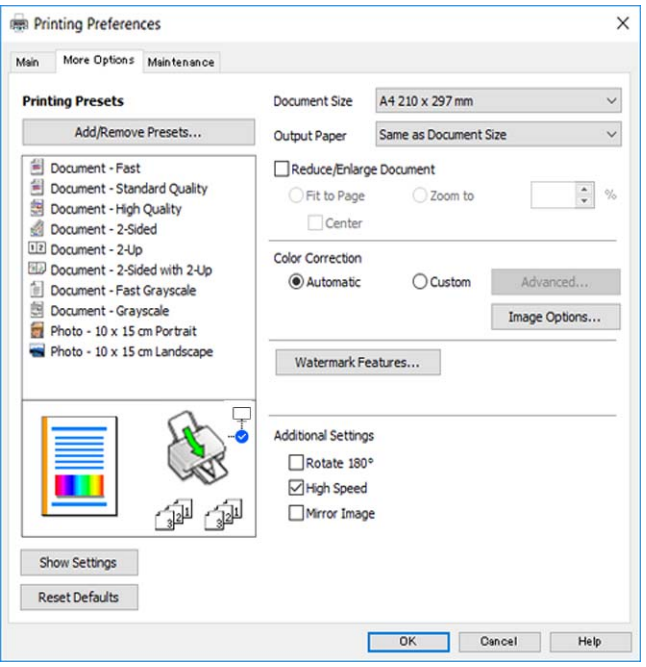

#### **Kartica Održavanje**

Možete pokrenuti funkcije održavanja kao što je provera mlaznica i čišćenje glave za štampanje, a pokretanjem aplikacije **EPSON Status Monitor 3**, možete proveriti status štampača i informacije o greškama.

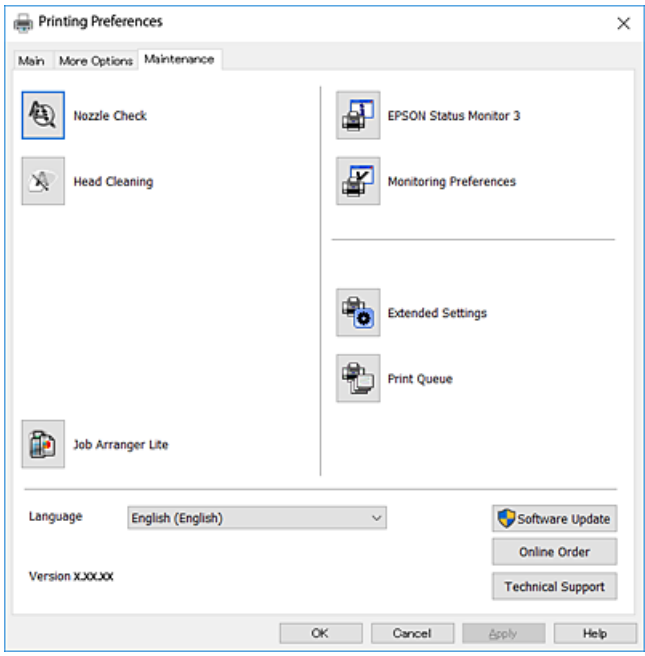

### **Određivanje radnih podešavanja za drajver štampača u operativnom sistemu Windows**

Možete izvršiti podešavanja kao što je omogućavanje **EPSON Status Monitor 3**.

- <span id="page-132-0"></span>1. Pristupite prozoru drajvera štampača.
- 2. Kliknite na **Proširena podešavanja** na kartici **Održavanje**.
- 3. Odredite željena podešavanja i kliknite na **U redu**.

Objašnjenja stavki u podešavanjima potražite u pomoći na mreži.

## **Upravljački program štampača za Mac OS**

Upravljački program štampača kontroliše štampač prema komandama aplikacija. Podešavanje upravljačkog programa štampača daje najbolje rezultate štampanja. Takođe možete proveriti status štampača ili ga održavati u najboljem radnom stanju pomoću uslužnog programa štampača.

#### **Pristupanje upravljačkom programu štampača iz aplikacija**

Kliknite na **Podešavanje stranice** ili **Štampaj** u meniju **Datoteka** u aplikaciji. Ako je neophodno, kliknite na

**Prikaži detalje** (ili ▼) da biste proširili prozor za štampanje.

#### *Napomena:*

U zavisnosti od aplikacije koja se koristi, opcija *Podešavanje stranice* možda neće biti prikazana u meniju *Datoteka*, a radnje za prikazivanje ekrana za štampanje mogu da se razlikuju. Više informacija potražite u funkciji za pomoć date aplikacije.

#### **Pokretanje uslužnog programa**

Izaberite **Željene postavke sistema** u meniju Apple > **Štampači i skeneri** (ili **Štampanje i skeniranje**, **Štampanje i faks**) a zatim izaberite štampač. Kliknite na **Opcije i materijal za štampanje** > **Uslužni program** > **Otvori uslužni program štampača**.

### **Vodič za upravljački program štampača u operativnom sistemu Mac OS**

#### **Dijalog za štampanje**

Prebacite na iskačući meni na sredini ekrana da bi se prikazalo više stavki.

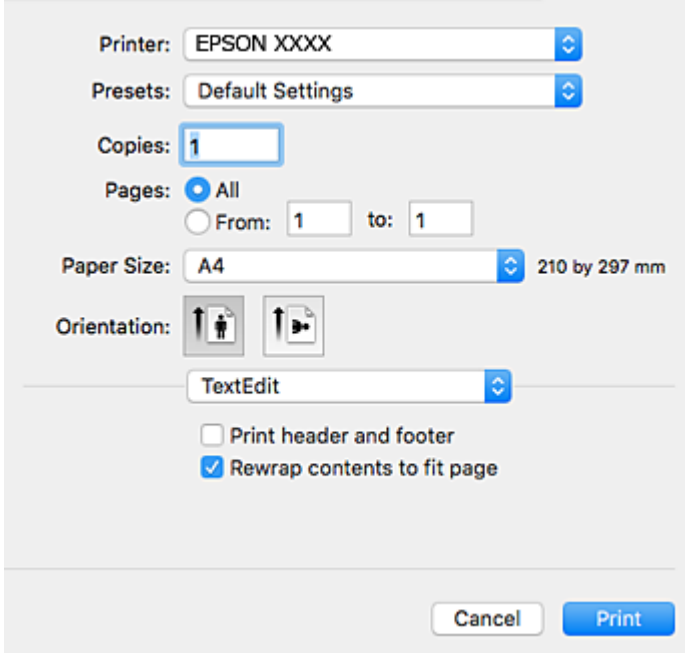

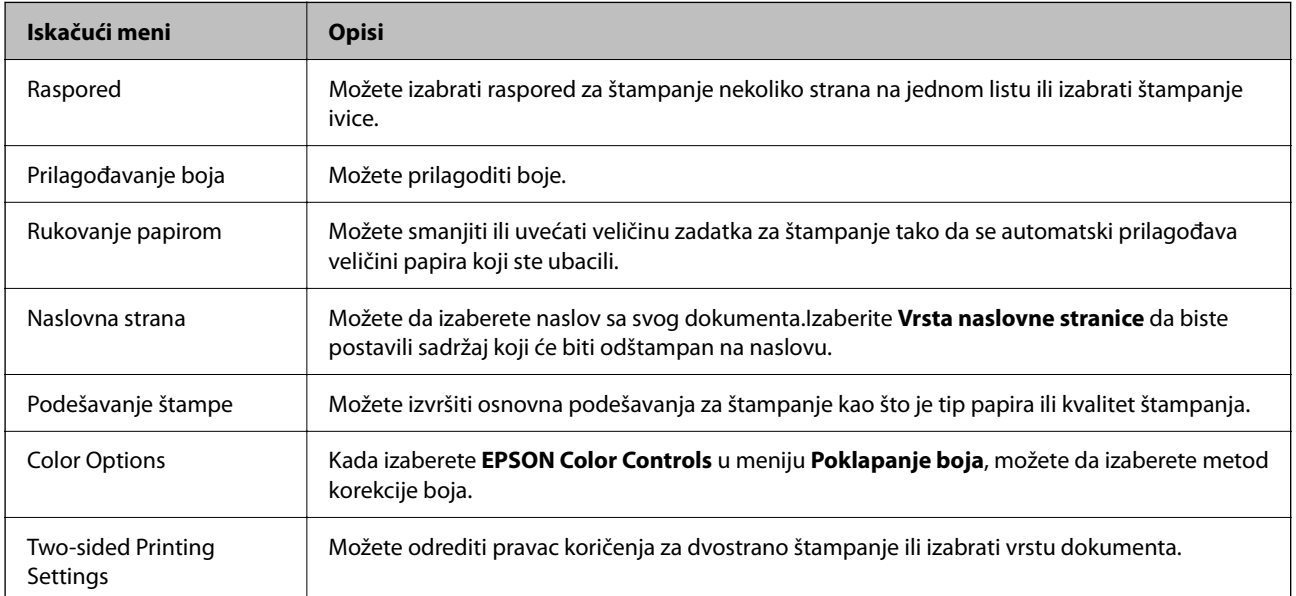

#### *Napomena:*

Na operativnom sistemu OS X Mountain Lion ili novijem, ako meni *Podešavanje štampe* nije prikazan, drajver Epson štampača nije pravilno instaliran.

Izaberite *Željene postavke sistema*u meniju > *Štampači i skeneri* (ili *Štampanje i skeniranje*, *Štampanje i faks*), uklonite štampač, a zatim ga ponovo dodajte.Pristupite sledećem veb-sajtu i zatim unesite naziv proizvoda.Idite na *Podrška*, a zatim pogledajte Savete.

#### [http://epson.sn](http://epson.sn/?q=2)

#### **Epson Printer Utility**

Možete pokrenuti funkciju održavanja kao što je provera mlaznica i čišćenje glave za štampanje, a pokretanjem aplikacije **EPSON Status Monitor**, možete proveriti status štampača i informacije o greškama.

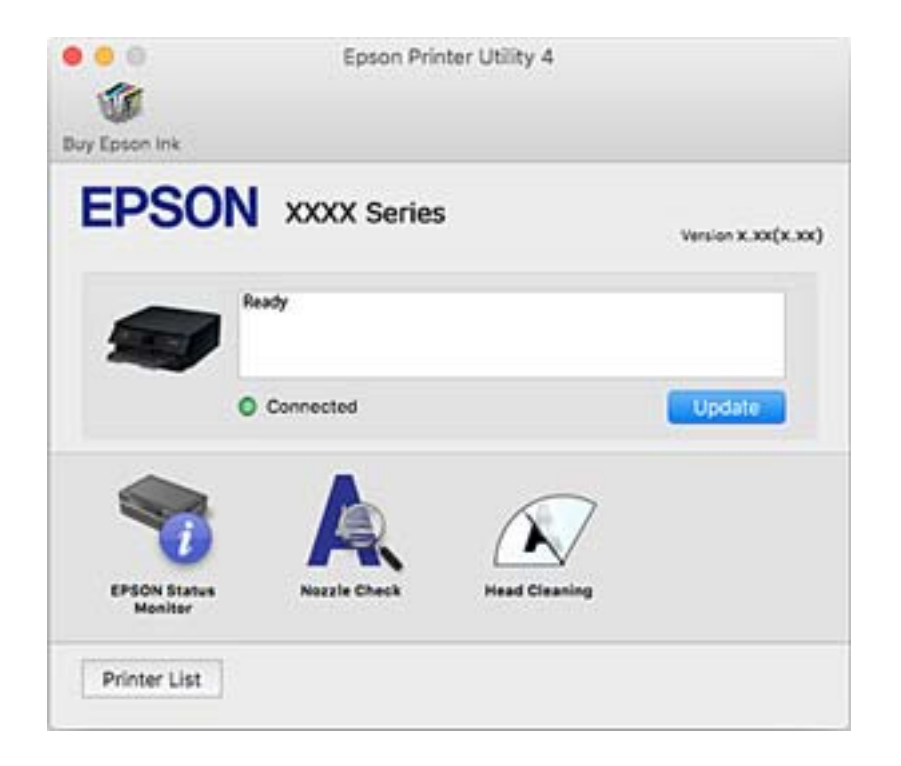

### **Određivanje radnih podešavanja za upravljački program štampača u operativnom sistemu Mac OS**

### **Pristup prozoru sa radnim podešavanjima upravljačkog programa štampača za operativni sistem Mac OS**

Izaberite **Željene postavke sistema** u meniju Apple > **Štampači i skeneri** (ili **Štampanje i skeniranje**, **Štampanje i faks**) a zatim izaberite štampač. Kliknite na **Opcije i materijal za štampanje** > **Opcije** (ili **Upravljački program**).

### **Radna podešavanja upravljačkog programa štampača za operativni sistem Mac OS**

❏ Preskoči praznu stranu: Izbegava štampanje praznih stranica.

- ❏ Tihi režim: Štampa tiho. Međutim, štampanje može da bude usporeno.
- ❏ Permit temporary black printing: Privremeno štampa samo crnom bojom.
- ❏ High Speed Printing: Štampa kada se glava za štampanje kreće u oba smera. Štampanje je brže, ali kvalitet može da opadne.
- ❏ Dokumenti na izlazu su za arhiviranje: Uvucite papir tako da bude jednostavno doterivanje prilikom štampanja horizontalnih podataka ili dvostrano štampanje. Štampanje koverata nije podržano.
- ❏ Ukloni beli okvir: Uklanja nepotrebne margine tokom štampanja bez ivica.
- ❏ Upozorenja: Omogućava da upravljački program štampača prikazuje upozorenja.
- ❏ Uspostavljanje dvosmerne komunikacije: Ova opcija obično treba da bude podešena na **On**. Izaberite **Off** kada je dobijanje informacija o štampaču nemoguće zbog toga što se štampač deli sa računarima sa operativnim sistemom Windows na mreži ili iz bilo kog drugog razloga.

## **Aplikacija za skeniranje dokumenata i slika (Epson Scan 2)**

Epson Scan 2 je aplikacija koja kontroliše skeniranje.Možete da podesite veličinu, rezoluciju, osvetljenost, kontrast i kvalitet skenirane slike.Epson Scan 2 možete da pokrenete i iz aplikacija koje su usklađene sa interfejsom TWAIN.Više informacija potražite u funkciji za pomoć date aplikacije.

#### **Započinjanje u operativnom sistemu Windows**

❏ Windows 10

Kliknite na dugme Start i zatim izaberite **EPSON** > **Epson Scan 2**.

❏ Windows 8.1/Windows 8

Unesite naziv aplikacije u polje za pretragu, a zatim izaberite prikazanu ikonu.

❏ Windows 7/Windows Vista/Windows XP

Kliknite na dugme za početak, a zatim izaberite **Svi programi** ili **Programi** > **EPSON** > **Epson Scan 2**> **Epson Scan 2**.

#### **Započinjanje u operativnom sistemu Mac OS**

#### *Napomena:*

Epson Scan 2 ne podržava funkciju brze zamene korisnika na operativnom sistemu Mac OS.Isključite brzu zamenu korisnika.

Izaberite **Kreni** > **Aplikacije** > **Epson Software** > **Epson Scan 2**.

#### **Povezane informacije**

- & ["Skeniranje pomoću programa Epson Scan 2" na strani 91](#page-90-0)
- & ["Instaliranje aplikacija" na strani 140](#page-139-0)

### **Dodavanje mrežnog skenera**

Pre upotrebe Epson Scan 2 treba da dodate mrežni skener.

1. Pokrenite softver, a zatim kliknite na **Dodaj** na ekranu **Podešavanja skenera**.

#### *Napomena:*

- ❏ Ako je *Dodaj* osenčeno sivom bojom, kliknite na *Omogući uređivanje*.
- ❏ Ako se prikaže glavni ekran Epson Scan 2, već je povezan sa skenerom. Ako želite da ga povežete sa drugom mrežom, izaberite *Skener* > *Podešavanja* da biste otvorili ekran *Podešavanja skenera*.
- 2. Dodajte mrežni skener. Unesite sledeće stavke, a zatim kliknite na **Dodaj**.
	- ❏ **Model**: Izaberite skener sa kojim želite da se povežete.
	- ❏ **Ime**: Unesite naziv skenera do maksimalno 32 znaka.
	- ❏ **Pretraga mreža**: Kada su računar i skener na istoj mreži, prikazuje se IP adresa. Ako nije prikazana, kliknite na dugme . Ako IP adresa i dalje nije prikazana, kliknite na **Unesite adresu**, pa zatim direktno unesite IP adresu.
- 3. Izaberite skener na ekranu **Podešavanja skenera**, a zatim kliknite na dugme **U redu**.

## **Aplikacija za konfiguraciju operacije skeniranja na kontrolnoj tabli (Epson Event Manager)**

Epson Event Manager je aplikacija koja vam omogućava da skeniranjem upravljate pomoću kontrolne table i da slike sačuvate na računar.Svoja podešavanja možete dodati kao unapred određene postavke, kao što su vrsta dokumenta, lokacija fascikle za čuvanje i format slike.Više informacija potražite u funkciji za pomoć date aplikacije.

#### **Započinjanje u operativnom sistemu Windows**

❏ Windows 10

Kliknite na dugme Start i zatim izaberite **Epson Software** > **Event Manager**.

❏ Windows 8.1/Windows 8

Unesite naziv aplikacije u polje za pretragu, a zatim izaberite prikazanu ikonu.

❏ Windows 7/Windows Vista/Windows XP

Kliknite na dugme Start i zatim izaberite **Svi programi** ili **Programi** > **Epson Software** > **Event Manager**.

#### **Započinjanje u operativnom sistemu Mac OS**

**Kreni** > **Aplikacije** > **Epson Software** > **Event Manager**.

#### **Povezane informacije**

 $\blacktriangleright$  ["Instaliranje aplikacija" na strani 140](#page-139-0)

## **Aplikacija za skeniranja sa računara (Epson ScanSmart)**

Ova aplikacija vam omogućava da jednostavno skenirate dokumente i fotografije a zatim sačuvate skenirane slike u nekoliko jednostavnih koraka.

Pogledajte pomoć za funkciju Epson ScanSmart radi više informacija o njenom korišćenju.

#### **Započinjanje u operativnom sistemu Windows**

❏ Windows 10

Kliknite na dugme Start i zatim izaberite **Epson Software** > **Epson ScanSmart**.

❏ Operativni sistem Windows 8.1/Windows 8

Unesite naziv aplikacije u polje za pretragu, a zatim izaberite prikazanu ikonu.

❏ Windows 7

Kliknite na dugme Start i zatim izaberite **Svi programi** > **Epson Software** > **Epson ScanSmart**.

#### **Započinjanje u operativnom sistemu Mac OS**

Izaberite **Kreni** > **Aplikacije** > **Epson Software** > **Epson ScanSmart**.

## **Aplikacija za brzo i zabavno štampanje sa računara (Epson Photo+)**

Epson Photo+ je aplikacija koja vam omogućava da lako štampate slike sa različitim rasporedima. Možete da koristite razne šablone i izvršite poboljšanje slike i prilagoditi položaj dok gledate pregled svog dokumenta. Možete da osvežite svoje slike pomoću dodavanja teksta i žigova gde god želite. Kada štampate na originalnom Epson foto papiru, učinak mastila se ispoljava u najvećoj mogućoj meri kreiranjem lepe završne obrade sa odličnim bojama.

Takođe su na raspolaganju sledeće funkcije. Više informacija potražite u funkciji za pomoć date aplikacije. Najnovije aplikacije možete preuzeti sa internet stranice kompanije Epson.

#### [http://www.epson.com](http://www.epson.com/)

- ❏ Štampanje oznake diska (samo podržani modeli)
- ❏ Štampanje kreiranih QR kodova
- ❏ Štampanje fotografija koje prikazuju datum i vreme snimanja

#### *Napomena:*

Da biste koristili ovu aplikaciju, mora biti instaliran upravljački program štampača za ovaj štampač.

#### **Započinjanje u operativnom sistemu Windows**

❏ Windows 10

Kliknite na dugme za početak a zatim izaberite **Epson Software** > **Epson Photo+**.

❏ Windows 8.1/Windows 8

Unesite naziv aplikacije u polje za pretragu, a zatim izaberite prikazanu ikonu.

#### <span id="page-138-0"></span>❏ Windows 7

Kliknite na dugme za početak a zatim izaberite **Svi programi** ili **Programi** > **Epson Software** > **Epson Photo+**.

#### **Započinjanje u operativnom sistemu Mac OS**

Izaberite **Kreni** > **Aplikacije** > **Epson Software** > **Epson Photo+**.

#### **Povezane informacije**

& ["Instaliranje aplikacija" na strani 140](#page-139-0)

## **Aplikacija za jednostavno rukovanje štampačem sa pametnog uređaja (Epson Smart Panel)**

Epson Smart Panel je aplikacija koja vam omogućava da s lakoćom vršite radnje štampača kao što su štampanje, kopiranje ili skeniranje sa pametnih uređaja poput pametnih telefona ili tableta. Možete da povežete štampač i pametni uređaj preko bežične mreže, proverite nivoe mastila i status štampača, kao i da pronađete rešenja u slučaju greške. Takođe možete jednostavno da vršite kopiranje registrovanjem omiljene stavke za kopiranje.

Potražite i instalirajte Epson Smart Panel iz App Store ili Google Play.

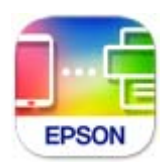

## **Aplikacija za ažuriranje softvera i osnovnog softvera (Epson Software Updater)**

Epson Software Updater je aplikacija koja preko interneta instalira novi softver i ažurira osnovni softver i uputstva. Ako redovno želite da proveravate informacije o ažuriranju, možete da podesite intervale za proveru ažuriranja u Epson Software Updater Podešavanje auto ažuriranja.

#### **Započinjanje u operativnom sistemu Windows**

❏ Windows 10

Kliknite na dugme Start i zatim izaberite **EPSON Software** > **Epson Software Updater**.

❏ Windows 8.1/Windows 8

Unesite naziv aplikacije u polje za pretragu, a zatim izaberite prikazanu ikonu.

❏ Windows 7/Windows Vista/Windows XP

Kliknite na dugme Start i zatim izaberite **Svi programi** (ili **Programi**) > **EPSON Software** > **Epson Software Updater**.

#### *Napomena:*

Epson Software Updater takođe možete pokrenuti klikom na ikonu štampača u traci zadataka na radnoj površini, a zatim izborom *Ažuriranje programske podrške*.

#### <span id="page-139-0"></span>**Započinjanje u operativnom sistemu Mac OS**

Izaberite **Kreni** > **Aplikacije** > **Epson Software** > **Epson Software Updater**.

## **Instaliranje aplikacija**

Povežite računar na mrežu i instalirajte najnoviju verziju aplikacija sa veb-sajta.

#### *Napomena:*

- ❏ Prijavite se na računar kao administrator. Unesite administratorsku lozinku ako je računar zatraži.
- ❏ Pre ponovne instalacije aplikacije, istu morate prvo deinstalirati.
- 1. Zatvorite sve pokrenute aplikacije.
- 2. Prilikom instalacije drajvera štampača ili programa Epson Scan 2, privremeno prekinite vezu između računara i štampača.

#### *Napomena:*

Nemojte povezivati štampač i računar dok ne budete dobili uputstvo da to učinite.

3. Pristupite sledećoj veb-lokaciji a zatim unesite broj proizvoda.

#### <http://epson.sn>

- 4. Izaberite **Podešavanje**, a zatim kliknite na **Preuzimanje**.
- 5. Kliknite ili dvaput kliknite na preuzetu datoteku i zatim pratite uputstva na ekranu.

#### *Napomena:*

Ako koristite Windows računar i niste u mogućnosti da preuzimate aplikacije sa internet prezentacije, instalirajte ih sa diska sa softverom koji je priložen uz štampač.

#### **Povezane informacije**

- & ["Aplikacija za ažuriranje softvera i osnovnog softvera \(Epson Software Updater\)" na strani 139](#page-138-0)
- $\rightarrow$  ["Deinstaliranje aplikacija" na strani 142](#page-141-0)

## **Dodavanje štampača (samo za operativni sistem Mac OS)**

- 1. Izaberite **Željene opcije sistema** u meniju Apple > **Štampači i skeneri** (ili **Štampanje i skeniranje**, **Štampanje i faks**).
- 2. Kliknite na **+**, a zatim izaberite štampač na prikazanom ekranu.
- 3. Izaberite štampač iz **Koristi**.
- 4. Kliknite na **Dodaj**.

*Napomena:* Ako štampač nije na listi, proverite da li je ispravno povezan sa računarom i da li je uključen.

## **Ažuriranje aplikacija i osnovnog softvera**

Ažuriranjem aplikacija i osnovnog softvera možda ćete moći da rešite određene probleme, kao i da poboljšate ili dodate funkcije. Obavezno koristite najnovije verzije aplikacija i osnovnog softvera.

- 1. Postarajte se da štampač i računar budu povezani i da računar bude povezan sa internetom.
- 2. Pokrenite EPSON Software Updater i ažurirajte aplikacije i osnovni softver.

#### c*Važno:*

Nemojte da isključujete računar ili štampač dok se ažuriranje ne završi; u suprotnom štampač može nepravilno da radi.

#### *Napomena:*

Ako na listi ne možete da nađete aplikaciju koju želite da ažurirate, to znači da ta aplikacija ne može da se ažurira preko funkcije EPSON Software Updater. Na lokalnom Epson veb-sajtu potražite najnovije verzije aplikacija.

[http://www.epson.com](http://www.epson.com/)

### **Ažuriranje osnovnog softvera štampača pomoću kontrolne table**

Ako je štampač povezan na internet, možete ažurirati osnovni softver štampača pomoću kontrolne table. Takođe možete podesiti da štampač redovno proverava ažurirane verzije osnovnog softvera i obavesti vas ako ima dostupnih.

1. Izaberite **Podešavanja** na početnom ekranu.

Da biste izabrali stavku, koristite dugmad  $\blacktriangle \blacktriangledown \blacktriangle \blacktriangledown$ , a zatim pritisnite dugme OK.

2. Izaberite **Ažuriranje firmvera** > **Ažuriranje**.

#### *Napomena:*

Omogućite opciju *Obaveštenje* da biste podesili da štampač redovno proverava dostupne ažurirane verzije osnovnog softvera.

- 3. Proverite poruku prikazanu na ekranu i pritisnite dugme OK da biste započeli traženje dostupnih ažuriranih verzija.
- 4. Ako je na LCD ekranu prikazana poruka koja vas obaveštava da je dostupna ažurirana verzija osnovnog softvera, sledite uputstva na ekranu da biste pokrenuli ažuriranje.

#### c*Važno:*

- ❏ Nemojte da isključujete kabl štampača niti da isključujete štampač dok se ažuriranje ne završi; u suprotnom štampač može nepravilno da radi.
- ❏ Ako ažuriranje osnovnog softvera nije završeno ili je neuspešno, štampač se ne pokreće uobičajeno i prikazuje se "Recovery Mode" na LCD ekranu sledeći put kada se štampač uključi. U tom slučaju treba ponovo da ažurirate osnovni softver pomoću računara. Povežite štampač na računar pomoću USB kabla. Kada je na štampaču prikazano "Recovery Mode", ne možete ažurirati osnovni softver preko mrežnog povezivanja. Pristupite svom lokalnom Epsonovom veb-sajtu sa računara i zatim preuzmite najnoviji osnovni softver štampača. Pogledajte uputstva na veb-sajtu radi sledećih koraka.

## <span id="page-141-0"></span>**Deinstaliranje aplikacija**

Prijavite se na računar kao administrator. Unesite administratorsku lozinku ako je računar zatraži.

### **Deinstaliranje aplikacija — Windows**

- 1. Pritisnite dugme  $\bigcup$  da biste isključili štampač.
- 2. Zatvorite sve pokrenute aplikacije.
- 3. Otvorite **Kontrolnu tablu**:
	- ❏ Windows 10 Kliknite na dugme za početak a zatim izaberite **Windows sistem** > **Kontrolna tabla**.
	- ❏ Windows 8.1/Windows 8 Izaberite **Radna površina** > **Podešavanja** > **Kontrolna tabla**.
	- ❏ Windows 7/Windows Vista/Windows XP Kliknite na dugme za početak i izaberite **Kontrolna tabla**.
- 4. Otvorite **Uklonite instalaciju programa** (ili **Dodaj ili ukloni programe**):
	- ❏ Windows 10/Windows 8.1/Windows 8/Windows 7/Windows Vista Izaberite **Uklonite instalaciju programa** u **Programima**.
	- ❏ Windows XP Kliknite na **Dodaj ili ukloni programe**.
- 5. Izaberite aplikaciju koju želite da deinstalirate.

Ne možete deinstalirati upravljački program štampača ako postoje bilo kakvi zadaci za štampanje. Izbrišite ili sačekajte da se odštampaju pre deinstaliranja.

- 6. Deinstalirajte aplikacije:
	- ❏ Windows 10/Windows 8.1/Windows 8/Windows 7/Windows Vista

Kliknite na **Deinstaliraj/promeni** ili **Deinstaliraj**.

❏ Windows XP

Kliknite na **Promeni/ukloni** ili **Ukloni**.

#### *Napomena:*

Ako se prikaže prozor *Kontrola korisničkog naloga* kliknite na *Nastavi*.

7. Pratite uputstva na ekranu.

### **Deinstaliranje aplikacija — Mac OS**

1. Preuzmite Uninstaller koristeći EPSON Software Updater.

Ako preuzmete Uninstaller, nećete morati da je preuzimate svaki put kada deinstalirate aplikaciju.

- 2. Pritisnite dugme  $\bigcup$  da biste isključili štampač.
- 3. Da biste deinstalirali upravljački program štampača, izaberite **Željene postavke sistema** u meniju Apple > **Štampači i skeneri** (ili **Štampanje i skeniranje**, **Štampanje i faks**), a zatim uklonite štampač sa liste omogućenih štampača.
- 4. Zatvorite sve pokrenute aplikacije.
- 5. Izaberite **Kreni** > **Aplikacije** > **Epson Software** > **Uninstaller**.
- 6. Izaberite aplikaciju koju želite da deinstalirate i kliknite na **Uninstall**.

#### c*Važno:*

Uninstaller uklanja sve upravljačke programe za Epson inkjet štampače sa računara. Ako koristite više Epson inkjet štampača i želite da izbrišete samo neke upravljačke programe, prvo ih sve izbrišite, a zatim ponovo instalirajte potrebne upravljačke programe štampača.

#### *Napomena:*

Ako na listi ne možete da nađete aplikaciju koju želite da deinstalirate, to znači da ta aplikacija ne može da se deinstalira preko funkcije Uninstaller. U tom slučaju izaberite *Idi* > *Aplikacije* > *Epson Software*, izaberite aplikaciju koju želite da deinstalirate i prevucite je na ikonu kante za otpatke.

#### **Povezane informacije**

& ["Aplikacija za ažuriranje softvera i osnovnog softvera \(Epson Software Updater\)" na strani 139](#page-138-0)

# **Rešavanje problema**

## **Provera statusa štampača**

### **Provera šifara grešaka na LCD ekranu**

Šifra se prikazuje na LCD ekranu ako postoji greška ili informacija na koju treba da obratite pažnju. Ako se prikazuje šifra, pratite rešenja u nastavku da biste rešili problem.

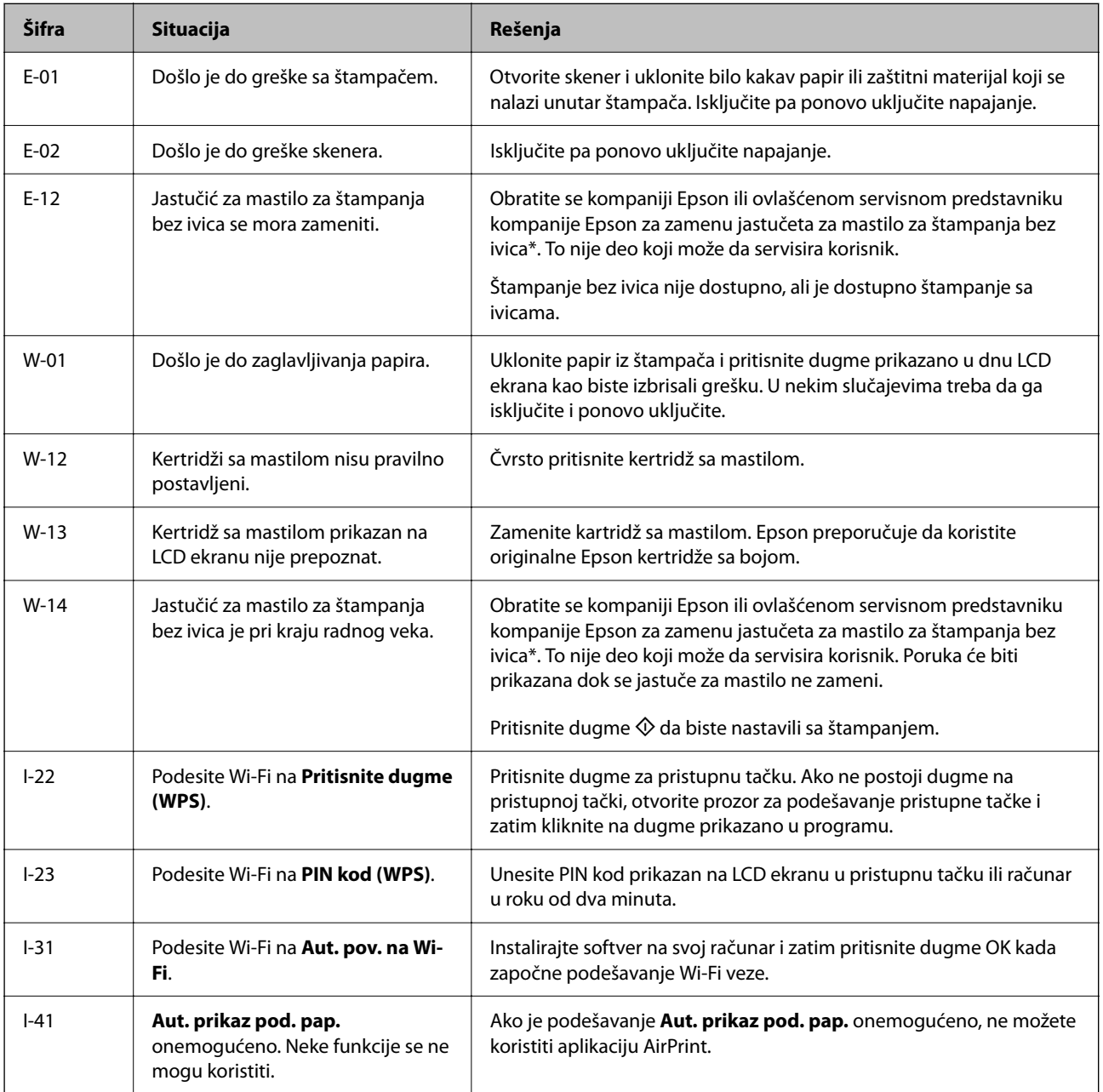
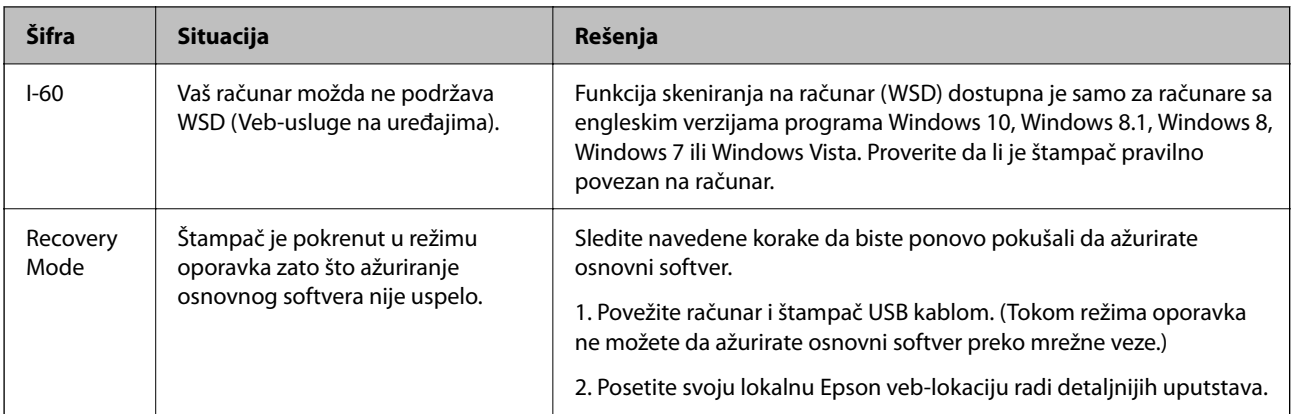

\* Kod nekih ciklusa štampanja može da se desi da se veoma mala količina prekomerne boje prikupi u jastučetu za boju. Da bi se sprečilo curenje iz jastučeta, štampač je projektovan tako da prekine štampanje kada se dostigne kapacitet jastučeta. Od broja stranica koje štampate koristeći opciju štampanja bez ivica zavisiće da li će ovo biti potrebno i koliko često. To što je potrebno zameniti jastuče ne znači da je vaš štampač prestao da radi u skladu sa svojim specifikacijama. Štampač će vas obavestiti kada bude potrebna zamena jastučeta, a to može da obavi samo ovlašćeni predstavnik servisa kompanije Epson. Garancija kompanije Epson ne obuhvata trošak ove zamene.

#### **Povezane informacije**

- & ["Vađenje zaglavljenog papira" na strani 146](#page-145-0)
- & ["Kontaktiranje Epson-ove podrške za korisnike" na strani 182](#page-181-0)
- & ["Instaliranje aplikacija" na strani 140](#page-139-0)

### **Provera statusa štampača – Windows**

- 1. Pristupite prozoru drajvera štampača.
- 2. Kliknite na **EPSON Status Monitor 3** na kartici **Održavanje**.

#### *Napomena:*

- ❏ Status štampača takođe možete proveriti dvostrukim klikom na ikonu štampača na traci zadataka. Ako ikona štampača nije dodata na traku zadataka, kliknite na *Karakteristike nadgledanja* na kartici *Održavanje*, a zatim izaberite *Registrujte ikonu prečice u traci zadatka*.
- ❏ Ako je *EPSON Status Monitor 3* onemogućen, kliknite na *Proširena podešavanja* na kartici *Održavanje*, a zatim izaberite *Uključi EPSON Status Monitor 3*.

#### **Povezane informacije**

& ["Upravljački program štampača za Windows" na strani 130](#page-129-0)

### **Provera statusa štampača — Mac OS**

- 1. Izaberite **Željene postavke sistema** u meniju > **Štampači i skeneri** (ili **Štampanje i skeniranje**, **Štampanje i faks**), a zatim izaberite štampač.
- 2. Kliknite na **Opcije i materijal za štampanje** > **Uslužni program** > **Otvori uslužni program štampača**.

<span id="page-145-0"></span>3. Kliknite na **EPSON Status Monitor**.

Možete proveriti status štampača, nivoe mastila i status grešaka.

## **Provera statusa softvera**

Problem možda možete da rešite tako što ćete ažurirati softver na najnoviju verziju. Da biste proverili status softvera, koristite alat za ažuriranje softvera.

#### **Povezane informacije**

- & ["Aplikacija za ažuriranje softvera i osnovnog softvera \(Epson Software Updater\)" na strani 139](#page-138-0)
- & ["Instaliranje aplikacija" na strani 140](#page-139-0)

## **Vađenje zaglavljenog papira**

Proverite grešku prikazanu na kontrolnoj tabli i pratite uputstva za vađenje zaglavljenog papira, uključujući i preostale pocepane delove. Zatim, izbrišite grešku.

#### c*Važno:*

Pažljivo izvadite zaglavljeni papir. Naglo vađenje papira može dovesti do oštećenja štampača.

### **Vađenje zaglavljenog papira iz Zadnji mehanizam za uvlačenje papira**

Izvadite zaglavljeni papir.

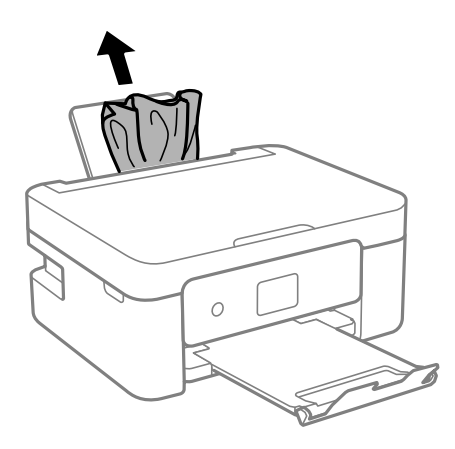

### **Vađenje zaglavljenog papira iz Zadnji valjak**

1. Uklonite zadnji valjak.

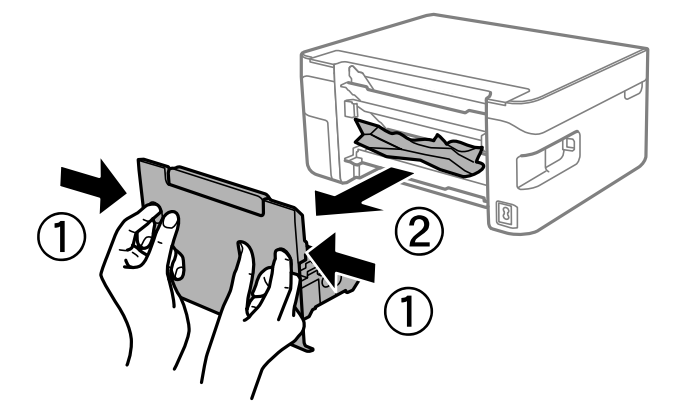

2. Izvadite zaglavljeni papir.

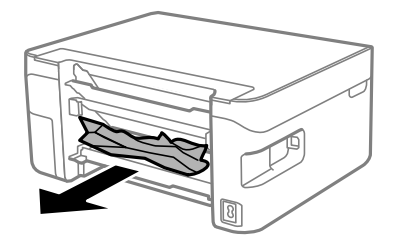

3. Uklonite zaglavljeni papir iz zadnji valjak.

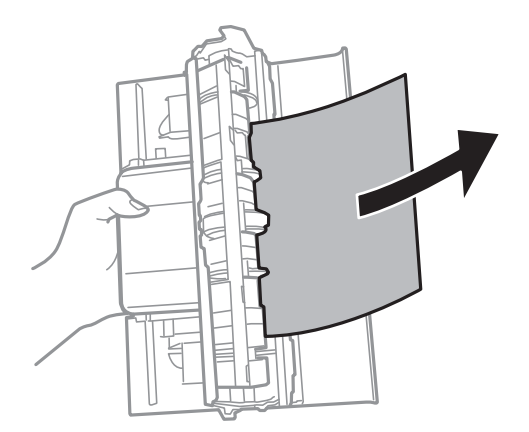

4. Ubacite zadnji valjak u štampač.

### **Vađenje zaglavljenog papira iz unutrašnjosti štampača**

## !*Oprez:*

- ❏ Vodite računa da ne priklještite ruku ili prste kada otvarate ili zatvarate skener. U suprotnom se možete povrediti.
- ❏ Nikada nemojte dodirivati dugmad na kontrolnoj tabli kada vam je ruka unutar štampača. Ako štampač počne da radi, može izazvati povredu. Pazite da ne dodirnete delove koji vire da biste izbegli povredu.
- 1. Otvorite skener sa zatvorenim poklopcem skenera.

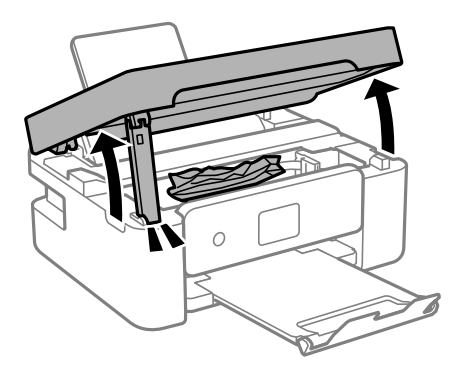

2. Izvadite zaglavljeni papir.

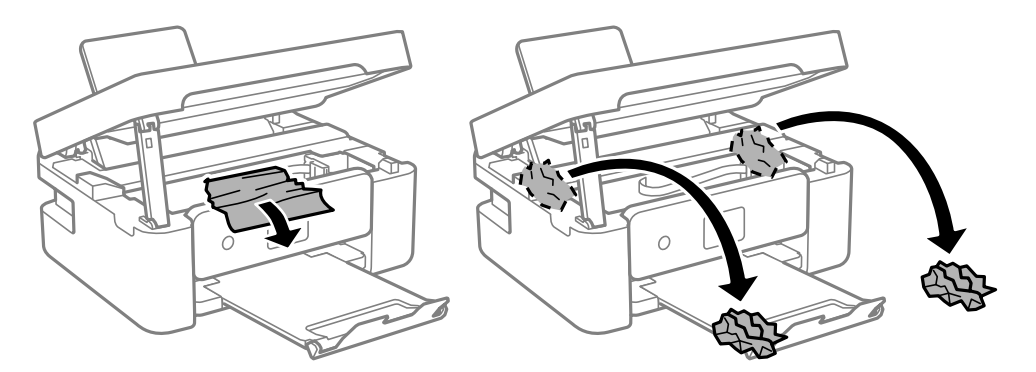

#### c*Važno:*

Nemojte dodirivati ravni beli kabl ili providni film unutar štampača. To može izazvati kvar.

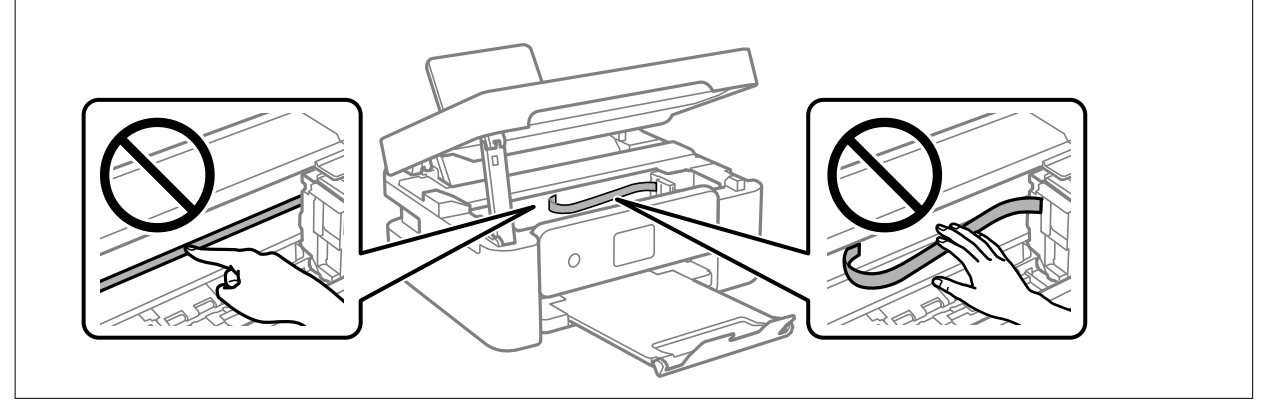

3. Zatvorite skener.

Radi bezbednosnih razloga skener se zatvara u dva koraka.

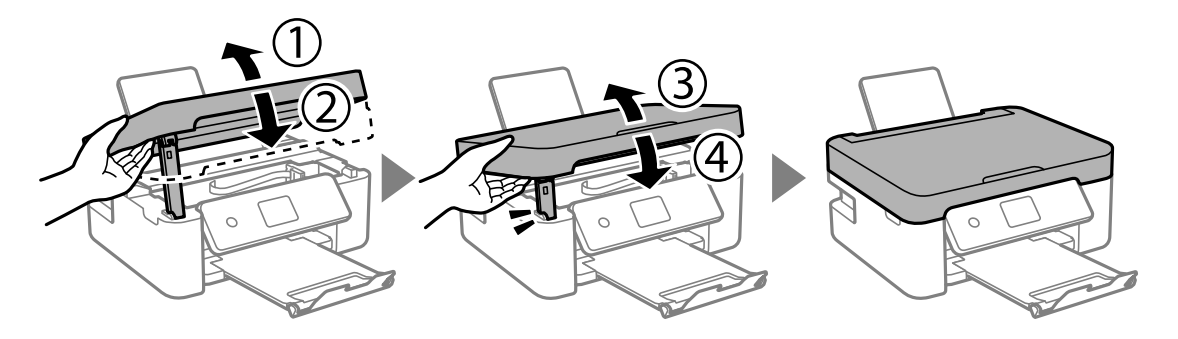

*Napomena:*

Skener ne može da se otvori sa položaja koji je ispod prikazan. U potpunosti ga zatvorite pre nego što ga otvorite.

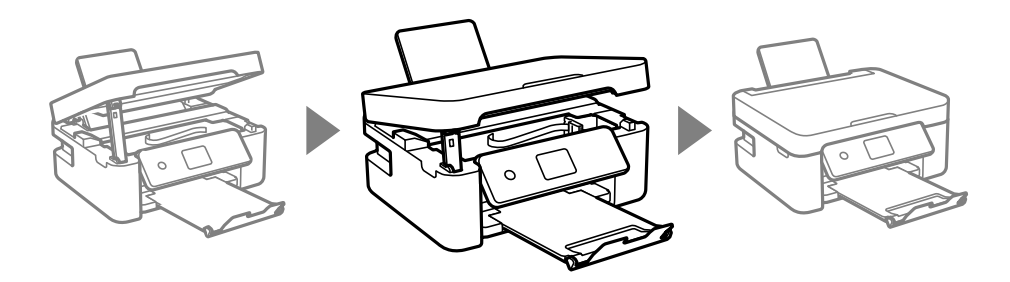

## **Papir se ne uvlači pravilno**

Proverite sledeće stavke, a zatim preduzmite potrebne mere da biste rešili problem.

- ❏ Štampač postavite na ravnu površinu i upotrebljavajte ga u preporučenim uslovima okoline.
- ❏ Koristite papir koji ovaj štampač podržava.
- ❏ Poštujte mere opreza za rukovanje papirom.
- ❏ Nemojte ubacivati veći broj listova od maksimalnog broja navedenog za taj papir.U slučaju običnog papira, nemojte ubacivati papir iznad linije označene simbolom trougla na vođici za papir.
- ❏ Uverite se da se podešavanja za veličinu papira i tip papira slažu sa stvarnom veličinom papira i tipom papira koji je ubačen u štampač.
- ❏ Nemojte stavljati predmete na štitnik za mehanizam za uvlačenje papira.

#### **Povezane informacije**

- & ["Ambijentalne specifikacije" na strani 177](#page-176-0)
- & ["Mere opreza pri rukovanju papirom" na strani 45](#page-44-0)
- & ["Dostupan papir i kapaciteti" na strani 46](#page-45-0)
- $\blacktriangleright$  ["Lista tipa papira" na strani 48](#page-47-0)

### **Zaglavljivanje papira**

❏ Ubacite papir okrenut na odgovarajuću stranu i pomerite vođice za papir do ivica papira.

❏ Ako ste ubacili više listova papira, ubacujte jedan po jedan list.

#### **Povezane informacije**

- & ["Vađenje zaglavljenog papira" na strani 146](#page-145-0)
- & ["Ubacivanje papira u Zadnji mehanizam za uvlačenje papira" na strani 49](#page-48-0)

### **Papir se uvlači iskošeno**

Ubacite papir okrenut na odgovarajuću stranu i pomerite vođice za papir do ivica papira.

#### **Povezane informacije**

& ["Ubacivanje papira u Zadnji mehanizam za uvlačenje papira" na strani 49](#page-48-0)

#### **Više listova papira se uvlači odjednom**

- ❏ Ubacujte jedan po jedan papir.
- ❏ Ako se tokom ručnog dvostranog štampanja nekoliko listova papira uvlači odjednom, izvadite sav papir koji je ubačen u štampač i ponovo ga ubacite.

#### **Dolazi do greške sa izlazom za papir**

Kada dođe do greške sa izlazom za papir iako je papir ubačen u zadnji mehanizam za uvlačenje papira, ponovo ubacite papir u središnji deo zadnji mehanizam za uvlačenje papira.

### **Papir je izbačen tokom štampanja**

Kada ubacite papir sa odštampanim zaglavljem (papir na kome informacije kao što su ime pošiljaoca ili korporacije su prethodno odštampani u zaglavlju), izaberite **Letterhead** kao podešavanje vrste papira.

## **Problemi sa napajanjem i kontrolnom tablom**

### **Napajanje se ne uključuje**

- ❏ Postarajte se da kabl za napajanje bude čvrsto priključen.
- $\Box$  Malo duže držite pritisnuto dugme  $\Theta$ .

#### **Napajanje se ne isključuje**

Malo duže držite pritisnuto dugme  $\mathcal{O}$ . Ako i dalje ne možete da isključite štampač, iskopčajte kabl za napajanje. Da biste sprečili isušivanje glave za štampanje, ponovo uključite štampač i isključite ga pritiskom na dugme  $\mathcal{O}$ .

### <span id="page-150-0"></span>**Napajanje se automatski isključuje**

- ❏ Izaberite **Pod. isključivanja** u **Podešavanja**, a zatim onemogućite podešavanja **Isključivanje usled neaktivnosti** i **Isključivanje usled prekida veze**.
- ❏ Onemogućite podešavanje **Tajmer isključivanja** u **Podešavanja**.

#### *Napomena:*

Vaš proizvod može da poseduje funkciju *Pod. isključivanja* ili *Tajmer isključivanja*, u zavisnosti od lokacije kupovine.

### **LCD ekran je zatamnjen**

Štampač je u režimu mirovanja. Pritisnite bilo koje dugme na kontrolnoj tabli da biste vratili LCD ekran u prethodno stanje.

## **Štampanje sa računara nije moguće**

#### **Provera veze (USB)**

- ❏ Dobro povežite USB kabl sa štampačem i računarom.
- ❏ Ako koristite USB čvorište, pokušajte da priključite štampač direktno na računar.
- ❏ Ako se USB kabl ne prepoznaje, promenite priključak, ili promenite USB kabl.
- ❏ Ako štampač ne može da štampa pomoću USB priključka, pokušajte sledeće.

Isključite USB kabl iz računara. Desni klik miša na ikonu štampača na računaru i izaberite **Ukloni uređaj**. Onda priključite USB kabl na računar i pokušajte da uradite probno štampanje.

Resetujte USB priključak prateći sledeće korake u ovom priručniku za promenu načina povezivanja sa računarom. Detalje potražite na vezi za povezane informacije ispod.

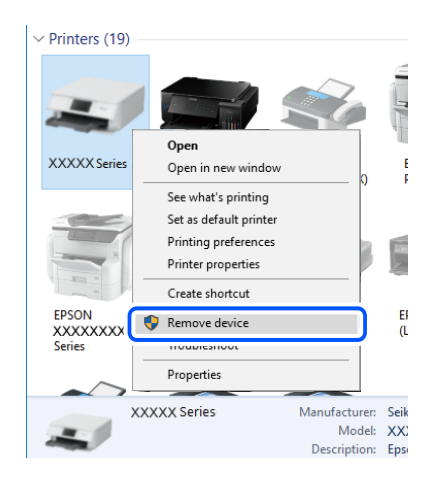

#### **Povezane informacije**

& ["Promena načina povezivanja sa računarom" na strani 41](#page-40-0)

### <span id="page-151-0"></span>**Provera veze (mreže)**

- ❏ Kada promenite bežični ruter ili pružaoca usluga, pokušajte ponovo da izvršite podešavanja mreže za štampač. Priključite računar ili pametni uređaj na isti SSID kao i štampač.
- ❏ Isključite uređaje koje želite da priključite na mrežu. Sačekajte oko 10 sekundi i zatim uključite uređaje sledećim redosledom: bežični mrežni usmerivač, računar ili pametni uređaj i zatim štampač. Približite štampač i računar ili pametni uređaj bežičnom mrežnom usmerivaču da biste pomogli pri komunikaciji radio talasima, a zatim pokušajte da ponovo izvršite podešavanja mreže.
- ❏ Odštampajte izveštaj o mrežnom povezivanju. Detalje potražite na vezi za povezane informacije ispod. Ako izveštaj pokazuje da mrežno povezivanje nije uspelo, proverite izveštaj o mrežnom povezivanju, a zatim sledite odštampana rešenja.
- ❏ Ako je štampaču dodeljena IP adresa 169.254.XXX.XXX, a podmrežna maska je 255.255.0.0, moguće je da IP adresa nije pravilno dodeljena. Restartujte bežični ruter ili ponovo podesite mrežne postavke za štampač. Ako time ne rešite problem, pogledajte dokumentaciju za bežični ruter.
- ❏ Pokušajte da pristupite nekom veb-sajtu sa svog računara da biste se uverili da su podešavanja mreže na vašem računaru tačna. Ako ne možete da pristupite nijednom veb-sajtu, postoji problem na računaru. Proverite mrežno povezivanje računara.

#### **Povezane informacije**

- & ["Povezivanje sa računarom" na strani 21](#page-20-0)
- & ["Štampanje izveštaja o mrežnom povezivanju" na strani 34](#page-33-0)

### **Provera Softvera i Podataka**

- ❏ Postarajte se da je originalan program Espon štampača instaliran.Ako originalan program Espon štampača nije instaliran, dostupne funkcije su ograničene.Preporučujemo korišćenje originalan programa Espon štampača.Pogledajte ispod link sa ostalim detaljnim informacijama.
- ❏ Ako štampate sliku koja se sastoji od velike količine podataka, računar možda neće imati dovoljno memorije.Štampajte sliku niže rezolucije ili manje veličine.

#### **Povezane informacije**

- & "Provera originalnog upravljačkog programa Epson štampača" na strani 152
- & ["Instaliranje aplikacija" na strani 140](#page-139-0)

#### **Provera originalnog upravljačkog programa Epson štampača**

Možete proveriti da li je originalni upravljački program Epson štampača instaliran na vašem računaru pomoću jednog od sledećih načina.

#### **Windows**

Izaberite **Kontrolna tabla** > **Prikaz uređaja i štampača** (**Štampači**, **Štampači i faks**), a zatim uradite sledeće kako biste otvorili prozor sa svojstvima servera štampača.

❏ Windows 10/Windows 8.1/Windows 8/Windows 7

Kliknite na ikonu štampača, a zatim kliknite na **Svojstva servera štampača** na vrhu prozora.

❏ Windows Vista

Kliknite desnim na fasciklu **Štampači**, zatim kliknite **Pokreni kao administrator** > **Svojstva servera**.

❏ Windows XP

Iz menija **Fascikle**, izaberite **Svojstva servera**.

Kliknite na karticu **Upravljački program**.Ako se ime štampača prikaže na listi, originalni upravljački program Epson štampača je instaliran na vašem računaru.

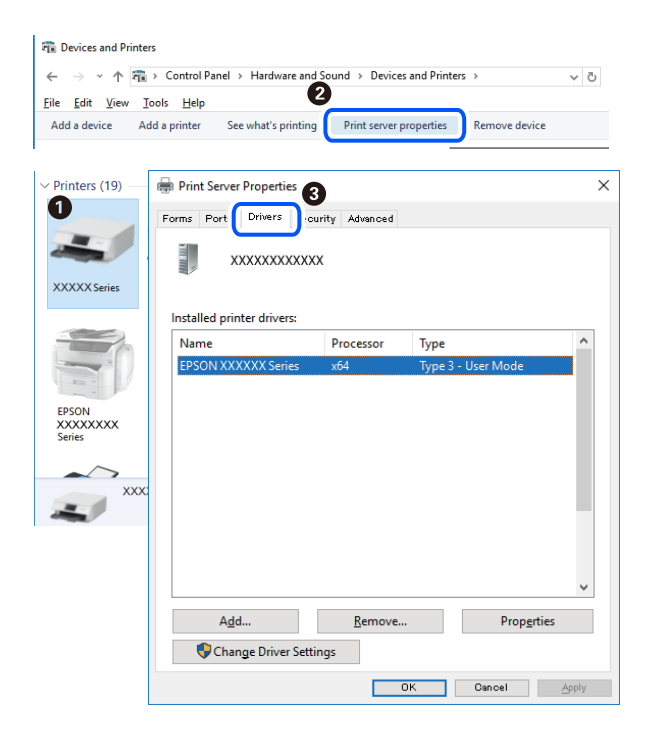

#### **Mac OS**

Izaberite **Željene postavke sistema** u meniju > **Štampači i skeneri** (ili **Štampanje i skeniranje**, **Štampanje i faks**), a zatim izaberite štampač.Kliknite na **Opcije i materijal za štampanje**, i ako su kartica **Opcije** i kartica **Uslužni program** prikazane na prozoru, originalni upravljački program Epson štampača je instaliran na vašem računaru.

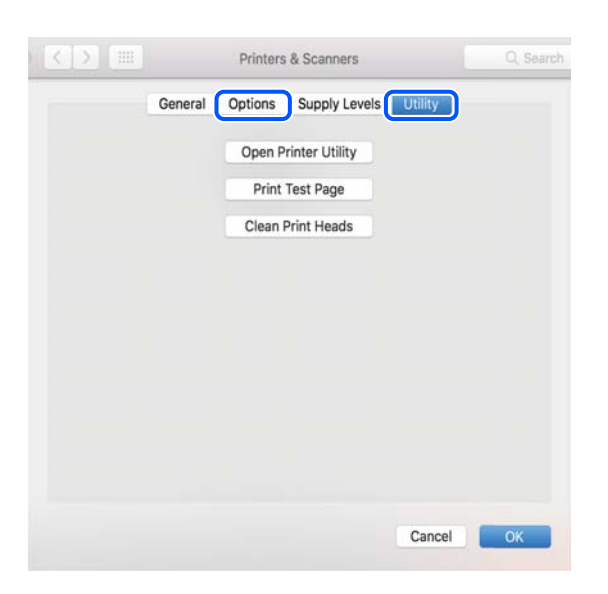

#### **Povezane informacije**

& ["Instaliranje aplikacija" na strani 140](#page-139-0)

### **Provera statusa štampača sa računara (Windows)**

Kliknite na **Red za štampu** na kartici **Održavanje** upravljačkog programa štampača, a zatim proverite sledeće.

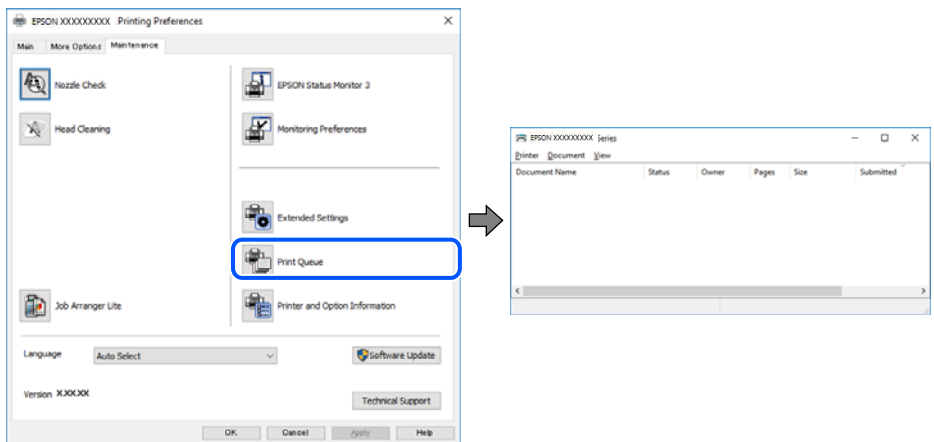

❏ Proverite da li ima pauziranih zadataka štampanja.

Ako ima nepotrebnih podataka, izaberite **Otkaži sve dokumente** na meniju **Štampač**.

❏ Postarajte se da štampač nije neaktivan ili na čekanju.

Ako je štampač neaktivan ili na čekanju, opozovite podešavanje neaktivnosti ili čekanja u meniju **Štampač**.

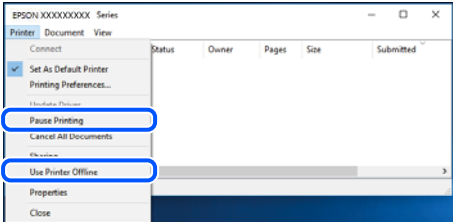

❏ Postarajte se da štampač bude izabran kao podrazumevani štampač u meniju **Štampač** (trebalo bi da na stavci u meniju stoji znak potvrde).

Ako štampač nije izabran kao podrazumevani, podesite ga kao podrazumevani štampač. Ako se u **Kontrolna tabla** > **Pogledaj uređaje i štampače** (**Štampači**, **Štampači i faksovi**) nalazi više ikona, pogledajte sledeće kako biste izabrali ikonu.

Primer)

USB veza: EPSON XXXX Series

Mrežna veza: EPSON XXXX Series (mreža)

Ako upravljački program štampača instalirate više puta, može se dogoditi da budu napravljene kopije upravljačkog programa štampača. Ako budu napravljene kopije poput "EPSON XXXX Series (kopija 1)", kliknite desnim tasterom miša na kopiranu ikonu upravljačkog programa, a zatim kliknite na **Ukloni uređaj**.

❏ Uverite se da je u odeljku **Svojstvo** > **Port** u meniju **Štampač** pravilno izabran štampač.

Izaberite "USBXXX" za USB vezu ili "EpsonNet Print Port" za mrežnu vezu.

### <span id="page-154-0"></span>**Provera statusa štampača sa računara (Mac OS)**

Postarajte se da status štampača ne bude **Pauza**.

Izaberite **Željene postavke sistema** u meniju > **Štampači i skeneri** (ili **Štampanje i skeniranje**, **Štampanje i faks**), a zatim dva puta kliknite na štampač.Ako je štampač pauziran, kliknite na **Nastavi** (ili **Nastavi rad štampača**).

## **Kada ne možete da izvršite podešavanja mreže**

- ❏ Isključite uređaje koje želite da priključite na mrežu. Sačekajte oko 10 sekundi i zatim uključite uređaje sledećim redosledom: bežični mrežni usmerivač, računar ili pametni uređaj i zatim štampač. Približite štampač i računar ili pametni uređaj bežičnom mrežnom usmerivaču da biste pomogli pri komunikaciji radio talasima, a zatim pokušajte da ponovo izvršite podešavanja mreže.
- ❏ Izaberite **Podešavanja** > **Podešavanja mreže** > **Provera veze**, a zatim odštampajte izveštaj o mrežnom povezivanju. Ako je došlo do greške, proverite izveštaj o mrežnom povezivanju, a zatim sledite odštampana rešenja.

#### **Povezane informacije**

- & ["Štampanje izveštaja o mrežnom povezivanju" na strani 34](#page-33-0)
- & ["Poruke i rešenja u izveštaju o mrežnom povezivanju" na strani 35](#page-34-0)

### **Uređaji ne mogu da se povežu iako mrežna podešavanja nisu problem**

Ako ne možete da se povežete na štampač sa računara ili pametnog uređaja, iako vaš izveštaj o mrežnoj vezi ne pokazuje nikakve probleme, pogledajte sledeće.

❏ Kada istovremeno koristite više bežičnih mrežnih usmerivača, možda nećete moći da koristite štampač sa računara ili pametnog uređaja, zavisno od podešavanja bežičnih mrežnih usmerivača. Priključite računar ili pametni uređaj na isti bežični mrežni usmerivač kao i štampač.

Onemogućite funkciju povezivanja na pametnom uređaju ako je omogućena.

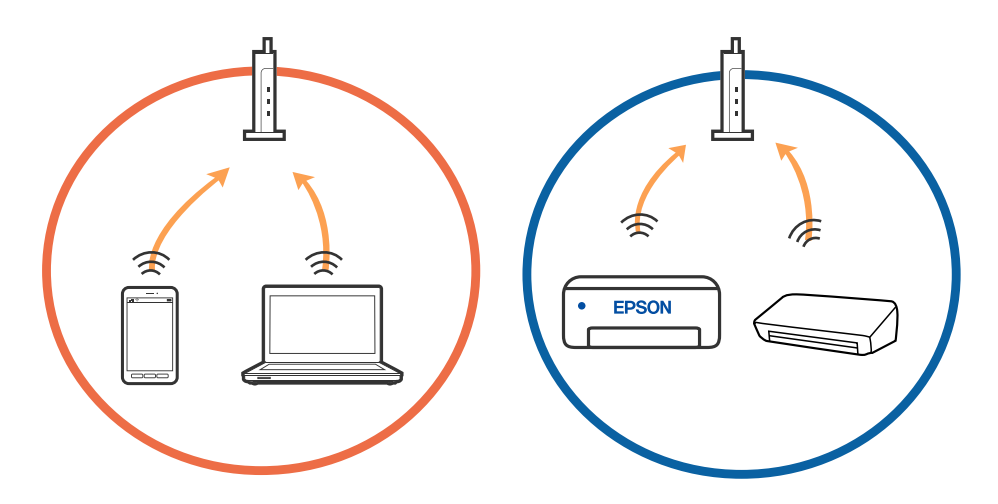

❏ Možda nećete moći da se povežete sa bežičnim mrežnim usmerivačem kada bežični mrežni usmerivač ima više SSID-a i uređaji su povezani na različite SSID-e na istom bežičnom mrežnom usmerivaču. Priključite računar ili pametni uređaj na isti SSID kao i štampač.

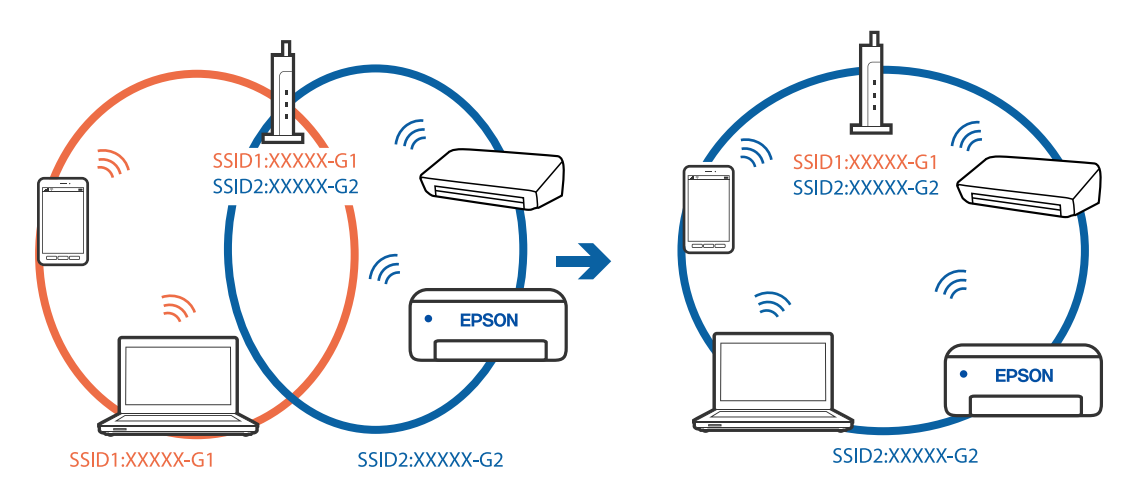

❏ Bežični mrežni usmerivač koji je usaglašen sa IEEE 802.11a i sa IEEE 802.11g ima SSID-e od 2,4 GHz i 5 GHz. Ako priključite računar ili pametni uređaj na SSID od 5 GHz, ne možete da se povežete sa štampačem, jer štampač podržava samo komunikaciju preko 2,4 GHz. Priključite računar ili pametni uređaj na isti SSID kao i štampač.

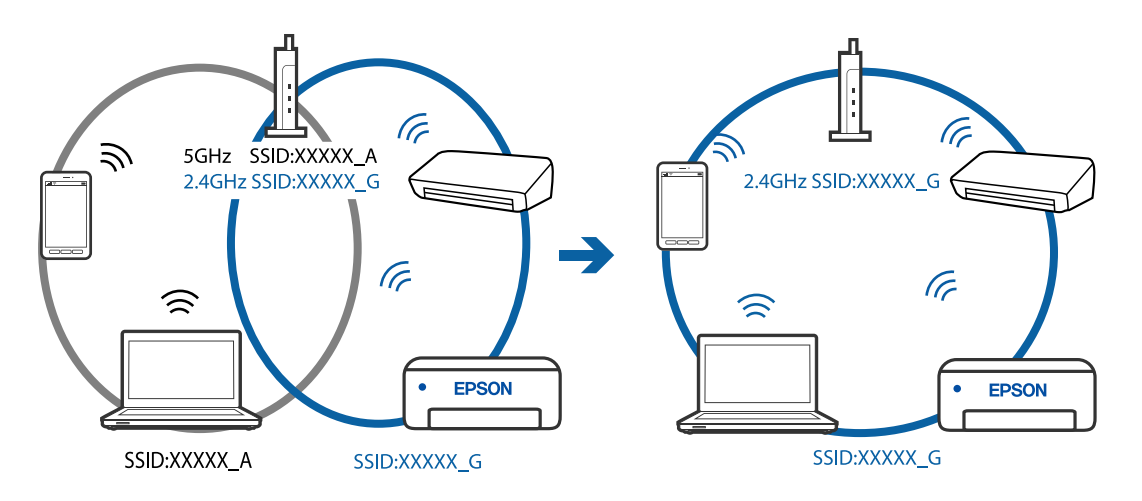

❏ Većina bežičnih mrežnih usmerivača ima funkciju separatora privatnosti koja blokira komunikaciju između priključenih uređaja. Ako ne možete da komunicirate između štampača i računara ili pametnog uređaja, čak i ako su povezani na istu mrežu, onemogućite separator privatnosti na bežičnom mrežnom usmerivaču. Detalje potražite u priručniku priloženom uz bežični mrežni usmerivač.

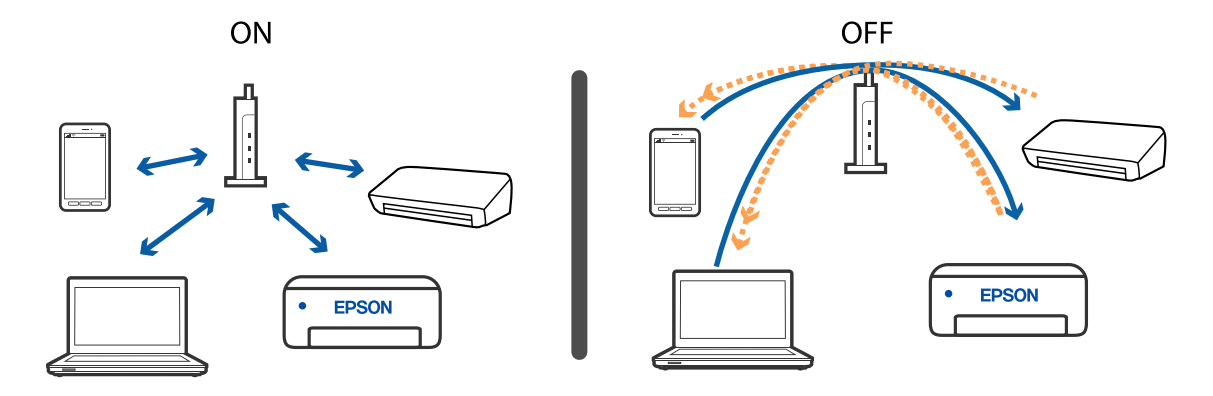

#### **Povezane informacije**

- & "Provera SSID povezanog sa štampačem" na strani 157
- & "Provera SSID za računar" na strani 157

### **Provera SSID povezanog sa štampačem**

Možete proveriti SSID štampanjem lista statusa mreže ili na Web Config.

#### **Povezane informacije**

- & ["Štampanje izveštaja o mrežnom povezivanju" na strani 34](#page-33-0)
- & ["Štampanje lista mrežnog statusa" na strani 40](#page-39-0)

### **Provera SSID za računar**

#### **Operativni sistem Windows**

Kliknite na **16.** na tabli sa zadacima na radnoj površini. Proverite naziv povezanog SSID-a sa prikazane liste.

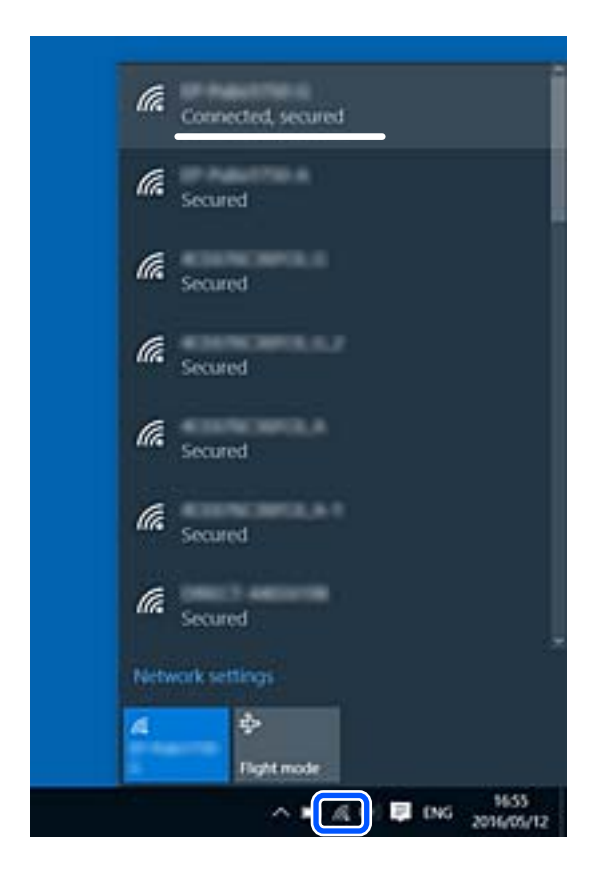

#### **Mac OS**

Kliknite na ikonu Wi-Fi na vrhu ekrana računara. Prikazuje se lista SSID-a i povezani SSID je označen kvačicom.

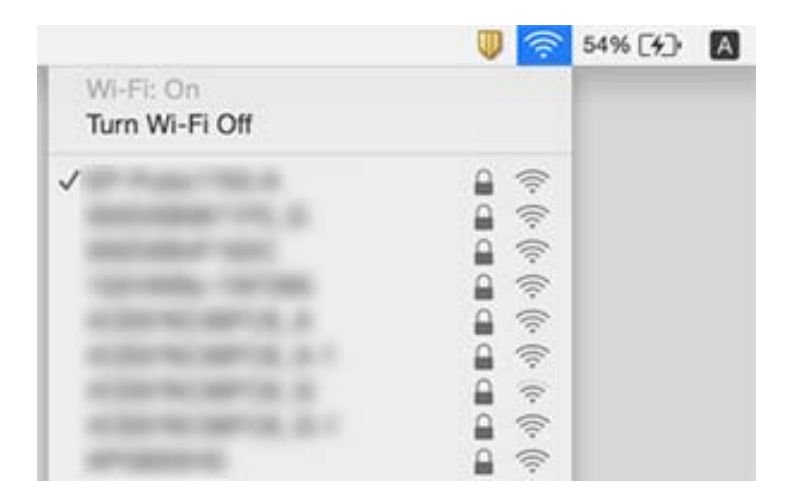

### **Bežične LAN (Wi-Fi) veze postanu nestabilna prilikom korišćenja USB 3.0 uređaja na Mac računaru**

Kada povežete uređaj sa USB 3.0 ulazom na Mac računaru, može doći do smetnji u radio frekvenciji. Probajte sledeće ako ne možete da se povežete na bežičnu LAN (Wi-Fi) vezu ili ako operacije postanu nestabilne.

- ❏ Uređaj koji je povezan na USB 3.0 ulaz postavite dalje od računara.
- ❏ Ako štampač podržava frekventni opseg od 5 GHz, povežite se na SSID za opseg od 5 GHz.

#### **Povezane informacije**

& ["Specifikacije Wi-Fi veze" na strani 175](#page-174-0)

## **Štampanje sa iPhone, iPad ili iPod touch nije moguće**

- ❏ Povežite iPhone, iPad ili iPod touch na istu mrežu (SSID) kao štampač.
- ❏ Omogućite **Aut. prikaz pod. pap.** u sledećim menijima.

**Podešavanja** > **Podešavanje štampača** > **Podešav. izvora papira** > **Aut. prikaz pod. pap.**

❏ Omogućite podešavanje AirPrint na Web Config.

#### **Povezane informacije**

- & ["Povezivanje sa pametnim uređajem" na strani 22](#page-21-0)
- & ["Aplikacija za podešavanje operacija štampača \(Web Config\)" na strani 128](#page-127-0)

## <span id="page-158-0"></span>**Problemi sa odštampanim materijalom**

### **Otisak je izgužvan ili nedostaju boje**

Ako niste koristili štampač duže vreme, mlaznice glave za štampanje su možda začepljene i kapljice mastila možda nisu ispuštene. Obavite proveru mlaznica, a zatim očistite glavu za štampanje ako je bilo koja od mlaznica glave za štampanje začepljena.

#### **Povezane informacije**

& ["Provera i čišćenje glave za štampanje" na strani 115](#page-114-0)

### **Pojavljuju se trake ili neočekivane boje**

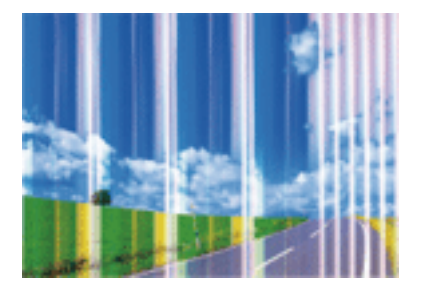

Moguće je da su mlaznice glave za štampanje začepljene. Izvršite proveru mlaznica da biste se uverili da li su mlaznice glave za štampanje začepljene. Očistite glavu za štampanje ako je bilo koja od mlaznica glave za štampanje začepljena.

#### **Povezane informacije**

& ["Provera i čišćenje glave za štampanje" na strani 115](#page-114-0)

### **Obojene trake se pojavljuju na otprilike 2.5 cm**

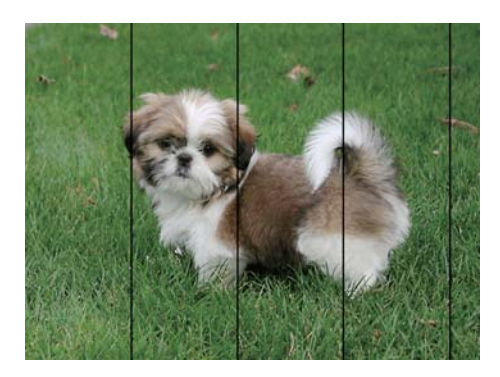

- ❏ Izaberite odgovarajuće podešavanje vrste papira koje odgovara vrsti papira koji je ubačen u štampač.
- ❏ Poravnajte glavu za štampanje pomoću funkcije **Horizontalno poravnanje**.
- ❏ Kada štampate na običnom papiru, štampajte koristeći podešavanje za visoki kvalitet.

#### **Povezane informacije**

- & ["Lista tipa papira" na strani 48](#page-47-0)
- & ["Poravnavanje glave za štampanje" na strani 117](#page-116-0)

### **Zamagljeni otisci, pojava vertikalnih traka ili neusklađenosti**

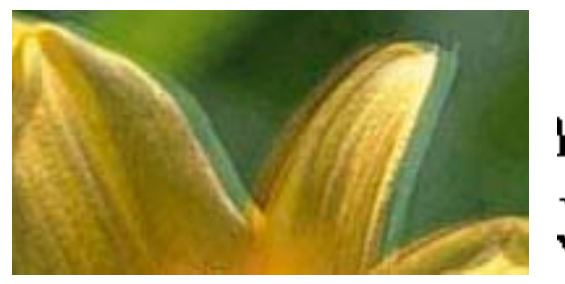

# eninanen ane ı Aufdruck. W I 5008 "Regel

Poravnajte glavu za štampanje pomoću funkcije **Vertikalno poravnanje**.

#### **Povezane informacije**

& ["Poravnavanje glave za štampanje" na strani 117](#page-116-0)

#### **Kvalitet štampe se ne poboljšava čak ni posle poravnanja glave za štampanje**

Tokom dvosmernog štampanja (ili štampanja velikom brzinom), glava za štampanje štampa krećući se u oba smera, pa se može desiti da vertikalne linije ne budu poravnate.Ako se kvalitet štampe ne poboljša, onemogućite dvosmerno podešavanje (ili podešavanje za veliku brzinu).Onemogućavanjem ovog podešavanja može da se smanji brzina štampanja.

```
❏ Windows
```
Opozovite izbor opcije **Velika brzina** na kartici **Još opcija** upravljačkog programa štampača.

❏ Mac OS

Izaberite **Željene postavke sistema** u meniju > **Štampači i skeneri** (ili **Štampanje i skeniranje**, **Štampanje i faks**), a zatim izaberite štampač.Kliknite na **Opcije i materijal za štampanje** > **Opcije** (ili **Upravljački program**).Izaberite **Off** za podešavanje **High Speed Printing**.

### **Kvalitet štampe je loš**

Ako je kvalitet štampe loš usled zamrljanih otisaka, pojavljivanja traka, nedostatka boja, izbledelih boja i lošeg poravnanja na otiscima, proverite sledeće.

#### **Provera štampača**

- ❏ Obavite proveru mlaznica, a zatim očistite glavu za štampanje ako je bilo koja od mlaznica glave za štampanje začepljena.
- ❏ Poravnajte glavu za štampanje.

#### **Provera papira**

- ❏ Koristite papir koji ovaj štampač podržava.
- ❏ Nemojte štampati na papiru koji je vlažan, oštećen ili previše star.
- ❏ Ako je papir uvijen ili je koverta naduvana, spljoštite ih.
- ❏ Papire nemojte slagati odmah nakon štampanja.
- ❏ Otiske u potpunosti osušite pre arhiviranja ili prikazivanja. Prilikom sušenja otisaka, izbegavajte direktnu sunčevu svetlost, nemojte koristiti fen i nemojte dodirivati stranu papira na kojoj je štampano.
- ❏ Prilikom štampanja slika i fotografija, kompanija Epson preporučuje upotrebu originalnog Epson papira umesto običnog papira. Štampajte na strani originalnog Epson papira koja je pogodna za štampanje.

#### **Provera podešavanja štampanja**

- ❏ Izaberite odgovarajuće podešavanje vrste papira koje odgovara vrsti papira koji je ubačen u štampač.
- ❏ Štampajte koristeći podešavanje boljeg kvaliteta.

#### **Provera kertridža sa mastilom**

- ❏ Epson preporučuje da kertridž sa bojom upotrebite pre datuma koji je odštampan na pakovanju.
- ❏ Za najbolje rezultate, kertridž sa bojom iskoristite u roku od šest meseci od otvaranja pakovanja.
- ❏ Trudite se da koristite originalne Epson kertridže sa bojom. Ovaj proizvod je projektovan tako da podesi boje na osnovu korišćenja originalnih Epson kertridža sa bojom. Upotreba neoriginalnih kertridža sa bojom može da dovede do opadanja kvaliteta štampanja.

#### **Povezane informacije**

- & ["Provera i čišćenje glave za štampanje" na strani 115](#page-114-0)
- & ["Poravnavanje glave za štampanje" na strani 117](#page-116-0)
- & ["Dostupan papir i kapaciteti" na strani 46](#page-45-0)
- $\blacktriangleright$  ["Lista tipa papira" na strani 48](#page-47-0)
- $\rightarrow$  ["Mere opreza pri rukovanju papirom" na strani 45](#page-44-0)

### **Papir je umrljan ili izgužvan**

❏ Kada se u vrhu ili u dnu papira pojave horizontalne trake ili je papir zamrljan, ubacite papir u odgovarajućem smeru i povucite ivične vođice uz rubove papira.

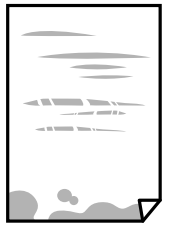

❏ Kada se javljaju vertikalne trake ili je papir zamrljan, očistite putanju papira.

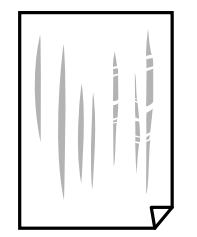

- ❏ Postavite papir na ravnu površinu da biste proverili da li je uvijen. Ako jeste, ispravite ga.
- ❏ Kada obavljate ručno dvostrano štampanje, uverite se da se mastilo u potpunosti osušilo pre ponovnog ubacivanja papira.

#### **Povezane informacije**

- & ["Ubacivanje papira u Zadnji mehanizam za uvlačenje papira" na strani 49](#page-48-0)
- & ["Čišćenje mrlja od mastila sa putanje papira" na strani 117](#page-116-0)

### **Papir se umrlja tokom automatskog dvostranog štampanja**

Kada koristite funkciju automatskog dvostranog štampanja i štampate podatke velike gustine, kao što su slike i grafikoni, podesite gustinu štampanja na nižu vrednost i vreme sušenja na dužu vrednost.

#### **Povezane informacije**

& ["Opcije menija za Podešavanje štampača" na strani 123](#page-122-0)

### **Štampane fotografije su lepljive**

Možda štampate na pogrešnoj strani foto papira. Proverite da li štampate na strani predviđenoj za štampanje.

Kada se štampa sa pogrešne strane foto papira, morate da očistite putanju papira.

#### **Povezane informacije**

 $\rightarrow$  ["Čišćenje mrlja od mastila sa putanje papira" na strani 117](#page-116-0)

### **Slike ili fotografije se štampaju u neočekivanim bojama**

Kada štampate iz Windows upravljačkog programa štampača, standardno se primenjuje Epsonovo automatsko podešavanje fotografija zavisno od vrste papira. Pokušajte da promenite podešavanje.

Na kartici **Još opcija** izaberite **Prilagođeno** u **Ispravka boje**, a zatim kliknite na **Napredno**. Promenite podešavanje **Doterivanje prizora** sa **Autom. doterivanje** na neku drugu opciju. Ako se podešavanja ne mogu izmeniti, koristite bilo koji metod korekcije boja osim **PhotoEnhance** u **Upravljanje bojom**.

#### **Povezane informacije**

& ["Prilagođavanje boje štampanja" na strani 74](#page-73-0)

### **Boje se razlikuju od onih koje se vide na ekranu**

- ❏ Ekrani kao što su ekrani računara imaju svoja sopstvena svojstva prikazivanja. Ako je prikaz neuravnotežen, slike se ne prikazuju sa odgovarajućom osvetljenošću i bojama. Podesite svojstva uređaja.
- ❏ Ako svetlost obasjava ekran, imaće uticaja na način na koji se slika vidi na ekranu. Izbegavajte direktnu sunčevu svetlost i proverite sliku na mestu gde je odgovarajuće osvetljenje.
- ❏ Boje se razlikuju od onih koje se vide na pametnim uređajima kao što su pametni telefoni ili tableti sa ekranima sa visokom rezolucijom.
- ❏ Boje na ekranu nisu baš iste ka one na papiru, jer ekran i štampač imaju različit postupak proizvodnje boja.

### **Štampanje bez margina nije moguće**

U postavkama štampanja podesite štampanje bez ivica. Ako izaberete vrstu papira koja ne podržava štampanje bez ivica, ne možete izabrati **Bez okvira**. Izaberite vrstu papira koja podržava štampanje bez ivica.

#### **Povezane informacije**

- & ["Opcije menija za kopiranje" na strani 82](#page-81-0)
- & ["Osnovne informacije o štampanju Windows" na strani 57](#page-56-0)
- & ["Osnovne informacije o štampanju Mac OS" na strani 58](#page-57-0)

### **Ivice slike bivaju izrezane prilikom štampanja bez ivica**

Tokom štampanja bez ivica, slika je blago uvećana, a oblast koja izlazi iz okvira je izrezana.Izaberite nižu postavku uvećanja.

❏ Kontrolna tabla

Promenite **Proširenje** podešavanje.

❏ Windows

Kliknite na **Podešavanja** pored polja za potvrdu **Bez okvira** na kartici drajvera štampača **Glavni** a zatim izmenite postavke.

❏ Mac OS

Izmenite postavke **Širenje** u meniju dijaloga za štampanje **Podešavanje štampe**.

#### **Povezane informacije**

& ["Opcije menija za kopiranje" na strani 82](#page-81-0)

### **Položaj, veličina ili margine odštampanog dokumenta nisu ispravni**

❏ Ubacite papir okrenut na odgovarajuću stranu i pomerite vođice za papir do ivica papira.

❏ Prilikom postavljanja originala na staklo skenera (staklo skenera), poravnajte ugao originala sa uglom obeleženim simbolom na okviru stakla skenera. Ako su ivice kopije isečene, odmaknite original od ugla. ❏ Prilikom stavljanja originala na staklo skenera (staklo skenera), očistite staklo skenera (staklo skenera) i poklopac za dokumente koristeći suvu, meku, čistu krpu. Ako na staklu ima prašine ili mrlja, može se desiti da se oblast za kopiranje poveća kako bi se prašina ili mrlje obuhvatili, što dovodi do pogrešnog položaja za kopiranje ili smanjivanja slike.

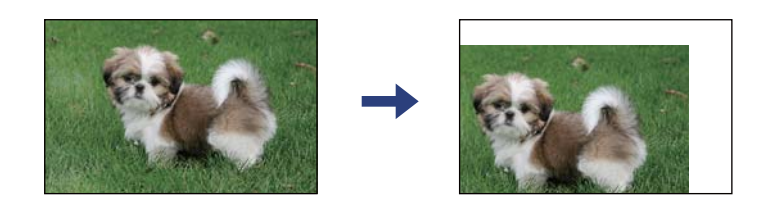

- ❏ Izaberite odgovarajuću postavku veličine papira.
- ❏ Prilagodite podešavanje margina u aplikaciji tako da bude u okviru oblasti na kojoj se može štampati.

#### **Povezane informacije**

- & ["Ubacivanje papira u Zadnji mehanizam za uvlačenje papira" na strani 49](#page-48-0)
- & ["Postavljanje originala na staklo skenera Staklo skenera" na strani 52](#page-51-0)
- & ["Čišćenje Staklo skenera" na strani 118](#page-117-0)
- & ["Površina na kojoj se može štampati" na strani 173](#page-172-0)

### **Odštampani znakovi nisu tačni ili su izobličeni**

- ❏ Dobro povežite USB kabl sa štampačem i računarom.
- ❏ Otkažite sve pauzirane poslove štampanja.
- ❏ Nemojte ručno stavljati računar u režim **Hibernacija** ili **Mirovanje** kada je štampanje u toku. Sledeći put kada uključite računar može doći do štampanja stranica sa izobličenim tekstom.
- ❏ Ako koristite upravljački program štampača koji ste prethodno koristili, odštampani znakovi mogu biti izobličeni. Proverite da li je upravljački program štampača koji koristite namenjen za ovaj štampač. Proverite naziv štampača na vrhu prozora upravljačkog programa štampača.

### **Odštampana slika je izvrnuta**

Opozovite podešavanja štampanja slike u vidu odraza u drajveru štampača ili u aplikaciji, ako su podešena.

❏ Windows

Opozovite **Odraz u ogledalu** na kartici **Još opcija** drajvera štampača.

❏ Mac OS

Opozovite **Mirror Image** iz menija **Podešavanje štampe** dijaloga za štampanje.

### **Šabloni u obliku mozaika na otiscima**

Kada štampate slike ili fotografije, koristite podatke visoke rezolucije. Slike na veb-sajtovima su često niske rezolucije, iako izgledaju dovoljno dobro na ekranu, pa kvalitet štampe može opasti.

### **Na kopiranoj slici pojavljuju se nejednake boje, mrlje, tačke ili prave linije**

- ❏ Očistite putanju papira.
- ❏ Obrišite staklo skenera (staklo skenera).
- ❏ Nemojte previše jako pritiskati original ili poklopac skenera kada postavljate originale na staklo skenera (staklo skenera).
- ❏ Kada se stvaraju mrlje na papiru, smanjite podešavanje gustine kopiranja.

#### **Povezane informacije**

- & ["Čišćenje mrlja od mastila sa putanje papira" na strani 117](#page-116-0)
- & ["Čišćenje Staklo skenera" na strani 118](#page-117-0)
- & ["Opcije menija za kopiranje" na strani 82](#page-81-0)

### **Talasaste linije (moiré) se pojavljuju na kopiranoj slici**

Promenite podešavanje smanjenja ili povećavanja ili postavite original pod neznatno drugačijim uglom.

### **Slika sa druge strane originala se pojavljuje na kopiranoj slici**

- ❏ Ako je original tanak, postavite ga na staklo skenera, a zatim preko njega stavite crni papir.
- ❏ Smanijte podešavanje gustine kopiranja na kontrolnoj tabli.

#### **Povezane informacije**

& ["Opcije menija za kopiranje" na strani 82](#page-81-0)

### **Problem sa odštampanim materijalom nije moguće rešiti**

Ako ste isprobali sva rešenja i time niste rešili problem, pokušajte da deinstalirate drajver štampača, a zatim ga ponovo instalirate.

## **Drugi problemi sa štampanjem**

### **Štampanje je suviše sporo**

- ❏ Zatvorite sve nepotrebne aplikacije.
- ❏ Smanjite podešavanje kvaliteta. Štampanje visokog kvaliteta usporava brzinu štampanja.
- ❏ Omogućite dvosmerno podešavanje (ili podešavanje za veliku brzinu). Kada je ovo podešavanje omogućeno, glava za štampanje štampa krećući se u oba smera, pa se brzina štampanja uvećava.
	- ❏ Windows

Izaberite **Velika brzina** na kartici **Još opcija** upravljačkog programa štampača.

❏ Mac OS

Izaberite **Željene postavke sistema** u meniju > **Štampači i skeneri** (ili **Štampanje i skeniranje**, **Štampanje i faks**), a zatim izaberite štampač. Kliknite na **Opcije i materijal za štampanje** > **Opcije** (ili **Upravljački program**). Izaberite **On** za podešavanje **High Speed Printing**.

❏ Onemogućavanje nečujnog režima. Ova funkcija usporava štampanje.

❏ Kontrolna tabla

Izaberite na početnom ekranu, a zatim onemogućite **Tihi režim**.

❏ Windows

Izaberite **Isključeno** za podešavanje **Tihi režim** na kartici **Glavni** u upravljačkom programu štampača.

❏ Mac OS

Izaberite **Željene postavke sistema** u meniju > **Štampači i skeneri** (ili **Štampanje i skeniranje**, **Štampanje i faks**), a zatim izaberite štampač. Kliknite na **Opcije i materijal za štampanje** > **Opcije** (ili **Upravljački program**). Izaberite **Off** za podešavanje **Tihi režim**.

### **Štampanje ili kopiranje se značajno usporava tokom neprekidnog rada**

Štampanje ili kopiranje se usporava da bi se sprečilo pregrevanje i oštećenje mehanizma štampača. Međutim, možete da nastavite rad. Da biste povratili normalnu brzinu, ostavite štampač da miruje najmanje 30 minuta. Brzina se neće vratiti na normalnu ako je napajanje isključeno.

### **Nije moguće otkazati štampanje sa računara sa instaliranim operativnim sistemom Mac OS X v10.6.8**

Ako želite da prekinete štampanje sa računara, obavite sledeće postavke.

Pokrenite aplikaciju Web Config a zatim izaberite **Port9100** kao postavku za **Protokol najvišeg prioriteta** u

odeljku **Podešavanje AirPrint**. Izaberite **Željene postavke sistema** u meniju > **Štampači i skeneri** (ili **Štampanje i skeniranje**, **Štampanje i faks**), uklonite štampač, a zatim ga ponovo dodajte.

## **Započinjanje skeniranja nije moguće**

- ❏ Dobro povežite USB kabl sa štampačem i računarom. Ako koristite USB čvorište, pokušajte da priključite štampač direktno na računar.
- ❏ Ako skenirate u visokoj rezoluciji preko mreže, može doći do greške u komunikaciji. Smanjite rezoluciju.
- ❏ Vodite računa da bude izabran tačan štampač (skener) na Epson Scan 2.

#### <span id="page-166-0"></span>**Proverite da li je štampač prepoznat ili ne kada koristite Windows**

U operativnom sistemu Windows proverite da li se štampač (skener) prikazuje u odeljku **Skeneri i fotoaparati**. Štampač (skener) bi trebalo da bude prikazan kao "EPSON XXXXX (ime štampača)". Ako štampač (skener) nije prikazan, deinstalirajte i ponovo instalirajte Epson Scan 2. Da biste pristupili odeljku **Skeneri i fotoaparati**, pogledajte dolenavedene informacije.

❏ Windows 10

Kliknite na dugme Start a zatim izaberite **Windows Sistem** > **Kontrolna tabla**, u polje za pretragu unesite "Skener i fotoaparat", kliknite na Prikaži skenere i fotoaparate i proverite da li je štampač prikazan.

❏ Windows 8.1/Windows 8

Izaberite **Radna površina** > **Podešavanja** > **Kontrolna tabla**, u polje za pretragu unesite "Skener i fotoaparat", kliknite na **Prikaži skenere i fotoaparate** i proverite da li je štampač prikazan.

❏ Windows 7

Kliknite na dugme Start i izaberite **Kontrolna tabla**, u polje za pretragu unesite "Skener i fotoaparat", kliknite na **Prikaži skenere i fotoaparate** i proverite da li je štampač prikazan.

❏ Windows Vista

Kliknite na dugme Start, izaberite **Kontrolna tabla** > **Hardver i zvuk** > **Skeneri i fotoaparati**, a zatim proverite da li je štampač prikazan.

❏ Windows XP

Kliknite na dugme Start, izaberite **Kontrolna tabla** > **Štampači i drugi hardver** > **Skeneri i fotoaparati**, a zatim proverite da li je štampač prikazan.

#### **Povezane informacije**

- $\rightarrow$  ["Deinstaliranje aplikacija" na strani 142](#page-141-0)
- $\rightarrow$  ["Instaliranje aplikacija" na strani 140](#page-139-0)

### **Započinjanje skeniranja nije moguće kada se koristi kontrolna tabla**

- ❏ Proverite da li su Epson Scan 2 i Epson Event Manager pravilno instalirani.
- ❏ Proverite podešavanje skeniranja dodeljeno u funkciji Epson Event Manager.

## **Problemi sa skeniranom slikom**

### **Nejednake boje, prašina, mrlje i sl. se pojavljuju prilikom skeniranja sa stakla skenera**

- ❏ Očistite staklo skenera.
- ❏ Uklonite otpatke ili prašinu koja se uhvatila za original.
- ❏ Ne pritiskajte previše original niti poklopac za dokumente. Ako previše pritiskate, može doći do pojave zamućenja, razmazivanja i mrlja.

#### **Povezane informacije**

& ["Čišćenje Staklo skenera" na strani 118](#page-117-0)

### **Kvalitet slike je grub**

- ❏ Podesite **Režim** u Epson Scan 2 u skladu sa originalom koji želite da skenirate. Skenirajte koristeći podešavanja za dokumente u **Režim dokumenta** i podešavanja za fotografije u **Režim fotografije**.
- ❏ U Epson Scan 2, podesite sliku pomoću stavki na kartici **Napredna podešavanja** i zatim skenirajte.
- ❏ Ako je rezolucija niska, pokušajte da povećate rezoluciju i zatim skenirajte.

#### **Povezane informacije**

& ["Skeniranje pomoću programa Epson Scan 2" na strani 91](#page-90-0)

### **Pomak se pojavljuje u pozadini slika**

Slike sa pozadine originala mogu se pojaviti na skeniranoj slici.

❏ U Epson Scan 2, izaberite karticu **Napredna podešavanja** i zatim podesite **Osvetljenje**.

Ova funkcija možda neće biti dostupna zavisno od podešavanja na kartici **Glavna podešavanja** > **Vrsta slike** ili drugih podešavanja na kartici **Napredna podešavanja**.

- ❏ U **Režim dokumenta** u Epson Scan 2, izaberite karticu **Napredna podešavanja** i zatim **Opcija slike** > **Poboljšanje teksta**.
- ❏ Kada skenirate sa stakla skenera, postavite crni papir ili podlogu za radni sto preko originala.

#### **Povezane informacije**

& ["Postavljanje originala" na strani 52](#page-51-0)

### **Tekst je nejasan**

- ❏ U **Režim dokumenta** u Epson Scan 2, izaberite karticu **Napredna podešavanja** i zatim **Opcija slike** > **Poboljšanje teksta**.
- ❏ Izaberite **Režim dokumenta** kao **Režim** u Epson Scan 2. Skenirajte pomoću podešavanja za dokumente u **Režim dokumenta**.
- ❏ U **Režim dokumenta** u Epson Scan 2, kada je **Vrsta slike** na kartici **Glavna podešavanja** podešen na **Crnobelo**, podesite **Granica** na kartici **Napredna podešavanja**. Kada povećate **Granica**, oblast crne boje postaje veća.
- ❏ Ako je rezolucija niska, pokušajte da povećate rezoluciju i zatim skenirajte.

#### **Povezane informacije**

& ["Skeniranje pomoću programa Epson Scan 2" na strani 91](#page-90-0)

### **Pojavljuju se moare obrasci (mrežolike senke)**

Ako je original štampani dokument, moare obrasci (mrežolike senke) mogu da se pojave na skeniranoj slici. ❏ Na kartici **Napredna podešavanja** u programu Epson Scan 2, podesite **Deekranizacija**.

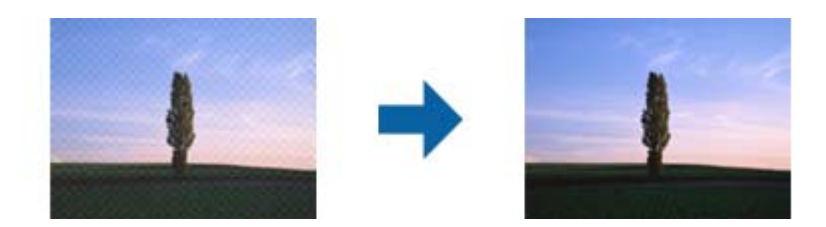

❏ Promenite rezoluciju, a zatim ponovite skeniranje.

#### **Povezane informacije**

& ["Skeniranje pomoću programa Epson Scan 2" na strani 91](#page-90-0)

### **Ne može se skenirati tačna oblast na staklu skenera**

- ❏ Proverite da li original leži pravilno uz oznake za poravnavanje.
- ❏ Ako nedostaje ivica skenirane slike, malo pomerite original od ivice stakla skenera.
- ❏ Kada postavljate više originala na staklo skenera, vodite računa da bude razmak od najmanje 20 mm (0,79 in.) između originala.
- ❏ Kada skenirate sa kontrolne table i izaberete funkciju automatskog opsecanja oblasti skeniranja, uklonite sve smeće i prljavštinu sa stakla skenera i poklopca za dokumente. Ako originala ima bilo kakvog smeća ili prljavštine, opseg skeniranja se povećava da bi ih obuhvatio.

#### **Povezane informacije**

- & ["Postavljanje originala" na strani 52](#page-51-0)
- & ["Čišćenje Staklo skenera" na strani 118](#page-117-0)

### **Pregled nije moguć u Sličica**

- ❏ Kada postavljate više originala na staklo skenera, vodite računa da razmak između originala bude najmanje 20 mm (0,79 inča).
- ❏ Proverite da li je original ravno postavljen.
- ❏ U zavisnosti od originala, pregled možda neće biti izvršen u **Sličica**. U tom slučaju, poništite polje **Sličica** u gornjem delu prozora za pregled da biste pregledali celu skeniranu oblast, a zatim ručno napravite trake.

#### **Povezane informacije**

& ["Skeniranje pomoću programa Epson Scan 2" na strani 91](#page-90-0)

### **Tekst se ne prepoznaje pravilno kada se sačuva kao Pretraživ PDF**

- ❏ U prozoru **Opcije formata slike** u Epson Scan 2, proverite da li je **Jezik teksta** pravilno postavljen na kartici **Tekst**.
- ❏ Proverite da li je original ravno postavljen.
- ❏ Koristite original sa jasnim tekstom. Prepoznavanje teksta može opasti za sledeće tipove originala.
	- ❏ Originali koji su kopirani više puta
	- ❏ Originali primljeni faksom (niska rezolucija)
	- ❏ Originali na kojima je razmak između slova ili redova suviše mali
	- ❏ Originali sa išpartanim linijama ili podvlačenjem preko teksta
	- ❏ Originali sa ručno pisanim tekstom
	- ❏ Originali sa pregibima ili naborima
- ❏ U **Režim dokumenta** u Epson Scan 2, kada je **Vrsta slike** na kartici **Glavna podešavanja** podešen na **Crnobelo**, podesite **Granica** na kartici **Napredna podešavanja**. Kada povećate **Granica**, crna postaje jača.
- ❏ U **Režim dokumenta** u Epson Scan 2, izaberite karticu **Napredna podešavanja** i zatim **Opcija slike** > **Poboljšanje teksta**.

#### **Povezane informacije**

& ["Skeniranje pomoću programa Epson Scan 2" na strani 91](#page-90-0)

### **Ne mogu se rešiti problemi na skeniranoj slici**

Ako se isprobali sva rešenja i niste rešili problem, pokrenite podešavanja Epson Scan 2 pomoću Epson Scan 2 Utility.

#### *Napomena:*

Epson Scan 2 Utility je aplikacija koja se isporučuje uz Epson Scan 2.

- 1. Pokrenite Epson Scan 2 Utility.
	- ❏ Windows 10

Kliknite na dugme start, a zatim izaberite **EPSON** > **Epson Scan 2 Utility**.

❏ Windows 8.1/Windows 8

Unesite naziv aplikacije u polje za pretragu, a zatim izaberite prikazanu ikonu.

❏ Windows 7/Windows Vista/Windows XP

Kliknite na dugme Start i izaberite **Svi programi** ili **Programi** > **EPSON** > **Epson Scan 2 Utility** > **Epson Scan 2**.

❏ Mac OS

Izaberite **Kreni** > **Aplikacije** > **Epson Software** > **Epson Scan 2 Utility**.

- 2. Izaberite karticu **Drugo**.
- 3. Kliknite na **Resetuj**.

*Napomena:*

Ako pokretanje postupka ne reši problem, deinstalirajte i ponovo instalirajte Epson Scan 2.

#### <span id="page-170-0"></span>**Povezane informacije**

- & ["Deinstaliranje aplikacija" na strani 142](#page-141-0)
- & ["Instaliranje aplikacija" na strani 140](#page-139-0)

## **Ostali problemi sa skeniranjem**

#### **Skeniranje je suviše sporo**

Smanjite rezoluciju.

#### **Povezane informacije**

& ["Skeniranje pomoću programa Epson Scan 2" na strani 91](#page-90-0)

### **Skeniranje se značajno usporava tokom neprekidnog skeniranja**

Skeniranje se usporava da bi se sprečilo pregrevanje i oštećenje mehanizma štampača. Međutim, možete da nastavite da skenirate. Da biste povratili normalnu brzinu skeniranja, ostavite štampač da miruje najmanje 30 minuta. Brzina skeniranja se neće vratiti na normalnu ako je napajanje isključeno.

### **Skeniranje se zaustavlja prilikom skeniranja u PDF/Multi-TIFF**

- ❏ Ako skenirate koristeći Epson Scan 2, možete neprekidno da skenirate najviše 999 stranica u PDF formatu i najviše 200 stranica u formatu Multi-TIFF.
- ❏ Za skeniranje velikih količina dokumenata, preporučujemo skeniranje u nijansama sive.
- ❏ Povećajte prazan prostor na tvrdom disku računara. Skeniranje se može zaustaviti ako nema dovoljno praznog prostora.
- ❏ Probajte da skenirate u nižoj rezoluciji. Skeniranje se prekida ako ukupna količina podataka dostigne ograničenje.

#### **Povezane informacije**

& ["Skeniranje pomoću programa Epson Scan 2" na strani 91](#page-90-0)

## **Drugi problemi**

### **Blagi strujni udar prilikom dodirivanja štampača**

Ako je mnogo perifernih uređaja priključeno na računar, može se desiti da osetite blagi strujni udar kada dodirnete štampač. Instalirajte žicu za uzemljenje u računar sa kojim je priključen štampač.

### **Uređaj pravi buku dok radi**

Ako je buka u toku rada uređaja prevelika, omogućite **Tihi režim**. Omogućavanjem ove funkcije može da se smanji brzina štampanja.

❏ Kontrolna tabla

Izaberite na početnom ekranu, a zatim omogućite **Tihi režim**.

❏ Drajver za štampač za Windows

Omogućite **Tihi režim** na kartici **Glavni**.

❏ Drajver za štampač za Mac OS

Izaberite **Željene postavke sistema** u meniju > **Štampači i skeneri** (ili **Štampanje i skeniranje**, **Štampanje i faks**), a zatim izaberite štampač. Kliknite na **Opcije i materijal za štampanje** > **Opcije** (ili **Upravljački program**). Izaberite **On** za podešavanje **Tihi režim**.

### **Zaštitni zid blokira aplikaciju (samo za Windows)**

Dodajte aplikaciju u dozvoljene programe Windows zaštitnog zida u bezbednosnim postavkama na **Kontrolnoj tabli**.

## <span id="page-172-0"></span>**Dodatak**

## **Tehničke specifikacije**

### **Specifikacije štampača**

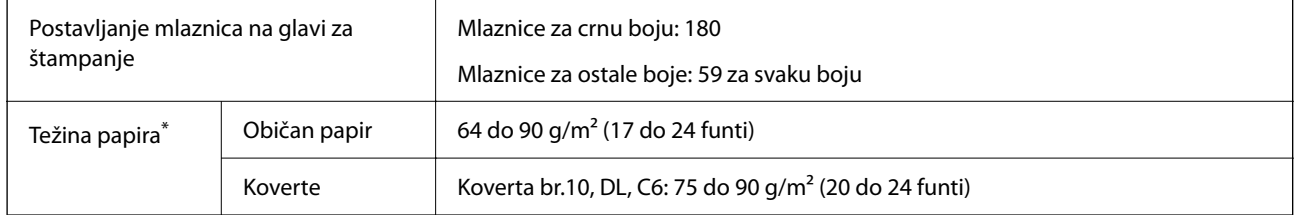

\* Čak i kada je debljina papira u okviru ovog opsega, možda ga štampač neće uvući ili kvalitet skeniranja može opasti zavisno od svojstava ili kvaliteta papira.

### **Površina na kojoj se može štampati**

#### *Površina na kojoj se može štampati za pojedinačne listove*

Kvalitet štampe može opasti u osenčenim oblastima usled mehanizma štampača.

#### **Štampanje sa okvirima**

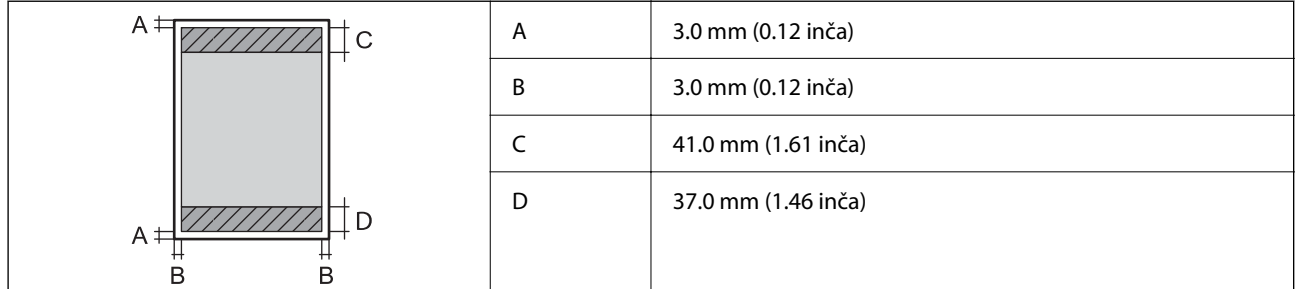

#### **Štampanje bez ivica**

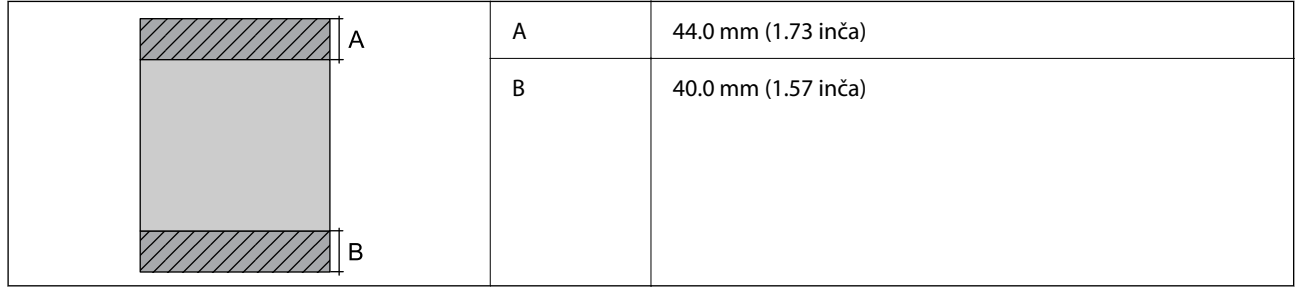

#### *Površina na kojoj se može štampati za koverte*

Kvalitet štampe može opasti u osenčenim oblastima usled mehanizma štampača.

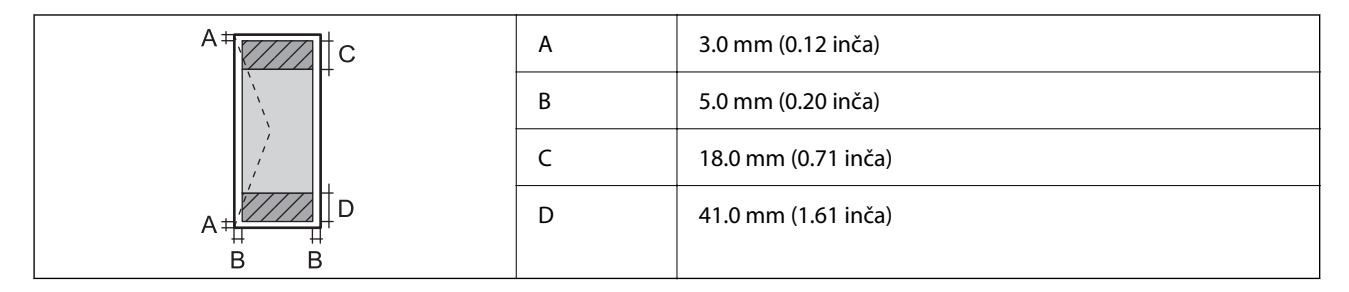

## **Specifikacije skenera**

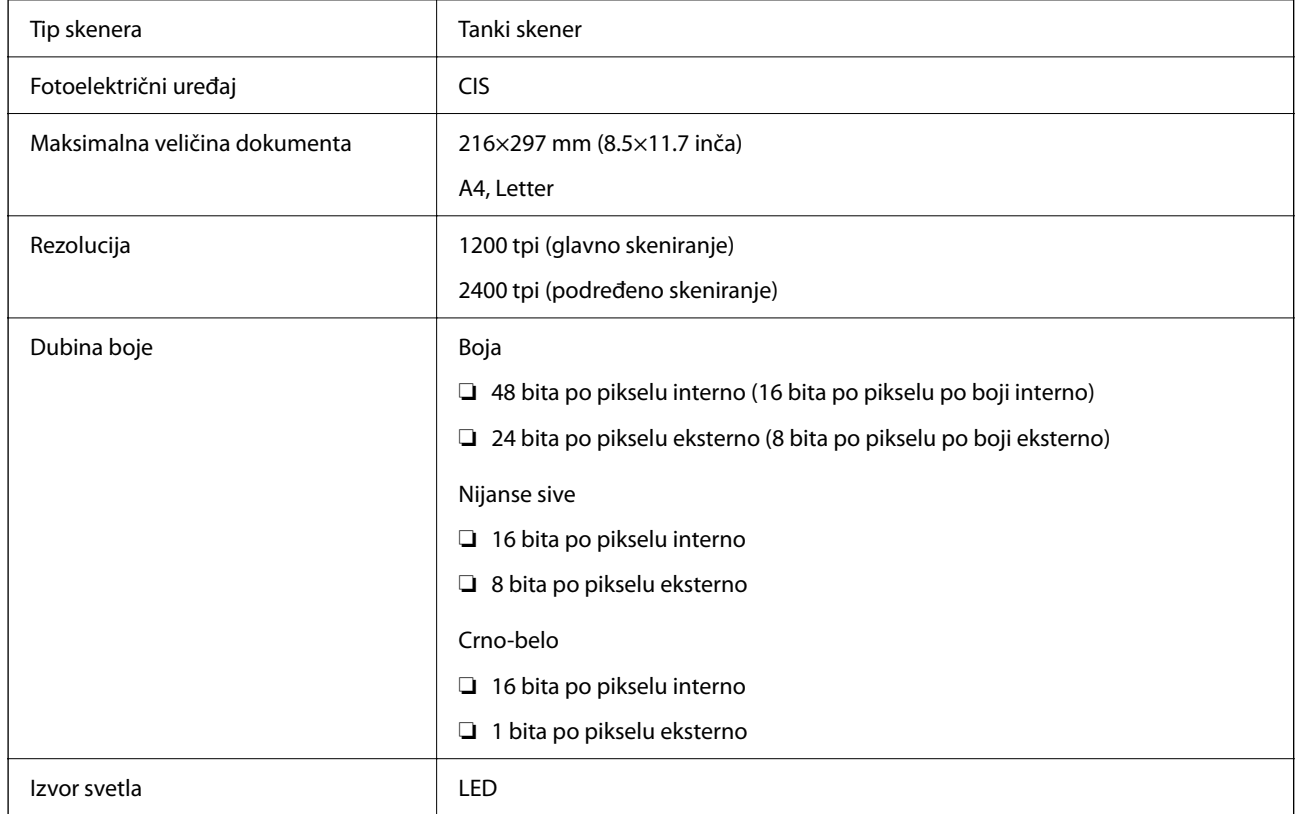

### **Specifikacije interfejsa**

Za računar **Brzi (Hi-Speed)** USB<sup>\*</sup>

\* USB 3.0 kablovi nisu podržani.

### <span id="page-174-0"></span>**Lista mrežnih funkcija**

#### **Mrežne funkcije i IPv4/IPv6**

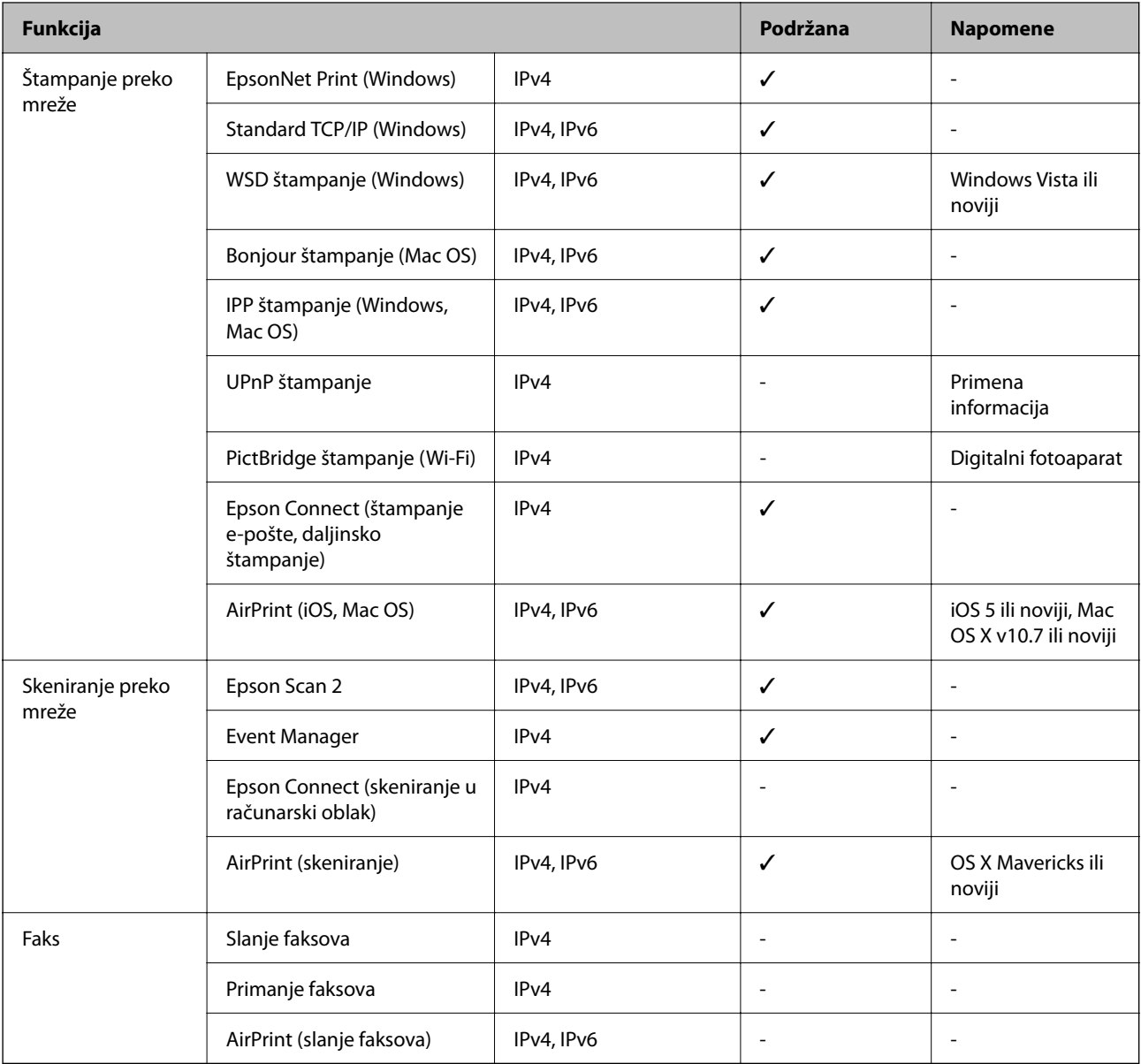

## **Specifikacije Wi-Fi veze**

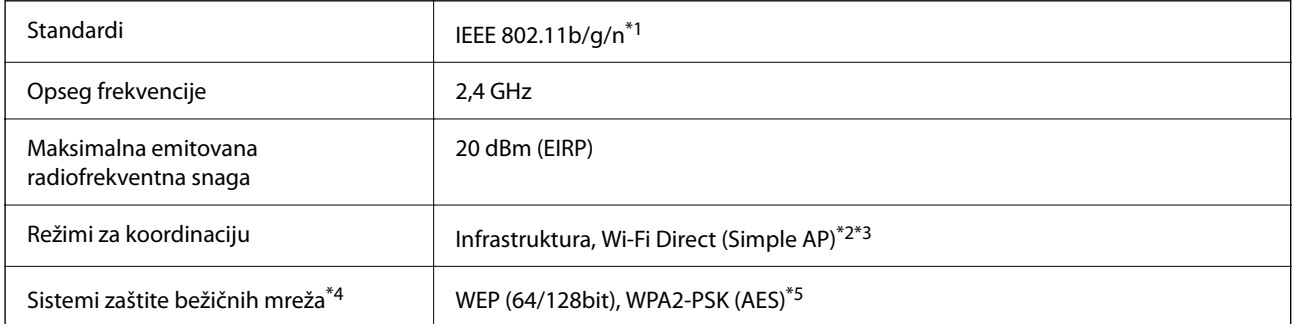

- \*1 IEEE 802.11n je dostupno samo za HT20.
- \*2 Nije podržan za IEEE 802.11b.
- \*3 Režim Simple AP je kompatibilan sa Wi-Fi vezom (infrastrukturnom).
- \*4 Wi-Fi Direct podržava samo WPA2-PSK (AES).
- \*5 Pridržava se standarda WPA2 sa podrškom za WPA/WPA2 Personal.

### **Bezbednosni protokol**

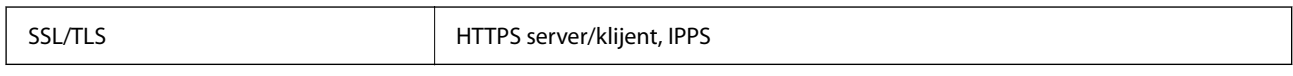

### **Podržane eksterne usluge**

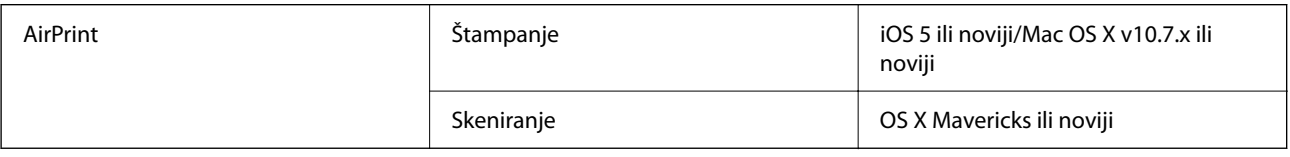

### **Dimenzije**

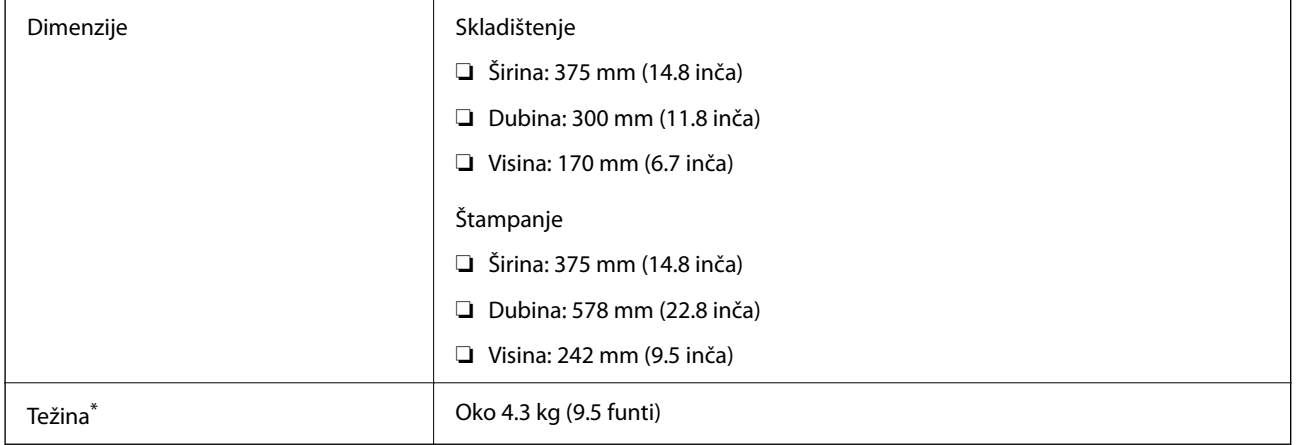

\* Bez kertridža sa mastilom i kabla za napajanje.

### **Specifikacije napajanja**

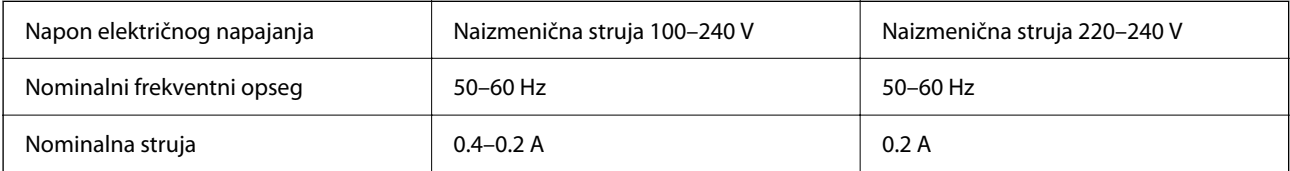

<span id="page-176-0"></span>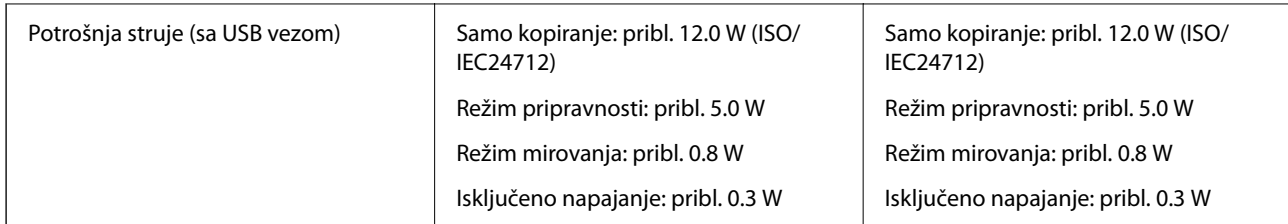

#### *Napomena:*

❏ Na nalepnici na štampaču pogledajte njegov napon.

❏ Korisnici u Evropi treba da potraže detalje o potrošnji električne energije na sledećoj internet stranici. <http://www.epson.eu/energy-consumption>

### **Ambijentalne specifikacije**

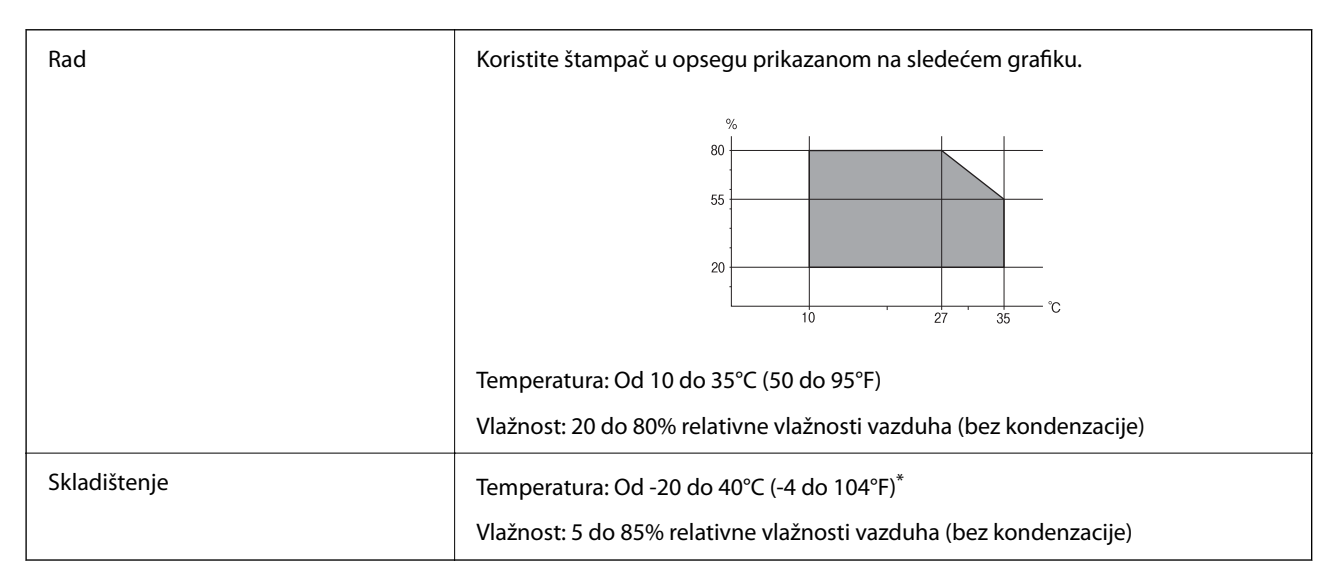

Može se skladištiti mesec dana pri temperaturi od 40°C (104°F).

### **Specifikacije u vezi sa okruženjem za kertridže sa mastilom**

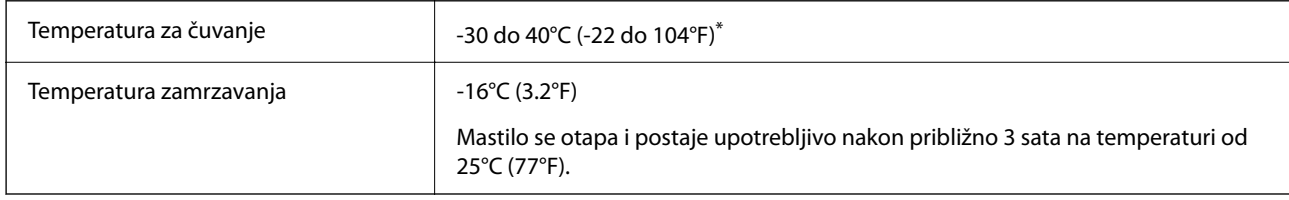

Može se skladištiti mesec dana pri temperaturi od 40°C (104°F).

### **Zahtevi sistema**

❏ Windows

Windows Vista, Windows 7, Windows 8/8.1, Windows 10 ili noviji (32 bita, 64 bita)

Windows XP SP3 (32 bita)

Windows XP Professional x64 Edition SP2

❏ Mac OS

Mac OS X v10.6.8 ili noviji, macOS 11 ili noviji

#### *Napomena:*

❏ Mac OS možda neće podržavati neke aplikacije i funkcije.

❏ UNIX sistem datoteka (UFS) za Mac OS nije podržan.

## **Informacije u vezi sa propisima**

### **Standardi i odobrenja**

### **Standardi i odobrenja za model za Evropu**

#### Za evropske korisnike

Ovim putem kompanija Seiko Epson izjavljuje da je sledeći model radio opreme usaglašen sa Direktivom 2014/53/EU. Puni tekst izjave o usaglašenosti sa standardima EU dostupan je na sledećem veb-sajtu.

#### <http://www.epson.eu/conformity>

#### C636A

Za upotrebu samo u Irskoj, Ujedinjenom Kraljevstvu, Austriji, Nemačkoj, Lihtenštajnu, Švajcarskoj, Francuskoj, Belgiji, Luksemburgu, Holandiji, Italiji, Portugalu, Španiji, Danskoj, Finskoj, Norveškoj, Švedskoj, Islandu, Hrvatskoj, Kipru, Grčkoj, Sloveniji, Malti, Bugarskoj, Češkoj, Estoniji, Mađarskoj, Letoniji, Litvaniji, Poljskoj, Rumuniji i Slovačkoj.

Epson ne preuzima odgovornost ni za kakvo nepoštovanje zahteva za zaštitu nastalo nepreporučenim modifikovanjem proizvoda.

# $\epsilon$

### **Ograničenja u vezi sa kopiranjem**

Pridržavajte se sledećih ograničenja kako biste odgovorno i legalno koristili štampač.

Kopiranje sledećih stavki je zabranjeno zakonom:

- ❏ Papirne novčanice, metalni novac, državne hartije od vrednosti koje se mogu prodati, državne obveznice i municipalne obveznice
- ❏ Neiskorišćene poštanske markice, razglednice sa unapred odštampanim markicama i ostala zvanična poštanska roba sa važećom poštarinom

<span id="page-178-0"></span>❏ Državne taksene marke i hartije od vrednosti izdate na osnovu pravnog postupka

Budite obazrivi ako kopirate sledeće stavke:

- ❏ Privatne hartije od vrednosti koje se mogu prodati (akcije, prenosive menice, čekovi itd.), mesečne propusnice, markice za prevoz itd.
- ❏ Pasoši, vozačke dozvole, papiri sa tehničkog pregleda, nalepnice za korišćenje autoputeva, bonovi za hranu, karte itd.

#### *Napomena:* Kopiranje ovih stavki je možda takođe zabranjeno zakonom.

Odgovorna upotreba materijala zaštićenih autorskim pravima:

Štampači se mogu zloupotrebiti nedozvoljenim kopiranjem materijala zaštićenih autorskim pravima. Osim ako ne postupate po savetu iskusnog pravnika, pokažite odgovornost i poštovanje tako što ćete objavljeni materijal kopirati samo uz prethodnu dozvolu od strane vlasnika autorskog prava.

## **Transport i skladištenje štampača**

Kada želite da transportujete štampač zbog selidbe ili popravke, pratite korake navedene ispod da biste zapakovali štampač.

!*Oprez:*

Vodite računa da ne priklještite ruku ili prste kada otvarate ili zatvarate skener. U suprotnom se možete povrediti.

#### c*Važno:*

❏ Prilikom skladištenja ili transporta nemojte naginjati štampač, postavljati ga vertikalno niti okretati naopako. U suprotnom, može doći do curenja boje.

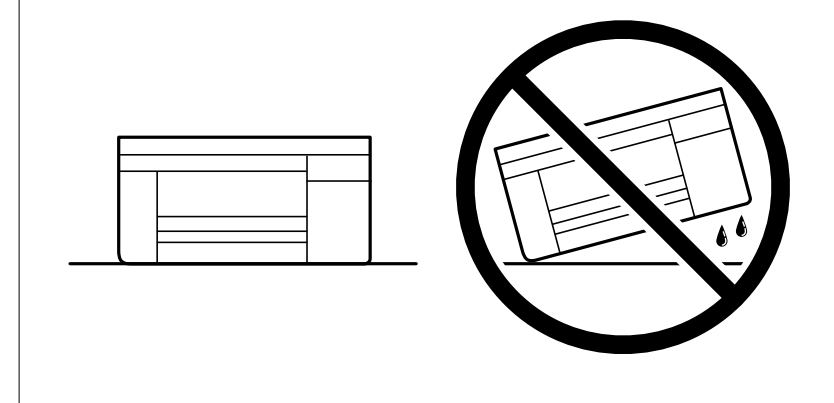

- ❏ Nemojte da vadite kertridže sa bojom. Ako izvadite kertridže, može doći do sušenja glave za štampanje, što će onemogućiti štampanje.
- <sup>1.</sup> Isključite štampač pritiskom na dugme  $\mathcal{O}$ .

2. Uverite se da se lampica napajanja ugasila, a zatim isključite kabl za napajanje.

#### c*Važno:*

Isključite kabl za napajanje kada je lampica indikatora isključena. U suprotnom, glava za štampanje se neće vratiti u početni položaj što će izazvati sušenje mastila, a štampanje može postati nemoguće.

- 3. Isključite sve kablove, kao što su kabl za napajanje i USB kabl.
- 4. Uklonite sav papir iz štampača.
- 5. Uverite se da u štampaču nema originala.
- 6. Otvorite skener sa zatvorenim poklopcem skenera. Držač kertridža sa mastilom trakom pričvrstite za kućište.

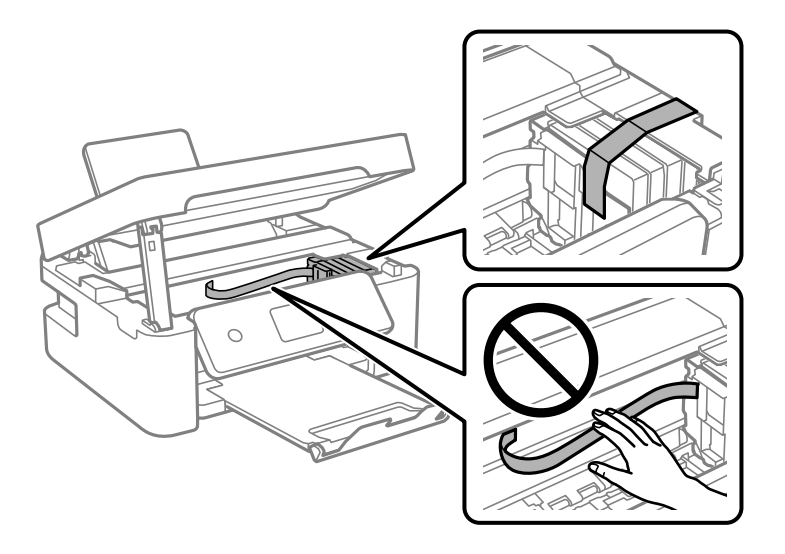

7. Zatvorite skener.

Radi bezbednosnih razloga skener se zatvara u dva koraka.

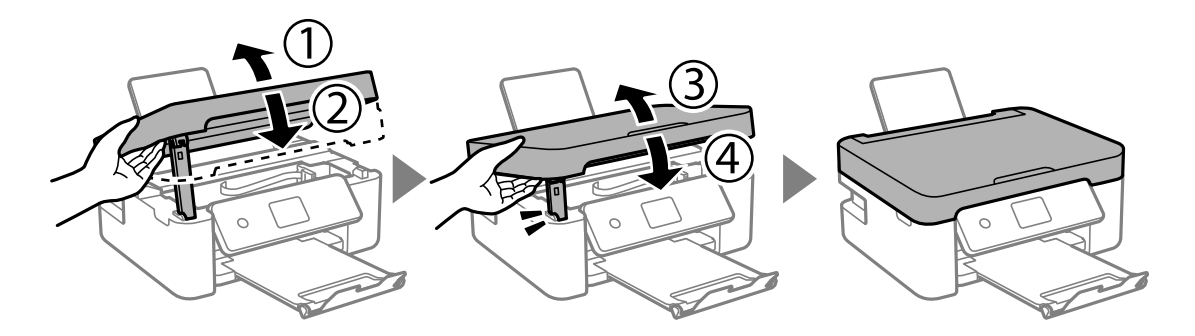
#### <span id="page-180-0"></span>*Napomena:*

Skener ne može da se otvori sa položaja koji je ispod prikazan. U potpunosti ga zatvorite pre nego što ga otvorite.

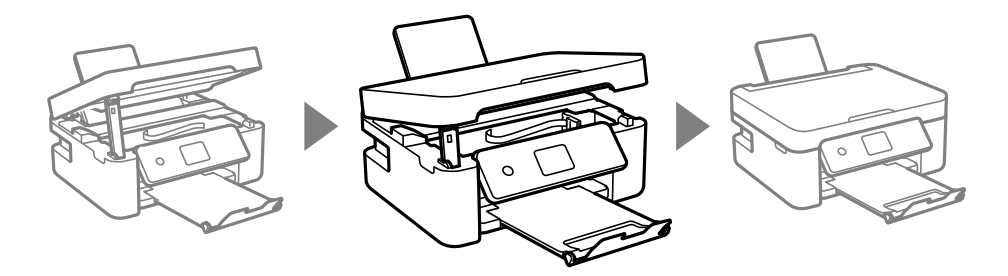

8. Pripremite štampač za pakovanje kao što je prikazano ispod.

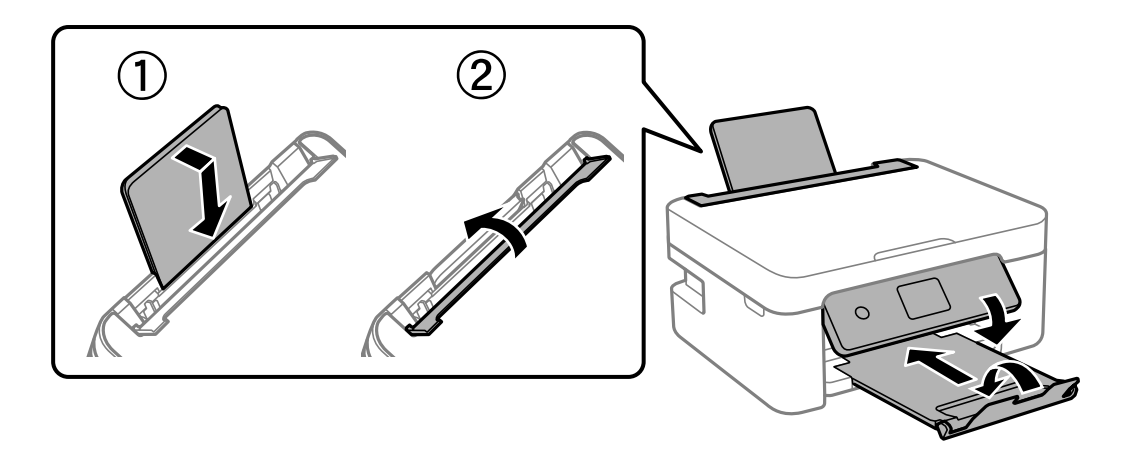

9. Zapakujte štampač u kutiju koristeći zaštitne materijale.

Kada ponovo budete koristili štampač, uverite se da ste uklonili traku kojom je držač kertridža sa mastilom bio pričvršćen. Ako primetite da je pri sledećem štampanju kvalitet štampe opao, očistite i poravnajte glavu za štampanje.

### **Povezane informacije**

- & ["Nazivi i funkcije delova" na strani 14](#page-13-0)
- & ["Provera i čišćenje glave za štampanje" na strani 115](#page-114-0)
- & ["Poravnavanje glave za štampanje" na strani 117](#page-116-0)

# **Kako dobiti pomoć**

# **Veb-sajt za tehničku podršku**

Ako vam je potrebna dodatna pomoć, posetite Epson-ov veb-sajt za podršku koji je naveden u nastavku. Izaberite zemlju ili region i idite na odeljak za podršku na lokalnom Epson veb-sajtu. Na sajtu možete da nađete i najnovije drajvere, odgovore na česta pitanja, priručnike i ostali materijal za preuzimanje.

<http://support.epson.net/>

<http://www.epson.eu/Support> (Evropa)

<span id="page-181-0"></span>Ako vaš Epson proizvod ne radi pravilno i ne možete da rešite problem, za pomoć se obratite Epson-ovoj korisničkoj službi.

# **Kontaktiranje Epson-ove podrške za korisnike**

# **Pre nego što se obratite kompaniji Epson**

Ako vaš proizvod kompanije Epson ne radi pravilno i vi ne možete da rešite problem pomoću informacija za rešavanje problema u priručnicima vašeg proizvoda, za pomoć se obratite službi za podršku kompanije Epson.

Sledeća lista službi za podršku kompanije Epson napravljena je na osnovu zemlje prodaje. Neki proizvodi se možda ne prodaju na vašoj trenutnoj lokaciji, stoga obavezno se obratite podršci kompanije Epson za oblast u kojoj ste kupili svoj proizvod.

Ako služba za podršku kompanije Epson za vašu oblast nije navedena ispod, obratite se distributeru kod koga ste proizvod kupili.

Predstavnici službe za podršku kompanije Epson će biti u mogućnosti da vam pomognu mnogo brže ako im pružite sledeće informacije:

❏ Serijski broj proizvoda

(Oznaka sa serijskim brojem proizvoda se obično nalazi sa zadnje strane proizvoda.)

- ❏ Model proizvoda
- ❏ Verziju softvera proizvoda

(Kliknite na **About**, **Version Info**, ili slično dugme u okviru softvera proizvoda.)

- ❏ Marku i model vašeg računara
- ❏ Naziv i verziju operativnog sistema vašeg računara
- ❏ Nazivi i verzije softverskih aplikacija koje obično koristite sa vašim proizvodom

#### *Napomena:*

U zavisnosti od proizvoda, u njegovoj memoriji mogu biti smeštene mrežne postavke. Postavke mogu da se izgube usled kvara ili popravke proizvoda. Epson neće biti odgovoran za gubitak bilo kojih podataka niti za pravljenje rezervnih kopija ili vraćanje postavki, čak ni tokom garantnog roka. Preporučujemo vam da sami napravite rezervne kopije svojih podataka ili da vodite beleške.

# **Pomoć za korisnike u Evropi**

Informacije o načinu kontaktiranja Epsonove korisničke podrške potražite u panevropskoj garanciji.

## **Pomoć za korisnike na Tajvanu**

Kontakti za informacije, podršku i servis su:

#### **Internet**

#### [http://www.epson.com.tw](http://www.epson.com.tw/)

Dostupne su informacije o specifikacijama proizvoda, drajveri za preuzimanje i pitanja u vezi s proizvodom.

#### **Epson služba za pomoć korisnicima**

Telefon: +886-2-80242008

Naš tim službe za pomoć korisnicima vam preko telefona može pomoći u vezi sa sledećim pitanjima:

- ❏ Pitanja u vezi s prodajom i informacije o proizvodu
- ❏ Pitanja ili problemi u vezi s korišćenjem proizvoda
- ❏ Pitanja u vezi s popravkom i garancijom

#### **Servisni centar za popravke:**

#### <http://www.tekcare.com.tw/branchMap.page>

TekCare korporacija je ovlašćeni servisni centar za Epson Taiwan Technology & Trading Ltd.

# **Pomoć za korisnike u Australiji**

Epson Australia želi da vam obezbedi najviši nivo korisničke podrške. Pored priručnika za proizvod, na raspolaganju su vam sledeći izvori informacija:

#### **Internet adresa**

#### [http://www.epson.com.au](http://www.epson.com.au/)

Pristupite veb-stranicama Epson Australia. Korisno je povremeno svraćati ovde! Ovaj sajt sadrži oblast za preuzimanje drajvera, podatke za kontaktiranje Epson-a, informacije o novim proizvodima i tehničku podršku (epoštom).

#### **Epson služba za pomoć korisnicima**

Telefon: 1300-361-054

Epson služba za pomoć korisnicima predstavlja poslednji resurs za pružanje saveta našim klijentima. Operateri službe za pomoć korisnicima mogu vam pomoći pri instalaciji, podešavanju i rukovanju proizvodom kompanije Epson. Naše osoblje službe za pomoć korisnicima pre kupovine može vam ponuditi literaturu o novim proizvodima kompanije Epson i dati vam informacije o lokaciji najbližeg distributera ili servisa. Ovde možete dobiti odgovore na razna pitanja.

Savetujemo vam da unapred pripremite sve relevantne informacije pre nego što pozovete. Što više informacija pripremite, brže ćemo vam pomoći da rešite problem. U ove informacije spadaju priručnici za Epson proizvode, podaci o tipu računara, operativnom sistemu, aplikacionim programima, kao i ostale informacije koje smatrate bitnim.

### **Transport proizvoda**

Epson preporučuje da ambalažu proizvoda zadržite za budući transport.

## **Pomoć za korisnike na Novom Zelandu**

Epson New Zealand želi da vam obezbedi najviši nivo korisničke podrške. Pored dokumentacije za proizvod, na raspolaganju su vam sledeći izvori informacija:

#### **Internet adresa**

[http://www.epson.co.nz](http://www.epson.co.nz/)

Pristupite internet stranicama Epson New Zealand. Korisno je povremeno svraćati ovde! Ovaj sajt sadrži oblast za preuzimanje drajvera, podatke za kontaktiranje Epson-a, informacije o novim proizvodima i tehničku podršku (epoštom).

#### **Epson služba za pomoć korisnicima**

Telefon: 0800 237 766

Epson služba za pomoć korisnicima predstavlja poslednji resurs za pružanje saveta našim klijentima. Operateri službe za pomoć korisnicima mogu vam pomoći pri instalaciji, podešavanju i rukovanju proizvodom kompanije Epson. Naše osoblje službe za pomoć korisnicima pre kupovine može vam ponuditi literaturu o novim proizvodima kompanije Epson i dati vam informacije o lokaciji najbližeg distributera ili servisa. Ovde možete dobiti odgovore na razna pitanja.

Savetujemo vam da unapred pripremite sve relevantne informacije pre nego što pozovete. Što više informacija pripremite, brže ćemo vam pomoći da rešite problem. U ove informacije spadaju dokumentacija za Epson proizvode, podaci o tipu računara, operativnom sistemu, aplikacionim programima, kao i ostale informacije koje smatrate bitnim.

#### **Transport proizvoda**

Epson preporučuje da ambalažu proizvoda zadržite za budući transport.

# **Pomoć za korisnike u Singapuru**

Izvori informacija, podrška i usluge koje pruža Epson Singapore su:

#### **Internet**

#### [http://www.epson.com.sg](http://www.epson.com.sg/)

Dostupne su informacije o specifikacijama proizvoda, drajveri za preuzimanje, odgovori na česta pitanja, pitanja u vezi s prodajom i tehnička podrška preko e-pošte.

### **Epson služba za pomoć korisnicima**

Besplatan telefon: 800-120-5564

Naš tim službe za pomoć korisnicima vam preko telefona može pomoći u vezi sa sledećim pitanjima:

- ❏ Pitanja u vezi s prodajom i informacije o proizvodu
- ❏ Pitanja u vezi s korišćenjem proizvoda ili rešavanjem problema
- ❏ Pitanja u vezi s popravkom i garancijom

## **Pomoć za korisnike na Tajlandu**

Kontakti za informacije, podršku i servis su:

#### **Internet**

#### [http://www.epson.co.th](http://www.epson.co.th/)

Dostupne su informacije o specifikacijama proizvoda, drajveri za preuzimanje, odgovori na česta pitanja i e-pošta.

#### **Epson kol-centar**

Telefon: 66-2685-9899 Adresa e-pošte: support@eth.epson.co.th Naš tim u kol-centru vam preko telefona može pomoći u vezi sa sledećim pitanjima: ❏ Pitanja u vezi s prodajom i informacije o proizvodu ❏ Pitanja ili problemi u vezi s korišćenjem proizvoda ❏ Pitanja u vezi s popravkom i garancijom

# **Pomoć za korisnike u Vijetnamu**

Kontakti za informacije, podršku i servis su:

### **Epson servisni centar**

65 Truong Dinh Street, District 1, Ho Chi Minh City, Vietnam. Telefon (Ho Chi Minh City): 84-8-3823-9239, 84-8-3825-6234 29 Tue Tinh, Quan Hai Ba Trung, Hanoi City, Vietnam Telefon (Hanoi City): 84-4-3978-4785, 84-4-3978-4775

## **Pomoć za korisnike u Indoneziji**

Kontakti za informacije, podršku i servis su:

### **Internet**

#### [http://www.epson.co.id](http://www.epson.co.id/)

- ❏ Informacije o specifikacijama proizvoda, upravljačkim programima za preuzimanje
- ❏ Često postavljana pitanja i odgovori (FAQ), pitanja o prodaji, pitanja putem elektronske pošte

### **Epson linija za pomoć korisnicima**

Telefon: +62-1500-766

Faks: +62-21-808-66-799

Naš tim na liniji za pomoć korisnicima vam preko telefona ili faksa može pomoći u vezi sa sledećim pitanjima:

- ❏ Pitanja u vezi s prodajom i informacije o proizvodu
- ❏ Tehnička podrška

### **Epson servisni centar**

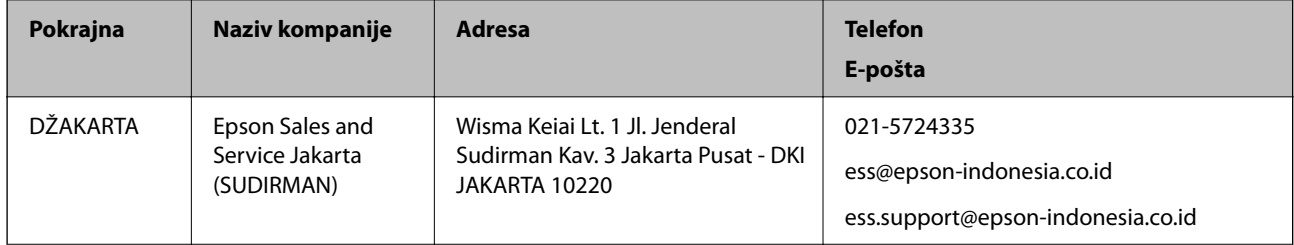

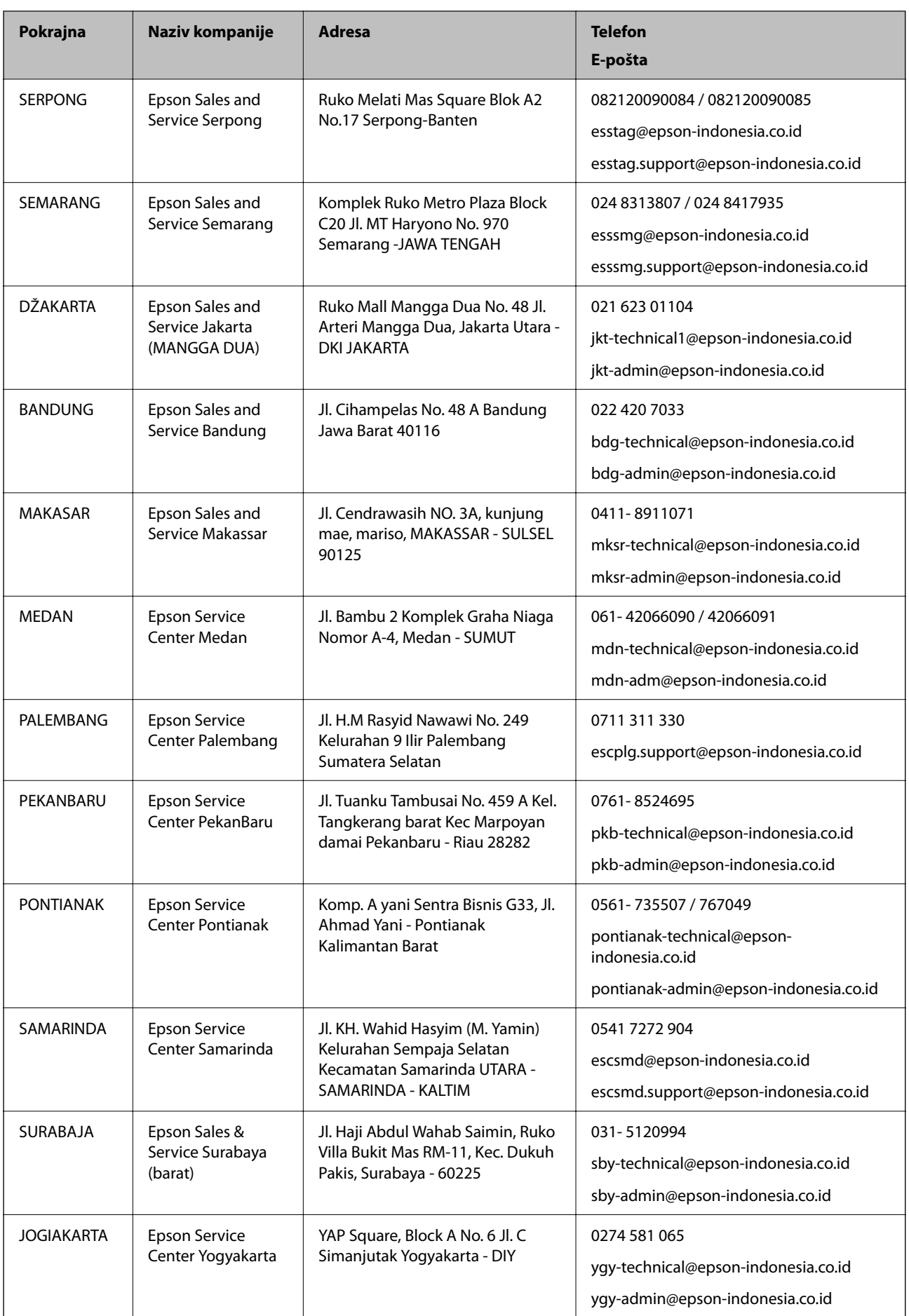

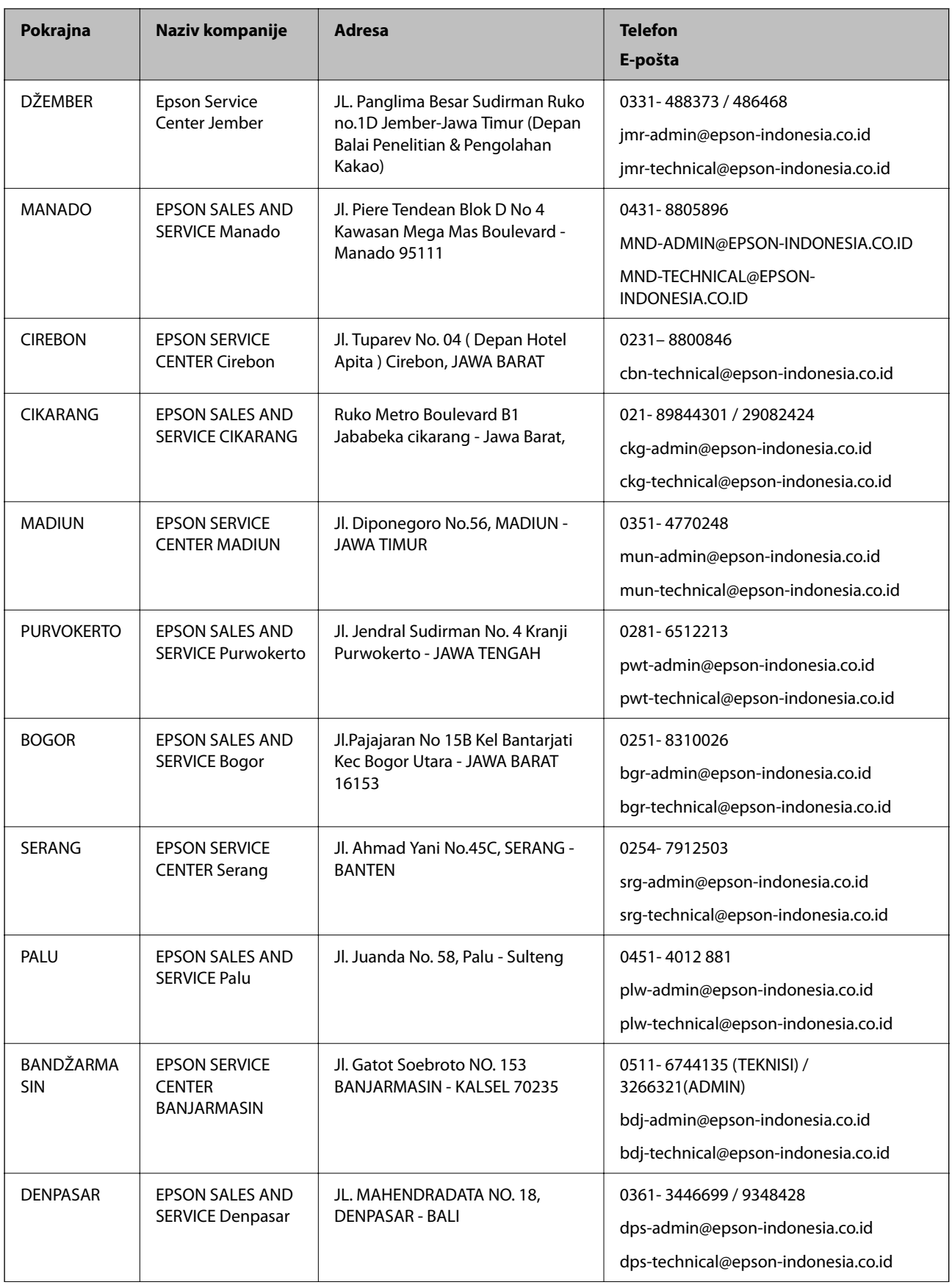

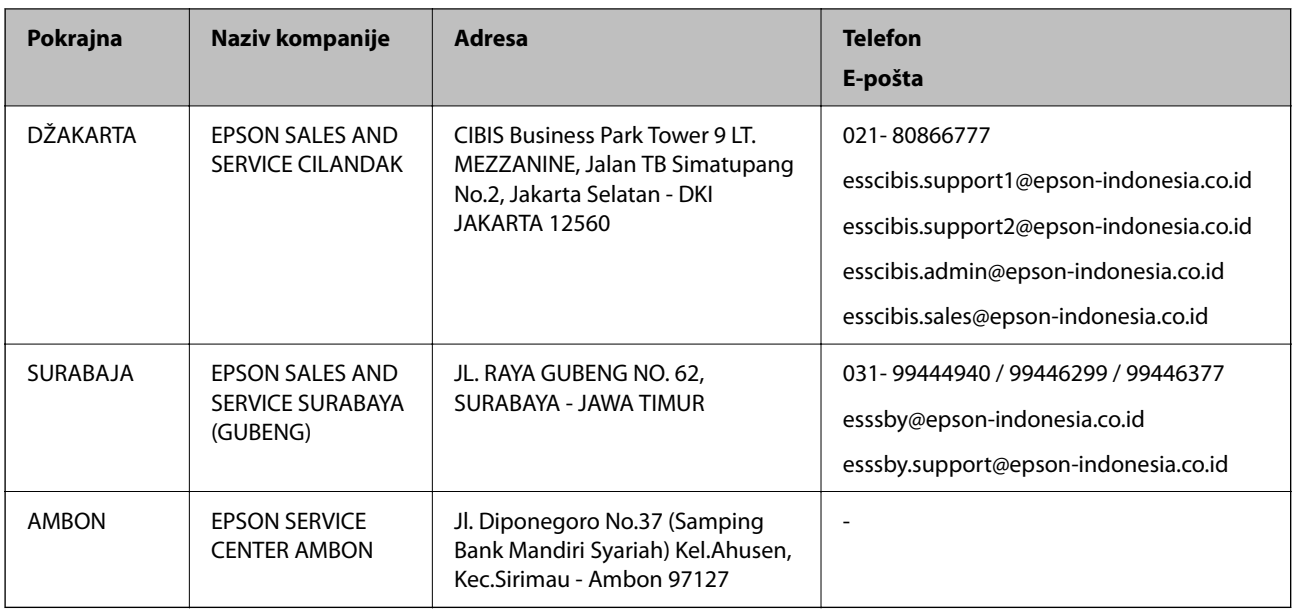

Za druge gradove koji ovde nisu navedeni, pozovite liniju za pomoć korisnicima na telefon: 08071137766.

# **Pomoć za korisnike u Hongkongu**

Pozivamo vas da kontaktirate Epson Hong Kong Limited da biste dobili tehničku podršku kao i druge postprodajne usluge.

### **Glavna stranica na internetu**

### [http://www.epson.com.hk](http://www.epson.com.hk/)

Epson Hong Kong je uspostavio lokalnu glavnu internet stranicu na kineskom i engleskom da bi korisnicima pružio sledeće informacije:

- ❏ Informacije o proizvodu
- ❏ Odgovori na često postavljana pitanja
- ❏ Najnovije verzije drajvera za Epson proizvode

### **Linija za tehničku podršku**

Takođe možete kontaktirati naše tehničko osoblje na sledeće brojeve telefona i faksa:

Telefon: 852-2827-8911

Faks: 852-2827-4383

# **Pomoć za korisnike u Maleziji**

Kontakti za informacije, podršku i servis su:

### **Internet**

### [http://www.epson.com.my](http://www.epson.com.my/)

❏ Informacije o specifikacijama proizvoda, upravljačkim programima za preuzimanje

❏ Često postavljana pitanja i odgovori (FAQ), pitanja o prodaji, pitanja putem elektronske pošte

#### **Epson kol-centar**

- Telefon: 1800-81-7349 (besplatni poziv)
- Adresa e-pošte: websupport@emsb.epson.com.my
- ❏ Pitanja u vezi s prodajom i informacije o proizvodu
- ❏ Pitanja ili problemi u vezi s korišćenjem proizvoda
- ❏ Pitanja u vezi s popravkom i garancijom

#### **Sedište**

Telefon: 603-56288288 Faks: 603-5628 8388/603-5621 2088

### **Pomoć za korisnike u Indiji**

Kontakti za informacije, podršku i servis su:

#### **Internet**

#### [http://www.epson.co.in](http://www.epson.co.in/)

Dostupne su informacije o specifikacijama proizvoda, drajveri za preuzimanje i pitanja u vezi s proizvodom.

#### **Linija za pomoć korisnicima**

- ❏ Servis, informacije o proizvodu i poručivanje potrošnog materijala (BSNL linije) Besplatan broj: 18004250011 Dostupan od 9 do 18, od ponedeljka do subote (osim državnim praznicima)
- ❏ Servis (CDMA i mobilni korisnici)

Besplatan broj: 186030001600

Dostupan od 9 do 18, od ponedeljka do subote (osim državnim praznicima)

### **Pomoć za korisnike na Filipinima**

Za tehničku podršku kao i ostale usluge nakon prodaje, pozivamo korisnike da kontaktiraju Epson Philippines Corporation na brojeve telefona, faksa i adresu e-pošte navedene u nastavku:

#### **Internet**

#### [http://www.epson.com.ph](http://www.epson.com.ph/)

Raspoložive su informacije o specifikacijama proizvoda, upravljačkim programima za preuzimanje, često postavljanim pitanjima i odgovorima (FAQ) i pitanjima putem elektronske pošte.

#### **Epson Philippines briga o kupcima**

Besplatan telefon: (PLTD) 1-800-1069-37766 Besplatan telefon: (Digital) 1-800-3-0037766

Metro Manila: (632) 8441 9030

Veb-stranica:<https://www.epson.com.ph/contact>

Adresa e-pošte: customercare@epc.epson.com.ph

Dostupan od 9 do 18, od ponedeljka do subote (osim državnim praznicima)

Naš tim za brigu o kupcima vam preko telefona može pomoći u vezi sa sledećim pitanjima:

❏ Pitanja u vezi s prodajom i informacije o proizvodu

❏ Pitanja ili problemi u vezi s korišćenjem proizvoda

❏ Pitanja u vezi s popravkom i garancijom

### **Epson Philippines Corporation**

Centralna linija: +632-706-2609 Faks: +632-706-2663